# Register your product and get support at www.philips.com/welcome

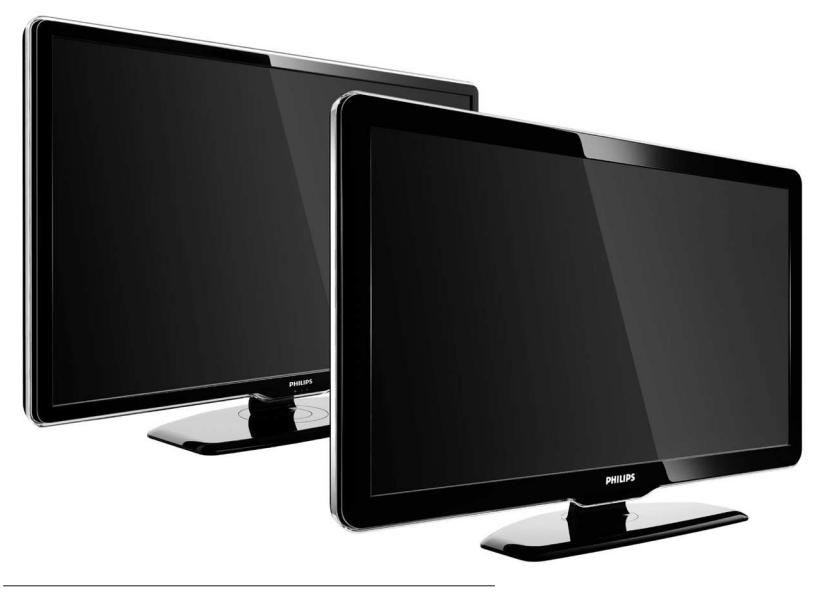

42PFL7864H 32PFL7864H 52PFL7404H 42PFL7404H 32PFL7404H 32PFL5624H 42PFL5624H 32PFL5624H 42PFL5624H 22PFL5614H 52PFL5604H 42PFL5604H 37PFL5604H 32PFL5604H 26PFL5604H 32PFL5404H 22PFL5604H 19PFL5404H 32PFL3904H

IT Manuale dell'utente completo

# **PHILIPS**

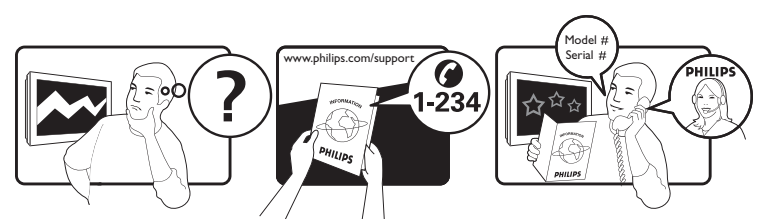

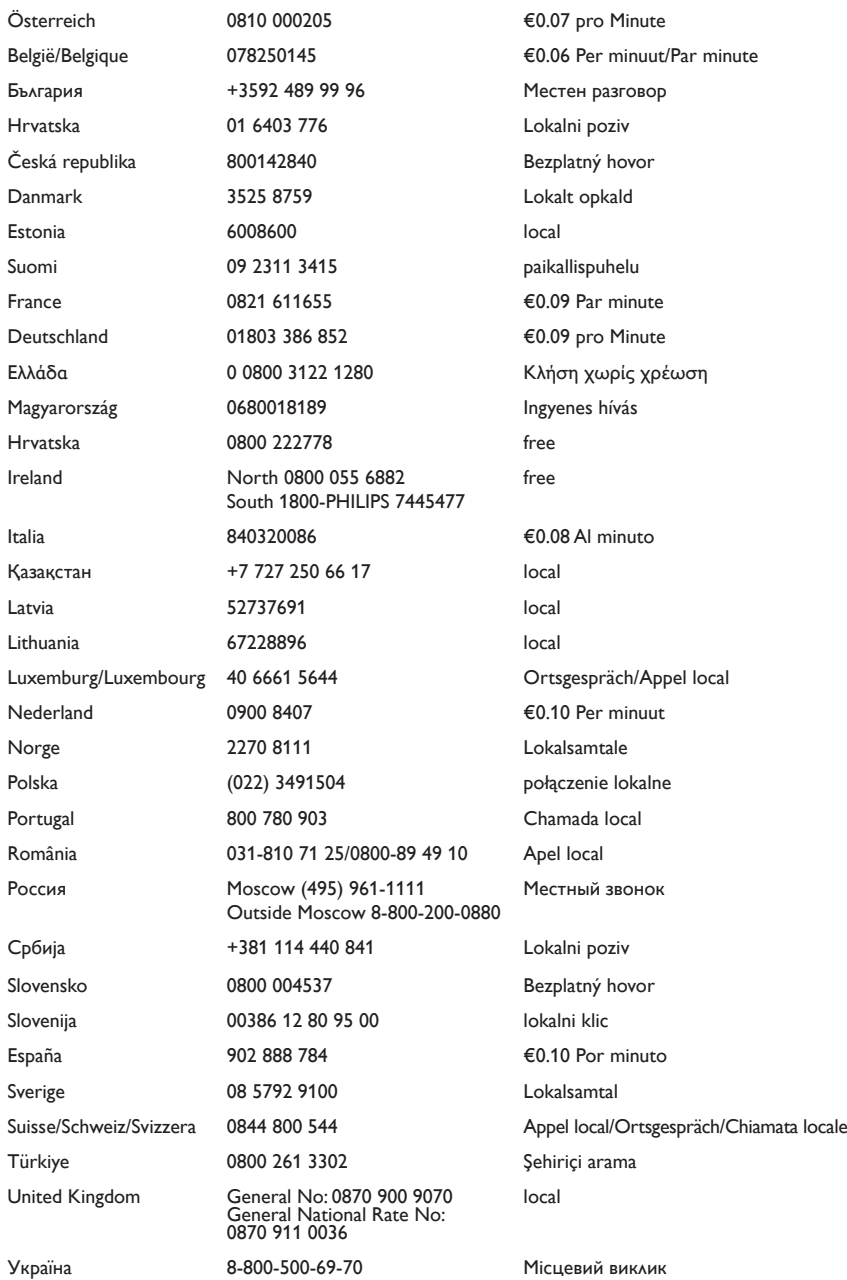

This information is correct at the time of press. For updated information, see www.philips.com/support.

# Sommario

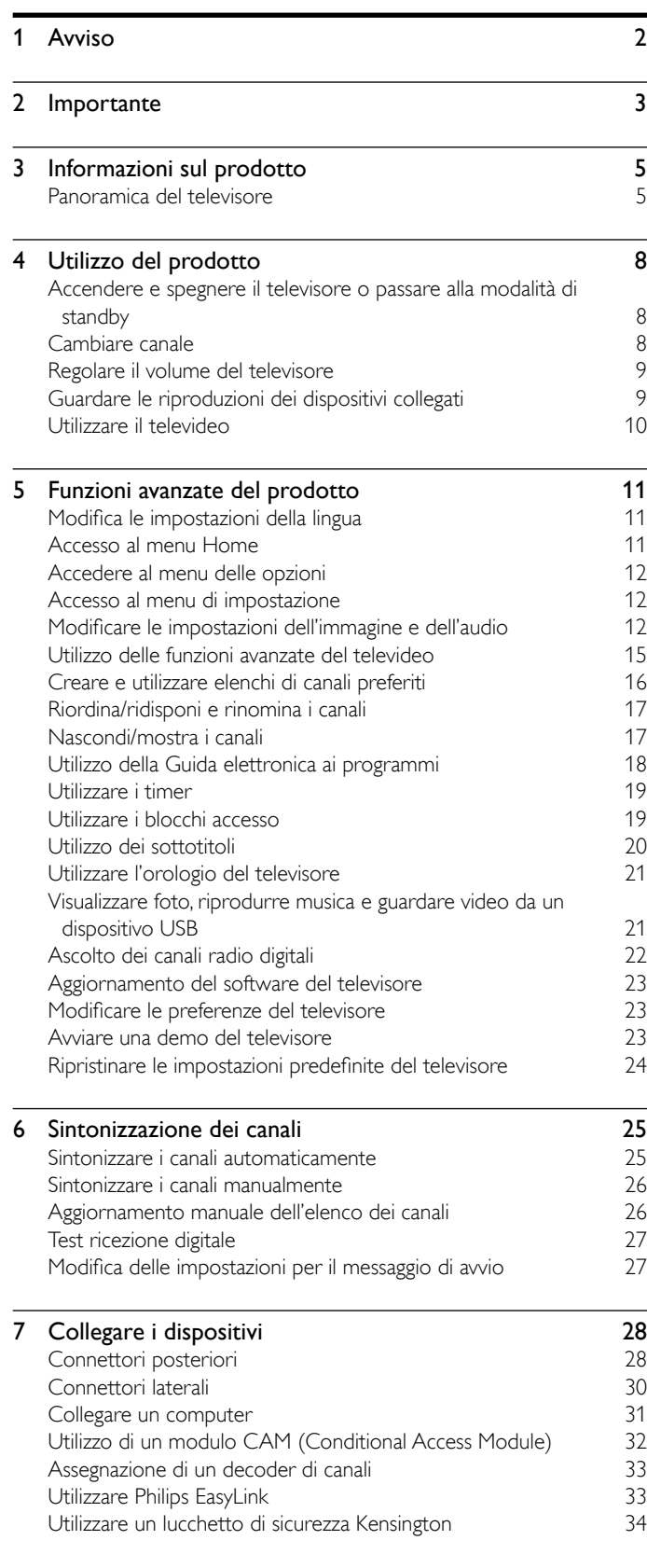

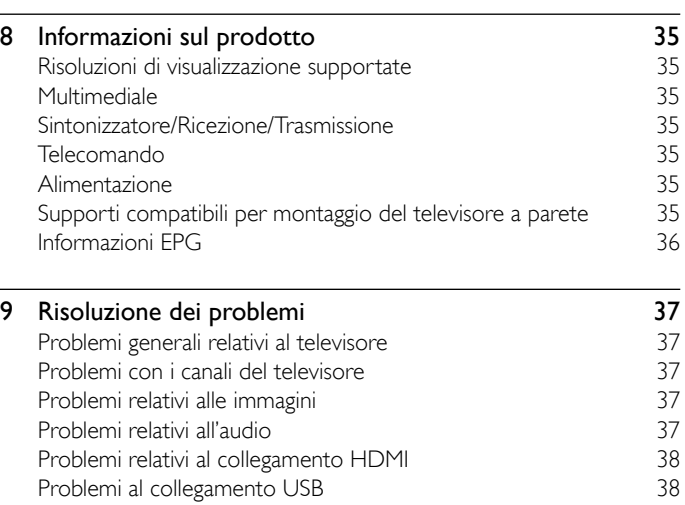

#### 10 Indice 39

 $\overline{a}$ 

Contatti

#### Dichiarazione di conformità

 Questo apparecchio è fabbricato nella Comunità Economica Europea nel rispetto delle disposizioni di cui al D. M. 26/03/92 ed in particolare è conforme alle prescrizioni dell'art. 1 dello stesso D.M.

[Problemi di collegamento del computer 38](#page-39-0)

 Si dichiara che l'apparecchio televisori a colori (vedere indicazioni sull'etichetta nel retro della televisione) risponde alle prescrizioni dell'art. 2 comma 1 del D.M. 28 gosto 1995 n. 548.

Fatto in Székesfehérvár, il 02 Febbraio 2009

Philips Consumer Lifestyle Philips Ltd. Assembly Centre Hungary Székesfehérvár, Holland Fasor 6, Hungary

# <span id="page-3-0"></span>1 Avviso

2009 © Koninklijke Philips Electronics N.V. Tutti i diritti riservati. Le specifiche sono soggette a modifica senza preavviso. I marchi sono di proprietà di Koninklijke Philips Electronics N.V o dei rispettivi detentori. Philips si riserva il diritto di modificare i prodotti senza l'obbligo di implementare tali modifiche anche nelle versioni precedenti. Le informazioni contenute nel presente manuale sono da ritenersi adeguate per l'utilizzo consentito dell'impianto. Se il prodotto, o singoli moduli e procedure, vengono utilizzati per scopi diversi da quelli specificati in questo manuale, è necessario richiedere conferma della validità e dell'adeguatezza delle informazioni qui riportate. Philips garantisce che il materiale non viola alcun brevetto statunitense. Non vengono concesse ulteriori garanzie esplicite o implicite.

#### Garanzia

- Rischio di lesioni, di danni al televisore o di invalidamento della garanzia! Non tentare di riparare da soli il televisore.
- Utilizzare esclusivamente il televisore e gli accessori consigliati dal produttore.
- Il simbolo di attenzione posto sul retro del televisore indica il rischio di scariche elettriche. Non rimuovere per alcun motivo il pannello posteriore del televisore. Per l'assistenza o le riparazioni, contattare sempre il Centro Assistenza Clienti Philips.

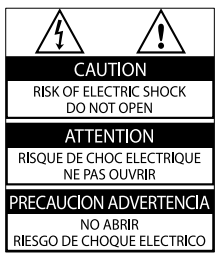

Eventuali operazioni espressamente vietate in questo manuale e procedure di regolazione o montaggio non consigliate o autorizzate nel presente manuale invalidano la garanzia.

#### Caratteristiche dei pixel

Gli schermi a cristalli liquidi sono costituiti da un numero elevato di pixel a colori. Nonostante questo schermo vanti una percentuale di pixel funzionanti pari al 99,999% o superiore, i pixel spenti, quelli sempre accesi o difettosi possono comunque apparire sullo schermo. Si tratta di una caratteristica strutturale degli schermi riconosciuta dai più diffusi standard industriali e non di un malfunzionamento.

#### Software open source

Su questo televisore è installato software di tipo open source. Pertanto Philips offre o rende disponibile, dietro richiesta e a un costo non superiore a quello sostenuto per la distribuzione, una copia completa e leggibile del codice sorgente su un supporto tipicamente utilizzato per la diffusione del software. Tale offerta è valida per un periodo di 3 anni dalla data di acquisto del presente prodotto. Per ottenere il codice sorgente, scrivere a:

Development Manager Technology & Development Philips Consumer Lifestyle 620A Lorong 1, Toa Payoh TP1, Level 3 Singapore 319762

#### Conformità ai requisiti EMF

Koninklijke Philips Electronics N.V. produce e commercializza numerosi prodotti per il mercato consumer che, come tutti gli apparecchi elettronici, possono emettere e ricevere segnali elettromagnetici.

Uno dei principali principi aziendali applicati da Philips prevede l'adozione di tutte le misure sanitarie e di sicurezza volte a rendere i propri prodotti conformi a tutte le regolamentazioni e a tutti gli standard EMF applicabili alla data di produzione dell'apparecchio.

In base a tale principio, Philips sviluppa, produce e commercializza prodotti che non hanno effetti negativi sulla salute. Garantisce pertanto che i propri prodotti, se utilizzati nelle modalità previste, sono da ritenersi sicuri in base ai dati scientifici attualmente disponibili.

Inoltre Philips collabora attivamente all'elaborazione degli standard internazionali EMF e di sicurezza ed è in grado di anticipare evoluzioni future degli stessi e di implementarle nei propri prodotti.

#### Fusibile di rete (solo Regno Unito)

Questo televisore è dotato di una spina stampata regolarmente approvata. Nel caso in cui si renda necessario procedere alla sostituzione del fusibile di rete, sostituirlo con un fusibile di valore corrispondente a quello indicato sul connettore (ad esempio 10A).

- 1 Rimuovere il coperchio del fusibile e il fusibile.
- 2 Il nuovo fusibile deve essere conforme alla norma BS 1362 e presentare il marchio di approvazione ASTA. In caso di smarrimento del fusibile, rivolgersi al rivenditore per richiedere il tipo corretto da utilizzare.
- $3$  Riposizionare il coperchio del fusibile.

Ai fini della conformità con la direttiva EMC, la spina di rete di questo prodotto non deve essere asportata dal cavo di alimentazione.

#### Copyright

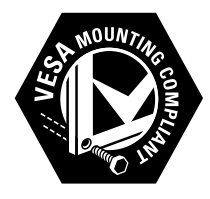

I loghi VESA, FDMI e conformità VESA sono marchi commerciali dell'associazione Video Electronics Standards Association. Windows Media è un marchio registrato o un marchio di Microsoft Corporation negli Stati Uniti e/o in altri paesi.

® Kensington e Microsaver sono marchi registrati di ACCO World Corporation, la cui registrazione è stata accettata negli Stati Uniti e richiesta in tutti gli altri Paesi del mondo.

Tutti gli altri marchi registrati e non registrati sono di proprietà dei rispettivi detentori.

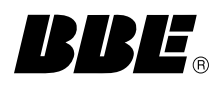

Prodotto su licenza di BBE Sound, Inc. Concesso su licenza da BBE, Inc, in base a uno o più dei seguenti brevetti statunitensi: 5510752, 5736897. BBE e il simbolo BBE sono marchi registrati di BBE Sound Inc.

# <span id="page-4-0"></span>**Importante**

Leggere bene tutte le istruzioni prima di utilizzare il televisore. La garanzia non copre i danni derivanti dal mancato rispetto delle istruzioni fornite.

#### Sicurezza

#### Rischio di scossa elettrica o di incendio!

- Non esporre il televisore a pioggia o acqua. Non collocare contenitori di liquidi, ad esempio vasi, accanto al televisore. Nel caso di versamento di liquidi sul o nel televisore, staccare immediatamente la presa di corrente. Per un controllo del televisore prima dell'uso, contattare il centro di assistenza clienti Philips.
- Non posizionare mai il televisore, il telecomando o le batterie vicino a fiamme esposte o altre fonti di calore, inclusa la luce diretta del sole.

Per impedire il propagarsi degli incendi, tenere lontane candele o altre fiamme dal televisore, dal telecomando e dalle batterie.

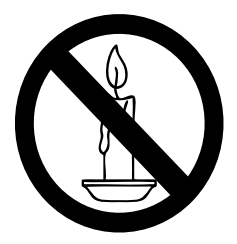

- Non inserire oggetti nelle fessure di ventilazione o nelle altre aperture del televisore.
- Quando il televisore viene ruotato, verificare che il cavo di alimentazione non sia sottoposto a tensione. La tensione del cavo di alimentazione può allentare le connessioni e provocare archi elettrici.

#### Rischio di corto circuito o di incendio!

- Non esporre il telecomando o le batterie a pioggia, acqua o calore eccessivo.
- Evitare di fare forza sulle spine di alimentazione. Le spine di alimentazione non inserite correttamente possono causare archi elettrici o incendi.

#### Rischio di lesioni o danni al televisore!

- Per sollevare e trasportare un televisore che pesa più di 25 kg sono necessarie due persone.
- Quando la TV viene montata a parete, utilizzare solo il supporto fornito. Fissare bene il supporto al televisore. Collocare il televisore su una supericie piana e liscia in grado di sostenere il peso del televisore e del supporto.
- Quando il televisore viene montato a parete, utilizzare un supporto in grado di sostenere il peso dell'apparecchio. Fissare il supporto a una parete in grado di sostenere il peso del televisore e del supporto stesso. Koninklijke Philips Electronics N.V. non sarà da ritenersi responsabile in caso di danni o lesioni riconducibili a montaggi a parete non corretti.

#### Rischio di lesioni per i bambini.

Adottare le seguenti precauzioni per prevenire la caduta del televisore e conseguenti lesioni ai bambini:

- Non posizionare il televisore su una superficie coperta da un panno o altro materiale che possa essere tirato e rimosso.
- Assicurarsi che non vi siano parti del televisore che sporgono dal bordo della superficie.
- Non posizionare il televisore su mobili alti (ad esempio, una libreria) prima di fissare il mobile e il televisore alla parete o a un supporto idoneo.
- Informare i bambini sui pericoli legati al fatto di salire sui mobili per raggiungere il televisore.

#### Rischio di surriscaldamento!

Non installare il televisore in uno spazio ristretto. Lasciare uno spazio di almeno 10 cm intorno al televisore per consentirne la ventilazione. Accertarsi che le aperture di ventilazione del televisore non siano mai coperte da tende o altri oggetti.

#### Rischio di danni al televisore!

Prima di collegare il televisore alla presa di corrente accertarsi che la tensione di alimentazione corrisponda al valore stampato sul retro dell'apparecchio. Non collegare mai il televisore alla presa di corrente se la tensione è diversa.

#### Rischio di lesioni, incendio o danni al cavo di alimentazione!

- Non collocare il televisore o altri oggetti sul cavo di alimentazione.
- Per scollegare facilmente il televisore dalla presa di corrente, accertarsi di poter accedere al cavo di alimentazione in qualsiasi momento.
- Estrarre sempre il cavo di alimentazione afferrando la spina e non il cavo.
- Scollegare il televisore dalla presa e dall'antenna quando si avvicina un temporale. Durante il temporale, non toccare le parti del televisore, il cavo di alimentazione o dell'antenna.

#### Rischio di danni all'udito!

Non utilizzare le cufie ad elevato volume o per intervalli di tempo prolungati.

#### Basse temperature

Se il televisore viene trasportato a temperature inferiori a 5°C, estrarlo dalla confezione e attendere che la relativa temperatura si adatti a quella ambientale prima di collegarlo alla presa elettrica.

#### Protezione dello schermo

- Evitare per quanto possibile le immagini fisse. Le immagini fisse sono quelle che rimangono sullo schermo per periodi di tempo prolungati, ad esempio menu a video, strisce nere e visualizzazioni dell'orario. Se è necessario utilizzare immagini fisse, ridurre il contrasto e la luminosità per evitare danni allo schermo.
- Prima di pulire lo schermo, scollegare il televisore.
- Pulire il televisore e la struttura con un panno morbido leggermente inumidito. Non usare sostanze come alcol, prodotti chimici o detergenti sul televisore.
- Rischio di danni dello schermo del televisore! Non toccare, spingere, strofinare o colpire lo schermo con qualsiasi oggetto.
- Per evitare deformazioni e scolorimenti, asciugare tempestivamente eventuali gocce d'acqua.

#### Smaltimento del prodotto e delle batterie

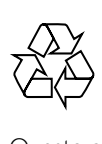

Questo prodotto è stato progettato e realizzato con materiali e componenti di alta qualità, che possono essere riciclati e riutilizzati.

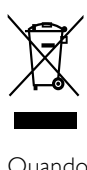

Quando questo simbolo del contenitore barrato è associato a un prodotto, significa che il prodotto stesso rientra nell'ambito della direttiva europea 2002/96/CE. Informarsi sul sistema di raccolta differenziata in vigore per i prodotti elettrici ed elettronici. Agire come stabilito dalle normative locali e non smaltire i vecchi prodotti con la normale spazzatura.

Il corretto smaltimento dei prodotti usati contribuisce a prevenire potenziali effetti negativi sull'ambiente e sulla salute.

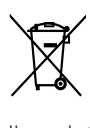

Il prodotto contiene batterie che rientrano nell'ambito della Direttiva Europea 2006/66/CE e non possono essere smaltite con i rifiuti domestici.

Informarsi sui regolamenti locali per la raccolta differenziata delle batterie. Il corretto smaltimento delle batterie contribuisce a prevenire potenziali effetti negativi sull'ambiente e sulla salute.

#### ECO-Green

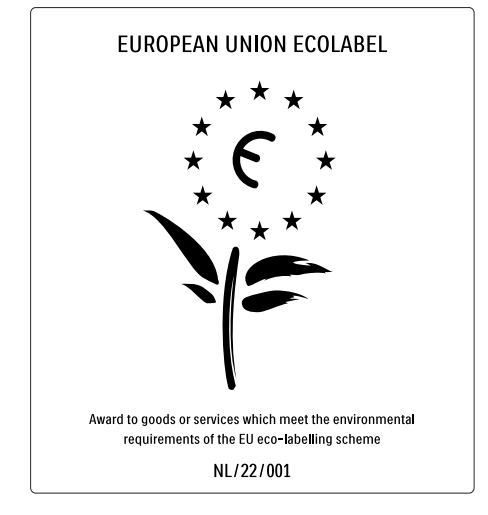

- Elevata eficienza energetica
- Basso consumo in standby
- Progettato per favorire il riciclaggio

Philips si impegna continuamente a ridurre l'impatto ambientale dei propri prodotti consumer innovativi. Gli sforzi maggiori sono tesi a migliorare il rispetto per l'ambiente nelle fasi di produzione, a ridurre le sostanze dannose, ad un utilizzo eficiente in termini energetici, a fornire istruzioni per lo smaltimento del prodotto alla fine del suo ciclo di vita e al riciclaggio degli apparecchi.

Grazie ai nostri sforzi in materia di protezione dell'ambiente, questo televisore ha ottenuto la certiicazione europea Ecolabel, rappresentata da un fiore (www.ecolabel.eu).

Informazioni dettagliate sul consumo energetico in standby, sulla politica relativa alla garanzia, sulle parti di ricambio e sul riciclaggio di questo televisore sono disponibili sul sito Web Philips www.philips.com, nell'area relativa al proprio paese.

Questo televisore dispone di funzioni che consentono il risparmio energetico. Questo televisore ha ottenuto la certificazione europea per le sue qualità ambientali.

#### Funzioni per il risparmio energetico

Sensore di luce dell'ambiente

Per risparmiare energia, il sensore di luce dell'ambiente diminuisce la luminosità dello schermo TV quando l'ambiente intorno diventa più scuro.

• Risparmio energetico

Questo tipo di impostazione per il televisore combina altre opzioni per il risparmio energetico. Vedere le impostazioni "intelligenti" all'interno del menu di configurazione.

#### Basso consumo energetico in standby

I collegamenti elettrici avanzati e leader nel settore riducono notevolmente il consumo energetico del televisore, senza perdere la funzionalità standby costante.

#### Gestione energetica

Il sistema di gestione avanzato dell'alimentazione di questo TV consente un consumo efficiente. È possibile infatti verificare l'impatto in termini di consumo energetico delle impostazioni personali del TV, del livello di luminosità dell'immagine su schermo e delle condizioni di luminosità dell'ambiente.

Premere DEMO, quindi selezionare [Active Control] e premere OK. L'impostazione corrente del televisore viene evidenziata. È possibile utilizzare un'impostazione diversa per veriicare i valori corrispondenti. Fine del ciclo di vita

Per le informazioni sul corretto smaltimento del televisore e delle batterie, consultare la sezione Smaltimento del prodotto e delle batterie nel manuale dell'utente.

# <span id="page-6-0"></span>3 Informazioni sul prodotto

Congratulazioni per l'acquisto e benvenuti in Philips! Per trarre il massimo vantaggio dall'assistenza fornita da Philips, registrare il proprio prodotto sul sito www.philips.com/welcome.

# Panoramica del televisore

In questa sezione è riportata una panoramica delle funzioni e dei comandi più utilizzati di questo televisore.

#### Comandi laterali e indicatori

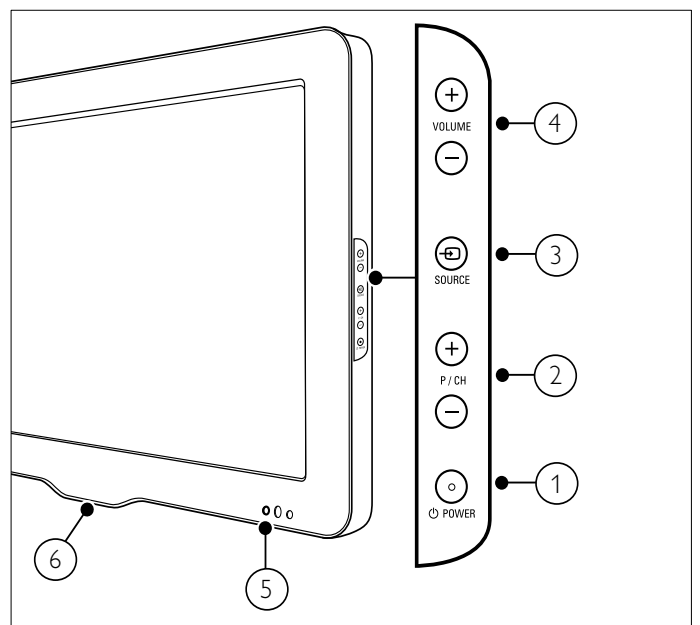

- a POWER: Consente di accendere o spegnere il prodotto. Il prodotto non è completamente spento, a meno che non venga scollegato dalla presa di alimentazione.
- b P/CH +/-: Consente di passare al canale successivo o precedente.
- c SOURCE: Consente di selezionare i dispositivi collegati.
- (4) VOLUME +/-: Consente di aumentare o ridurre il volume.
- $(5)$  LED anteriore
- f LightGuide: disponibile solo nei modelli PFL7864H.

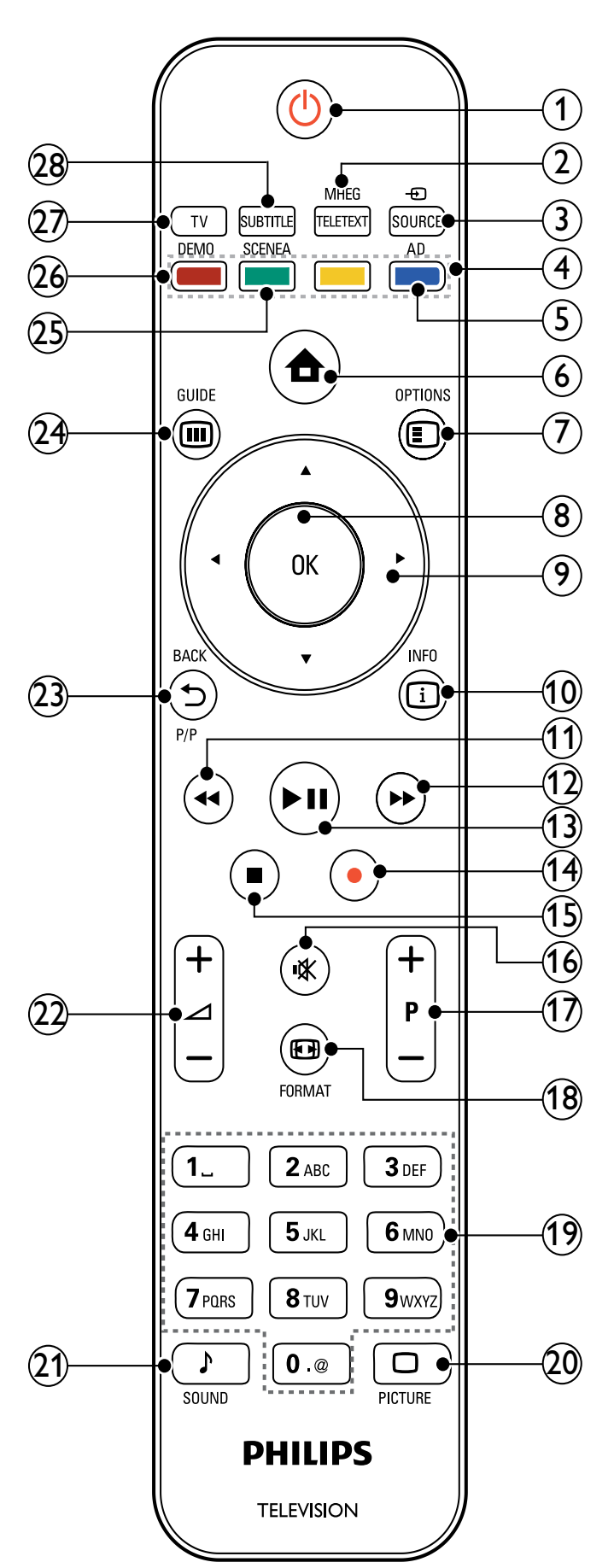

#### $(1)$   $\circ$  (Standby attivo)

- Consente di attivare la modalità standby se il televisore è acceso.
- Consente di accendere il televisore se è in standby.

#### (2) MHEG/TELETEXT

Consente di attivare o disattivare il televideo.

- $(3)$   $\oplus$  SOURCE Consente di selezionare i dispositivi collegati.
- (4) Tasti colorati Consente di selezionare attività o opzioni.

# $(5)$  AD (Descrizione audio)

Solo Regno Unito: consente di attivare commenti audio per non vedenti. Non supportato in tutti i modelli.

 $(6)$  <del> $\triangle$ </del> (Home) Consente di attivare o disattivare il menu di dimostrazione.

#### $(7)$   $\Box$  OPTIONS Consente di accedere alle opzioni relative all'attività o selezione corrente.

- $(8)$  OK Consente di confermare una voce o una selezione.
- $(9)$  **AV4** (Tasti di navigazione) Consente di spostarsi nei menu.
- $(10)$  INFO Consente di visualizzare le informazioni sul programma, se disponibili.
- $(n)$  44 (Indietro) Consente la ricerca all'indietro.\*
- $(12)$   $\rightarrow$  (Avanti) Consente la ricerca in avanti.\*
- $(13)$   $\blacktriangleright$  II (Riproduzione/Pausa) Consente di avviare, mettere in pausa o riprendere la riproduzione.\*
- $(n)$  (Registra) Consente di avviare o arrestare la videoregistrazione.\*
- $(15)$  (Stop) Consente di arrestare la riproduzione.\*
- $(16)$   $*$  (Volume disattivato) Consente di disattivare/attivare l'audio.
- $(17)$  P +/- (Programma +/-) Consente di passare al canale successivo o precedente.
- r FORMAT Consente di selezionare il formato delle immagini.
- s 0-9 (Pulsanti numerici) Consentono di selezionare un canale o un'impostazione.
- $(20)$   $\Box$  PICTURE Consente di avviare il menu dell'immagine.Non supportato in tutti i modelli.
- $(21)$  SOUND Consente di avviare il menu dell'audio.Non supportato in tutti i modelli.

#### $(22)$   $\angle$  +/- (Volume +/-)

Consente di aumentare o ridurre il volume.

#### $(2)$   $\rightarrow$  BACKP/P (Canale precedente)

- Consente di tornare alla schermata di menu precedente.
- Consente di tornare al canale precedente. (solo per il Regno Unito: non supportato sui canali MHEG).

#### $(24)$  **iii** Guide

Consente di accedere o uscire dalla Guida elettronica ai programmi (EPG).

#### 25) SCENEA (Sfondo)

Consente di visualizzare lo sfondo sullo schermo del televisore. Non supportato in tutti i modelli.

#### $(26)$  DEMO

Consente di attivare o disattivare il menu di dimostrazione.

#### $(27)$  TV

Consente di tornare all'antenna come sorgente del segnale.

### (28) SUBTITLE

Consente di attivare o disattivare i sottotitoli.

\*Controlla il dispositivo compatibile con EasyLink collegato.

# <span id="page-9-0"></span>4 Utilizzo del prodotto

Questa sezione fornisce informazioni per un [utilizzo](#page-12-1) (vedere 'Funzioni avanzate del prodotto' a pagina [9\)](#page-12-1) di base del prodotto.

## Accendere e spegnere il televisore o passare alla modalità di standby

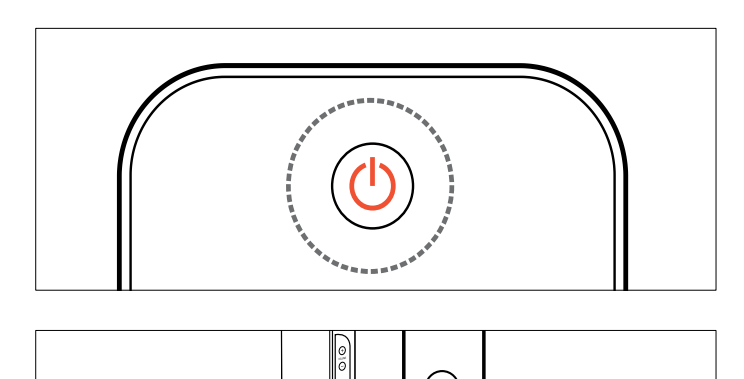

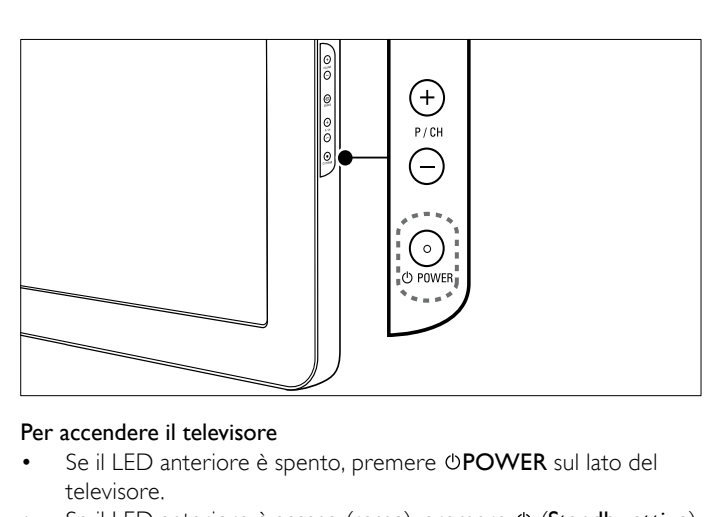

- Se il LED anteriore è spento, premere OPOWER sul lato del televisore.
- Se il LED anteriore è acceso (rosso), premere  $\circ$  (Standby attivo) sul telecomando.

#### Per mettere il televisore in standby

- Premere  $\circlearrowleft$  (Standby attivo) sul telecomando.
- → Il LED si accende (rosso).

#### Per spegnere il televisore

- Premere OPOWER sul lato del televisore.
- » Il LED si spegne.

#### Suggerimento

• Sebbene il consumo di energia del televisore in standby sia notevolmente ridotto, continuerà comunque a esserci consumo energetico. Se il televisore non viene utilizzato per lunghi periodi di tempo, scollegare il cavo di alimentazione dalla presa di corrente.

#### Nota

• Se non si riesce a trovare il telecomando e si desidera accendere il televisore quando è in standby, premere P/CH +/- sul lato del televisore.

## Cambiare canale

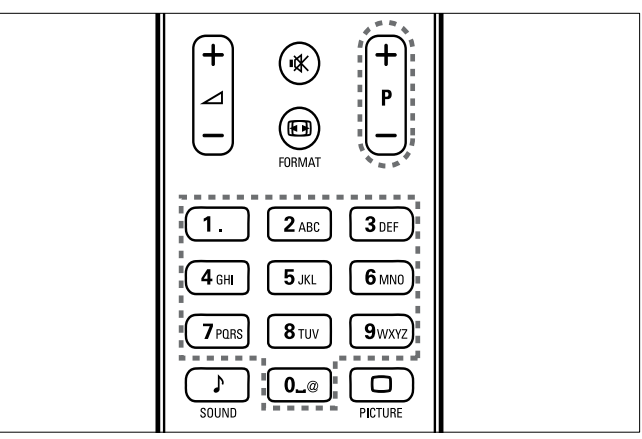

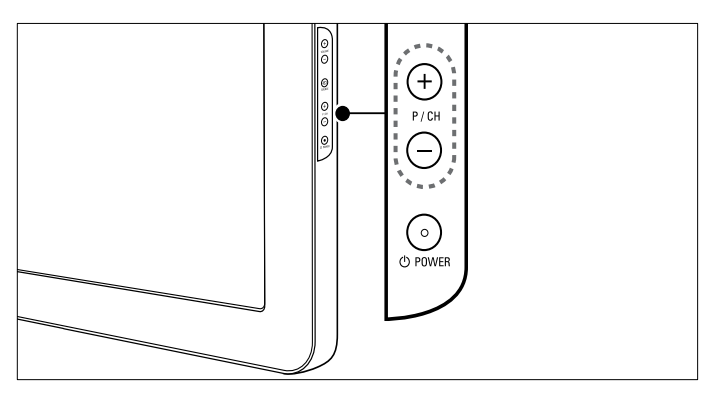

- Premere P +/- sul telecomando o P/CH +/- sul lato del televisore.
- Immettere il numero di un canale tramite i Pulsanti numerici.
- Utilizzare la [griglia](#page-9-1) (vedere 'Sintonizzazione con la griglia dei canali' a pagina [6\)](#page-9-1) dei canali.

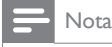

• Se si utilizza un elenco di preferiti, è possibile selezionare solo i canali nell'elenco.

#### <span id="page-9-1"></span>Sintonizzazione con la griglia dei canali

La griglia dei canali consente di visualizzare tutti i canali disponibili in un formato a griglia.

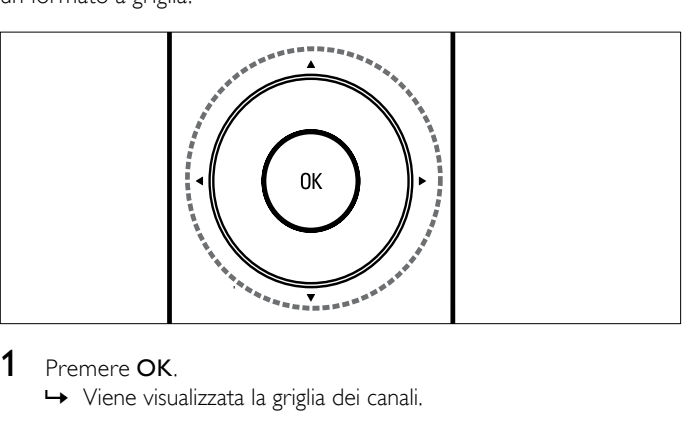

» Viene visualizzata la griglia dei canali.

<span id="page-10-0"></span>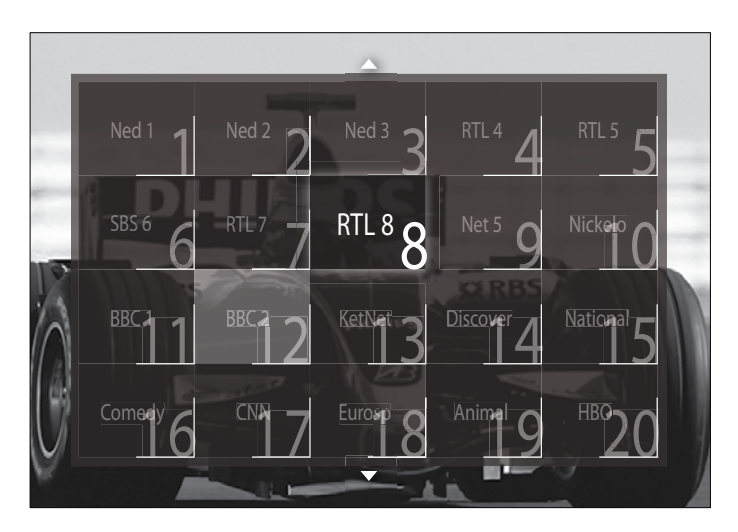

- 2 Premere i Tasti di navigazione per selezionare un canale.<br>3 Premere OK per confermare la scelta effettuata.
- Premere OK per confermare la scelta effettuata. » Viene visualizzato il canale selezionato.

# Regolare il volume del televisore

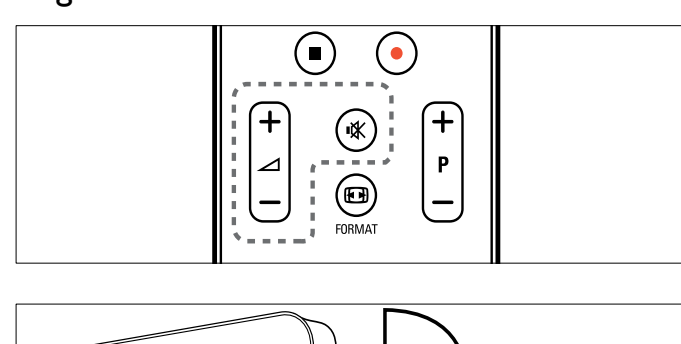

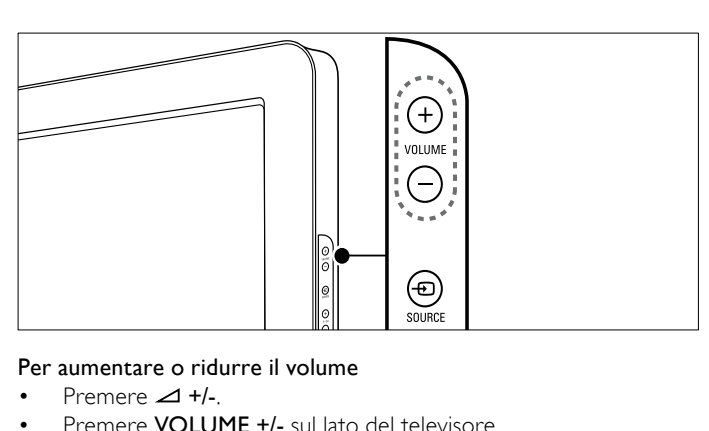

- Premere  $\angle$  +/-.
- Premere VOLUME +/- sul lato del televisore. Per escludere o includere l'audio
- Premere  $*$  per disattivare l'audio.
- Premere nuovamente \* per riattivare l'audio.

#### Nota

• Utilizzare il menu [Suono] per regolare il [volume](#page-15-0) (vedere 'Regolare l'audio' a pagina [12](#page-15-0)) delle cufie.

# Guardare le riproduzioni dei dispositivi collegati

Nota

Per garantire un facile accesso, aggiungere i nuovi dispositivi al menu Home prima di selezionarli.

#### Aggiunta di un dispositivo al menu Home

È necessario collegare e attivare i dispositivi prima di aggiungerli al menu principale.

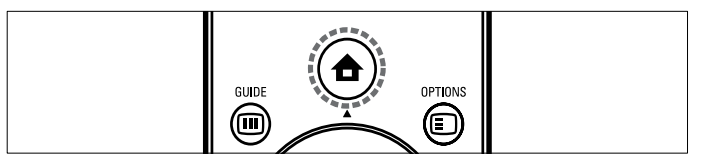

#### 1 Premere  $\triangle$  (Home).

» Viene visualizzato il menu principale.

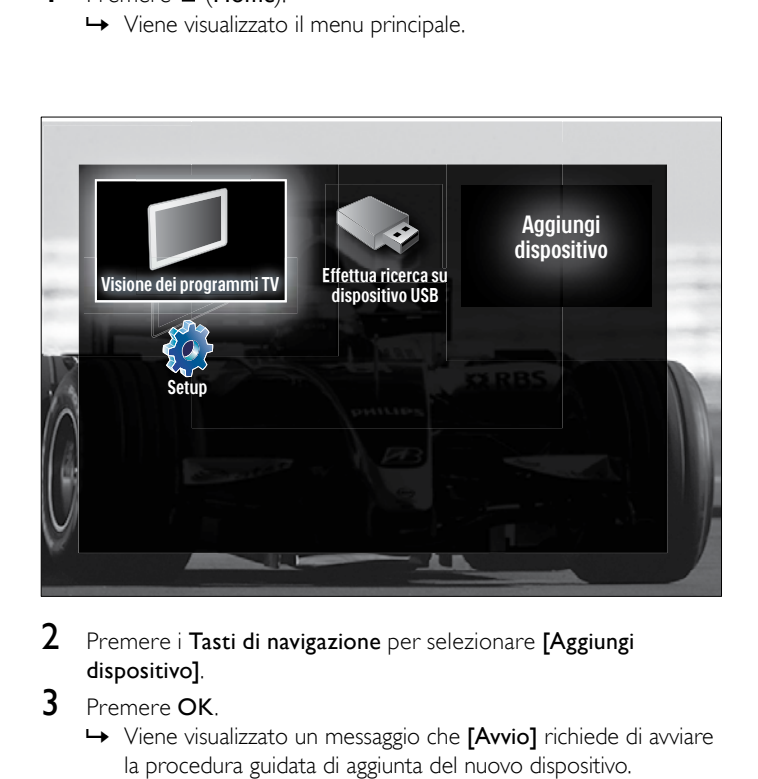

dispositivo].

#### 3 Premere OK.

» Viene visualizzato un messaggio che [Avvio] richiede di avviare la procedura guidata di aggiunta del nuovo dispositivo.

#### 4 Premere OK.

» Seguire le istruzioni sullo schermo per selezionare il tipo di dispositivo e la posizione di collegamento. Al termine della procedura guidata, un'icona relativa al nuovo dispositivo viene aggiunta al menu principale.

#### $\ast$ Suggerimento

• È consigliabile rimuovere i dispositivi dal menu Home quando non sono più [connessi](#page-12-2) (vedere 'Rimuove i dispositivi dal menu Home.' a pagina [9](#page-12-2)).

#### <span id="page-11-0"></span>Selezionare un dispositivo tramite il menu principale

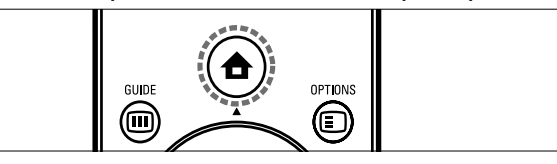

- $\begin{array}{c}\n\overline{\phantom{2}} \\
\overline{\phantom{2}} \\
\phantom{2} \\
\phantom{2} \\
\phantom{2} \\
\phantom{2} \\
\phantom{2} \\
\phantom{2} \\
\phantom{2} \\
\phantom{2} \\
\phantom{2} \\
\phantom{2} \\
\phantom{2} \\
\phantom{2} \\
\phantom{2} \\
\phantom{2} \\
\phantom{2} \\
\phantom{2} \\
\phantom{2} \\
\phantom{2} \\
\phantom{2} \\
\phantom{2} \\
\phantom{2} \\
\phantom{2} \\
\phantom{2} \\
\phantom{2} \\
\phantom{2} \\
\phantom{2} \\
\phantom{2} \\
\phantom$ 1 Premere  $\triangle$  (Home).
	- » Viene visualizzato il menu principale.
- 2 Premere i Tasti di navigazione per selezionare un dispositivo.
- 3 Premere OK per confermare la scelta effettuata.
	- » Il televisore si sintonizza sul dispositivo selezionato.

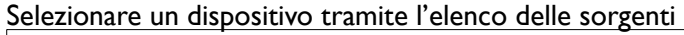

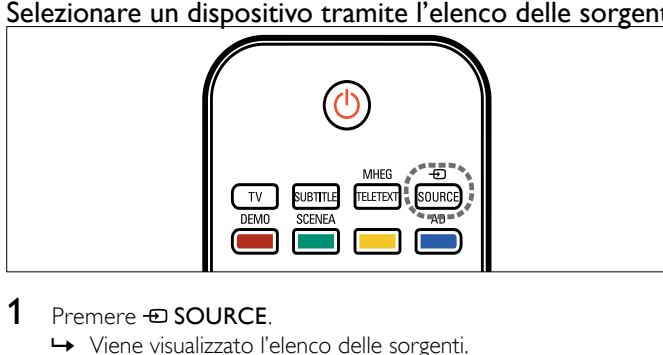

- - » Viene visualizzato l'elenco delle sorgenti.
- 2 Premere i Tasti di navigazione per selezionare un dispositivo.
- 3 Premere OK per confermare la scelta effettuata.
	- » Il televisore si sintonizza sul dispositivo selezionato.

# Utilizzare il televideo

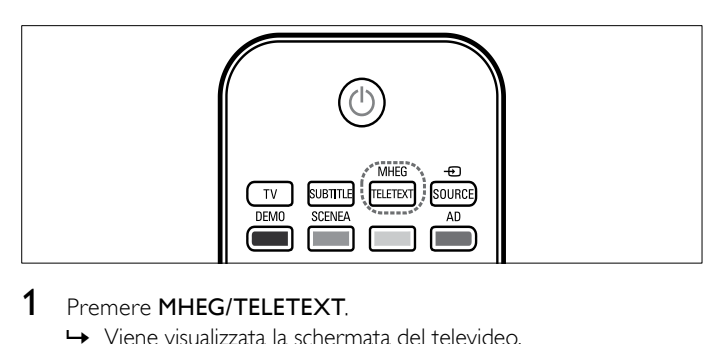

- - » Viene visualizzata la schermata del televideo.
- 2 Selezionare una pagina effettuando una delle seguenti operazioni:
	- Immettere il numero di pagina con i Pulsanti numerici.
	- Premere P +/- o Tasti di navigazione per visualizzare la pagina successiva o quella precedente.
	- Premere i Tasti colorati per selezionare una voce associata al codice colori.
	- Premere DBACK per tornare alla pagina visualizzata precedentemente.
- 3 Premere MHEG/TELETEXT per uscire dal televideo.

# <span id="page-12-1"></span><span id="page-12-0"></span>5 Funzioni avanzate del prodotto

# Modifica le impostazioni della lingua

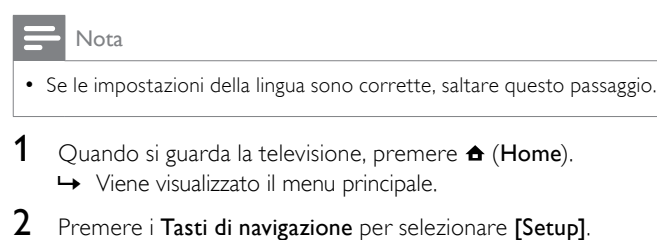

- » Viene visualizzato il menu [Setup].
- $3$  Premere i Tasti di navigazione per selezionare [Installazione]  $>$ [Lingue] > [Lingua del menu].
	- » Viene visualizzato un elenco di lingue.
- 4 Premere Tasti di navigazione per selezionare una lingua per i menu.
- $5$  Premere OK per confermare la scelta effettuata. » La lingua selezionata è applicata.

Oltre a *[Lingua del menu]*, è possibile configurare le seguenti impostazioni della lingua tramite il menu [Lingue] (solo canali digitali):

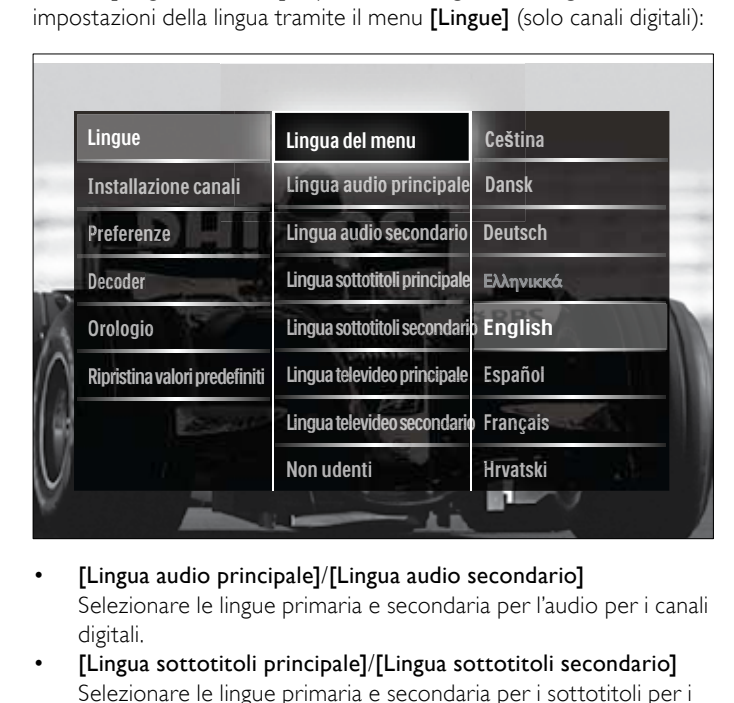

- Selezionare le lingue primaria e secondaria per l'audio per i canali digitali.
- [Lingua sottotitoli principale]/[Lingua sottotitoli secondario] Selezionare le lingue primaria e secondaria per i sottotitoli per i canali digitali.
- [Lingua televideo principale]/[Lingua televideo secondario] Selezionare le lingue primaria e secondaria del televideo per i canali digitali.
- [Non udenti] Selezionare [Acceso] per visualizzare i sottotitoli con le lingue audio primaria e secondiara.
- [Non vedenti]

Se disponibile, selezionare per ascoltare ulteriori commenti audio per i non vedenti tramite le seguenti opzioni: [Altoparlanti], [Cufia] o [Altoparlanti + cufia]. Selezionare [Spento] per disattivare la funzione.

#### [Formato audio preferito]

Selezionare [Avanzate] per la migliore riproduzione audio per i sistemi home theater. Selezionare **[Standard]** per la migliore riproduzione audio dagli altoparlanti del televisore e dal sistema audio di base.

# Accesso al menu Home

Il menu Home consente di accedere ai dispositivi connessi, alle impostazioni per immagini e audio e ad altre funzioni.

- 1 Premere  $\triangle$  (Home).
	- » Viene visualizzato il menu principale.

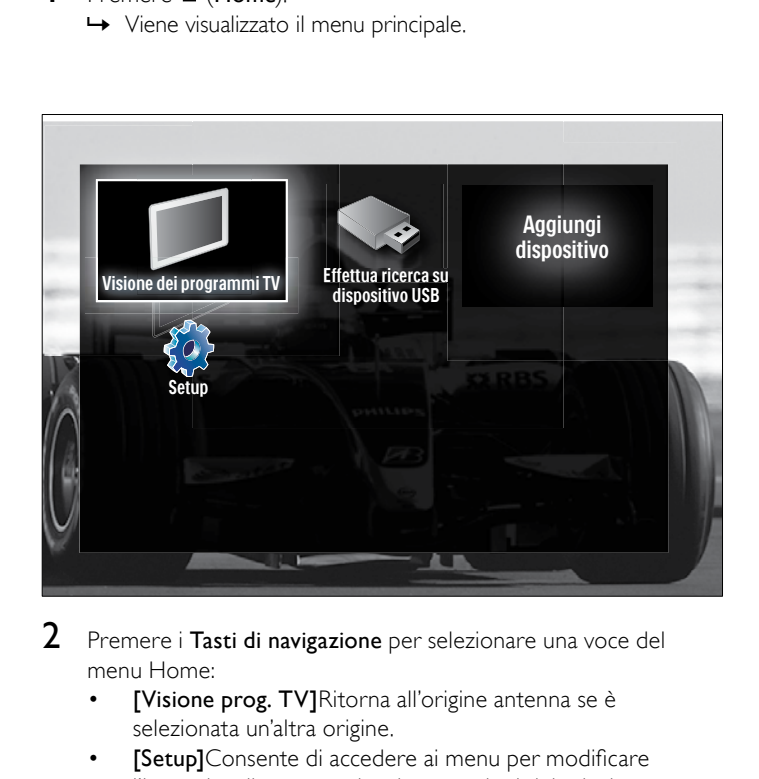

- menu Home:
	- [Visione prog. TV]Ritorna all'origine antenna se è selezionata un'altra origine.
	- [Setup]Consente di accedere ai menu per modificare l'immagine, il suono e altre impostazioni del televisore.
	- [Aggiungi dispositivo]Aggiunge nuovi dispositivi al menu Home.
	- [Ricerca in USB]Se è collegato un dispositivo di memorizzazione USB, consente di accedere al Browser contenuti USB.
- **3** Premere OK per confermare la scelta effettuata.

#### Suggerimento

- Premere  $\triangle$  (Home) in qualsiasi momento per uscire dal menu.
- Premere  $\rightarrow$  BACK in qualsiasi momento per uscire dal menu [Setup].
- Premere **DOPTIONS** in qualsiasi momento per uscire dal menu opzioni.

#### <span id="page-12-2"></span>Rimuove i dispositivi dal menu Home.

Se un dispositivo non è più collegato al televisore, rimuoverlo dal menu Home.

- 1 Premere  $\triangle$  (Home).
	- » Viene visualizzato il menu principale.
- 2 Premere i Tasti di navigazione per selezionare un dispositivo da rimuovere.
- 3 Premere OPTIONS.
	- » Viene visualizzato un elenco, con [Rimuovi dispositivo] selezionato.
- <span id="page-13-0"></span>4 Premere OK.
	- » Viene visualizzato un messaggio che richiede di rimuovere il dispositivo.
- 5 Premere OK.
	- » Viene visualizzato il menu Home con il dispositivo rimosso.

# Accedere al menu delle opzioni

Dal menu delle opzioni è possibile accedere rapidamente alla barra dell'immagine e dell'audio e ad altre utili funzioni come [Stato]. Il menu [Stato] fornisce una panoramicca delle informazioni correnti sul televisore.

1 Quando si guarda la televisione, premere **DOPTIONS**. » Viene visualizzato il menu delle opzioni.

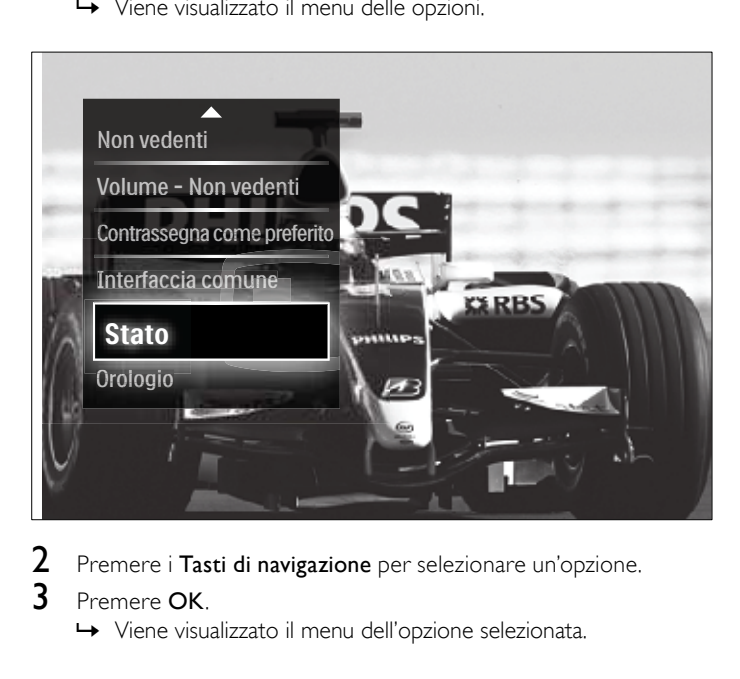

- 
- 3 Premere OK
	- » Viene visualizzato il menu dell'opzione selezionata.

# <span id="page-13-1"></span>Accesso al menu di impostazione

Il menu [Setup] consente di accedere alle impostazioni del televisore, ad esempio per le immagini e l'audio.

- **1** Premere  $\triangle$  (Home). » Viene visualizzato il menu principale.
- 2 Premere i Tasti di navigazione per selezionare [Setup].
- 3 Premere OK.
	- » Viene visualizzato il menu [Setup].

# Modificare le impostazioni dell'immagine e dell'audio

Modificare le impostazioni dell'immagine e dell'audio per soddisfare le proprie preferenze. È possibile applicare impostazioni predeinite o modificare le impostazioni manualmente.

Nota

• La possibilità di modificare le impostazioni è limitata se la posizione del televisore è impostata su [Shop]. Impostare la posizione del televisore su [Home] per accedere a tutte le [impostazioni](#page-24-1) (vedere 'Modificare le preferenze del televisore' a pagina [21](#page-24-1)).

### Utilizzo delle impostazioni Smart

Utilizzare le impostazioni Smart per applicare le impostazioni predefinite relative a immagini e audio.

- **1** Ouando si guarda la televisione, premere  $\triangle$  (Home). » Viene visualizzato il menu principale.
- $2$  Premere i Tasti di navigazione per selezionare [Setup].
- 3 Premere OK.
	- » Viene visualizzato il menu [Setup].
- 4 Premere i Tasti di navigazione per selezionare [Impostazioni preferite].
- Premere OK.
	- » Viene visualizzato un elenco di impostazioni Smart.

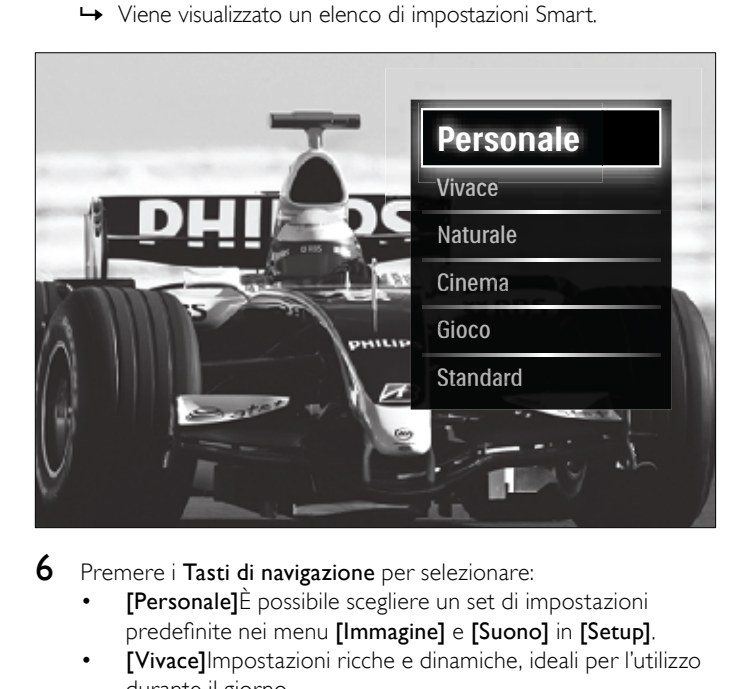

- - [Personale]È possibile scegliere un set di impostazioni predefinite nei menu [Immagine] e [Suono] in [Setup].
	- [Vivace]Impostazioni ricche e dinamiche, ideali per l'utilizzo durante il giorno.
	- [Naturale]Impostazione di immagine naturale.
	- **[Cinema]**Impostazioni ideali per guardare filmati.
	- **[Gioco]**Impstazioni ideali per i giochi.
	- [Standard]Impostazioni ideali per il risparmio energetico. Impostazioni predefinite.
- 7 Premere OK per confermare la scelta effettuata.
	- » L'impostazione Smart viene applicata.
- 8 Premere BACK per uscire o premere (Home) per ritornare al menu Home.

#### Nota

• [Impostazioni preferite] è anche accessibile dalla [Immagine e audio][barra](#page-14-0) (vedere 'Utilizzo della barra per le immagini e l'audio' a pagina [11](#page-14-0)).

#### Utilizzo di Assistente impostazioni

Utilizzare l'Assistente impostazioni per selezionare le impostazioni più appropriate di immagine e suono in base alle proprie esigenze

- Quando si guarda la televisione, premere  $\triangle$  (Home). » Viene visualizzato il menu principale.
- 2 Premere i Tasti di navigazione per selezionare [Setup].<br>3 Premere OK
- Premere OK.
	- » Viene visualizzato il menu [Setup].
- $4$  Premere i Tasti di navigazione per selezionare [Immagine]  $>$ [Assistente impostazioni].
- 5 Premere OK.
	- » Viene visualizzato un messaggio che richiede di avviare l'Assistente impostazioni.
- 6 Premere i Tasti di navigazione per selezionare [Avvio].
- 7 Premere OK.
	- » Seguire le istruzioni visualizzate per selezionare le impostazioni preferite per l'immagine e l'audio.

#### <span id="page-14-0"></span>Utilizzo della barra per le immagini e l'audio

Utilizzare la barra [Immagine e audio] per accedere a impostazioni per immagini e audio utilizzate di frequente.

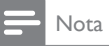

- Tutte le impostazione per le immagini sono disponibili da [Immagine][menu](#page-14-1) (vedere 'Regolare manualmente le impostazioni dell'immagine' a pagina [11\)](#page-14-1).
- Tutte le impostazione per l'audio sono disponibili da [Suono][menu](#page-15-0) (vedere 'Regolare l'audio' a pagina [12\)](#page-15-0).
- **1** Quando si guarda la televisione, premere  $\Box$  **OPTIONS**. » Viene visualizzato il menu delle opzioni.
- $2$  Premere i Tasti di navigazione per selezionare [Immagine e audio].
	- » Viene visualizzata la barra [Immagine e audio].

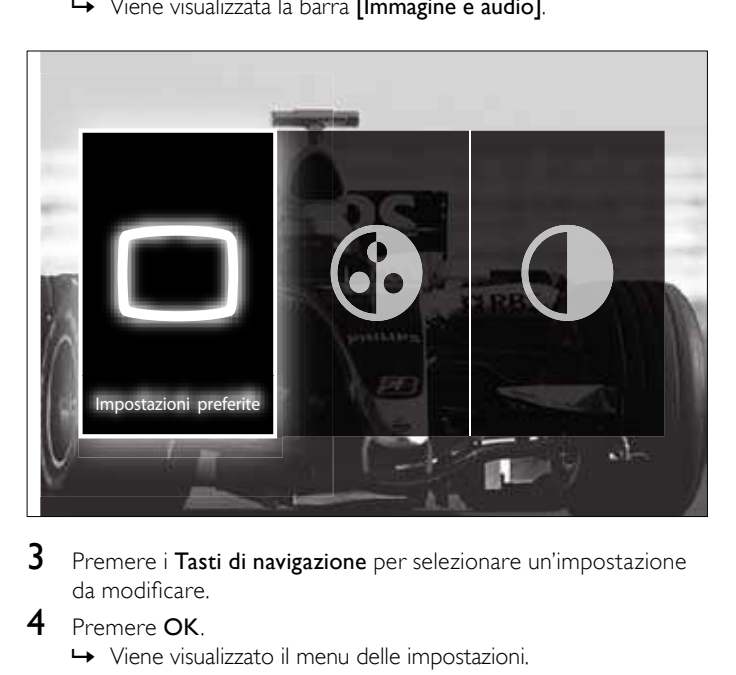

- da modificare.
- 4 Premere OK.
	- » Viene visualizzato il menu delle impostazioni.
- $5$  Premere i Tasti di navigazione per modificare l'impostazione.
- 6 Premere OK per confermare la scelta effettuata.
	- » L'impostazione viene applicata e la barra [Immagine e audio] viene visualizzata di nuovo.
- $7$  Premere  $\rightarrow$  BACK per uscire.

Le seguenti impostazioni possono venire modificate mediante la barra [Immagine e audio].

- [Impostazioni preferite]Applica le impostazioni predefinite.
- [Colore]Regola la saturazione del colore.
- [Contrasto]Regola l'intensità delle aree luminose mantenendo invariate le aree scure.
- [Toni bassi]Regola il livello dei bassi.
- **[Toni alti]**Regola il livello degli acuti.
- [Altoparlanti TV]Consente di attivare o disattivare gli altoparlanti del televisore. Se è selezionato [Automatico (EasyLink)], gli altoparlanti del televisore vengono spenti quando viene rilevato il contenuto da un sistema compatibile con Easylink.

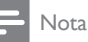

[Toni bassi] e [Toni alti] non sono disponibili se i [Altoparlanti TV] sono impostati su [Spento].

#### <span id="page-14-1"></span>Regolare manualmente le impostazioni dell'immagine

#### 1 Premere  $\Box$  PICTURE.

» Viene visualizzato il menu [Immagine].

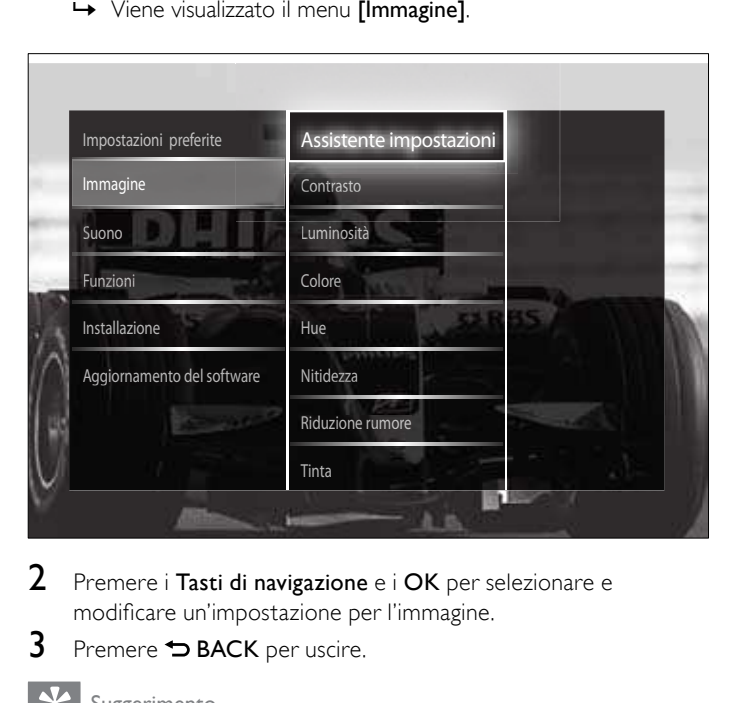

- modificare un'impostazione per l'immagine.
- **3** Premere  $\rightarrow$  BACK per uscire.

Suggerimento

• Il menu [Immagine] è anche accessibile da [Setup][menu](#page-13-1) (vedere 'Accesso al menu di impostazione' a pagina [10](#page-13-1)).

È possibile configurare le seguenti impostazioni dell'immagine. In base al formato della sorgente dell'immagine, alcune impostazioni dell'immagine potrebbero non essere disponibili.

- [Assistente impostazioni]Utilizzare l'Assistente impostazioni per selezionare le impostazioni più appropriate di immagine e suono in base alle proprie esigenze.
- [Contrasto]Regola l'intensità delle aree luminose mantenendo invariate le aree scure.
- **[Luminosità]**Regola l'intensità e i dettagli delle aree scure.
- [Colore]Regola la saturazione del colore.
- [Hue]Compensa le variazioni cromatiche nelle trasmissioni con codifica NTSC.
- [Nitidezza]Regola il livello di nitidezza dei dettagli dell'immagine.
- **[Riduzione rumore]**Filtra e riduce i disturbi di un'immagine.
- **[Tinta]**Regola il bilanciamento dei colori in un'immagine.

#### Nota

• Prima di regolare [Tinta personalizzata], selezionare [Tinta] > [Personalizzato], quindi premere OK per attivare l'opzione.

- [Tinta personalizzata]Consente di deinire un'impostazione personalizzata per la tinta.
- [Pixel Plus HD]/[Pixel Precise HD]Consente di accedere alle impostazioni avanzate per l'immagine:
	- [Contrasto dinamico]Aumenta automaticamente il contrasto di un'immagine.
	- [Retroilluminazione dinamica]Regola la luminosità della retroilluminazione del televisore in base alle condizioni della luce.
	- [Riduzione artefatti MPEG]Rende le transizioni più sfumate nelle immagini digitali. Questa funzione può essere attivata o disattivata.
	- [Ottimizzazione dei colori]Rende i colori più vivaci e migliora la risoluzione dei dettagli in colori vivaci. Questa funzione può essere attivata o disattivata.
- [Modalità PC]Attiva la regolazione delle impostazioni dell'immagine quando un PC è collegato al televisore tramite HDMI. Se attivato, è possibile selezionare [Formato immagine] > [Non in scala] che fornisce la visualizzazione completa dei dettagli per PC.
- [Sensore luce]Regola dinamicamente le impostazioni per l'immagine in base alle condizioni di illuminazione.
- [Formato immagine]Modiica il formato dell'immagine.
- [Modo formato automatico]Imposta il formato dell'immagine per lo zoom automatico.

#### G Suggerimento

- Se [Modo formato automatico] è disattivato, selezionare[Formato immagine] > [Formato automatico] per attivare l'opzione.
- [Spostamento immagine]Consente di regolare la posizione dell'immagine.

#### Nota

• [Colore] e [Contrasto] sono accessibili anche dalla [Immagine e audio][barra](#page-14-0) (vedere 'Utilizzo della barra per le immagini e l'audio' a pagina [11\)](#page-14-0).

#### Modificare il formato immagine

- 1 Premere **ED FORMAT**.
	- » Viene visualizzato un elenco di formati di immagine.

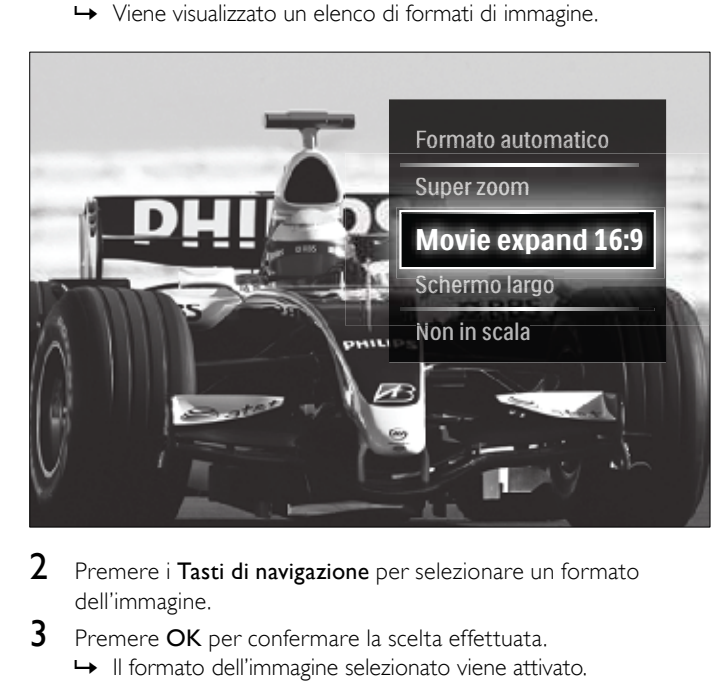

- dell'immagine.
- $3$  Premere OK per confermare la scelta effettuata. » Il formato dell'immagine selezionato viene attivato.

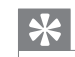

Suggerimento

• I formati sono accessibili anche mediante il menu [Setup].

È possibile selezionare i formati riportati di seguito.

Nota

- In base al formato della sorgente dell'immagine, alcuni formati dell'immagine potrebbero non essere disponibili e non saranno visualizzati sullo schermo.
- Prima di regolare [Non in scala], selezionare [Immagine] > [Modalità PC] > [Acceso], quindi premere OK per attivare l'opzione.

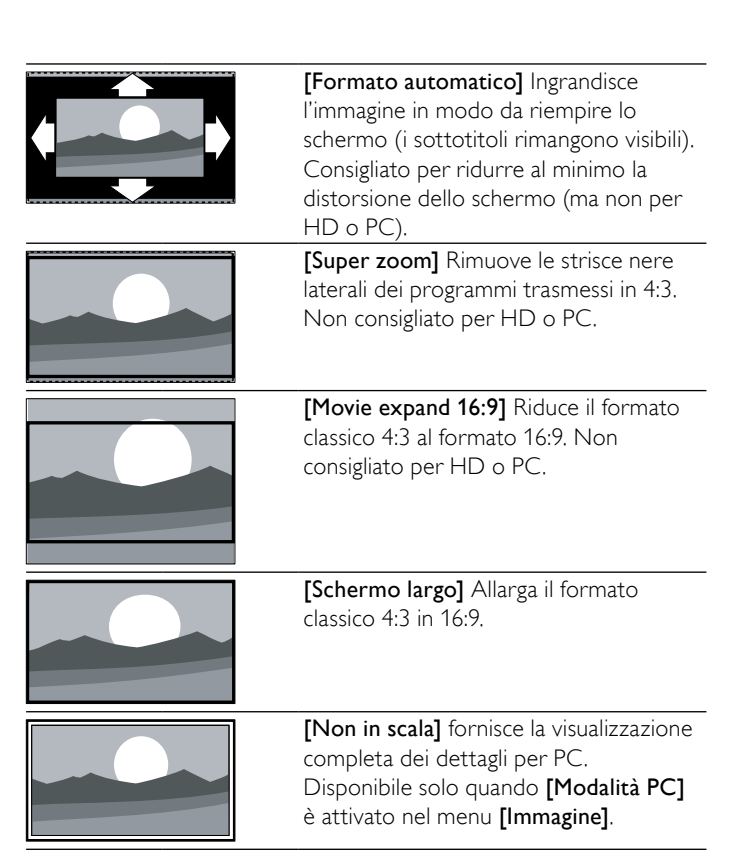

#### <span id="page-15-0"></span>Regolare l'audio

- Premere J SOUND.
	- » Viene visualizzato il menu [Suono].

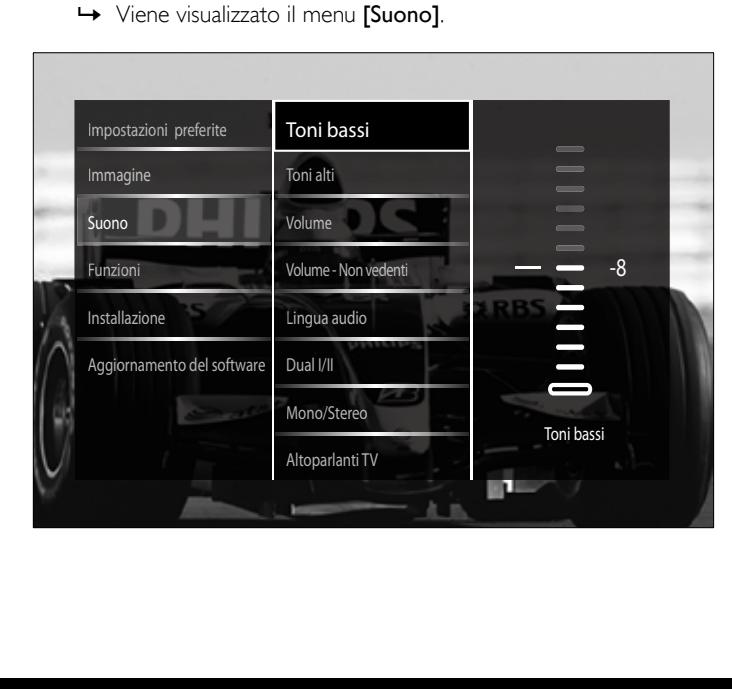

<span id="page-16-0"></span>2 Premere i Tasti di navigazione e i OK per selezionare e modificare un'impostazione per l'audio.

#### **3** Premere  $\rightarrow$  BACK per uscire.

#### e Suggerimento

• Il [menu](#page-13-1) [Suono] è anche accessibile da [Setup]menu (vedere 'Accesso al menu di impostazione' a pagina [10\)](#page-13-1).

È possibile conigurare le seguenti impostazioni dell'audio. A seconda del programma trasmesso, alcune impostazioni audio potrebbero non essere disponibili.

- **[Toni bassi]**Regola il livello dei bassi.
- [Toni alti]Regola il livello degli acuti.
- **[Volume]**Regola il volume.

#### Nota

- Prima di regolare [Volume Non vedenti], attivare [Non vedenti]. Quando si guarda la televisione, premere DOPTIONS e selezionare [Non vedenti]. Selezionare un'opzione preferita e premere OK.
- [Volume Non vedenti]Imposta l'avvicendamento dell'audio per gli ipovedenti con l'audio normale. Quando disponibile, l'audio per gli ipovedenti include le descrizioni audio delle azioni sullo schermo. È anche possibili abilitare la funzione premendo AD (Descrizione audio).
- [Lingua audio](Solo per i canali digitali) Consente di scegliere tra le lingue audio se i programmi vengono trasmessi in più lingue.
- [Dual I-II](Solo per i canali analogici) Consente di scegliere tra le lingue audio se i programmi vengono trasmessi in dual sound.
- [Mono/Stereo]Consente di scegliere tra mono e stereo se i programmi vengono trasmessi in stereo.
- **[Altoparlanti TV]**Consente di attivare o disattivare gli altoparlanti del televisore. Se è selezionato [Automatico (EasyLink)], gli altoparlanti del televisore vengono spenti quando viene rilevato il contenuto da un sistema compatibile con Easylink.
- [Surround]Attiva il suono spaziale.
- [Volume cuffia] Regola il volume delle cuffie.
- [Delta volume]Livella le differenze di volume fra i canali o gli apparecchi collegati. Attiva il dispositivo collegato prima di modificare il volume delta.
- [Bilanciamento]Regola il bilanciamento degli altoparlanti sinistro e destro in funzione della posizione di ascolto.
- [Regolaz. automatica volume]Riduce automaticamente le variazioni improvvise del volume quando, ad esempio, si passa da un canale all'altro. Quando attivato, riproduce un volume audio più omogeneo.

#### Nota

[Toni bassi], [Toni alti] e [Altoparlanti TV] sono accessibili anche dalla [Immagine e audio][barra](#page-14-0) (vedere 'Utilizzo della barra per le immagini e l'audio' a pagina [11](#page-14-0)). Se supportato, [Lingua audio] e [Volume - Non vedenti] sono accessibili direttamente dal menu delle opzioni.

# Utilizzo delle funzioni avanzate del televideo

## <span id="page-16-1"></span>Accedere al menu delle opzioni di televideo

La maggior parte delle funzioni avanzate di televideo è accessibile tramite il menu delle opzioni di televideo.

### 1 Premere MHEG/TELETEXT.

» Viene visualizzata la schermata del televideo.

### 2 Premere © OPTIONS.

» Viene visualizzato il menu delle opzioni di televideo.

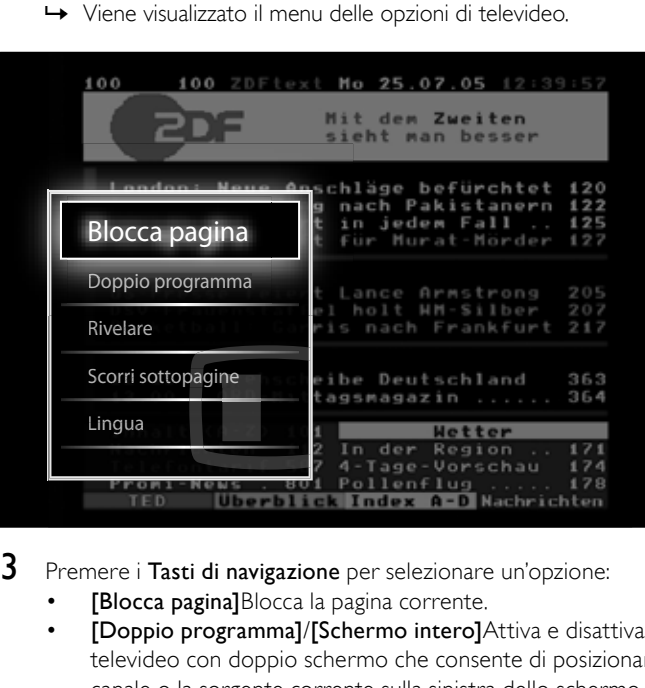

- - **[Blocca pagina]**Blocca la pagina corrente.
	- [Doppio programma]/[Schermo intero]Attiva e disattiva il televideo con doppio schermo che consente di posizionare il canale o la sorgente corrente sulla sinistra dello schermo e il televideo sulla destra.
	- [Rivelare]Nasconde o mostra le informazioni nascoste di una pagina, quali ad esempio le soluzioni di enigmi e puzzle.
	- [Scorri sottopagine]Scorre automaticamente le sottopagine, se disponibili.
	- [Lingua]Passa a un altro gruppo di lingue per visualizzare correttamente una lingua quando tale lingua utilizza un set di caratteri diverso.
- Premere OK per confermare la scelta effettuata.
	- » Viene visualizzata la schermata del televideo.

#### Suggerimento

• Premere **DOPTIONS** in qualsiasi momento per uscire dal menu opzioni.

#### Selezionare le sottopagine del televideo

Una pagina di televideo può includere numerose sottopagine. Le sottopagine vengono visualizzate su una barra accanto al numero di pagina principale.

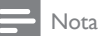

Attiva il ciclo delle [sottopagine](#page-16-1) prima di selezionare le sottopagine (vedere 'Accedere al menu delle opzioni di televideo' a pagina [13](#page-16-1)).

#### Premere MHEG/TELETEXT.

- » Viene visualizzata la schermata del televideo.
- Selezionare una pagina del televideo.
- **3** Premere  $\triangleleft$ o  $\triangleright$  per selezionare una sottopagina.
	- » La sottopagina viene visualizzata.

#### <span id="page-17-0"></span>Selezionare l'elenco TOP

Il televideo TOP (Table Of Pages) consente di passare da un argomento all'altro senza utilizzare i numeri di pagina. TOP non viene trasmesso su tutti i canali televisivi.

#### 1 Premere MHEG/TELETEXT.

- » Viene visualizzata la schermata del televideo.
- 2 Premere **INFO**.
- » Viene visualizzato elenco T.O.P.
- $3$  Premere Tasti di navigazione per selezionare un argomento.
- 4 Premere OK per confermare la scelta effettuata.
	- » Viene visualizzata la pagina del televideo.

#### Esecuzione di ricerche nel televideo

Ricerca di una pagina del televideo per argomento o per parola.

- 1 Premere MHEG/TELETEXT. » Viene visualizzata la schermata di televideo.
- 2 Premere OK per evidenziare la prima parola o il primo numero.
- $3$  Premere i Tasti di navigazione per passare alla parola o al numero da ricercare.
- 4 Premere OK per iniziare la ricerca.
- $5$  Premere  $\blacktriangle$  finché non viene evidenziata nessuna parola o numero per uscire dalla ricerca.

#### Ingrandire le pagine del televideo

Per facilitare la lettura, è possibile ingrandire le pagine del televideo.

- 1 Premere MHEG/TELETEXT.
	- » Viene visualizzata la schermata di televideo.
- 2 Premere **ED FORMAT**.
	- » La schermata del televideo viene ingrandita.
- 3 Premere:
	- ▲▼ per scorrere la schermata.
	- **EB FORMAT** per tornare alle dimensioni normali della pagina.

#### Utilizzo del televideo 2.5

Il televideo 2.5 offre una grafica migliore e un maggior numero di colori rispetto al televideo normale. Se il televideo 2.5 viene trasmesso da un canale, è attivato per impostazione predefinita.

- 1 Quando si guarda la televisione, premere **DOPTIONS**. » Viene visualizzato il menu delle opzioni.
- 2 Premere i Tasti di navigazione per selezionare [Setup].
- 3 Premere OK.
	- » Viene visualizzato il menu [Setup].
- $4$  Premere i Tasti di navigazione per selezionare [Installazione]  $\geq$ [Preferenze] > [Televideo 2.5] > [Acceso] o [Spento]. » Televideo 2.5 è attivato o disattivato.
- 5 Premere  $\blacktriangleright$ BACK per uscire o premere  $\blacktriangle$  (Home) per ritornare al menu Home.

# Creare e utilizzare elenchi di canali preferiti

È possibile creare elenchi contenenti i canali televisivi preferiti, in modo da poterli trovare facilmente.

Nota

• Le stazioni radio digitali possono essere aggiunte all'elenco se supportate.

Visualizzare solo i canali in un elenco di preferiti o visualizzare tutti i canali se è selezionato un elenco di preferiti.

- **1** Quando si guarda la televisione, premere  $OK$ .
	- » Viene visualizzata la griglia dei canali.

#### 2 Premere © OPTIONS.

» Viene visualizzato il menu delle opzioni.

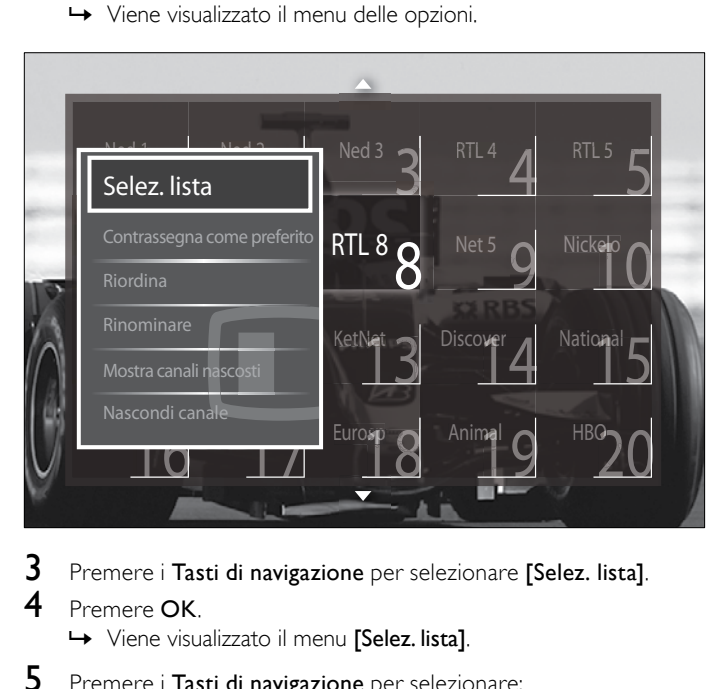

- 
- 4 Premere OK.
	- » Viene visualizzato il menu [Selez. lista].
- ${\bf 5}$  Premere i Tasti di navigazione per selezionare:
	- [Tutti]Visualizza tutti i canali.
	- [Preferiti]Visualizza i canali in un elenco di preferiti.
	- [Radio]Visualizza solo i canali radio.
	- [Digitale]Visualizza solo i canali digitali.
	- [Analogico]Visualizza solo i canali analogici.
- 6 Premere OK per confermare la scelta effettuata.
	- » L'elenco selezionato è applicato alla griglia dei canali.

#### Aggiunge o rimuove i canali da un elenco di preferiti

Suggerimento

• Selezionare i canali [Tutti] prima di aggiungere un canale a un elenco di preferiti.

- 1 Quando si guarda la televisione, passare al canale da aggiungere o rimuovere in un elenco di preferiti. In alternativa, premere OK per accedere alla griglia dei canali e premere i Tasti di navigazione per selezionare il canale da aggiungere o rimuovere.
- 2 Premere © OPTIONS.
	- » Viene visualizzato il menu delle opzioni.
- <span id="page-18-0"></span> $3$  Premere i Tasti di navigazione per selezionare  $\alpha$  Contrassegna come preferito] o [Elimina contrassegno di preferito].
	- » Viene visualizzato un asterisco nella griglia dei canali ad indicare che il canale è stato aggiunto all'elenco dei preferiti. L'asterisco non appare più quando il canale viene rimosso dall'elenco dei preferiti.

# Riordina/ridisponi e rinomina i canali

#### Riordina/ridisponi i canali

Riordina/ridispone i canali nella griglia in base alla posizione desiderata.

- **1** Quando si guarda la televisione, premere OK. » Viene visualizzata la griglia dei canali.
- 2 Premere © OPTIONS.
	- » Viene visualizzato il menu delle opzioni.
- $3$  Premere il Tasti di navigazione per selezionare [Riordina], quindi premere OK.
	- » Sullo schermo appare un messaggio. Per continuare, andare al Passo 4.
	- Per annullare e uscire, premere **DOPTIONS** e seguire le istruzioni visualizzate.
	- Premere i Tasti di navigazione per selezionare il canale da riordinare nella griglia.
		- » Viene visualizzato un riquadro accanto al canale selezionato.

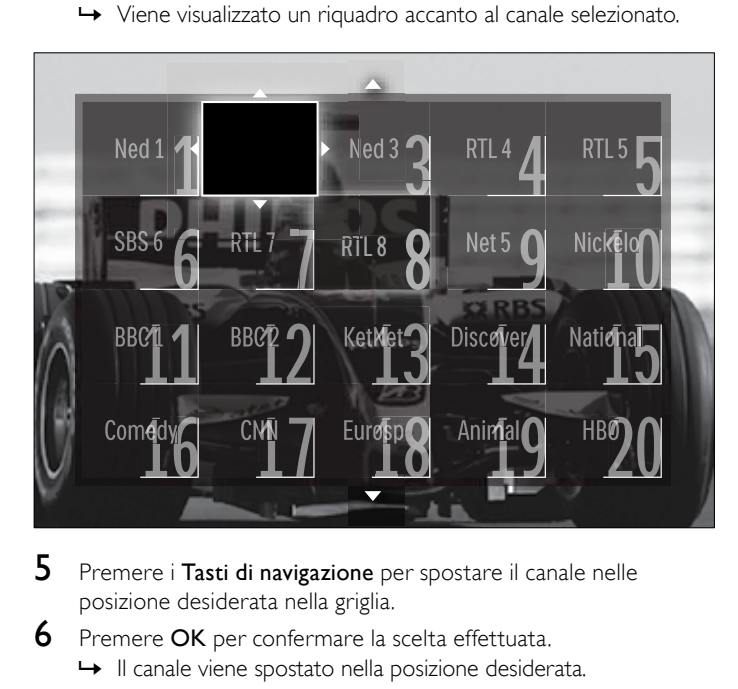

- posizione desiderata nella griglia.
- 6 Premere OK per confermare la scelta effettuata. » Il canale viene spostato nella posizione desiderata.
- $7$  Premere  $\Rightarrow$  BACK per uscire dalla griglia dei canali.

#### Ridenomina i canali

Ridenomina i canali nella griglia in base alle proprie esigenze.

- 1 Ouando si guarda la televisione, premere OK.
	- » Viene visualizzata la griglia dei canali.
- 2 Premere i Tasti di navigazione per selezionare un canale da rinominare.
- $3$  Premere  $\text{D}$  OPTIONS.
	- » Viene visualizzato il menu delle opzioni.
- 4 Premere i Tasti di navigazione per selezionare [Rinominare]. » Viene visualizzato un pannello di immissione.
- $5$  Premere il Tasti di navigazione o Pulsanti numerici per modificare il nome, quindi premere OK.
- 6 Al termine, premere i Tasti di navigazione per selezionare [Compiuto].
	- Per azzerare il nome immesso, selezionare [Cancella].
	- Per annullare, selezionare [Annulla].
- 7 Premere OK per confermare la scelta effettuata.
- 8 Premere  $\Rightarrow$  BACK per uscire dalla griglia dei canali.

# Nascondi/mostra i canali

#### Nascondi i canali

Nasconde i canali nella griglia per evitare accessi non autorizzati.

- **1** Quando si guarda la televisione, premere OK. » Viene visualizzata la griglia dei canali.
- 2 Premere i Tasti di navigazione per selezionare un canale da nascondere.
- 3 Premere © OPTIONS. » Viene visualizzato il menu delle opzioni.
- 4 Premere i Tasti di navigazione per selezionare [Nascondi canale].
- 5 Premere OK per confermare la scelta effettuata. » Il canale viene nascosto.
- **6** Premere  $\Rightarrow$  **BACK** per uscire dalla griglia dei canali.

#### Mostra i canali

Mostra i canali nascosti.

- Quando si guarda la televisione, premere OK. » Viene visualizzata la griglia dei canali.
- 2 Premere © OPTIONS. » Viene visualizzato il menu delle opzioni.
- 
- Premere i Tasti di navigazione per selezionare [Mostra canali nascosti].
- 4 Premere OK.
	- » I canali nascosti appaiono nella griglia dei canali ma senza le informazioni sul canale visualizzate. Viene visualizzato come un riquadro nero.

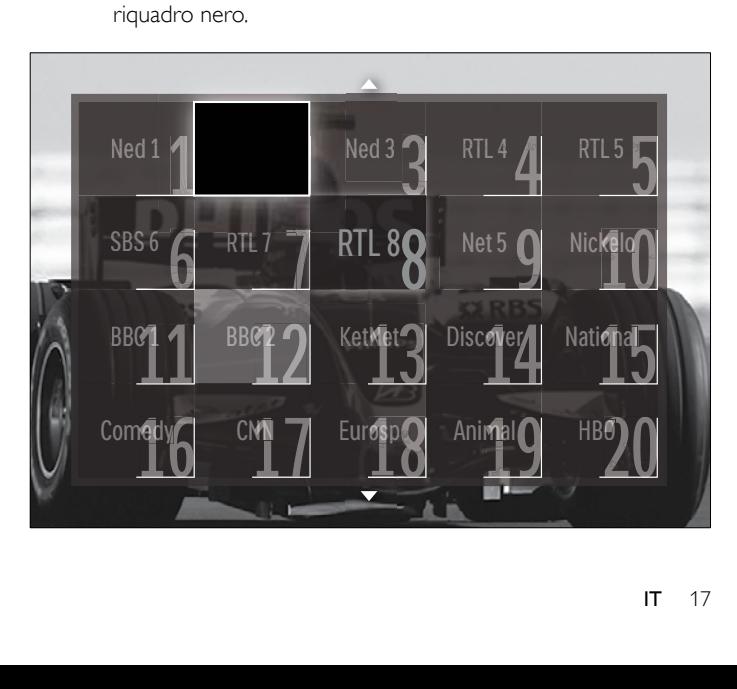

- <span id="page-19-0"></span>5 Premere i Tasti di navigazione per selezionare il canale da visualizzare.
- 6 Premere **ELOPTIONS**
- » Viene visualizzato il menu delle opzioni.
- 7 Premere il Tasti di navigazione per selezionare [Scopri canale], quindi premere OK.
	- → Il canale viene mostrato.

Nota

• Ripeteri i passaggi da 5 a 7 per mostrare gli altri canali.

# Utilizzo della Guida elettronica ai programmi

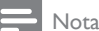

• La Guida elettronica ai programmi (EPG) non è disponibile in tutti i paesi. Se disponibile, si riceverà [Ora]/[Successivo] o EPG per 8 giorni.

La Guida elettronica ai programmi (EPG) è una guida a video disponibile per i canali digitali. La guida EPG consente di:

- Visualizzare un elenco dei programmi digitali trasmessi al momento
- Visualizzare i programmi futuri
- Raggruppare i programmi in base al genere
- Impostare promemoria che segnalino l'inizio dei programmi
- Impostare i canali preferiti della guida EPG

### Attivazione della guida EPG

#### Nota

- La prima volta che si utilizza la guida EPG, potrebbe essere richiesto di eseguire un aggiornamento. Attenersi alle istruzioni visualizzate per effettuare l'aggiornamento.
- 1 Quando si guarda la televisione, premere GUIDE. » Viene visualizzato il menu EPG.

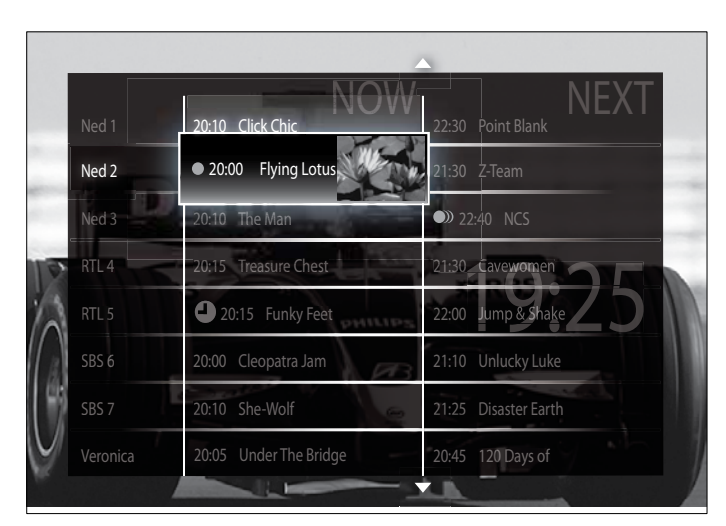

- 2 Premere:
	- I Tasti di navigazione per spostarsi nella schermata.
	- INFO per visualizzare ulteriori informazioni su un [programma](#page-19-2) (vedere 'Visualizzare le informazioni sul canale / programma' a pagina [16\)](#page-19-2).
- OPTIONS per visualizzare il [menu](#page-19-1) (vedere 'Utilizzare il menu delle opzioni EPG' a pagina [16](#page-19-1)).delle opzioni.
- **3** Premere  $\rightarrow$  BACK per uscire al canale originale o OK per uscire al canale selezionato.

#### <span id="page-19-2"></span>Visualizzare le informazioni sul canale / programma

- $1$  Quando si guarda la televisione o quando si è in EPG, premere INFO.
	- » Vengono visualizzate le informazioni sul programma.
- Premere i Tasti di navigazione per spostarsi nelle schermate.
- Premere **□ INFO** per tornare al canale originale o **⊃ BACK** per tornare al menu EPG.

#### <span id="page-19-1"></span>Utilizzare il menu delle opzioni EPG

Utilizzare il menu delle opzioni EPG per impostare o annullare promemoria, modificare il giorno e accedere ad altre opzioni EPG.

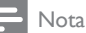

- Le opzioni EPG sono accessibili solo per 8 giorni dalle informazioni del canale TV.
- $1$  Quando si è in EPG, premere  $\Box$  OPTIONS.
	- » Viene visualizzato il menu delle opzioni EPG.

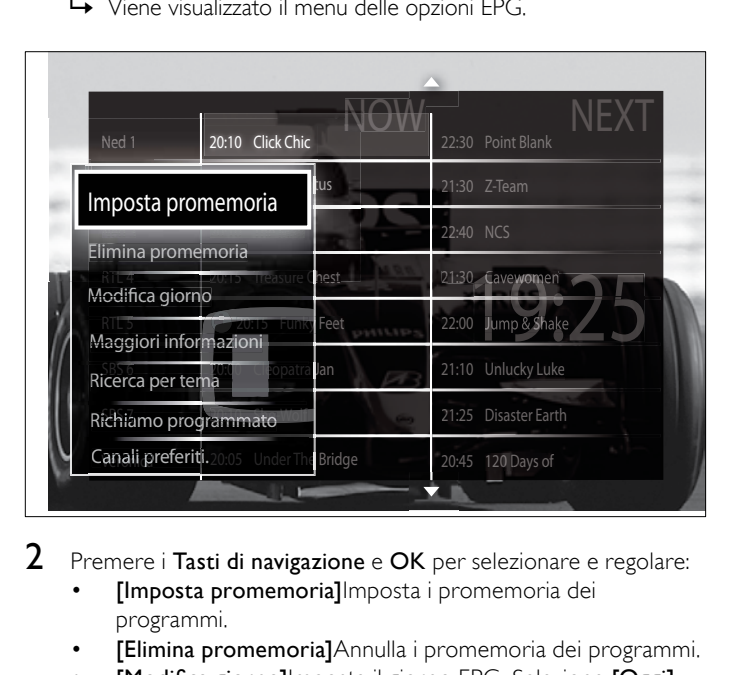

- - [Imposta promemoria]Imposta i promemoria dei programmi.
	- [Elimina promemoria]Annulla i promemoria dei programmi.
	- [Modifica giorno]Imposta il giorno EPG. Selezione [Oggi], [Giorno dopo] o [Giorno precedente].
	- [Maggiori informazioni]Visualizza le informazioni sul programma.
	- **[Ricerca per tema]**Ricerca i programmi in base al genere.
	- [Richiamo programmato]Elenca i promemoria dei programmi.
	- [Canali preferiti.]Imposta i canali EPG preferiti.
- **3** Premere  $\Box$  **OPTIONS** per tornare al menu delle opzioni EPG.

# <span id="page-20-0"></span>Utilizzare i timer

È possibile impostare i timer per mettere il televisore in standby in un orario prestabilito.

### Mettere automaticamente il televisore in standby (timer di spegnimento automatico)

La funzione di spegnimento automatico mette automaticamente il televisore in standby allo scadere dell'intervallo predefinito.

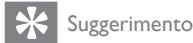

• È comunque possibile spegnere il televisore prima dello scadere del tempo o resettare il timer di spegnimento durante il conto alla rovescia.

- **1** Quando si guarda la televisione, premere  $\triangle$  (Home). » Viene visualizzato il menu principale.
- 2 Premere i Tasti di navigazione per selezionare [Setup].
- 3 Premere OK.
- » Viene visualizzato il menu [Setup].
- $4$  Premere i Tasti di navigazione per selezionare [Funzioni]  $>$ [Sleeptimer].
	- » Viene visualizzato il menu [Sleeptimer].
- $5$  Premere Tasti di navigazione per impostare il tempo di spegnimento.
	- » Può essere impostato un tempo di spegnimento automatico (Sleeptimer) fino a 180 minuti, a incrementi di cinque minuti. Lo spegnimento automatico è disattivato se impostato su zero minuti.
- **6** Premere **OK** per attivare il timer di spegnimento.
	- » Il televisore si dispone in standby dopo l'intervallo di tempo impostato.
- **7** Premere  $\triangle$  BACK per uscire o premere  $\triangle$  (Home) per ritornare al menu Home.

# Utilizzare i blocchi accesso

È possibile evitare che i bambini guardino i programmi trasmessi bloccando il televisore e utilizzando l'impostazione per le fasce d'età.

#### Impostazione o modifica del codice per il Blocco accesso

- **1** Quando si guarda la televisione, premere  $\triangle$  (Home). » Viene visualizzato il menu principale.
- 2 Premere i Tasti di navigazione per selezionare [Setup].
- 3 Premere OK.
- » Viene visualizzato il menu [Setup].
- 4 Premere i Tasti di navigazione per selezionare [Funzioni] > [Imposta codice]/[Modifica codice].
	- → Viene visualizzato il menu [Imposta codice]/[Modifica codice].
- 5 Immettere il codice con i Pulsanti numerici.
- **6** Premere OK.
	- » Viene visualizzato un messaggio di conferma dell'inserimento del codice.
- **7** Premere  $\Rightarrow$  BACK per uscire o premere  $\triangle$  (Home) per ritornare al menu Home.

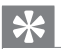

• Se si dimentica il codice, inserire '8888' per sostituire qualsiasi codice esistente.

#### Blocco o sblocco del televisore

È possibile bloccare il televisore per evitare che i bambini possano accedere ai i canali e ai dispositivi collegati.

- $1$  Quando si guarda la televisione, premere  $\triangle$  (Home). » Viene visualizzato il menu principale.
- 2 Premere i Tasti di navigazione per selezionare [Setup].
- 3 Premere OK. » Viene visualizzato il menu [Setup].
- $4$  Premere i Tasti di navigazione per selezionare [Funzioni]  $>$ [Blocco accesso] > [Blocco]/[Sblocca].
	- » Viene visualizzato un messaggio che richiedere di inserire il codice di blocco parentale.
- 5 Immettere il codice con i Pulsanti numerici.
	- » Viene visualizzato il menu [Blocco accesso].
- 6 Premere i Tasti di navigazione per selezionare [Blocco]/ [Sblocca].
- 7 Premere OK per confermare la scelta effettuata. » Tutti i canali e i dispositivi collegati sono bloccati o sbloccati.
- 8 Premere <del></del> DBACK per uscire o premere ← (Home) per ritornare al menu Home.

#### <span id="page-20-1"></span>Attiva impostazione Vietato ai minori

#### Nota

• L'impostazione Vietato ai minori non è disponibile in tutti i paesi.

Alcune emittenti digitali classificano i loro programmi in base all'età. Prima di attivare l'impostazione Vietato ai minori è necessario abilitare la funzione.

- **1** Quando si guarda la televisione, premere  $\triangle$  (Home). » Viene visualizzato il menu principale.
- 2 Premere i Tasti di navigazione per selezionare [Setup].
- 3 Premere OK.
	- → Viene visualizzato il menu [Setup].
- $4$  Premere il Tasti di navigazione per selezionare [Funzioni]  $>$ [Blocco accesso], quindi premere  $\blacktriangleright$ .
	- » Viene visualizzato un messaggio che richiedere di inserire il codice di blocco parentale.
- 5 Immettere il codice con i Pulsanti numerici.
- 6 Premere i Tasti di navigazione per tornare indietro di un livello nel menu alla schermata [Funzioni] > [Vietato ai minori]. » Il menu [Vietato ai minori] è ora disponibile.

#### <span id="page-21-0"></span>Utilizzo dell'impostazione Vietato ai minori

È possibile impostare il televisore afinché vengano mostrati solo programmi per fasce d'età superiore a quella dei bambini.

#### Nota

- Prima di attivare l'impostazione Vietato ai minori è necessario abilitare la [funzione](#page-20-1) (vedere 'Attiva impostazione Vietato ai minori' a pagina [17](#page-20-1)).
- **1** Quando si guarda la televisione, premere  $\triangle$  (Home). » Viene visualizzato il menu principale.
- 2 Premere i Tasti di navigazione per selezionare [Setup].
- 3 Premere OK.
	- » Viene visualizzato il menu [Setup].
- $4$  Premere i Tasti di navigazione per selezionare [Funzioni]  $>$ [Vietato ai minori].
	- » Viene visualizzato un messaggio che richiedere di inserire il codice di blocco parentale.
- 5 Immettere il codice con i Pulsanti numerici.
- $6$  Premere i **Tasti di navigazione** per selezionare una fascia di età, quindi premere OK per applicare l'impostazione.
	- → Tutti i programmi non inclusi nella fascia di età specificata sono bloccati.
- **7** Premere  $\rightarrow$  BACK per uscire o premere  $\rightarrow$  (Home) per ritornare al menu Home.

# Utilizzo dei sottotitoli

È possibile attivare i sottotitoli per ogni canale televisivo. I sottotitoli vengono trasmessi tramite televideo o trasmissione digitale (DVB-T). Con la trasmissione digitale è possibile selezionare la lingua preferita per i sottotitoli.

#### Attivare o disattivare i sottotitoli su canali analogici

- 1 Passare a un canale analogico.
- 2 Premere MHEG/TELETEXT.
- $3$  Immettere il numero di pagina a 3 cifre della pagina dei sottotitoli con i Pulsanti numerici.
- 4 Premere MHEG/TELETEXT per disattivare il televideo.
- 5 Premere SUBTITLE.
	- » Viene visualizzato il menu [Sottotitoli].

#### Nota

• Il menu [Sottotitoli] è anche accessibile dal menu [Setup].

- $6$  Premere i Tasti di navigazione per selezionare:
	- [Acceso]Attiva i sottotitoli.
	- [Spento]Disattiva i sottotitoli.
	- [Audio disattivato]Visualizza i sottotitoli solo quando l'audio è disattivato.
- 7 Premere OK per confermare la scelta effettuata. » I sottotitoli sono attivati o disattivati.
- 8 Premere DBACK per uscire o premere  $\triangle$  (Home) per ritornare al menu Home.

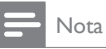

- Per attivare i sottotitoli su ogni canale analogico è necessario ripetere questa procedura.
- Se EasyLink è attivato, i sottotitoli non sono visualizzati quando [Audio] disattivato] è [selezionato](#page-34-1) (vedere 'Attivare o disattivare EasyLink' a pagina [31](#page-34-1)).

#### Attivare o disattivare i sottotitoli su canali digitali

#### 1 Premere SUBTITLE.

» Viene visualizzato il menu [Sottotitoli].

Nota

• Il menu [Sottotitoli] è anche accessibile da [Setup][menu](#page-13-1) (vedere 'Accesso al menu di impostazione' a pagina [10](#page-13-1)).

- 2 Premere i Tasti di navigazione per selezionare:
	- [Acceso]Attiva i sottotitoli.
	- [Spento]Disattiva i sottotitoli.
	- [Audio disattivato]Visualizza i sottotitoli solo quando l'audio è disattivato.
- 3 Premere OK.

» I sottotitoli sono attivati o disattivati.

4 Premere BACK per uscire o premere (Home) per ritornare al menu Home.

#### Selezione di una lingua per i sottotitoli sui canali televisivi digitali

Nota

- Quando si seleziona una lingua per i sottotitoli su un canale televisivo digitale come illustrato di seguito, la lingua preferita dei sottotitoli impostata nel menu di installazione viene temporaneamente esclusa.
- **1** Quando si guarda la televisione, premere  $\triangle$  (Home). » Viene visualizzato il menu principale.
- $2$  Premere i Tasti di navigazione per selezionare [Setup].

#### 3 Premere OK.

- → Viene visualizzato il menu [Setup].
- **4** Premere i Tasti di navigazione per selezionare [Funzioni]  $\geq$ [Lingua sottotitoli].
	- » Viene visualizzato un elenco di lingue per i sottotitoli.
- ${\bf 5}$  Premere Tasti di navigazione per selezionare una lingua.
- 6 Premere OK per confermare la scelta effettuata. » La lingua per il sottotitolo viene applicata.

#### Nota

Selezionare le lingue preferite per i sottotitoli nel [Lingue]menu. I sottotitoli sono visualizzati automaticamente nella lingua preferita quando attivati.

# <span id="page-22-0"></span>Utilizzare l'orologio del televisore

È possibile visualizzare un orologio sullo schermo del televisore. L'orologio visualizza l'ora corrente utilizzando le informazioni ricevute dall'emittente televisiva.

#### Visualizzazione dell'orologio del televisore

Può essere visualizzato un orologio del televisore con l'ora corrente.

- 1 Quando si guarda la televisione, premere **DOPTIONS**.
	- » Viene visualizzato il menu delle opzioni.

# $2$  – Premere i Tasti di navigazione per selezionare [Orologio].<br>3 – Premere OK per confermare la scelta effettuata.

- Premere OK per confermare la scelta effettuata. » L'orologio viene visualizzato sullo schermo del televisore.
	- Nota

• Per disabilitare l'orologio, ripetere la procedura precedente.

⋇ Suggerimento

L'orologio è anche accessibile da [Setup][menu](#page-13-1) (vedere 'Accesso al menu di impostazione' a pagina [10\)](#page-13-1).

#### Modificare il modo ora

Il modo ora è impostato su [Automatico], che sincronizza l'orologio del televisore con l'UTC (Coordinated Universal Time). Se il televisore non è in grado di ricevere trasmissioni UTC, impostare la modalità dell'orologio su [Manuale]. Se la modalità dell'orologio è [Manuale], l'orario è basato sul [fuso orario](#page-27-1) (vedere 'Passaggio 1 Selezionare il sistema' a pagina [24](#page-27-1)) corrente e sulle [condizioni](#page-22-1) (vedere 'Attivare o disattivare l'ora legale' a pagina [19](#page-22-1)) dell'ora legale.

- **1** Quando si guarda la televisione, premere  $\triangle$  (Home). » Viene visualizzato il menu principale.
- 2 Premere i Tasti di navigazione per selezionare [Setup].
- 3 Premere OK.
	- » Viene visualizzato il menu [Setup].
- $4$  Premere i Tasti di navigazione per selezionare [Installazione]  $>$ [Orologio] > [Modalità ora automatica]. » Viene visualizzato il menu [Modalità ora automatica].
- $5$  Premere i Tasti di navigazione per selezionare [Automatico] o
- [Manuale]. **6** Premere OK per confermare la scelta effettuata.
- » La modalità dell'orologio è impostata.

#### <span id="page-22-1"></span>Attivare o disattivare l'ora legale

Se la modalità dell'orologio è impostata su [Manuale], attivare o disattivare l'ora legale.

- 1 Nel menu [Orologio], premere i Tasti di navigazione per selezionare [Salvataggi giornalieri].
	- » Viene visualizzato il menu [Salvataggi giornalieri].
- 2 Premere i Tasti di navigazione per selezionare [Ora legale] o [Ora solare].
- $3$  Premere OK per confermare la scelta effettuata. » L'ora legale è attivata o disattivata.

# Visualizzare foto, riprodurre musica e guardare video da un dispositivo USB

#### Attenzione

• Philips non è da ritenersi responsabile nel caso in cui il dispositivo di memorizzazione USB non sia supportato né in caso di danni o perdita dei dati dal dispositivo.

Questo televisore è dotato di un connettore USB che consente di visualizzare foto, ascoltare musica o guardare ilmati memorizzati in un dispositivo di memorizzazione USB.

#### Collegare un dispositivo USB e accedere al browser del contenuto

- 1 Quando il televisore è acceso, collegare il dispositivo di memorizzazione USB alla porta USB sul lato del televisore.
	- » Viene visualizzato il browser del contenuto USB.

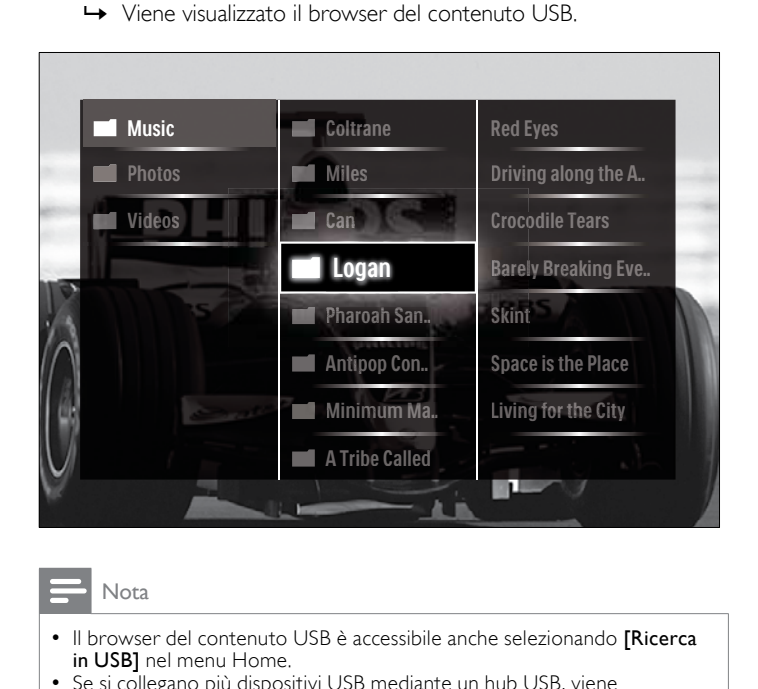

- Il browser del contenuto USB è accessibile anche selezionando [Ricerca in USBI nel menu Home.
- Se si collegano più dispositivi USB mediante un hub USB, viene visualizzato un messaggio che richiede di selezionarne uno. Premere i Tasti di navigazione per selezionare il dispositivo e OK per confermare.
- 
- $2$  Per uscire dal browser USB, premere  $\triangle$  (HOME). » Viene visualizzato il menu principale.

#### <span id="page-22-2"></span>Visualizzazione di una presentazione delle foto

- Nel browser USB, premere i Tasti di navigazione per selezionare una foto.
- Premere > II o OK.
	- » La presentazione viene avviata a partire dall'immagine selezionata.
- 3 Premere
	- I per mettere in pausa la presentazione delle foto.
	- $\triangleleft/\triangleright$ ,  $\triangleleft\triangleleft\triangleright$  o P +/- per passare all'immagine successiva o precedente.
	- **•** per interrompere la presentazione e ritornare al browser USB.

#### <span id="page-23-0"></span>Modifica delle impostazioni per la presentazione

- 1 Durante la presentazione, premere OPTIONS. » Viene visualizzato il menu delle opzioni.
- 2 Premere i Tasti di navigazione per selezionare e regolare:
	- [Ruotare]Ruota una foto.
	- [Ripeti]Ripete la presentazione.
	- [Casuale on]Visualizza le immagini nella presentazione in modo casuale.
	- [Casuale off]Disattiva la visualizzazione casuale delle immagini nella presentazione.
	- [Velocità presentazione]Imposta la durata di visualizzazione di una foto.
	- [Transizione presentazione]Imposta la transizione da una foto alla successiva.
- $3$  Premere OK per confermare la scelta effettuata.
	- » L'impostazione viene applicata.

### <span id="page-23-1"></span>Ascolto di brani musicali

- 1 Nel browser USB, premere i Tasti di navigazione per selezionare un brano.
- 2 Premere OK.
	- » Il brano viene riprodotto.
- 3 Premere:
	- **P** +/- per passare al brano precedente o successivo.
	- / per l'avanzamento veloce o il riavvolgimento di un brano.
	- Il per riprodurre o mettere in pausa un brano.
- **4** Premere  $\blacksquare$  o **OK** per interrompere la riproduzione e tornare al browser USB.

#### Modifica delle impostazioni per la musica

- 1 Nel lettore musicale, premere OPTIONS. » Viene visualizzato il menu delle opzioni.
- 2 Premere i Tasti di navigazione per selezionare e regolare:
	- [Ripeti]Ripete un brano o un album.
	- [Casuale on]/[Casuale off]Attiva o disattiva la riproduzione casuale dei brani musicali.
- $3$  Premere OK per confermare la scelta effettuata.
	- » L'impostazione viene applicata.

#### Visualizza una presentazione delle foto con musica

È possibile guardare una presentazione delle foto aggiungendo un sottofondo musicale.

- 1 Dopo aver selezionato un brano da [riprodurre](#page-23-1) (vedere 'Ascolto di brani musicali' a pagina [20\)](#page-23-1), premere **m GUIDE**. » Viene visualizzato il browser del contentuto USB.
- 2 Avviare una [presentazione](#page-22-2) (vedere 'Visualizzazione di una presentazione delle foto' a pagina [19\)](#page-22-2).

#### Guardare filmati

- Nel browser USB, premere i Tasti di navigazione per selezionare un video.
- 2 Premere OK.
	- » Il video viene riprodotto.
- 3 Premere:
	- P +/- per passare al video precedente o successivo.
	- / per l'avanzamento veloce o il riavvolgimento di un video.
	- I per riprodurre o mettere in pausa un video.
- **4** Premere  $\blacksquare$  o **OK** per interrompere la riproduzione e tornare al browser USB.

#### Cambiare le impostazioni video

- Nel lettore video, premere OPTIONS. » Viene visualizzato il menu delle opzioni.
- 2 Premere i Tasti di navigazione per selezionare e regolare:
	- [Riduz. schermo]Riproduce il video in finestra.
		- [Schermo intero]Riproduce il video a schermo intero.
	- [Ripeti]Ripete un video.
	- [Casuale on]/[Casuale off]Attiva o disattiva la riproduzione casuale dei filmati.
- $3$  Premere OK per confermare la modifica.

#### Scollegamento di un dispositivo di memorizzazione USB

#### Attenzione

- Seguire la procedura descritta per evitare di danneggiare il dispositivo di memorizzazione USB.
- 1 Premere  $\triangle$ (HOME) per uscire dal browser USB.
- 2 Attendere cinque secondi prima di scollegare il dispositivo di memorizzazione USB.

# Ascolto dei canali radio digitali

Se è disponibile la trasmissione digitale, i canali radio digitali vengono sintonizzati automaticamente durante la configurazione.

- **1** Quando si guarda la televisione, premere  $OK$ . » Viene visualizzata la griglia dei canali.
- 2 Premere OPTIONS.
	- » Viene visualizzato il menu delle opzioni.
- $3$  Premere i Tasti di navigazione per selezionare [Selez. lista]. → Viene visualizzato il menu [Selez. lista].
- 4 Premere i Tasti di navigazione per selezionare [Radio].
- $5$  Premere OK.
	- » Viene visualizzato un elenco di canali radio digitali.
- **6** Premere i Tasti di navigazione per selezionare un canale radio.
- 7 Premere OK.
	- » Il canale radio selezionato viene riprodotto attraverso gli altoparlanto del televisore.

# <span id="page-24-0"></span>Aggiornamento del software del televisore

Philips è impegnata nel miglioramento costante dei propri prodotti pertanto si consiglia di aggiornare il software del televisore quando sono disponibili degli aggiornamenti. Verificarne la disponibilità nel sito www.philips.com/support.

#### Verifica della versione corrente del software

- $1$  Quando si guarda la televisione, premere  $\triangle$  (Home). » Viene visualizzato il menu principale.
- 2 Premere i Tasti di navigazione per selezionare [Setup].<br>3 Premere OK
- 3 Premere OK.
- » Viene visualizzato il menu [Setup].
- 4 Premere i Tasti di navigazione per selezionare [Aggiornamento del software] > [Informazioni sul software attuale].
- 5 Premere OK.
	- » Viene visualizzata la versione corrente del software.

#### Aggiornamento del software (dal sito Web)

Prima di eseguire questa procedura, accertarsi di:

- Riservare del tempo per completare l'intero aggiornamento.
- Avere a disposizione un dispositivo di memorizzazione USB con almeno 256 MB di spazio di archiviazione.
- Avere accesso a un computer con una porta USB e accesso a Internet.
- **1** Quando si guarda la televisione, premere  $\triangle$  (Home). » Viene visualizzato il menu principale.
- 2 Premere i Tasti di navigazione per selezionare [Setup].
- 3 Premere OK.
	- » Viene visualizzato il menu [Setup].
- Premere i Tasti di navigazione per selezionare [Aggiornamento del software] > [Aggiorna ora].
- 5 Premere OK.
	- » Viene avviato l'assistente per l'aggiornamento. Attenersi alle istruzioni visualizzate per completare l'aggiornamento.

#### Aggiornamento del software (trasmissione digitale)

(Disponibile solo in alcuni Paesi) Se disponibile, il televisore è in grado di ricevere aggiornamenti software mediante trasmissioni digitali. Se un aggiornamento è disponibile, viene visualizzato un messaggio che richiede di aggiornare il software. Si consiglia di aggiornare il software quando viene richiesto.

Seguire le istruzioni riportate di seguito per aggiornare il software in un altro momento.

- **1** Quando si guarda la televisione, premere  $\triangle$  (Home). » Viene visualizzato il menu principale.
- 2 Premere i Tasti di navigazione per selezionare [Setup].
- 3 Premere OK.
	- » Viene visualizzato il menu [Setup].
- Premere i Tasti di navigazione per selezionare [Aggiornamento del software] > [Aggiornamenti locali].
- **5** Premere OK.
	- » Il televisore ricerca gli aggiornamenti software mediante trasmissioni digitali.

# <span id="page-24-1"></span>Modificare le preferenze del televisore

- **1** Quando si guarda la televisione, premere  $\triangle$  (Home). » Viene visualizzato il menu principale.
- 2 Premere i Tasti di navigazione per selezionare [Setup].
- 3 Premere OK.
	- → Viene visualizzato il menu *[Setup]*.
- $4$  Premere i Tasti di navigazione per selezionare [Installazione]  $>$ [Preferenze].
	- » Viene visualizzato il menu [Preferenze].

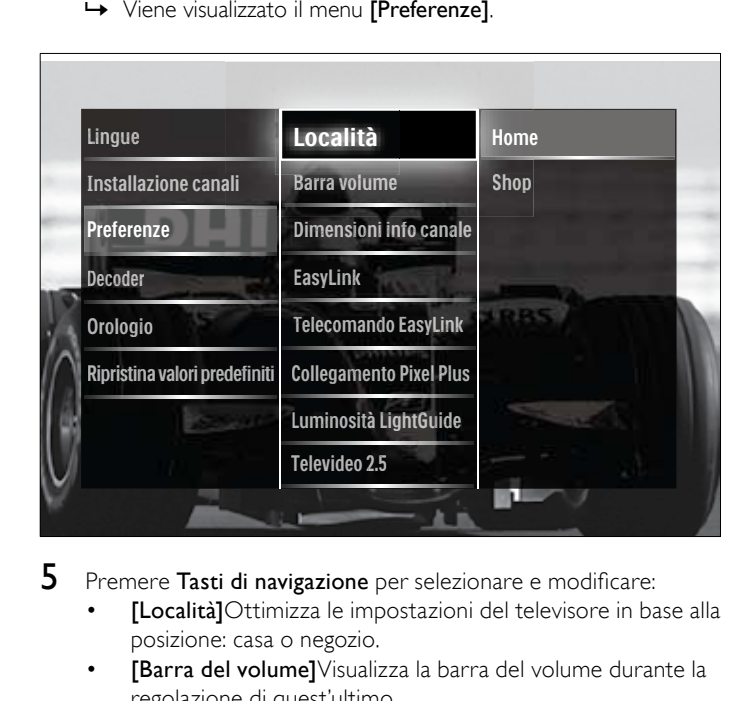

- - [Località]Ottimizza le impostazioni del televisore in base alla posizione: casa o negozio.
	- [Barra del volume]Visualizza la barra del volume durante la regolazione di quest'ultimo.
	- [Dimensioni info canale]Visualizza le informazioni sui canali ogni volta che si cambia canale.
	- [EasyLink]Consente la riproduzione mediante un solo tasto e lo standby mediante un solo tasto fra dispositivi conformi a Easy-Link.
	- [Telecomando EasyLink]EasyLink, se abilitato, consente di inoltrare i tasti del telecomando.
	- [Collegamento Pixel Plus]Quando EasyLink è attivato, viene applicata la migliore impostazione Pixel Plus (per esempio se sia il televisore che il lettore DVD supportano Pixel Plus).
	- [Luminosità LightGuide]Imposta la luminosità del LED anteriore o della LightGuide.
	- **[Televideo 2.5]**Attiva o disattiva il televideo 2.5.
- 6 Premere OK.
	- » La preferenza viene applicata.

# Avviare una demo del televisore

(Non supportato su canali MHEG)

- 1 Quando si guarda la televisione, premere **DEMO**.
	- » Viene visualizzato il menu della demo.
- 2 Premere Tasti di navigazione per selezionare una demo.
- 3 Premere OK per avviare la demo.
- **4** Premere **DEMO** o  $\rightarrow$  **BACK** per uscire dalla demo.

IT

# <span id="page-25-0"></span>Ripristinare le impostazioni predefinite del televisore

Reimpostando il televisore sulle impostazioni di fabbrica, vengono ripristinate le impostazioni predefinite per le immagini e l'audio. Le impostazioni di configurazione dei canali restano invariate.

- 1 Quando si guarda la televisione, premere  $\triangle$  (Home). » Viene visualizzato il menu principale.
- 2 Premere i Tasti di navigazione per selezionare [Setup]. » Viene visualizzato il menu [Setup].
- $3$  Premere i Tasti di navigazione per selezionare [Installazione]  $>$ [Ripristina valori predefiniti].
- 4 Premere OK.
	- » Le impostazioni del televisore sono riportate ai valori predefiniti.

# <span id="page-26-0"></span>6 Sintonizzazione dei canali

Quando il televisore viene configurato per la prima volta, viene richiesto di selezionare una lingua dei menu appropriata e di eseguire la sintonizzazione automatica di tutti i canali televisivi e canali radio digitali (se disponibili). In questo capitolo vengono fornite istruzioni su come risintonizzare e eseguire la sintonia fine dei canali.

# Sintonizzare i canali automaticamente

In questa sezione viene descritto come cercare e memorizzare automaticamente i canali.

#### Sintonizzazione dei canali

Il televisore sintonizza e memorizza tutti i canali televisivi digitali e analogici e tutti i canali radio digitali disponibili.

- 1 Nel menu [Installazione canali], premere i Tasti di navigazione per selezionare [Installazione automatica].
- 2 Premere OK.
	- » Un messaggio richiede di avviare la sintonizzazione.

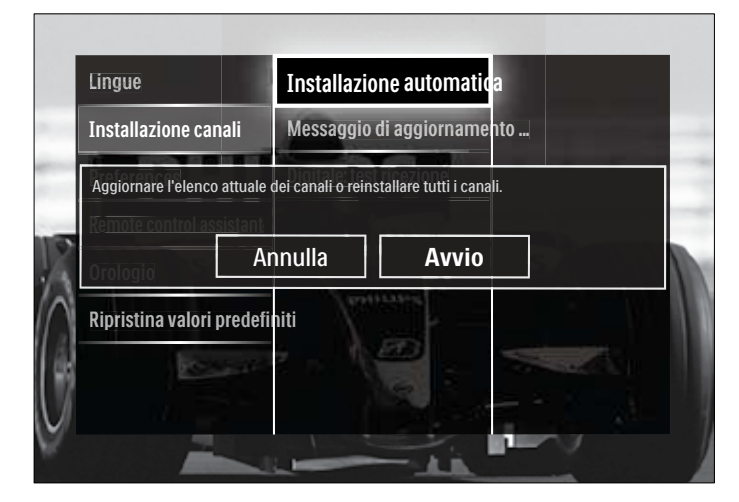

- $\,3$  Premere i Tasti di navigazione per selezionare [Avvio].
- Premere OK.
	- » Viene visualizzata la schermata di aggiornamento dei canali con [Reinstalla canali] selezionato.

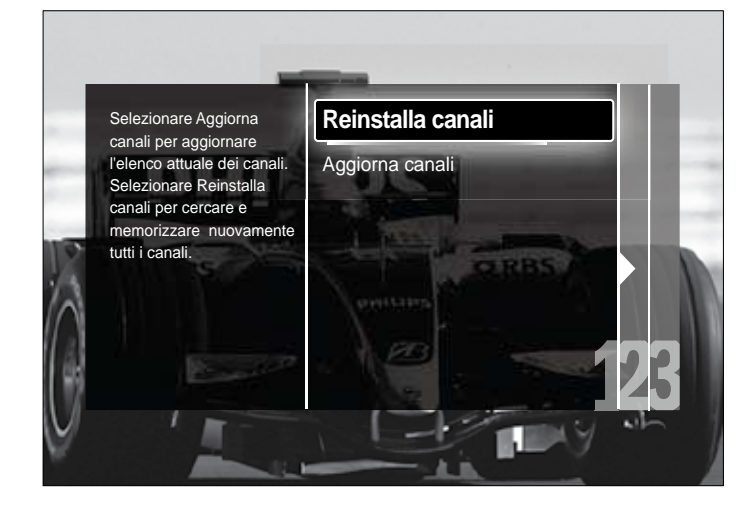

#### Attenzione

- Lasciare [Settaggi] invariato a meno che il fornitore DVB-C non abbia
- fornito valori per [Frequenza di rete], [ID rete] o [Symbol rate]. • L'impostazione di [Ricerca frequenza] su [Ricerca completa] può fare aumentare notevolmente i tempi di sintonizzazione.

#### Nota

- Se si dispone dell'accesso al DVB-T e al DVB-C e si desidera visualizzare i canali da entrambe le reti, è necessario eseguire due volte la sintonizzazione, una per il DVB-T e una per il DVB-C. Selezionare [Antenna] per installare i canali DVB-T e selezionare [Cavo] per installare i canali DVB-C.
- Per selezionare i [canali](#page-26-1) (vedere 'Accesso alle reti dei canali DVB-C e DVB-T' a pagina [23](#page-26-1)) DVB-T e DVB-C.

#### 5 Premere OK.

- » Seguire le istruzioni visualizzate per completare l'installazione dei canali. Quando l'installazione è completa, [Compiuto] è selezionato e viene visualizzato un elenco di canali.
- 6 Premere OK per confermare la scelta effettuata.
	- » Il televisore ritorna al menu [Installazione canali].

#### $\ast$ Suggerimento

• Quando il televisore sintonizza i canali televisivi, l'elenco dei canali potrebbe includere alcuni numeri di canale vuoti. È possibile rinominare, riordinare o eliminare i canali memorizzati come descritto di seguito.

#### <span id="page-26-1"></span>Accesso alle reti dei canali DVB-C e DVB-T

Questa opzione viene visualizzata solo se il paese di residenza è coperto dal digitale terrestre (DVB-C, Digital Video Broadcasting-Cable). Se è installato sia il DVB-C che il DVB-T, è necessario passare alla rete rispettiva per accedere ai canali su tale rete.

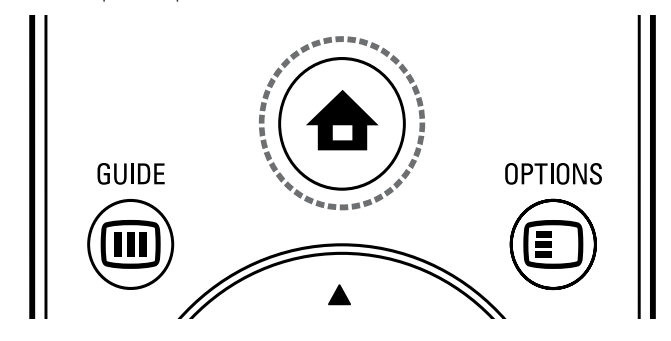

- **1** Quando si guarda la televisione, premere  $\triangle$  (Home). » Viene visualizzato il menu principale.
- 2 Premere i Tasti di navigazione per selezionare [Setup]. » Viene visualizzato il menu [Setup].
- $3$  Premere i Tasti di navigazione per selezionare [Installazione] > [Installazione canali] > [Antenna/Cavo DVB] > [Antenna] o [Cavo].
	- Selezionare [Antenna] per accedere ai canali DVB-T (Digital Video Broadcasting-Terrestrial).
	- Selezionare [Cavo] per accedere ai canali DVB-C (Digital Video Broadcasting-Cable).
- Premere OK per confermare la scelta effettuata.
- Premere <a> **BACK** per uscire.
	- » Il televisore si sintonizza sulla rete selezionata.

# <span id="page-27-0"></span>Sintonizzare i canali manualmente

Questa sezione descrive come cercare e memorizzare manualmente i canali televisivi analogici.

#### <span id="page-27-1"></span>Passaggio 1 Selezionare il sistema

### Nota • Se le impostazioni del sistema sono corrette, saltare questo passaggio.

- **1** Quando si guarda la televisione, premere  $\triangle$  (Home). » Viene visualizzato il menu principale.
- 2 Premere i Tasti di navigazione per selezionare [Setup]. » Viene visualizzato il menu [Setup].
- 3 Premere i Tasti di navigazione per selezionare [Installazione] > [Installazione canali] > [Analogico: installazione manuale] > [Sistema].
- 4 Premere OK. » Viene visualizzato un elenco di sistemi regionali.
- $5$  Premere i Tasti di navigazione per selezionare il paese o la zona.
- 6 Premere OK per confermare la scelta effettuata. » Il paese o la zona selezionati vengono applicati.

#### Passaggio 2 Cercare e memorizzare nuovi canali televisivi

- 1 Nel menu [Analogico: installazione manuale], premere i Tasti di navigazione per selezionare [Trova canale].
- 2 Premere OK. » Viene visualizzato il menu [Trova canale].

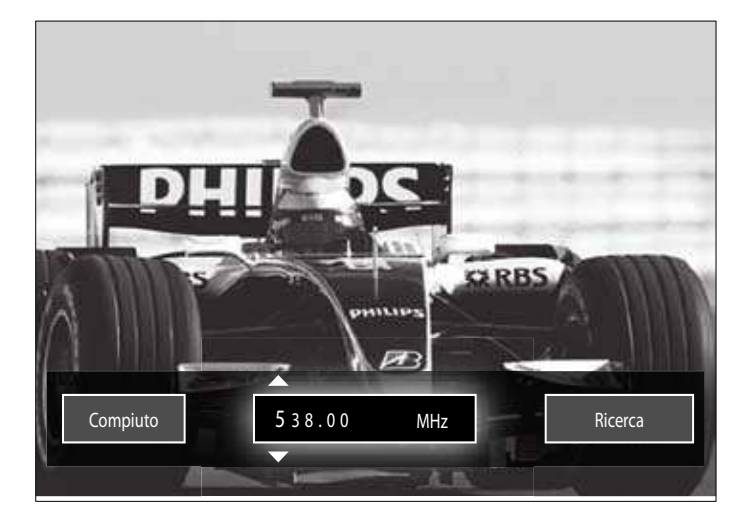

- 3 Premere:
	- I Tasti di navigazione o Pulsanti numerici per immettere manualmente la frequenza del canale.
	- I Tasti di navigazione per selezionare [Ricerca], quindi premere OK per ricercare automaticamente il canale successivo.
- Quando la frequenza corretta viene selezionata, premere i Tasti di navigazione per selezionare [Compiuto].
- $5$  Premere OK.
	- » Viene visualizzato il menu [Analogico: installazione manuale].
- 6 Premere i Tasti di navigazione per selezionare [Memorizza il canale attivo] per memorizzare il nuovo canale con il numero di

canale corrente oppure [Memorizza come nuovo canale] per memorizzare il canale con un nuovo numero.

7 Premere OK per confermare la scelta effettuata. » Il canale viene memorizzato.

#### Sintonia fine dei canali analogici

Nel caso in cui la ricezione sia di scarsa qualità, è possibile eseguire manualmente la sintonia fine dei canali analogici.

- Quando si guarda la televisione, selezionare un canale per la sintonia fine.
- 2 Premere  $\triangle$  (Home). » Viene visualizzato il menu principale.
- $\,3$  Premere i Tasti di navigazione per selezionare [Setup].
- 4 Premere OK.
	- → Viene visualizzato il menu [Setup].
- $5$  Premere i Tasti di navigazione per selezionare [Installazione] > [Installazione canali] > [Analogico: installazione manuale] > [Sintonia fine].
- 6 Premere OK.
	- $\rightarrow$  Viene visualizzato il menu [Sintonia fine].
- 7 Premere i Tasti di navigazione o Pulsanti numerici per immettere manualmente la frequenza del canale.
- 8 Quando la frequenza corretta viene selezionata, premere i Tasti di navigazione per selezionare [Compiuto], quindi premere OK. » Viene visualizzato il menu [Analogico: installazione manuale].
- 9 Premere i Tasti di navigazione per selezionare [Memorizza il canale attivo] per memorizzare il nuovo canale con il numero di canale corrente.
- $10\,$  Premere OK per confermare la scelta effettuata.

### Aggiornamento manuale dell'elenco dei canali

Se il televisore è in modalità di standby, viene eseguito un aggiornamento ogni mattina. Questo aggiornamento confronta i canali memorizzati nell'elenco dei canali con quelli resi disponibili dall'emittente.

Oltre all'aggiornamento automatico, è possibile aggiornare manualmente l'elenco dei canali.

#### Suggerimento

- Per disabilitare l'aggiornamento automatico, nel menu [Installazione] premere Tasti di navigazione per selezionare [Installazione canali] > [Aggiorn. can. in standby], quindi selezionare [Spento].
- $1$  Nel menu [Installazione], premere i Tasti di navigazione per selezionare [Installazione canali] > [Installazione automatica].

#### 2 Premere OK.

» Viene visualizzato un messaggio con [Avvio] selezionato che richiedere di avviare l'aggiornamento dei canali.

#### 3 Premere OK.

- » Viene visualizzata la schermata di aggiornamento dei canali.
- Premere i Tasti di navigazione per selezionare [Aggiorna canali].

<span id="page-28-0"></span>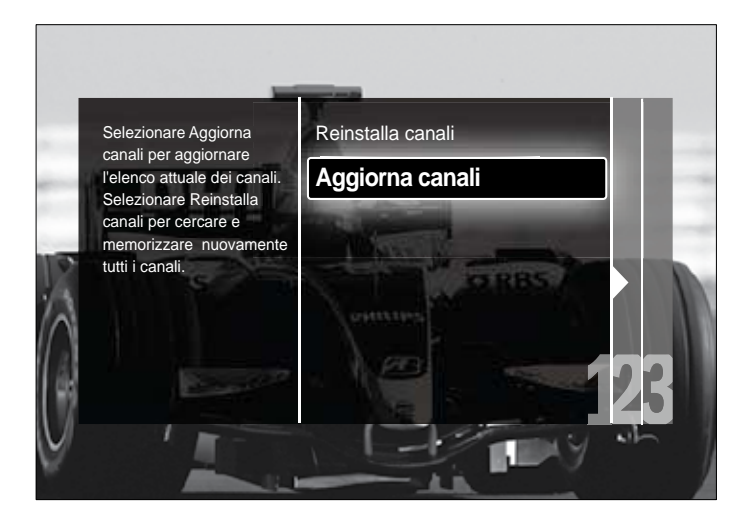

#### 5 Premere OK.

» Attenersi alle istruzioni visualizzate per completare l'aggiornamento del canale. Quando l'aggiornamento è completo, [Compiuto] viene selezionato e viene visualizzato un elenco di canali aggiunti.

#### 6 Premere OK.

» Viene visualizzato il menu [Installazione].

# Test ricezione digitale

Se si utilizza la trasmissione digitale è possibile controllare la qualità e l'intensità del segnale dei canali digitali. Ciò consente di riorientare e testare l'antenna o l'antenna satellitare.

- 1 Nel menu [Installazione], premere i Tasti di navigazione per selezionare [Installazione canali] > [Digitale: test ricezione] > [Ricerca].
- 2 Premere OK.
	- » Viene visualizzato il menu [Ricerca].
- 3 Premere:
	- I Tasti di navigazione o Pulsanti numerici per immettere manualmente la frequenza del canale.
	- I Tasti di navigazione per selezionare [Ricerca], quindi premere OK per ricercare automaticamente il canale successivo.

Se la qualità e l'intensità del segnale sono scarse, riorientare l'antenna o l'antenna satellitare ed eseguire nuovamente il test.

- 4 Al termine, premere i Tasti di navigazione per selezionare [Compiuto].
- **5** Premere OK.
	- → Viene visualizzato il menu [Installazione].

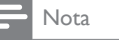

• Se si riscontrano ulteriori problemi con la ricezione della trasmissione digitale, rivolgersi a un installatore esperto.

## Modifica delle impostazioni per il messaggio di avvio

Attivare o disattivare i messaggi visualizzati all'avvio che indicano se è necessario un aggiornamento dei canali o della sintonizzazione.

- 1 Nel menu [Installazione], premere i Tasti di navigazione per selezionare [Installazione canali] > [Messaggio di aggiornamento canale].
- 2 Premere OK.
- $3$  Premere i Tasti di navigazione per selezionare [Acceso] o [Spento].
	- » I messaggio sono attivati o disattivati.

# <span id="page-29-0"></span>7 Collegare i dispositivi

Per una migliore qualità delle immagini si consiglia di utilizzare i tipi di collegamento riportati di seguito partendo dalla qualità massima fino alla qualità di base:

- $1$  HDMI<br> $2$  YPbP
- 2 Y Pb Pr (Component)<br>3 SCART
- **SCART**
- 4 VIDEO (Composite)

Nota

• Le figure relative ai collegamenti fornite in questa sezione sono solo a scopo esemplificativo. Sono possibili altri tipi di collegamento.

# Connettori posteriori

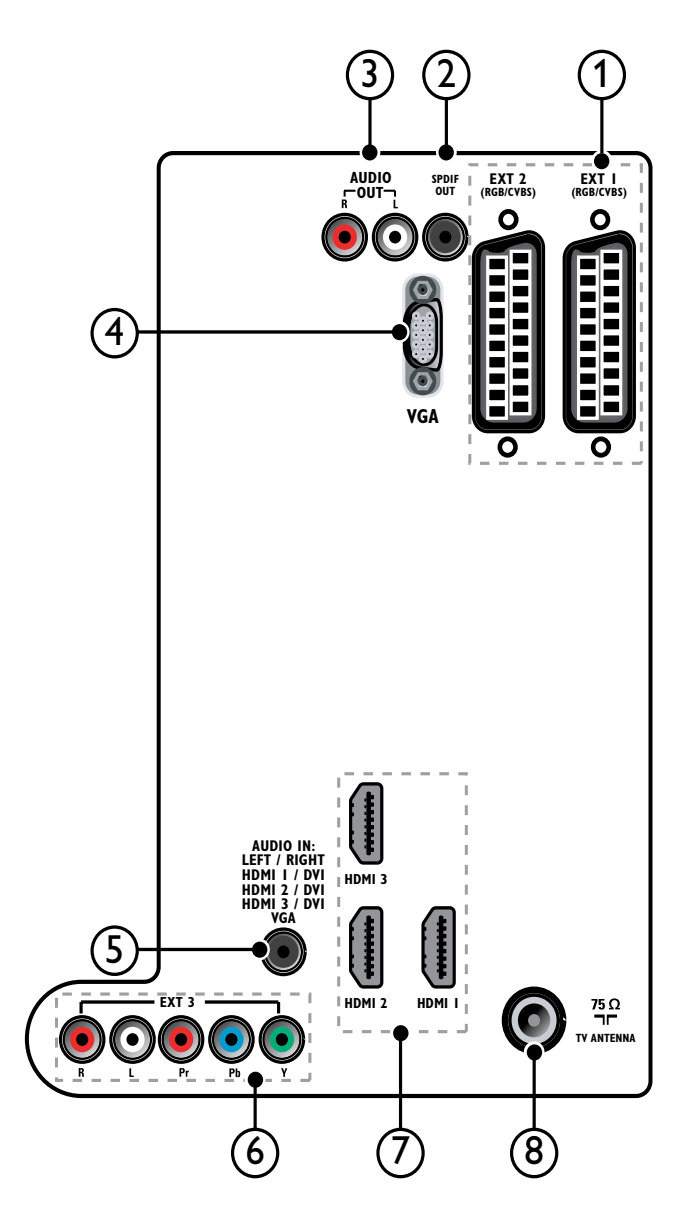

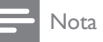

- I connettori posteriori nei modelli da 19-22" variano leggermente rispetto alla figura.
- Il numero dei connettori HDMI disponibili dipende dal modello del televisore.

#### $(1)$  EXT 1/EXT 2 (SCART)

Ingresso audio e video analogico da dispositivi analogici e digitali quali lettori DVD o console da gioco.

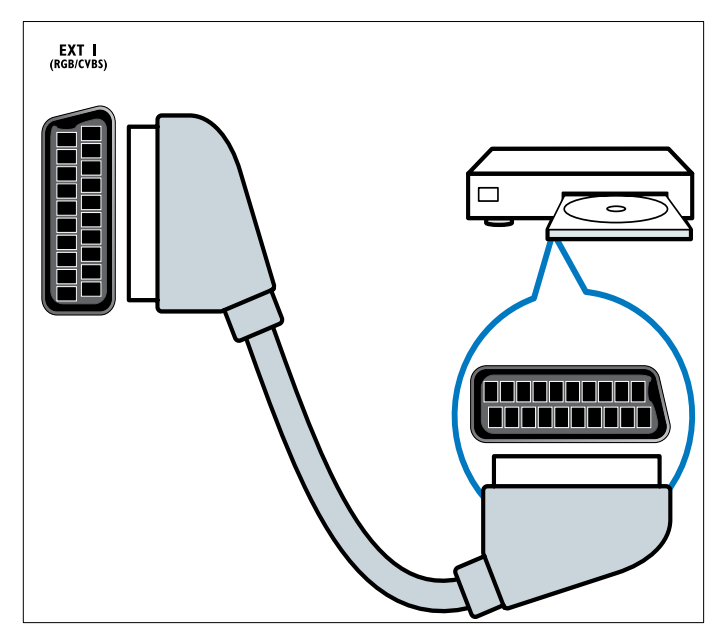

#### 2 SPDIF OUT

Uscita audio digitale per Home Theater e altri sistemi audio digitali.

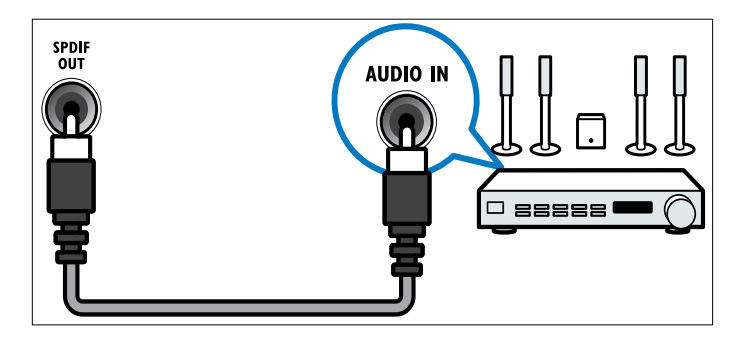

#### $(3)$  AUDIO OUT L/R

Uscita audio analogico per sistemi Home Theatre e altri sistemi audio.

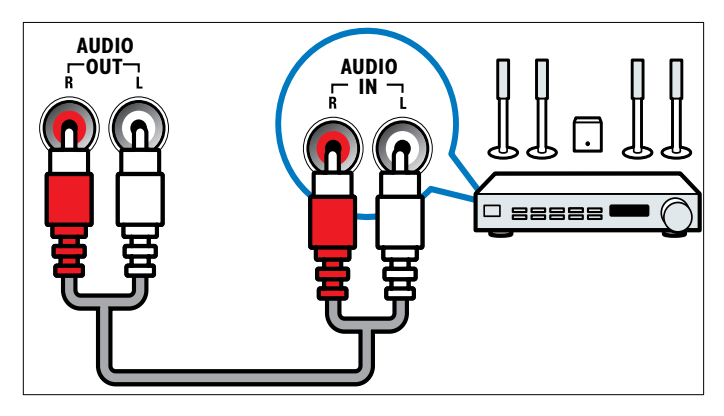

 $(4)$  VGA Ingresso video da un computer.

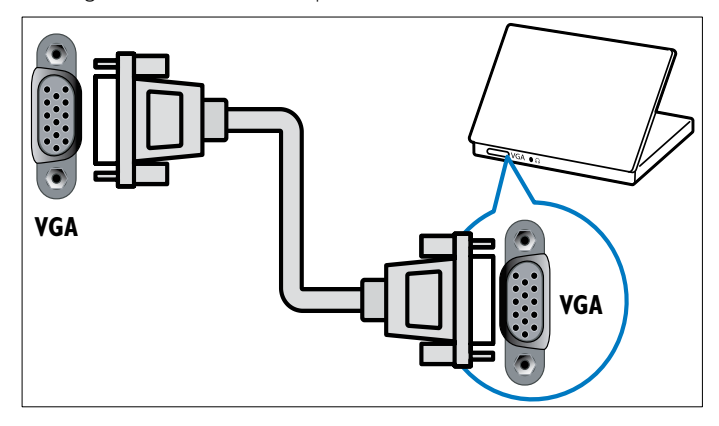

### $(5)$  AUDIO IN

Ingresso audio da dispositivi che richiedono un collegamento audio separato, ad esempio un computer.

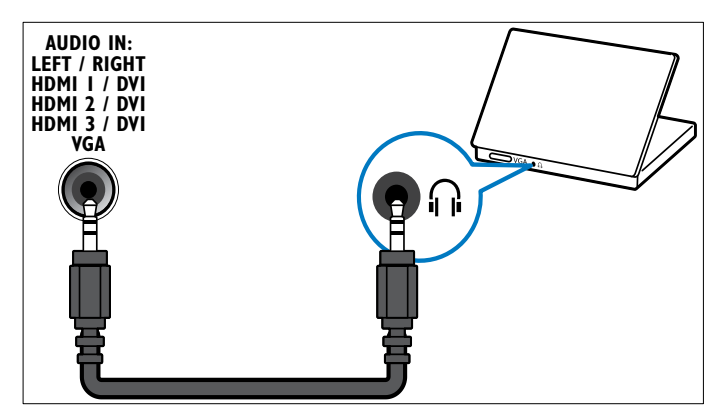

#### f EXT 3 (Y Pb Pr e AUDIO L/R)

Ingresso audio e video analogico da dispositivi analogici e digitali quali lettori DVD o console da gioco.

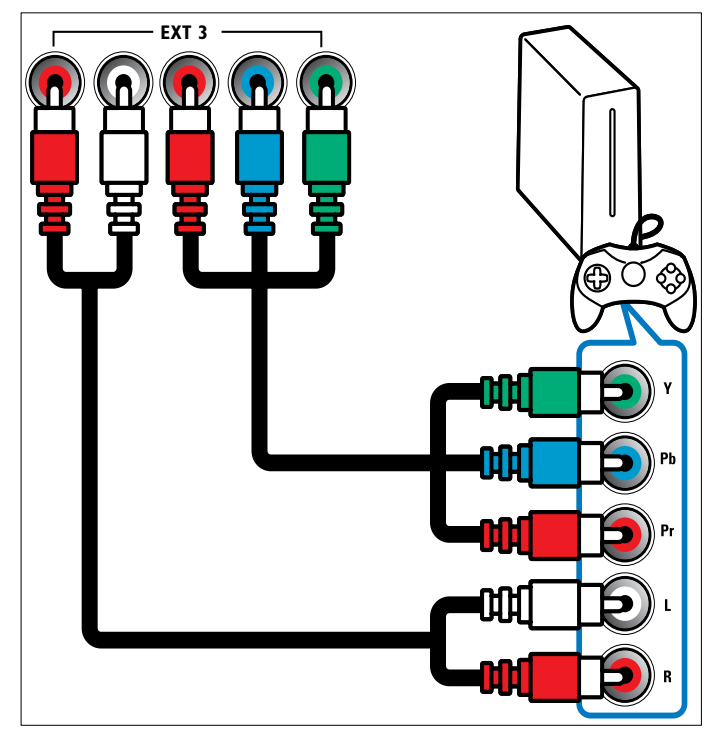

### $(7)$  HDMI 1/2/3

Ingresso audio e video digitali da dispositivi digitali ad alta definizione quali lettori Blu-ray.

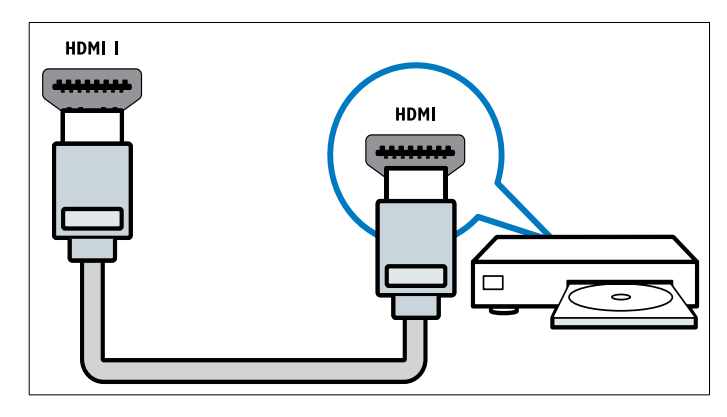

#### Nota

• Sui modelli 19/22" è disponibile un solo connettore HDMI. Il connettore HDMI su tali modelli è indicato come HDMI invece di HDMI 1.

#### (8) TV ANTENNA

Ingresso del segnale da antenna, via cavo o satellite.

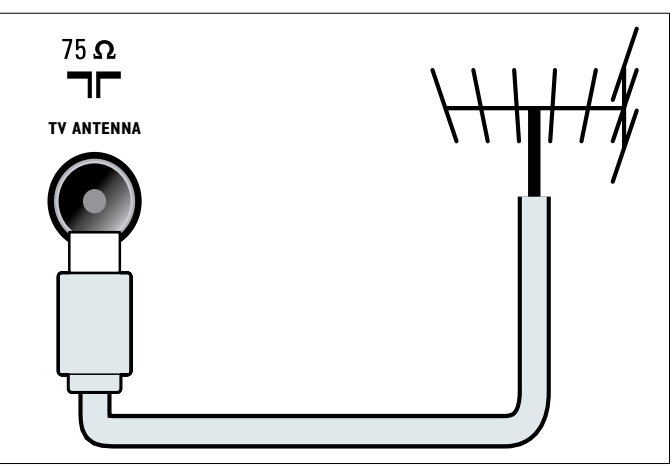

# <span id="page-31-0"></span>Connettori laterali

Fare riferimento alla figura dei connettori appropriata per le dimensioni dello schermo del televisore utilizzato:

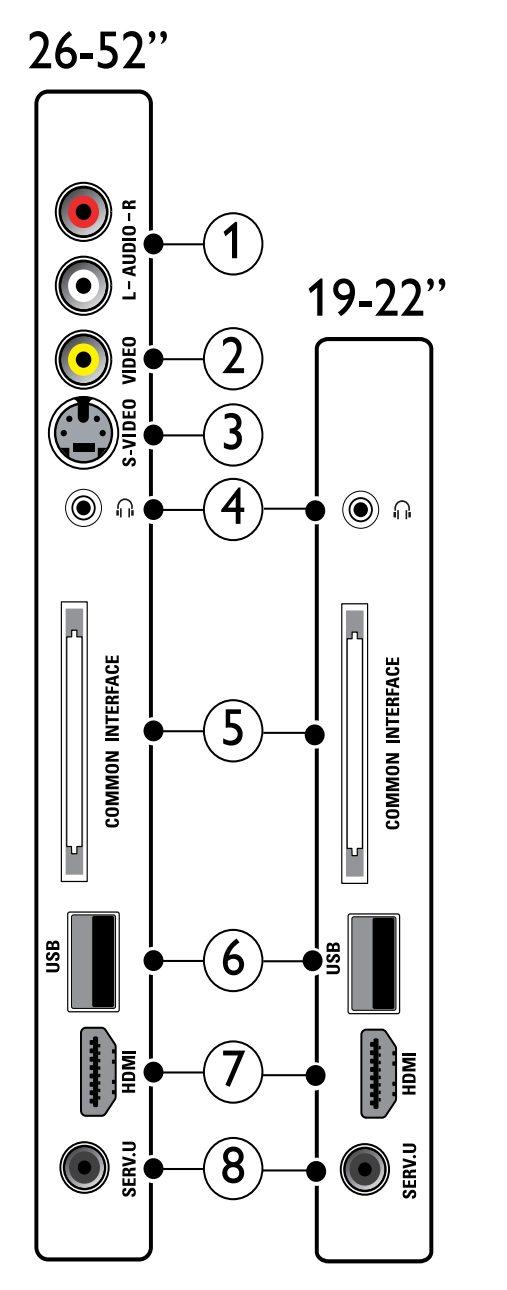

#### $(1)$  AUDIO IN L/R

Ingresso audio da dispositivi analogici collegati a VIDEO o S-VIDEO.

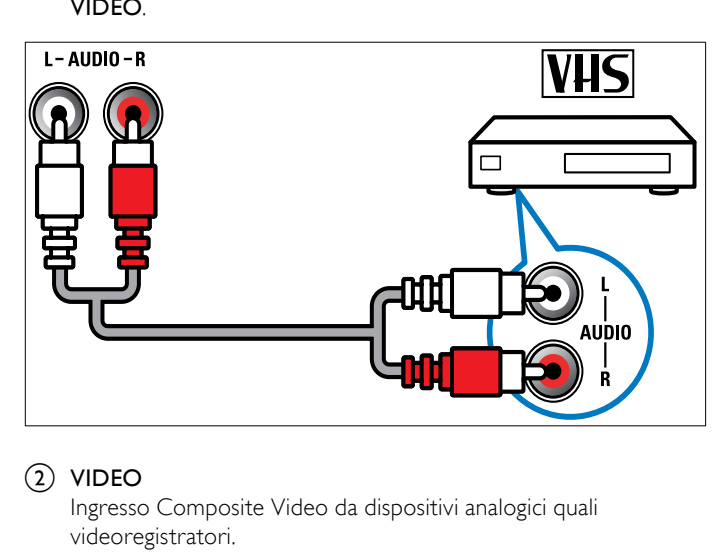

Ingresso Composite Video da dispositivi analogici quali videoregistratori.

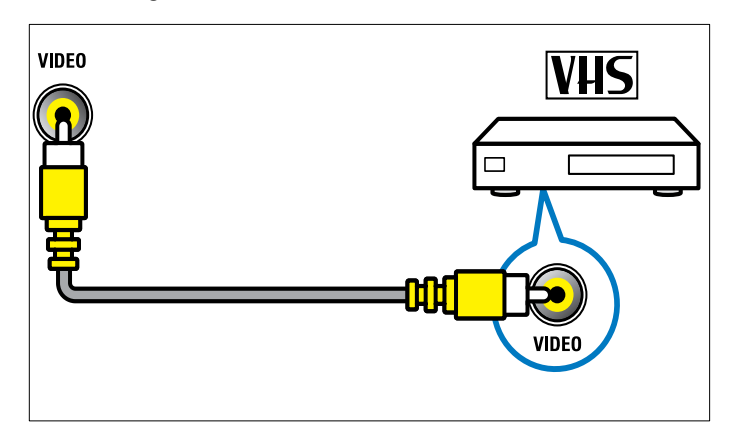

#### c S-VIDEO

Ingresso video da dispositivi analogici quali i ricevitori satellitari.

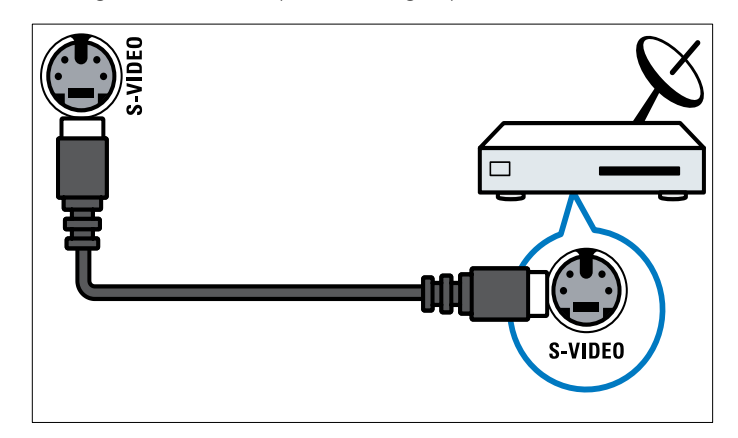

#### $\odot$   $\odot$

Uscita audio stereo per cufie o auricolari.

#### (5) COMMON INTERFACE

Slot per moduli CAM (Conditional Access Module).

Ingresso dati da dispositivi di memorizzazione USB.

<span id="page-32-0"></span>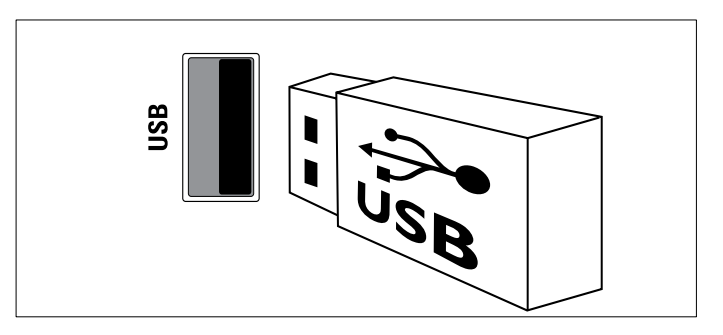

#### $(7)$  HDMI

Ingresso audio e video digitali da dispositivi digitali ad alta definizione quali lettori Blu-ray.

#### $(8)$  SERV. U

Riservato al personale dell'assistenza.

# Collegare un computer

#### Prima di collegare un computer al televisore:

- Impostare il monitor del PC su una frequenza di aggiornamento di 60 Hz.
- Selezionare una risoluzione dello schermo supportata nel computer.
- Attivare [Modalità PC] nel [Immagine][menu](#page-14-1) (vedere 'Regolare manualmente le impostazioni dell'immagine' a pagina [11\)](#page-14-1) e impostare il formato dell'immagine su [Non in scala].

#### Collegare il computer a uno dei seguenti connettori:

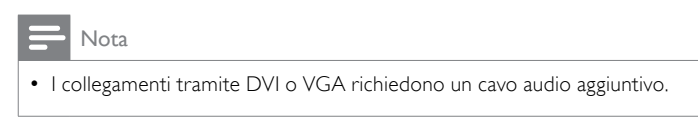

Cavo HDMI

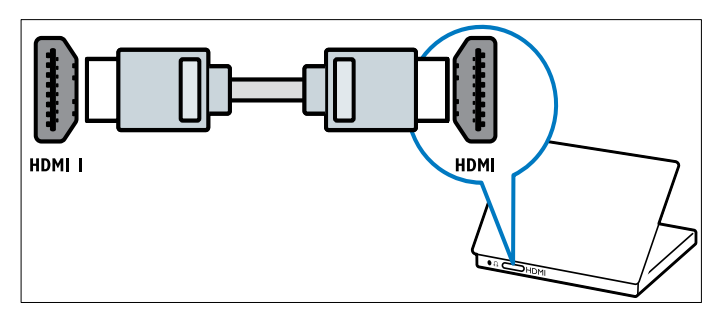

• Cavo DVI-HDMI (HDMI posteriore e AUDIO IN)

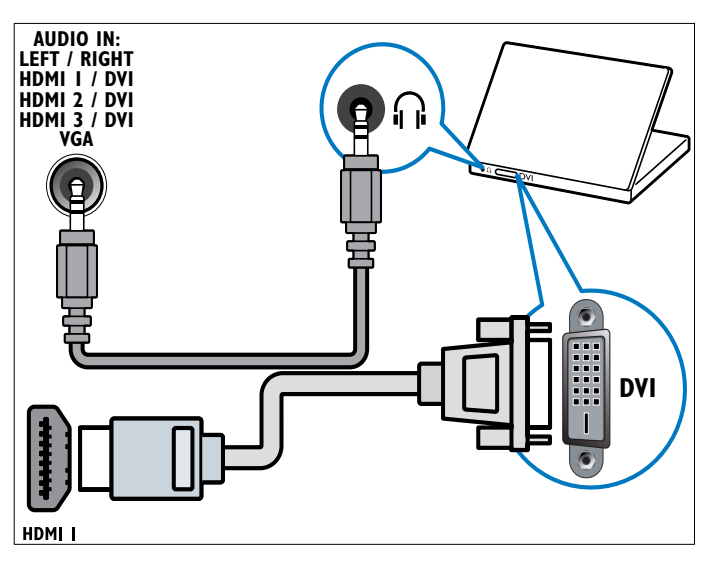

• Cavo DVI-HDMI (HDMI laterale e AUDIO IN L/R)

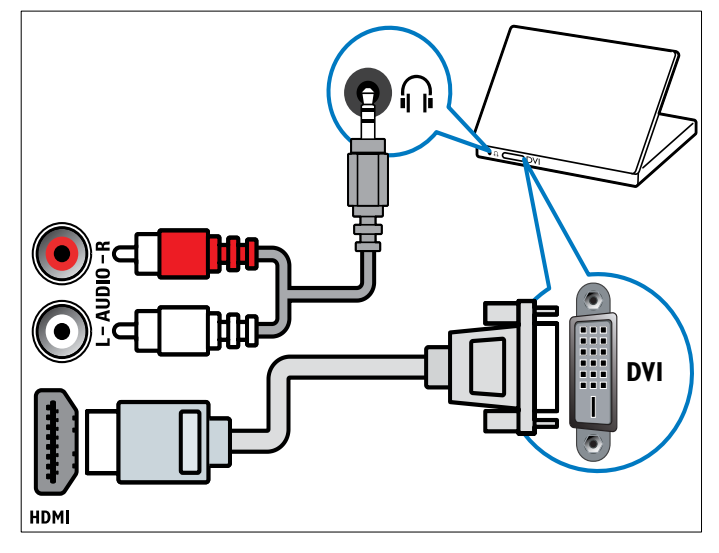

• Cavo HDMI e adattatore HDMI-DVI (HDMI posteriore e AUDIO IN)

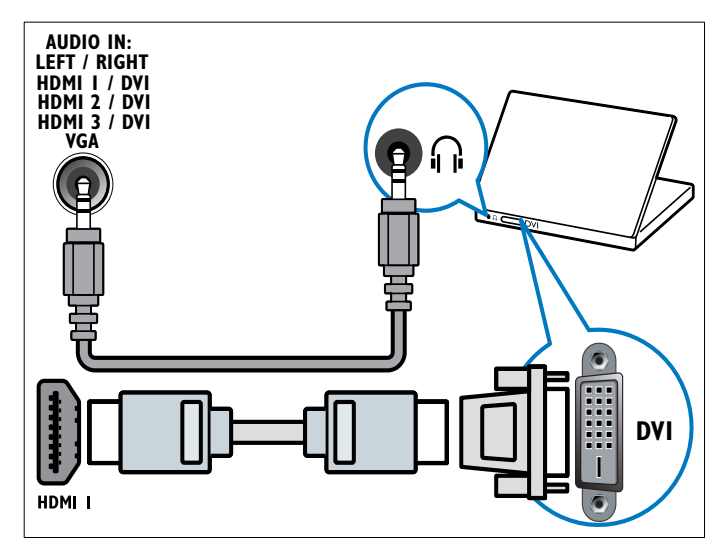

<span id="page-33-0"></span>• Cavo HDMI e adattatore HDMI-DVI (HDMI laterale e AUDIO IN L/R)

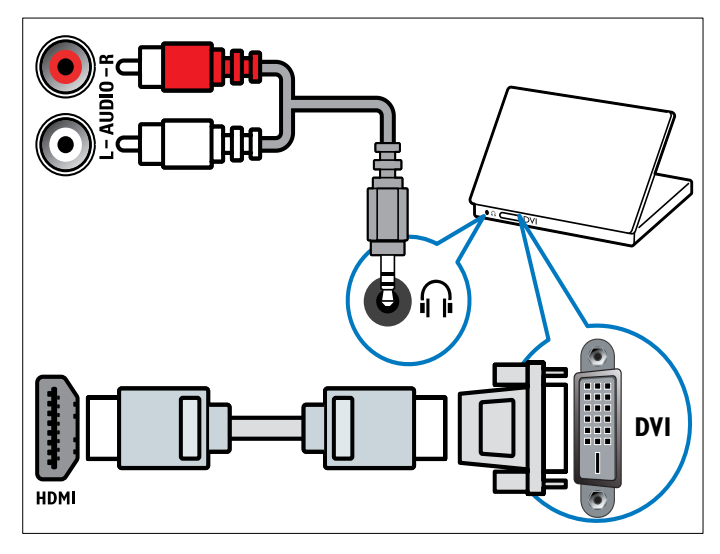

Cavo VGA

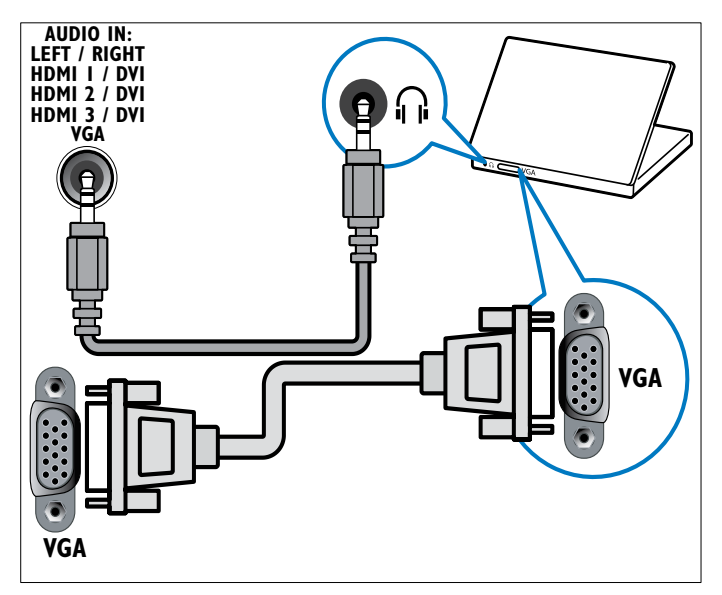

# Utilizzo di un modulo CAM (Conditional Access Module)

Il modulo CAM (Conditional Access Module) viene fornito dall'emittente digitale per decodificare i canali televisivi digitali.

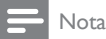

• Se necessario, fare riferimento alla documentazione fornita dall'operatore per le istruzioni relative all'inserimento della smart card nel modulo CAM (Conditional Access Module).

#### Inserire e attivare un modulo CAM

#### Attenzione

- Attenersi alle istruzioni riportate di seguito. Inserendo il modulo CAM in modo errato si rischia di danneggiare il modulo stesso e il televisore.
- 1 Spegnere il televisore.
- 2 Attenendosi alle istruzioni stampate sul modulo CAM, inserire delicatamente il modulo CAM nello slot COMMON INTERFACE sul lato del televisore.

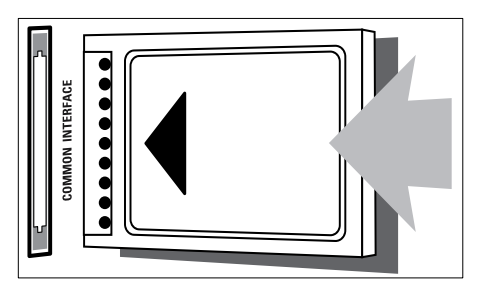

- $3$  Spingere a fondo il modulo CAM.
- 4 Accendere il televisore e attendere che il modulo CAM venga attivato. Questa operazione può richiedere alcuni minuti. Non rimuovere il modulo CAM dallo slot. Rimuovendo il modulo CAM si disattivano i servizi digitali.

#### Accedere ai servizi CAM

1 Dopo avere inserito e attivato il modulo CAM, premere  $\square$ OPTIONS.

» Viene visualizzato il menu delle opzioni.

- 2 Premere i Tasti di navigazione per selezionare [Interfaccia comune].
- 3 Premere OK.
	- » Viene visualizzato un elenco di applicazioni CAM.
- 4 Premere i Tasti di navigazione per selezionare l'applicazione CAM.
- 5 Premere OK per confermare la scelta effettuata.
	- » L'applicazione CAM selezionata viene attivata.

# <span id="page-34-0"></span>Assegnazione di un decoder di canali

Prima di utilizzare un decoder digitale SCART, selezionare il canale da decodificare e assegnare il decoder a **EXT 1** o **EXT 2**.

- **1** Quando si guarda la televisione, premere  $\triangle$  (Home). » Viene visualizzato il menu principale.
- 2 Premere i Tasti di navigazione per selezionare [Setup].
- 3 Premere OK.
	- → Viene visualizzato il menu [Setup].
- $4$  Premere i Tasti di navigazione per selezionare [Installazione]  $>$ [Decoder] > [Canale].
- 5 Premere i Tasti di navigazione per selezionare[Stato], quindi la posizione del decoder (ad esempio, EXT 1 o EXT 2).
- **6** Premere **OK** per confermare la scelta effettuata. » Il decoder è assegnato.

# Utilizzare Philips EasyLink

Il televisore supporta Philips EasyLink, che utilizza il protocollo HDMI CEC (Consumer Electronics Control). I dispositivi conformi a EasyLink collegati mediante i connettori HDMI possono essere controllati con un unico telecomando.

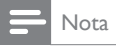

- Philips non garantisce l'interoperabilità al 100% con tutti i dispositivi HDMI CEC
- Nota
- Il dispositivo conforme a EasyLink deve essere attivato e selezionato come origine.

#### Funzioni EasyLink

#### Riproduzione mediante un solo tasto

Quando il televisore viene collegato a dispositivi che supportano la riproduzione mediante un solo tasto, è possibile controllare il televisore e i dispositivi con un solo telecomando.

#### Standby mediante un solo tasto

Quando il televisore viene collegato a dispositivi che supportano la modalità di standby, è possibile utilizzare il telecomando del televisore per mettere quest'ultimo e tutti i dispositivi HDMI collegati in modalità di standby.

#### Controllo audio del sistema

Quando si collega il televisore a dispositivi conformi a HDMI CEC, è possibile riprodurre automaticamente l'audio dal dispositivo collegato. Per utilizzare un l'audio one-touch, mappare l'ingresso audio del dispositivo collegato al televisore.

Il telecomando dal dispositivo collegato può essere utilizzato per regolare il volume.

#### Invio chiave di controllo remota (RC).

L'invio chiave RC consente di controllare i dispositivi conformi a EasyLink utilizzando il telecomando del televisore.

#### Tasti EasyLink

Per controllare il dispositivo conforme a EasyLink, utilizzare i tasti del telecomando del televisore riportati di seguito.

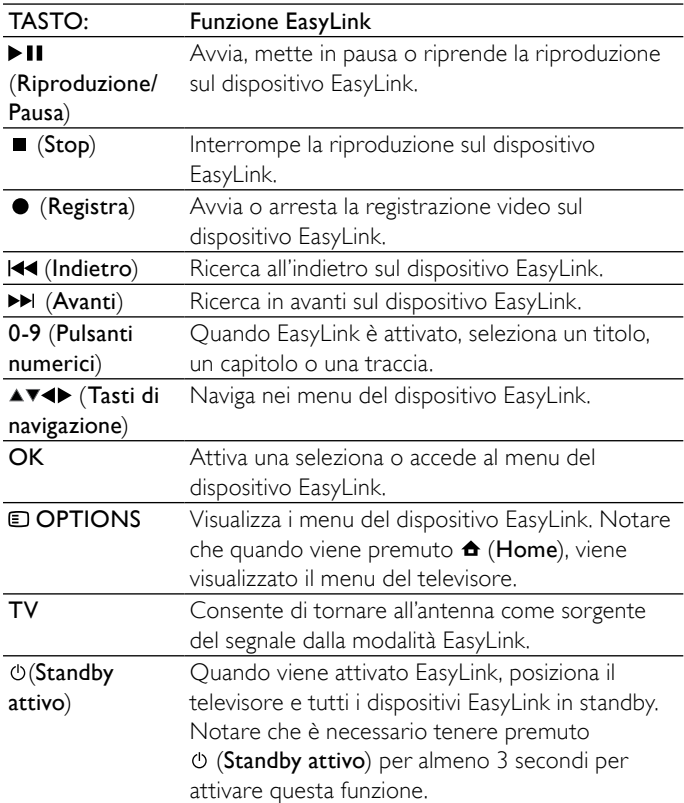

#### <span id="page-34-1"></span>Attivare o disattivare EasyLink

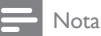

• Non attivare Philips EasyLink se non si intende utilizzarlo.

- **1** Quando si guarda la televisione, premere  $\triangle$  (Home). » Viene visualizzato il menu principale.
- 2 Premere i Tasti di navigazione per selezionare [Setup]. → Viene visualizzato il menu [Setup].
- $3$  Premere i Tasti di navigazione per selezionare [Installazione]  $>$ [Preferenze] > [EasyLink].
	- » Viene visualizzato il menu EasyLink.
- 4 Selezionare [Acceso] o [Spento].
- $5$  Premere OK per confermare la scelta effettuata.
	- » EasyLink è attivato o disattivato.

#### <span id="page-35-0"></span>Attivare o disattivare l'invio chiave RC

#### Nota

• Attivare EasyLink prima di abilitare l'inoltro dei tasti del telecomando.

- **1** Quando si guarda la televisione, premere  $\triangle$  (Home). » Viene visualizzato il menu principale.
- 2 Premere i Tasti di navigazione per selezionare [Setup]. » Viene visualizzato il menu [Setup].
- $3$  Premere i Tasti di navigazione per selezionare [Installazione]  $>$ [Preferenze] > [Telecomando EasyLink].
- 4 Selezionare [Acceso], quindi premere OK » L'invio chiave RC è attivato o disattivato sul connettore HDMI selezionato.

#### Nota

Se non è possibile uscire dal menu del dispositivo, premere DOPTIONS quindi OK.

#### Impostare gli altoparlanti del televisore su EasyLink

Quando attivata, questa funzione disattiva automaticamente gli altoparlanti TV quando viene riprodotto il contenuto di un sistema home theater compatibile con EasyLink. L'audio viene riprodotto solo dagli altoparlanti del sistema home theater.

- 1 Quando si guarda il contenuto di un dispositivo EasyLink, premere **DOPTIONS**.
	- » Viene visualizzato il menu delle opzioni.
- $2$  Premere i Tasti di navigazione per selezionare [Altoparlanti TV]. » Viene visualizzato il menu [Altoparlanti TV].
- 3 Premere i Tasti di navigazione per selezionare [Automatico (EasyLink)].
- 4 Premere OK per confermare la scelta effettuata. » Gli altoparlanti sono impostati su EasyLink.
- 5 Premere © OPTIONS per uscire.

## Utilizzare un lucchetto di sicurezza Kensington

Sul lato posteriore del televisore è disponibile uno slot per lucchetto di sicurezza Kensington. Per impedire il furto fissare il lucchetto di sicurezza tra lo slot e un oggetto fisso, ad esempio un tavolo pesante.

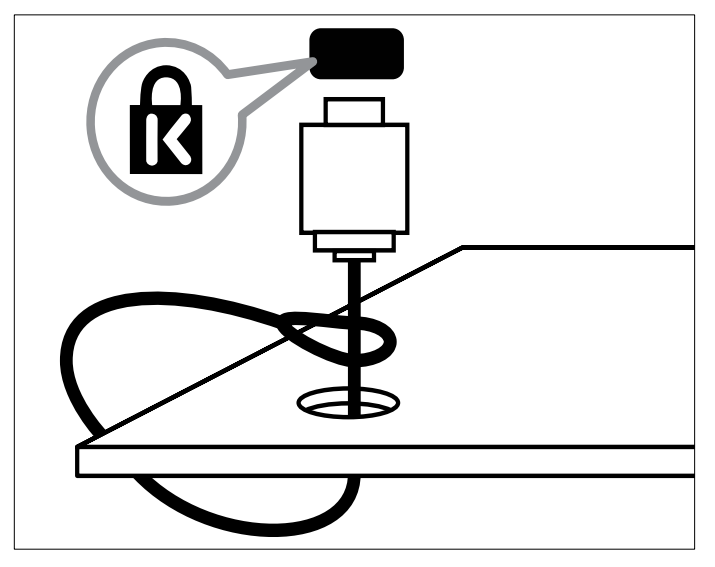
# <span id="page-36-1"></span>8 Informazioni sul prodotto

Le informazioni relative al prodotto sono soggette a modifiche senza preavviso. Per informazioni dettagliate sul prodotto, visitare il sito www. philips.com/support.

### <span id="page-36-0"></span>Risoluzioni di visualizzazione supportate

### Risoluzioni per computer

- Risoluzione frequenza di aggiornamento:
	- $640 \times 480 60$  Hz
	- $\cdot$  800  $\times$  600 60 Hz
	- 1024 x 768 60 Hz
	- $1280 \times 1024 60$  Hz (supportata solo su TV full HD)
	- $1360 \times 768 60$  Hz
	- $1600 \times 1200$  60 Hz (supportata solo su TV full HD)
	- 1920 x 1080 60 Hz

### Risoluzioni per video

- Risoluzione frequenza di aggiornamento:
	- 480i 60 Hz
	- 480p 60 Hz
	- 576i 50 Hz
	- 576p 50 Hz
	- 720p 50 Hz, 60 Hz
	- 1080i 50 Hz, 60 Hz
	- 1080p 24Hz, 25Hz, 30Hz, 50Hz, 60Hz

## <span id="page-36-2"></span>**Multimediale**

- Dispositivo di memorizzazione supportato: USB (solo file system FAT o DOS, conforme alla classe della memoria di massa)
	- Formati di file multimediali supportati:
		- Immagini: JPEG
		- Audio: MP3, LPCM
		- Video: MPEG1, MPEG2, H.264/MPEG-4 AVC

Nota

• I nomi dei file multimediali non devono superare 128 caratteri.

## <span id="page-36-6"></span>Sintonizzatore/Ricezione/Trasmissione

- Ingresso antenna: coassiale 75 ohm (IEC75)
- TV system: DVB COFDM 2K/8K
- Riproduzione video: NTSC, SECAM, PAL
- DVB-T (Digital Video Broadcasting-Terrestrial) e DVB-C (Digital Video Broadcasting-Cable). Vedere l'elenco dei paesi sul retro del televisore.

## <span id="page-36-4"></span>**Telecomando**

- Tipo: PF03E09B/PF02E09B/PF02E09W
- Batterie: 2 formato AAA (tipo LR03)

## <span id="page-36-3"></span>Alimentazione

- Alimentazione: 220-240 CA; 50Hz
- Consumo in standby:  $< 0.15 W$
- Temperatura ambiente: da 5 a 35°C

## <span id="page-36-5"></span>Supporti compatibili per montaggio del televisore a parete

Per montare il televisore, acquistare un montaggio TV Philips o VESAcompatibile. Per prevenire danni ai cavi e ai connettori, assicurarsi di mantenere uno spazio libero di almeno 5,5 cm dalla parte posteriore del televisore.

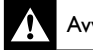

### Avvertenza

Attenersi a tutte le istruzioni fornite con il supporto per montaggio del televisore a parete. Koninklijke Philips Electronics N.V. non sarà da ritenersi responsabile in caso di danni o lesioni riconducibili a montaggi del televisore a parete non corretti.

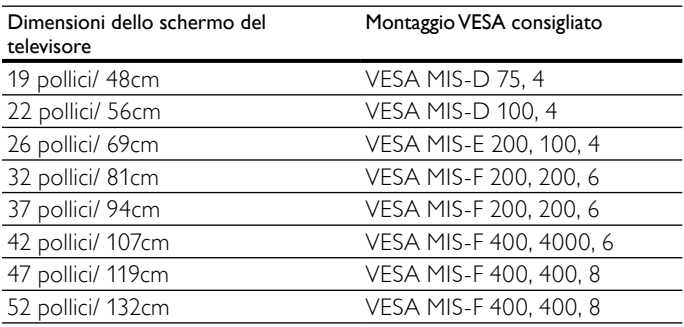

## Informazioni EPG

EPG per 8 giorni è disponibile solo in alcuni paesi

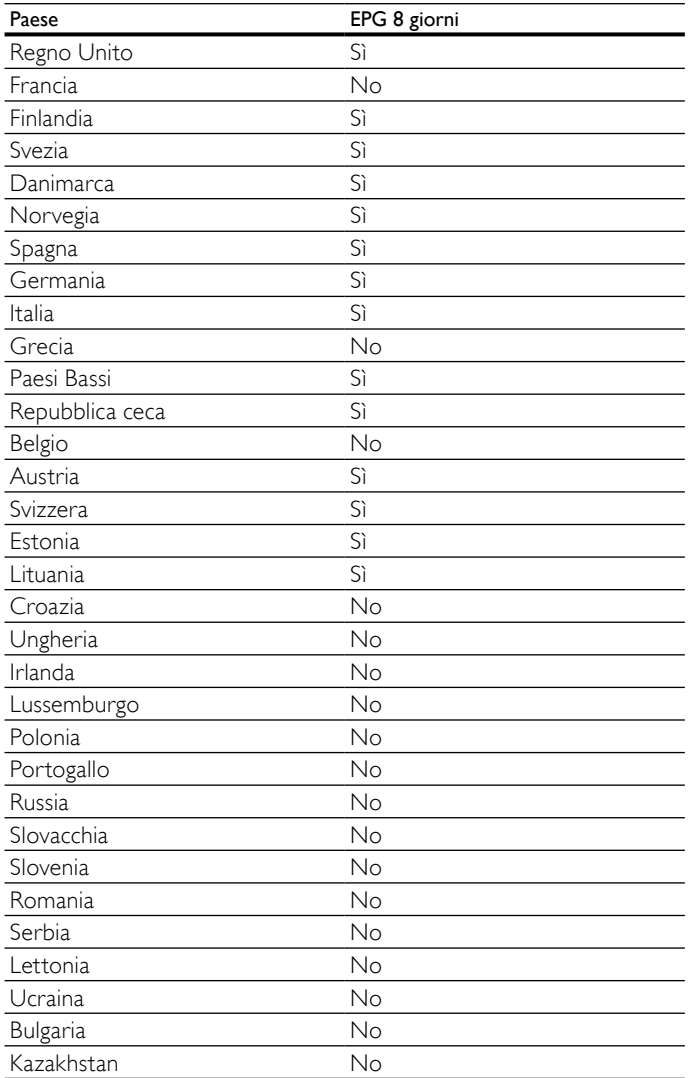

## <span id="page-38-3"></span>9 Risoluzione dei problemi

In questa sezione sono illustrati i problemi comunemente riscontrati e le relative soluzioni.

## <span id="page-38-2"></span>Problemi generali relativi al televisore

### Il televisore non si accende:

- Scollegare il cavo di alimentazione dalla presa di corrente. Attendere un minuto, quindi ricollegarlo.
- Controllare che il cavo di alimentazione sia collegato saldamente.
- Il televisore, una volta acceso, non risponde ai comandi del

### telecomando o laterali:

• Quando il televisore è acceso, il LED anteriore lampeggia per circa 20-25 secondi. Questo comportamento è normale. In questo lasso di tempo il televisore non risponde ai comandi del telecomando o laterali. Quando un'immagine viene visualizzata sullo schermo, il televisore risponde ai tasti del telecomando riportati di seguito solo per alcuni secondi: ⊿ +/- (VOLUME +/-), P +/- (Program +/-), \* (MUTE) e  $\circlearrowright$  (Standby-Acceso). Tutti i tasti sono utilizzabili quando il LED anteriore smette di

lampeggiare.

### Il telecomando non funziona correttamente:

- Controllare che le batterie del telecomando siano inserite correttamente.
- Sostituire le batterie del telecomando se sono scariche.
- Pulire i sensori del telecomando e del televisore.

### La luce di standby del televisore lampeggia in rosso:

• Scollegare il cavo di alimentazione dalla presa di corrente. Prima di ricollegare il cavo di alimentazione, attendere che il televisore si raffreddi. Se il lampeggio si ripete, rivolgersi al centro di assistenza clienti Philips.

### Non ricordo il codice per sbloccare il blocco accesso

• Immettere '8888'.

### Il menu del televisore utilizza una lingua errata.

Modificare il menu del televisore selezionando la [lingua](#page-12-0) (vedere 'Modifica le impostazioni della lingua' a pagina [9](#page-12-0)) preferita.

### Quando il televisore viene acceso, spento o messo in standby, si sente uno scricchiolio proveniente dallo chassis del televisore:

• Non è richiesta alcuna azione. Lo scricchiolio che si avverte è provocato da una normale espansione e contrazione dello chassis del televisore man mano che si raffredda e si scalda. Ciò non influisce sulle prestazioni.

### Quando il televisore è in standby, viene visualizzata una schermata di avvio poi il televisore ritorna alla modalità standby.

Questo comportamento è normale. La schermata di avvio viene visualizzata quando il televisore viene scollegato dalla presa e poi ricollegato.

## <span id="page-38-0"></span>Problemi con i canali del televisore

### I canali precedentemente sintonizzati non appaiono nell'elenco dei canali:

- Controllare che sia stato selezionato l'elenco corretto.
- Durante la sintonizzazione non sono stati rilevati canali digitali:
- Assicurarsi che il televisore supporti DVB-T, DVB-T Lite o DVB-C nel proprio paese. Vedere l'elenco dei paesi sul retro del televisore.

## <span id="page-38-1"></span>Problemi relativi alle immagini

### Il televisore è acceso ma non vengono visualizzate immagini:

Verificare che l'antenna sia collegata correttamente al televisore. • Controllare che sia stato selezionato il dispositivo corretto come sorgente del segnale del televisore.

### L'audio è presente ma mancano le immagini:

Controllare che le impostazioni dell'immagine siano definite correttamente.

### La ricezione dell'antenna è scarsa:

- Verificare che l'antenna sia collegata correttamente al televisore.
- Altoparlanti, dispositivi audio non collegati a terra, lampade al neon, edifici alti e altri oggetti di grandi dimensioni possono compromettere la qualità della ricezione. Se possibile, provare a migliorare la qualità della ricezione cambiando l'orientamento dell'antenna o allontanando gli apparecchi dal televisore.
- Se la ricezione su un solo un canale è di scarsa qualità, sintonizzarlo meglio mediante la sintonia fine.

### Si riceve una scarsa qualità dell'immagine dai dispositivi collegati:

- Verificare che i dispositivi siano collegati correttamente.
- Controllare che le impostazioni dell'immagine siano definite correttamente.

### Nel televisore non sono state salvate le impostazioni dell'immagine:

Controllare che come posizione del televisore sia impostato Casa. Questa modalità consente la flessibilità di modificare e salvare le impostazioni.

### L'immagine non si adatta allo schermo; è troppo grande o troppo piccola:

Provare a utilizzare un formato immagine differente.

### La posizione dell'immagine è scorretta:

• I segnali dell'immagine di alcuni dispositivi potrebbero non adattarsi correttamente allo schermo. Controllare l'uscita del segnale del dispositivo.

### L'immagine delle trasmissioni è criptata:

• È possibile che sia necessario utilizzare un modulo CAM (Conditional Access Module) per vedere le trasmissioni. Contattare il proprio operatore.

### Un banner "adesivo elettronico" che mostra le informazioni viene visualizzato sullo schermo del televisore:

Il televisore è in modalità [Shop]. Rimuovere l'adesivo elettronico impostando il televisore sulla modalità [Home]. Nel menu [Home] selezionare il menu [Setup] > [Installazione] > [Preferenze] > [Località]. Impostare il televisore su standby per assicurarsi di uscire dalla modalità [Shop].

## Problemi relativi all'audio

### Le immagini sono presenti ma manca l'audio:

Nota

- Se non viene rilevato alcun segnale audio, il televisore disattiva automaticamente l'uscita audio - ciò non indica un malfunzionamento.
- Verificare che tutti i cavi siano collegati correttamente.
- Accertarsi che il volume non sia impostato su 0.
- Verificare che l'audio non sia disattivato.
- Verificare che gli altoparlanti del televisore siano attivi nel menu dell'audio.
- Veriicare che l'uscita audio del televisore sia collegata all'ingresso audio del dispositivo HDMI CEC/HTS compatibile con EasyLink. L'audio dovrebbe essere emesso dagli altoparlanti HTS.

### Le immagini sono presenti ma la qualità dell'audio è scarsa:

Controllare che le impostazioni dell'audio siano definite correttamente.

### Le immagini sono presenti ma il suono viene riprodotto da un solo altoparlante:

Verificare che il bilanciamento dell'audio sia impostato sulla posizione centrale.

## <span id="page-39-0"></span>Problemi relativi al collegamento HDMI

### Vi sono problemi con i dispositivi HDMI:

- Il supporto dello standard HDCP può ritardare il tempo impiegato dal televisore per mostrare il contenuto proveniente da un dispositivo HDMI.
- Se il televisore non riconosce il dispositivo HDMI e non viene visualizzata alcuna immagine, provare a selezionare un altro dispositivo, quindi tornare sul dispositivo desiderato.
- Se vi sono interferenze audio intermittenti, verificare che le impostazioni di uscita dal dispositivo HDMI siano corrette.
- Se si utilizza un adattatore HDMI-DVI o un cavo HDMI-DVI, verificare che un cavo audio aggiuntivo sia collegato a AUDIO L/R o AUDIO IN (solo mini-jack).

### Non si possono utilizzare le funzioni EasyLink:

Verificare che i dispositivi HDMI siano compatibili con lo standard HDMI-CEC. Le funzioni EasyLink si possono utilizzare solo con dispositivi compatibili con HDMI-CEC.

### Se un dispositivo audio HDMI CDC/compatibile con EasyLink è collegato al televisore e non viene visualizzato alcun simbolo per il volume o l'esclusione dell'audio quando il volume viene escluso, aumentato o diminuito..

• Questo comportamento è normale quando un dispositivo audio HDMI CDC/compatibile con EasyLink è collegato.

## Problemi al collegamento USB

### Il contenuto del dispositivo USB non viene visualizzato:

- Verificare che il dispositivo di memorizzazione USB sia impostato come conforme alla classe della memoria di massa, come descritto nella documentazione del dispositivo stesso.
- Verificare che il dispositivo di memorizzazione USB sia compatibile con il televisore.
- Verificare che i formati dei file audio e delle immagini siano supportati dal televisore.

### I file audio e delle immagini non vengono riprodotti o visualizzati correttamente

Le prestazioni di trasmissione del dispositivo di memorizzazione USB possono limitare la velocità di trasferimento sul televisore, causando una riproduzione insoddisfacente.

## <span id="page-39-1"></span>Problemi di collegamento del computer

### La visualizzazione delle immagini del computer sul televisore non è stabile:

- Verificare che sul computer siano selezionate una risoluzione e una frequenza di aggiornamento supportate.
- Impostare il formato immagine del televisore su Non in scala.

## **Contatti**

Se non si riesce a risolvere il problema, fare riferimento alle FAQ relative a questo televisore sul sito www.philips.com/support.

Se il problema resta irrisolto, rivolgersi al servizio Philips Consumer Care del proprio paese come elencato nel presente manuale.

## Avvertenza

• Non tentare di riparare da soli il televisore. Ciò potrebbe causare gravi lesioni e danni irreparabili al televisore o rendere nulla la garanzia.

### Nota

• Prendere nota del modello e del numero di serie del televisore prima di contattare Philips. Questi numeri sono riportati sul retro del televisore e sulla confezione.

# 10 Indice

## A

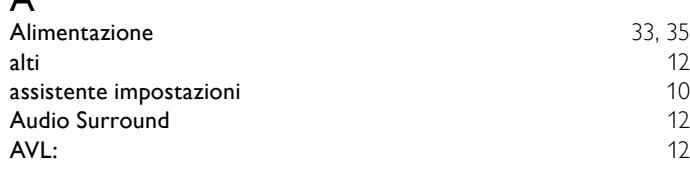

## B

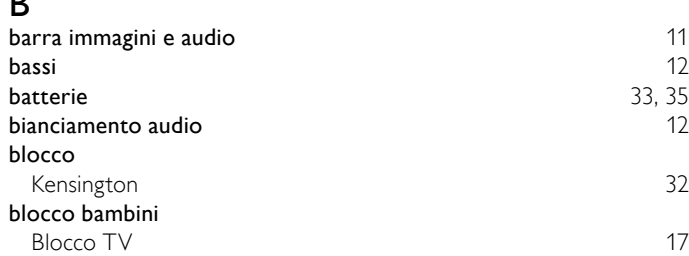

## C

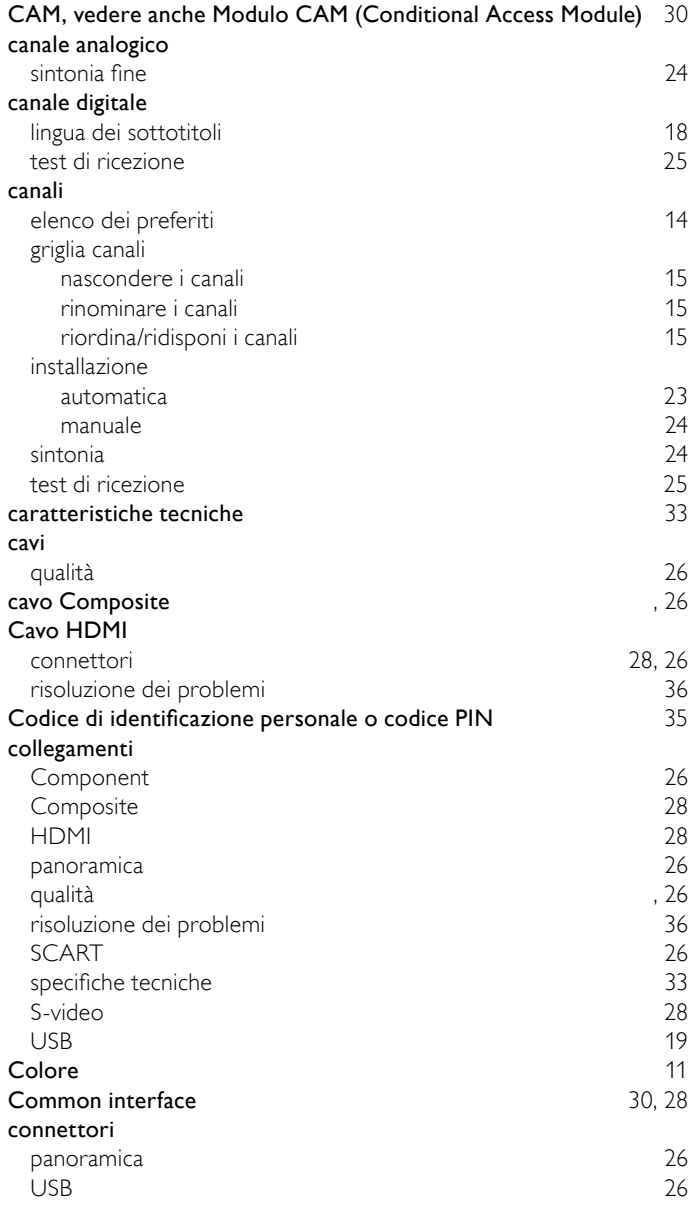

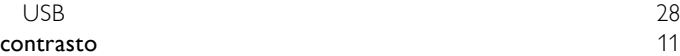

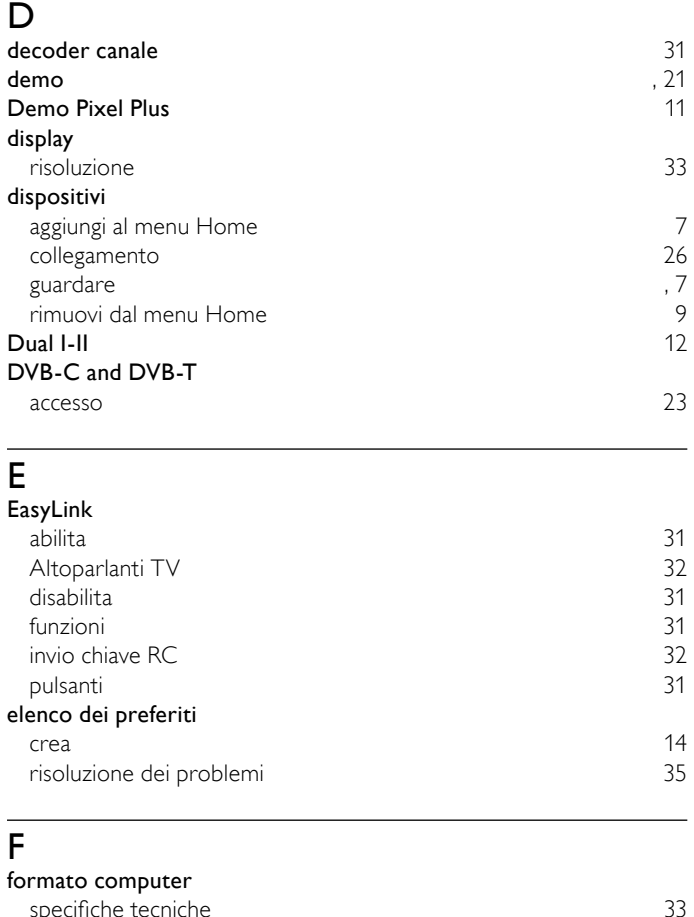

### specifiche tecniche [33](#page-36-1) formato immagine modifica formato immagine [12](#page-15-1)<br>
risoluzione dei problemi<br>
35 risoluzione dei problemi [35](#page-38-1) foto formati supportati [33](#page-36-2) presentazione

## G

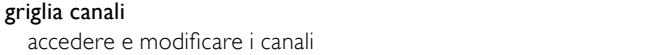

# $H_{hue}$

I

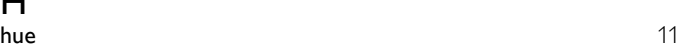

## impostazioni audio [12](#page-15-0) immagine [11](#page-14-0)

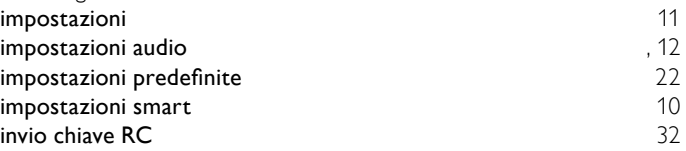

## L

lingua risoluzione dei problemi [35](#page-38-2)

[6](#page-9-0)

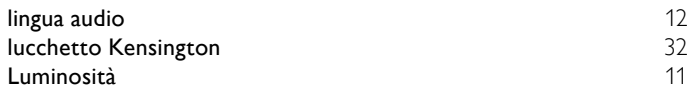

## M

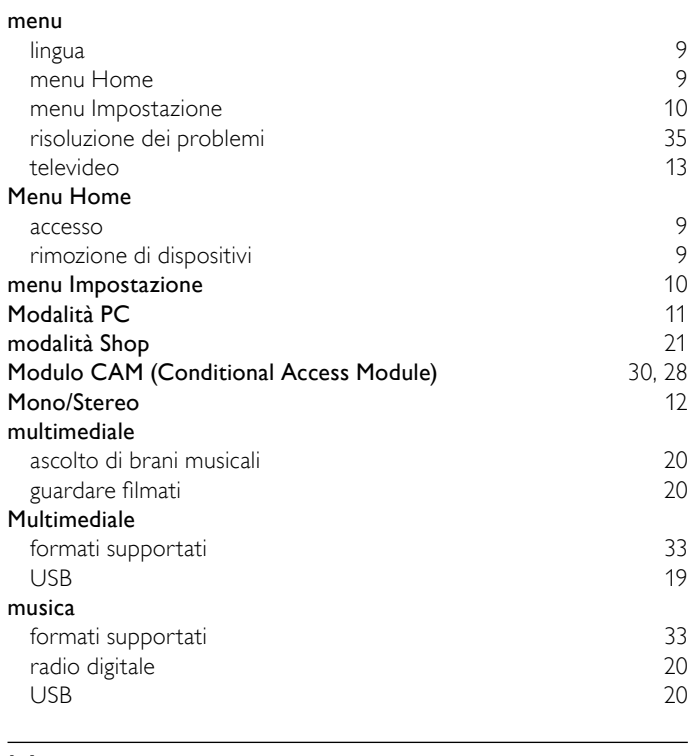

## N

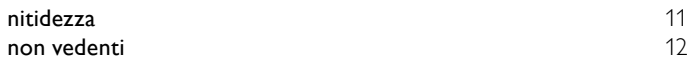

## $\overline{\circ}$

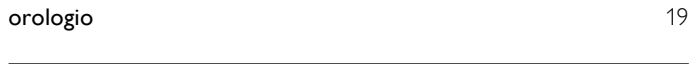

## $\overline{P}$

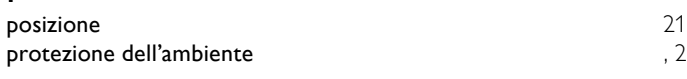

## R

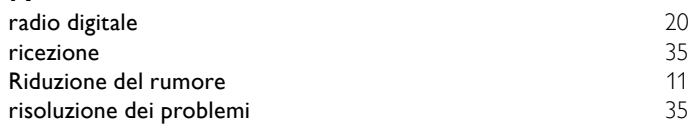

## $\overline{\overline{S}}$

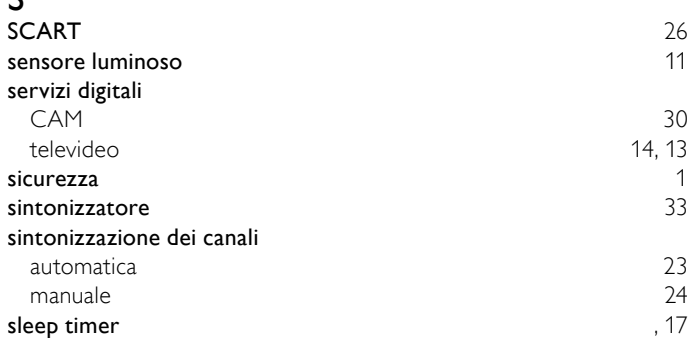

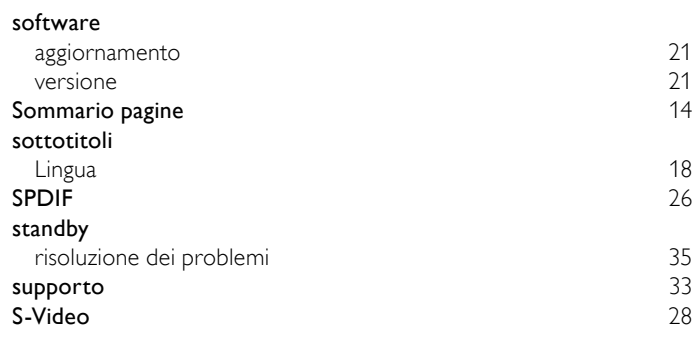

## T

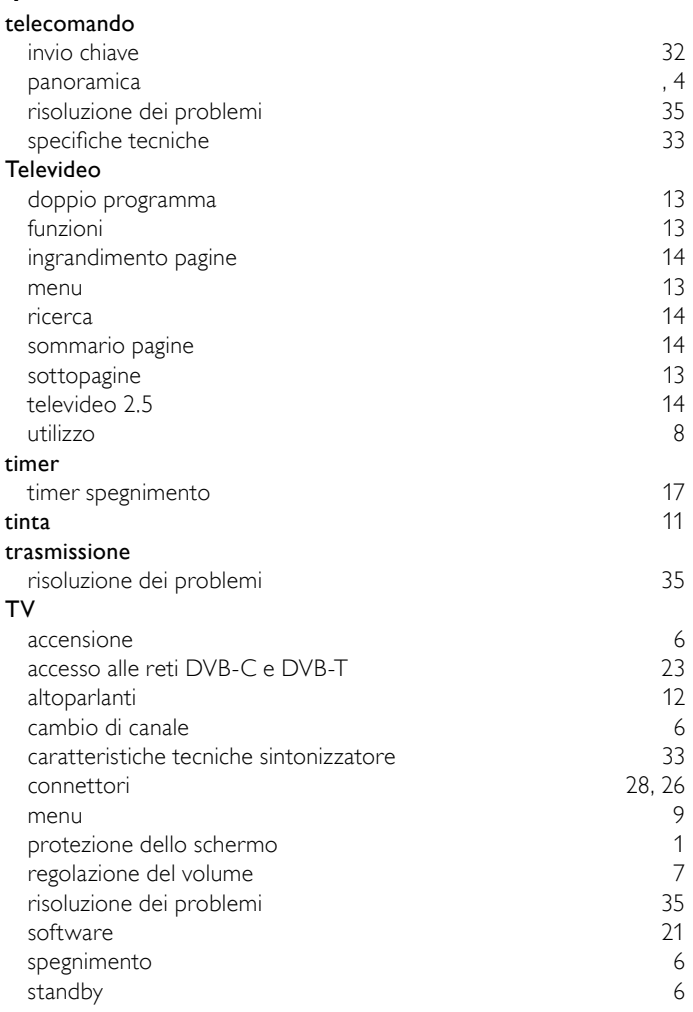

## $\overline{\vee}$

 $\overline{a}$ 

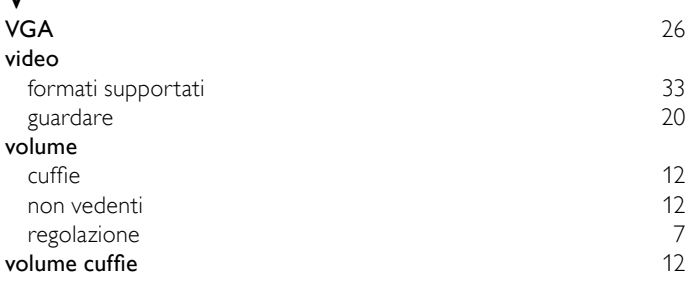

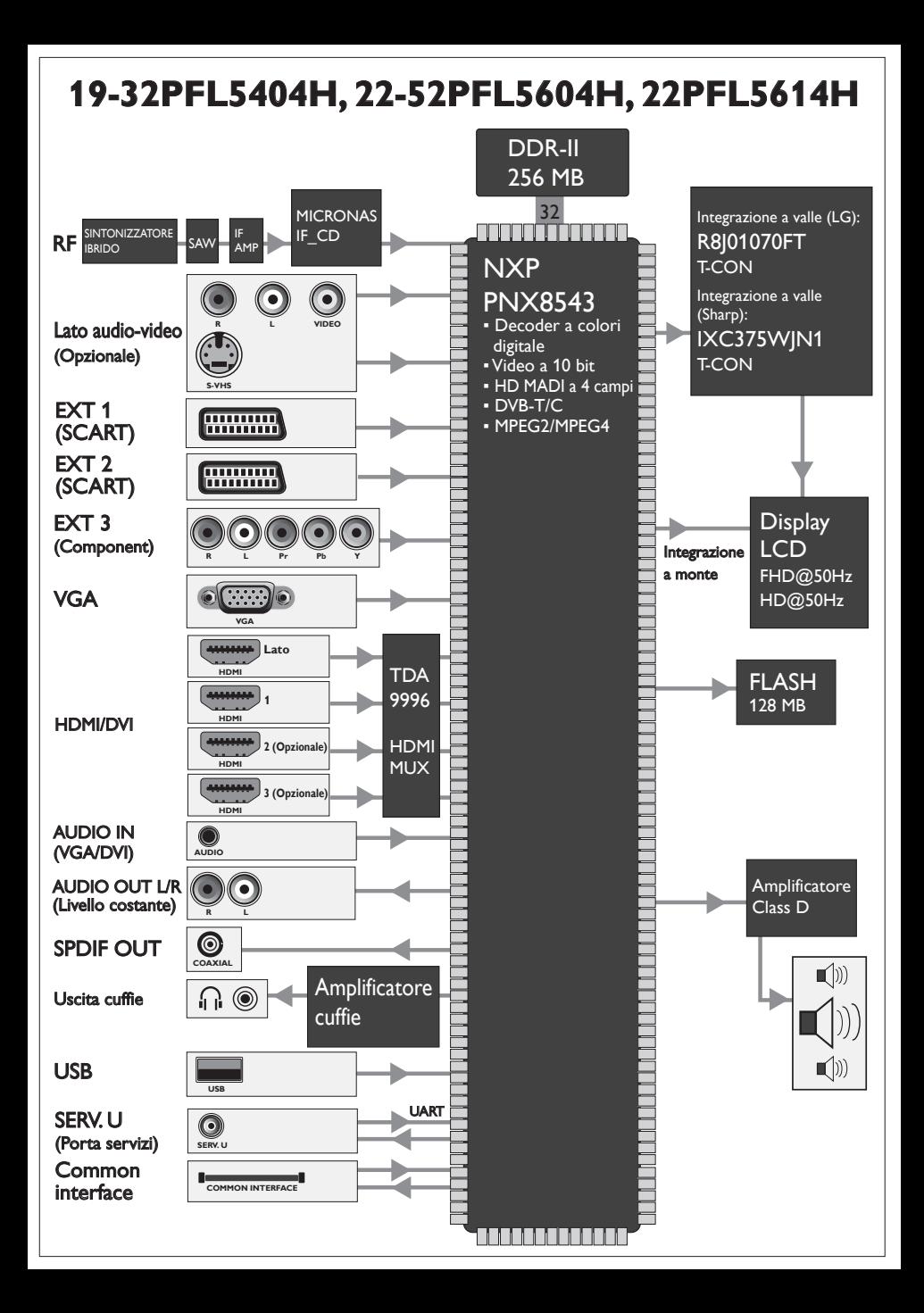

www.philips.com/welcome Register your product and get support at …

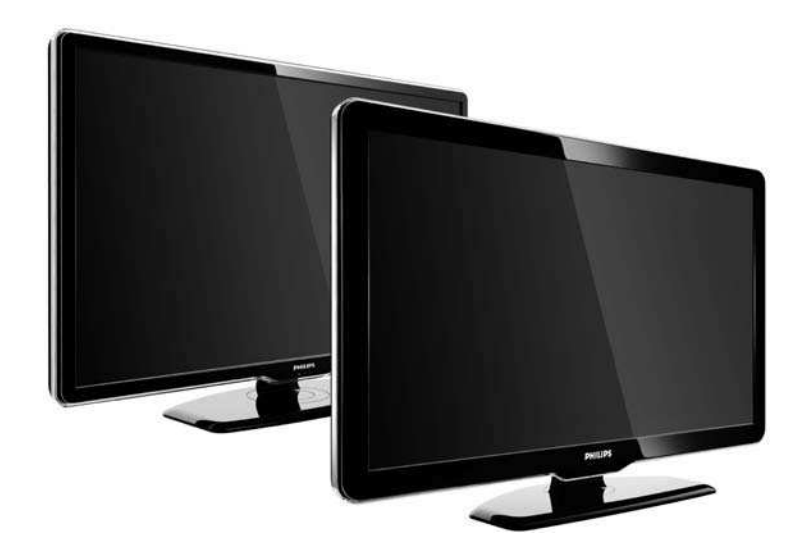

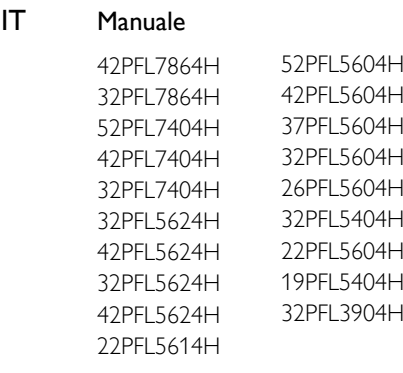

 $IT$ 

# **PHILIPS**

## **Contact information** Type nr.

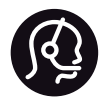

België / Belgique 078 250 145 - € 0.06 / min

Danmark 3525 8759 - Lokalt opkald

Deutschland 01803 386 852 - € 0.09 / min

France 0821 611 655 - € 0.09 / min

Ελλάδα 0 0800 3122 1280 - Κλήση χωρίς χρέωση

España 902 888 784 - € 0.10 / min

Italia 8403 20086 - € 0.08 / min

Ireland 01 601 1777 - Free Northern Ireland 0800 055 6882 Luxembourg / Luxemburg 40 6661 5644 - Ortsgespräch Appel local

Nederland 0900 8407 - € 0.10 / min

Norge 2270 8111 - Lokalsamtale

Österreich 0810 000 205 - € 0.07 / min

Portugal 800 780 903 - Chamada local

Suisse / Schweiz / Svizzera 0844 800 544 - Ortsgespräch Appel local Sverige Chiamata locale 08 5792 9100 - Lokalsamtal

Suomi 09 2311 3415 - paikallispuhelu United Kingdom 0870 900 9070 - Local

Estonia 6008600 - Local

Lithuania 67228896 - Local

Latvia 527 37691 - Local

Kaзaкcтaн 007 727 250 66 17 - Local

Бълария +3592 489 99 96 - Местен разговор

Hrvatska 01 6403 776 - Lokalni poziv

Česká republika 800 142840 - Bezplatný hovor

Polska 022 3491504 - połączenie lokalne

Product nr.

Magyarország 06 80018 189 Ingyenes hívás

Romānä 21 203 2060 - gratuit

Россия - Moсква (495) 961-1111 - Местный звонок - 8-800-200-0880 - Местный звонок

Србија +381 114 440 841 - Lokalni poziv

Slovakia 0800 004537 - Bezplatný hovor

Slovenija 00386 1 280 95 00 - Lokalni klic

Türkiye 0800 261 3302 - Şehiriçi arama

Україна 8-500-500-6970 - Мicцeвий виклик

# 1.1.1 Goditi i programmi HD

Questo televisore è in grado di visualizzare programmi TV ad alta definizione; tuttavia, per poterli visualizzare è necessario che questi ultimi siano trasmessi in alta definizione. Per i programmi non HD, la qualità delle immagini è pari a quella dei televisori normali.

Per ulteriori informazioni, contattare il proprio rivenditore. Consultare le domande frequenti sul sito Web www.philips.com/support per visualizzare l'elenco dei canali HD o dei provider del proprio paese.

È possibile ricevere programmi in alta definizione da...

• - Un lettore Blu-ray/DVD, collegato tramite cavo HDMI, contenente un film in HD.

• - Un ricevitore digitale HD, collegato tramite un cavo HDMI, con un abbonamento ai canali HD di un fornitore di servizi via cavo o via satellite.

• - Un sistema di trasmissione HD Over-the-air (DVB-T MPEG4).

- - Un canale HD sulla rete DVB-C.
- - Una console di gioco HD (Xbox 360/PlayStation 3), collegata tramite un cavo HDMI e con un gioco HD.

# 1.1.2 Sicurezza 1/5

Prima di utilizzare il televisore, leggere attentamente tutte le istruzioni. Se le istruzioni non vengono seguite e l'apparecchio viene danneggiato, la garanzia decade.

Rischio di scossa elettrica o di incendio!

...

• Non esporre il televisore a pioggia/acqua. Non posizionare oggetti contenenti liquidi, come vasi, vicino al televisore. Se sostanze liquide vengono a contatto con il televisore, o penetrano al sui interno, scollegare immediatamente il televisore dalla presa di alimentazione. Per un controllo del televisore prima dell'uso, contattare il centro di assistenza clienti Philips.

# 1.1.2 Sicurezza 2/5

...

• Non inserire oggetti nelle fessure di ventilazione o nelle altre aperture del televisore.

• Quando il televisore viene ruotato, assicurarsi che sul cavo di alimentazione non venga esercitata alcuna forza per evitare che i collegamenti saltino e si creino archi voltaici.

• Non posizionare mai il televisore, il telecomando o le batterie vicino a fiamme libere o altre fonti di calore, inclusa la luce diretta del sole. Per fare in modo che non si creino incendi tenere sempre candele e altri tipi di fiamm e lontane dal televisore, dal telecomando e dalle batterie.

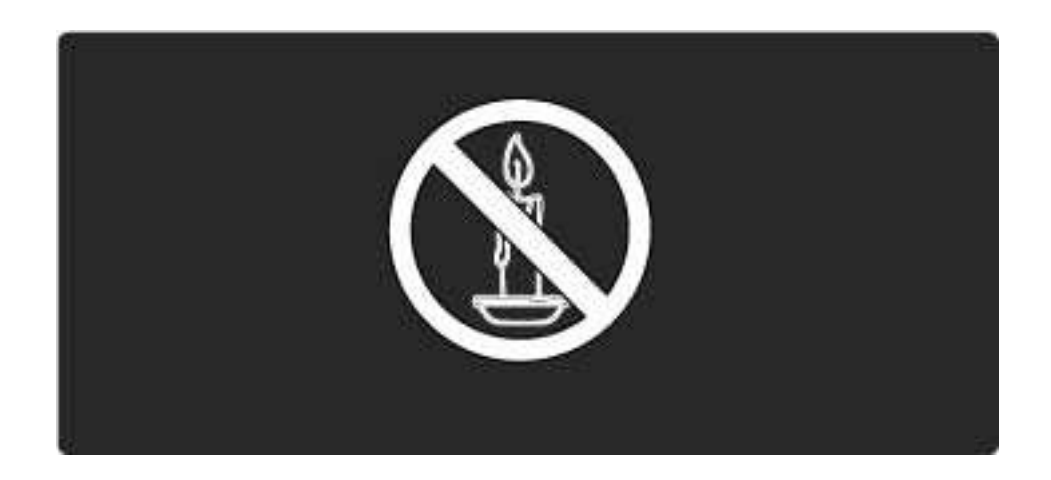

# 1.1.2 Sicurezza 3/5

Rischio di corto circuito o incendio!

• Non esporre il telecomando o le batterie a pioggia, acqua o calore eccessivo.

• Evitare di fare forza sulle spine di alimentazione. Le spine di alimentazione non inserite correttamente possono causare archi voltaici o incendi.

Rischio di lesioni o danni al televisore!

• Per sollevare e trasportare un televisore che pesa più di 25 kg sono necessarie due persone.

• Quando il televisore viene montato a parete, utilizzare solo il supporto fornito. Fissare con cura il supporto al televisore. Posizionare il televisore su una superficie piana e liscia in grado di sostenere il peso del televisore e del supporto.

• Se il televisore viene montato a parete, utilizzare un supporto in grado di sostenere il peso dell'apparecchio. Fissare il supporto a una parete in grado di sostenere il peso del televisore e del supporto stesso. Koninklijke Philips Electronics N.V. non si assume alcun tipo di responsabilità per un montaggio errato o che provochi ferite, lesioni personali o danni.

• Prima di collegare il televisore alla presa di corrente accertarsi che la tensione di alimentazione corrisponda al valore stampato sul retro dell'apparecchio. Non collegare mai il televisore alla presa di corrente se la tensione è diversa.

...

# 1.1.2 Sicurezza 4/5

Rischio di lesioni per i bambini.

Adottare le seguenti precauzioni per prevenire la caduta del televisore e conseguenti lesioni ai bambini:

• Non posizionare il televisore su una superficie coperta da un panno o altro materiale che possa essere tirato e rimosso.

• Assicurarsi che non vi siano parti del televisore che sporgono dal bordo della superficie di montaggio.

• Non posizionare il televisore su mobili alti (ad esempio, una libreria) prima di averlo fissato alla parete o a un supporto idoneo.

• Informare i bambini sui pericoli legati al fatto di salire sui mobili per raggiungere il televisore.

Rischio di surriscaldamento!

Non installare il televisore in uno spazio ristretto. Lasciare uno spazio di almeno 10 cm intorno al televisore per consentirne la ventilazione. Assicurarsi che le prese d'aria del televisore non siano coperte da tende o altri oggetti.

...

# 1.1.2 Sicurezza 5/5

Rischio di lesioni, incendio o danni al cavo di alimentazione!

- Non collocare il televisore o altri oggetti sul cavo di alimentazione.
- Per scollegare facilmente il televisore dalla presa di corrente, accertarsi di poter accedere al cavo di alimentazione in qualsiasi momento.
- Estrarre sempre il cavo di alimentazione afferrando la spina e non il cavo.

• Scollegare il televisore dalla presa di alimentazione e dall'antenna prima dei temporali. Durante i temporali, non toccare mai alcuna parte del televisore, del cavo di alimentazione o del cavo dell'antenna.

Rischio di danni all'udito!

Non utilizzare le cuffie ad elevato volume o per intervalli di tempo prolungati.

Basse temperature

Se il televisore viene trasportato a temperature inferiori a 5°C, estrarlo dalla confezione e attendere che la temperatura raggiunga quella ambientale prima di collegarlo alla presa elettrica.

# 1.1.3 Posizionare il televisore

Prima di posizionare il televisore, leggere attentamente le precauzioni per la sicurezza.

• Posizionare il televisore in modo che la luce non sia diretta sullo schermo.

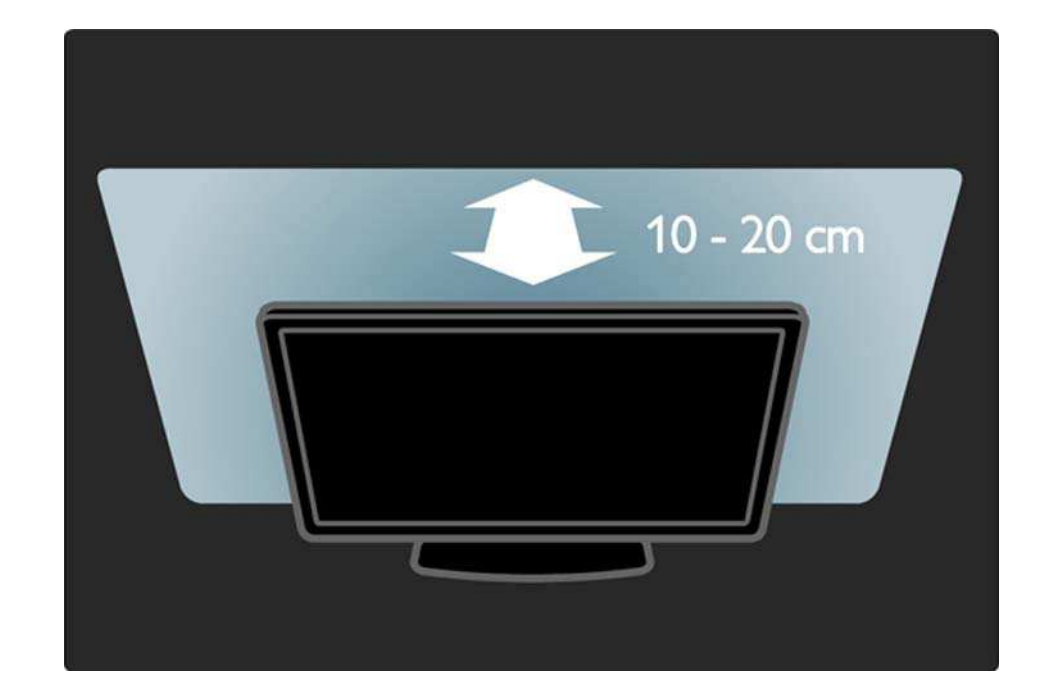

# 1.1.4 Distanza ottimale

Posizionare il televisore a una distanza ottimale dove è possibile ottenere il meglio da immagini HD o da qualsiasi altro tipo di immagine senza affaticare gli occhi. Per ottenere una condizione più rilassante è consigliata una visione frontale del televisore.

La distanza ottimale per guardare il televisore è pari a tre volte le dimensioni dello schermo. Da seduti, gli occhi dovrebbero essere al livello del centro dello schermo.

# 1.1.5 Slot per lucchetto di sicurezza

Il televisore è dotato di slot per lucchetto di sicurezza Kensington ubicato sul retro.

Per fissare il televisore, si consiglia l'acquisto di un blocco antifurto Kensington (non fornito).

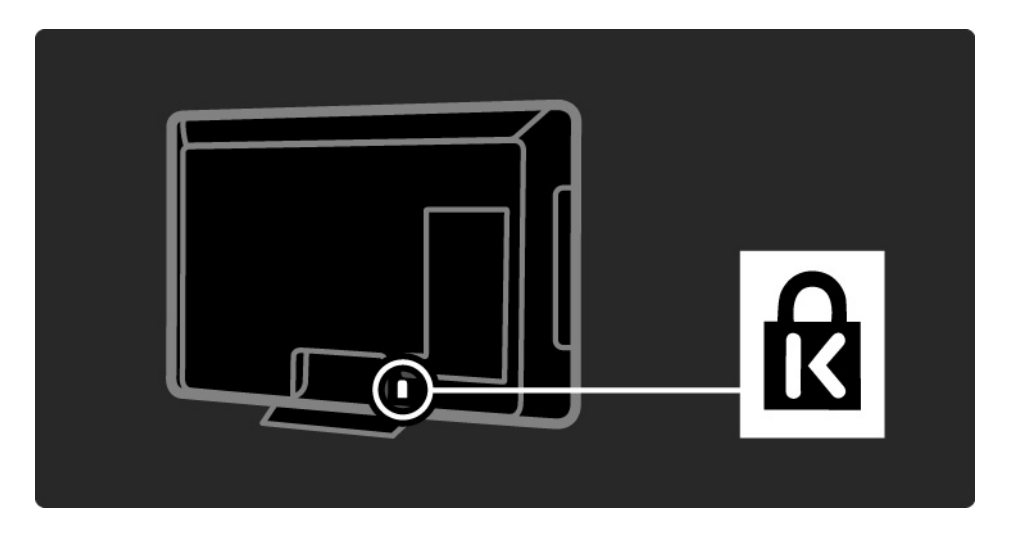

# 1.1.6 Protezione dello schermo

• Rischio di lesioni o danni al televisore! Non toccare, premere, fregare o colpire lo schermo con alcun oggetto.

- Prima di pulire lo schermo, scollegare il televisore.
- Pulire il televisore e la struttura con un panno morbido e umido. Non usare sostanze come alcol, prodotti chimici o detergenti sul televisore.

• Per evitare deformazioni e scolorimenti, asciugare tempestivamente eventuali gocce d'acqua.

• Evitare di visualizzare immagini fisse per molto tempo. Queste possono creare una persistenza e rimanere visibili anche quando si guarda un'altra immagine. Se è necessario utilizzare immagini fisse, ridurre il contrasto e la luminosità per evitare danni allo schermo.

# 1.1.7 Smaltimento dei materiali 1/3

Il prodotto è stato progettato e assemblato con materiali e componenti di alta qualità che possono essere riciclati e riutilizzati.

...

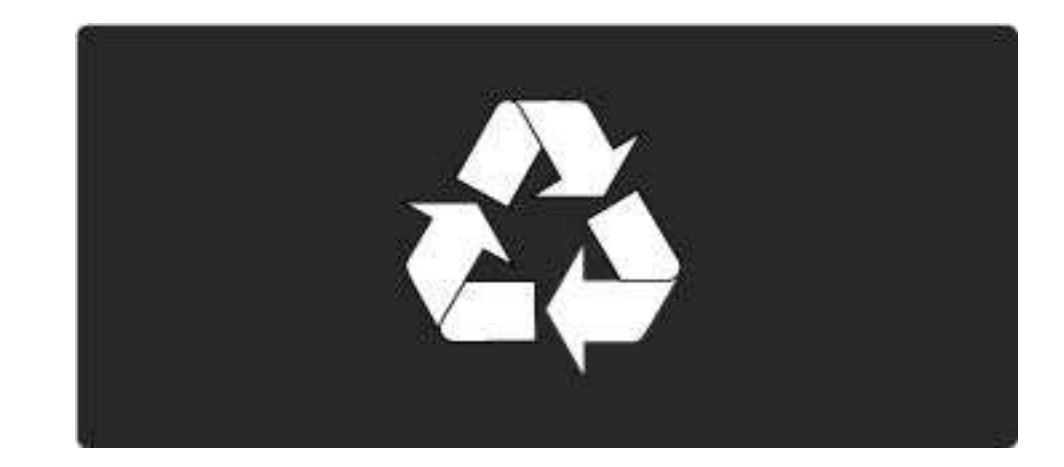

# 1.1.7 Smaltimento dei materiali 2/3

Quando su un prodotto si trova il simbolo del bidone dei rifiuti con una croce, significa che tale prodotto è soggetto alla Direttiva Europea 2002/96/EC. Informarsi sulle modalità di raccolta dei prodotti elettrici ed elettronici in vigore nella zona in cui si desidera smaltire il prodotto. Atteners i alle normative locali per lo smaltimento dei rifiuti e non gettare i vecchi prodotti con i normali rifiuti domestici. Il corretto smaltimento dei prodotti non più utilizzabili previene potenziali conseguenze negative per l'ambiente e per la popolazione.

...

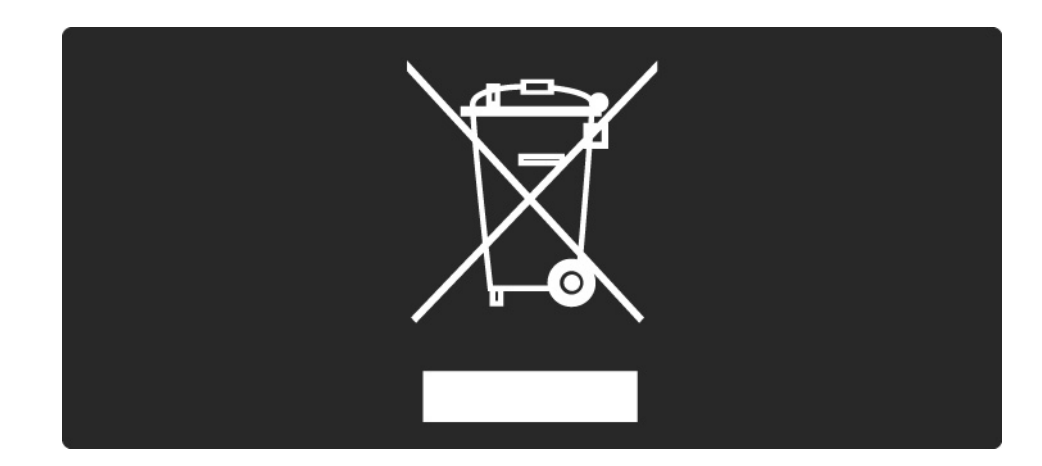

# 1.1.7 Smaltimento dei materiali 3/3

Il prodotto funziona con batterie che rientrano nella direttiva europea 2006/66/EC e che non possono essere smaltite con i normali rifiuti domestici. Informarsi sulle normative locali relative alla raccolta differenziata delle batterie: un corretto smaltimento permette di evitare conseguenze negative per l'ambiente e la salute.

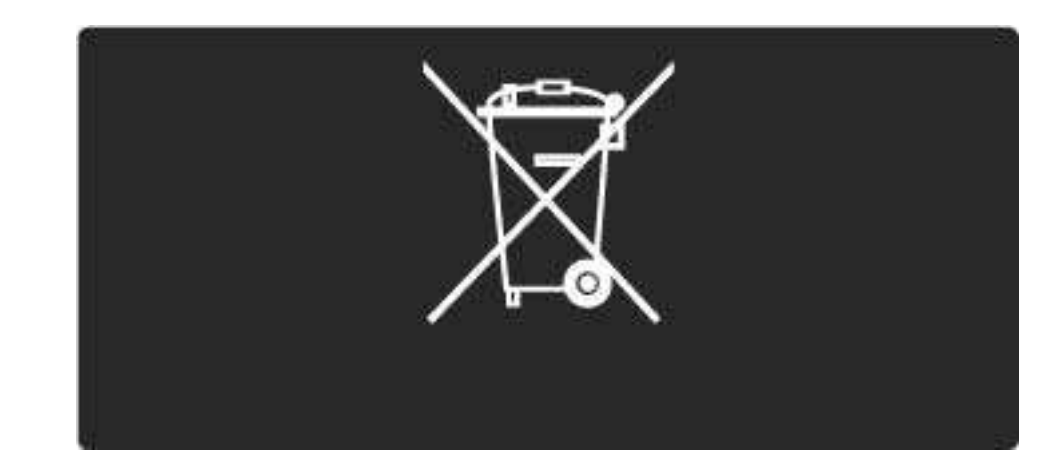

# 1.1.7 ECO - Green 1/4

Questo televisore dispone di funzioni che consentono il risparmio energetico.

Questo televisore ha ottenuto la certificazione europea per le sue qualità ambientali.

Funzioni per il risparmio energetico

• Sensore di luce dell'ambiente

Per risparmiare energia, il sensore di luce dell'ambiente diminuisce la luminosità dello schermo TV quando l'ambiente intorno diventa più scuro.

• Standard

L'impostazione standard del televisore combina diverse impostazioni. Verificare l'opzione Impostazioni preferite nel menu Setup.

...

# 1.1.7 ECO - Green 2/4

• Basso consumo energetico in standby

I collegamenti elettrici avanzati e leader nel settore riducono notevolmente il consumo energetico del televisore, senza perdere la funzionalità Standby costante.

## Gestione energetica

...

Il sistema avanzato di gestione energetica del televisore assicura un utilizzo efficace dell'energia. È possibile controllare il modo in cui le impostazioni personali del televisore, il livello di luminosità delle immagini presenti sullo schermo e le condizioni di luce circostanti determinano il relativo consumo energetico.

Chiudere il manuale d'uso e premere Demo. Selezionare Active control e premere OK. Vengono evidenziate le impostazioni correnti del televisore. È possibile passare a un'altra impostazione per visualizzarne i valori corrispondenti.

# 1.1.7 ECO - Green 3/4

Ecolabel

Philips è costantemente attenta a diminuire l'impatto ambientale dei suoi innovativi prodotti consumer. Il nostro scopo è quello di ridurre l'impatto ambientale durante la produzione, con la riduzione di sostanze dannose, i l risparmio energetico, istruzioni per lo smaltimento di prodotti non più utilizzabili e riciclaggio dei prodotti.

## EUROPEAN UNION ECOLABEL

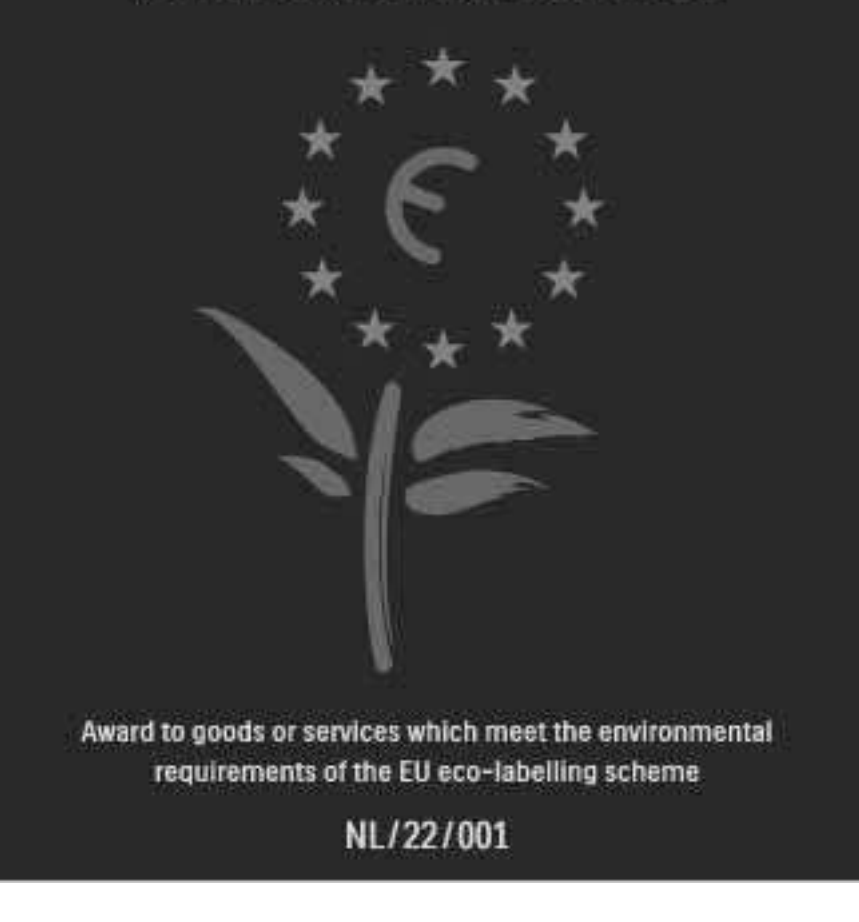

# 1.1.7 ECO - Green 4/4

Grazie ai nostri sforzi in materia di protezione dell'ambiente, questo televisore ha ottenuto la certificazione europea Ecolabel, rappresentata da un fiore (www.ecolabel.eu).

Informazioni dettagliate sul consumo energetico in standby, sulla politica relativa alla garanzia, sulle parti di ricambio e sul riciclaggio di questo televisore sono disponibili sul sito Web Philips www.philips.com, nell'area relativa al proprio paese.

Smaltimento dei materiali

Per avere informazioni sul corretto smaltimento del televisore e delle batterie, consultare il capitolo Informazioni preliminari > Importante > Smaltimento dei materiali.

# 1.2.1 Accensione

Il televisore impiega alcuni secondi per accendersi.

Se l'indicatore di standby rosso è spento, premere il tasto power  $\bigcirc$  sulla destra del televisore per accenderlo.

Premere di nuovo  $\bigcirc$  per spegnere il televisore.

La spia a LED bianca lampeggia durante l'avvio e si accende quando il televisore è pronto per l'uso.

È possibile impostare il LED bianco in modo che rimanga sempre spento oppure regolarne la luminosità. Premere h> Setup > Installazione > Preferenze > Luminosità LightGuide.

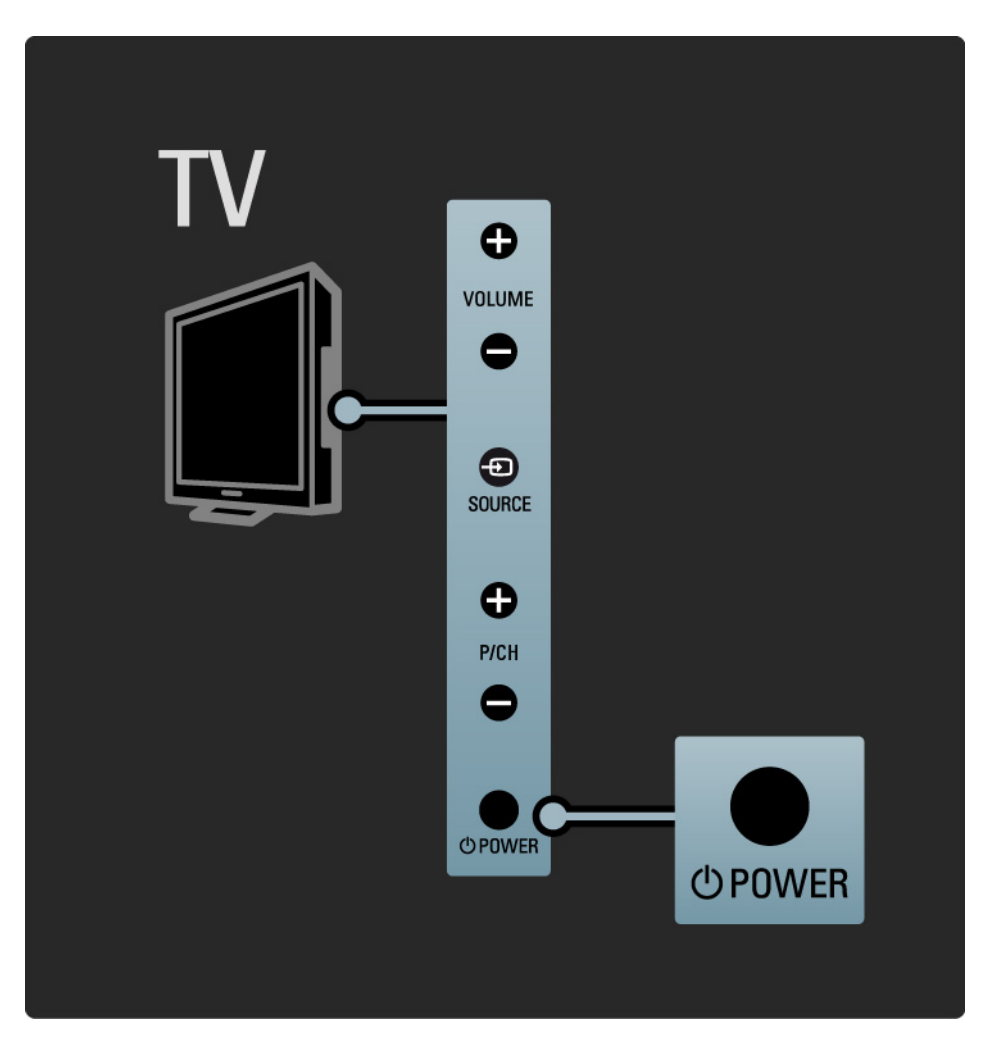

# 1.2.2 Volume  $\angle$

I pulsanti posti al lato del televisore consentono un controllo di base delle funzioni.

È possibile regolare il volume con i pulsanti Volume + / posti a lato del televisore.

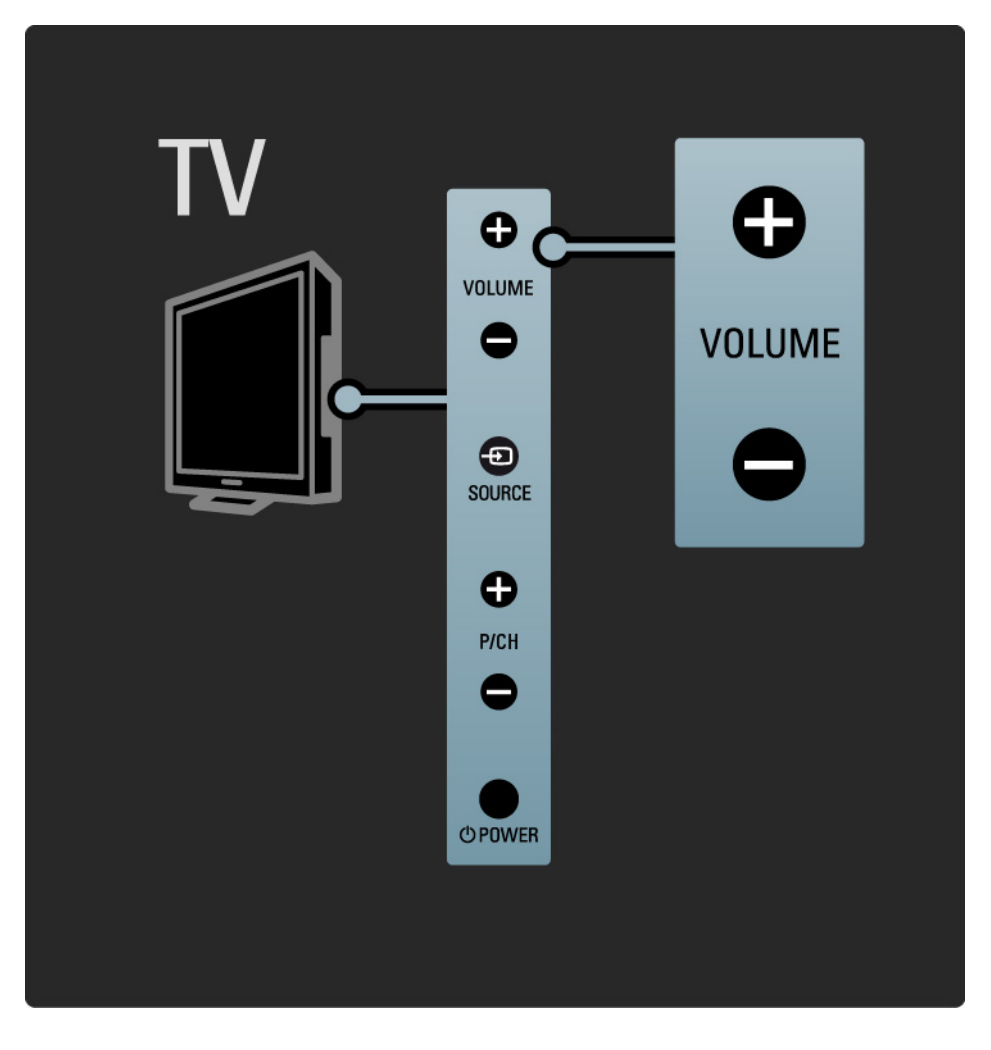

# 1.2.3 Programma P

I pulsanti posti al lato del televisore consentono un controllo di base delle funzioni.

È possibile cambiare i canali del televisore con i pulsanti Program + / - posti a lato del televisore.

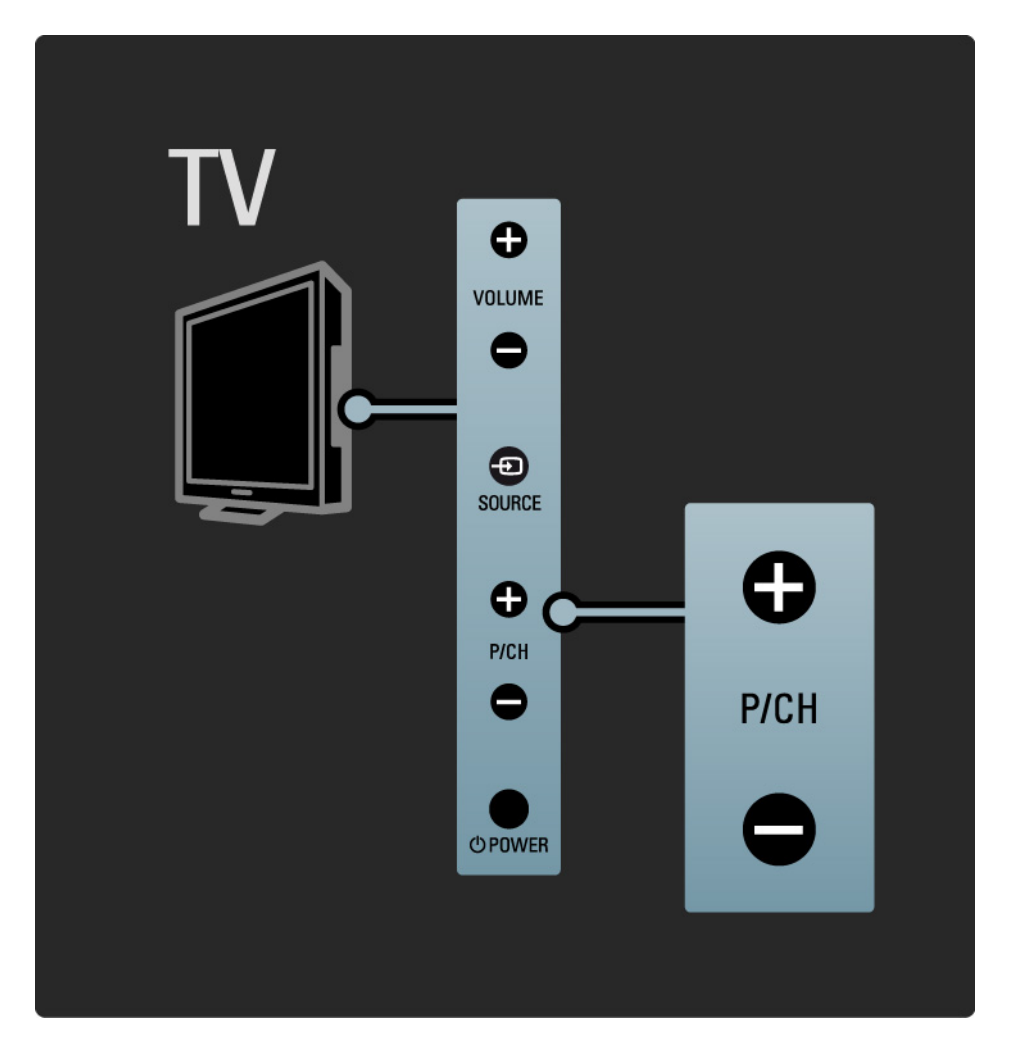

# 1.2.4 Tasto Source

I pulsanti posti al lato del televisore consentono un controllo di base delle funzioni.

Per visualizzare le sorgenti collegate, premere più volte Source  $\bigoplus$  per scegliere quella desiderata.

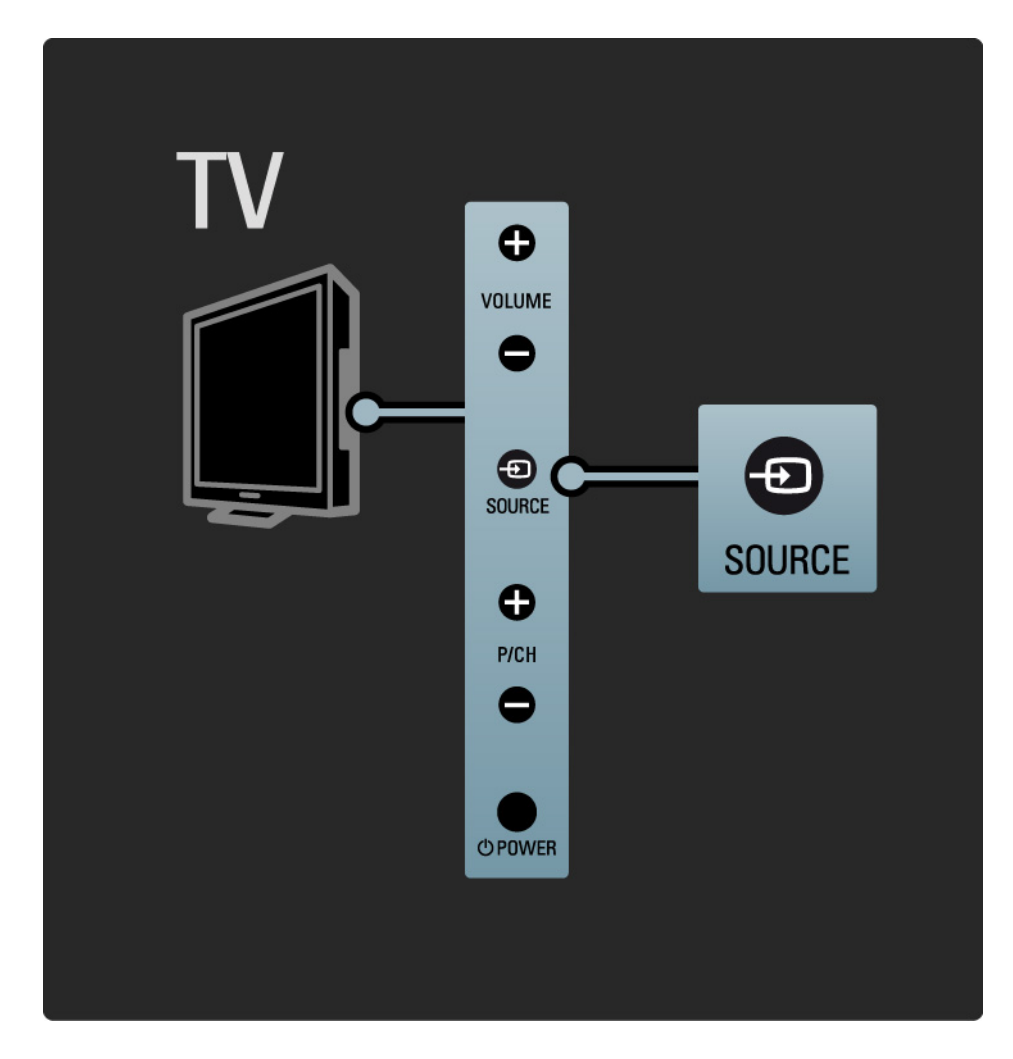

# 1.2.5 Sensore IR

Assicurarsi di puntare il telecomando verso il sensore IR davanti al televisore.

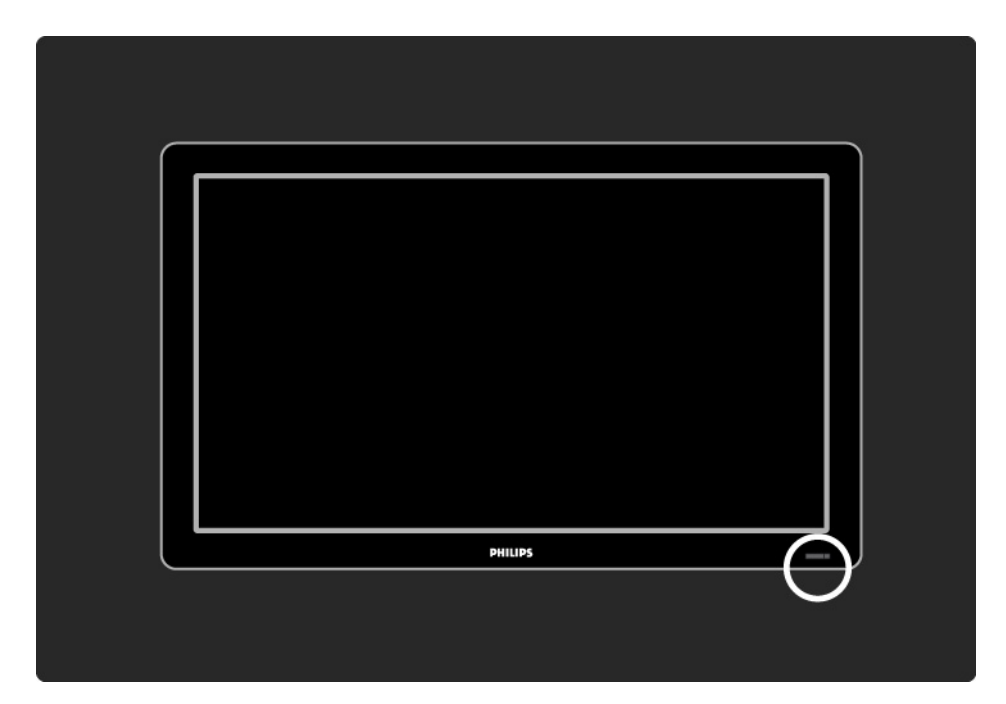

# 1.3.1 Info su VESA

Il televisore è predisposto per il montaggio a parete secondo gli standard VESA. La staffa per il montaggio a parete VESA non è inclusa.

Utilizzare il codice VESA seguente per acquistare la staffa.

48 cm VESA MIS-D 75, 4 56 cm VESA MIS-D 100, 4 66 cm VESA MIS-E 200, 100, 4 81 cm VESA MIS-F 200, 200, 6 94 cm VESA MIS-F 200, 200, 6 107 cm VESA MIS-F 400, 400, 6 119 cm VESA MIS-F 400, 400, 8 132 cm VESA MIS-F 400, 400, 8

Utilizzare una vite simile a quella mostrata nel disegno.

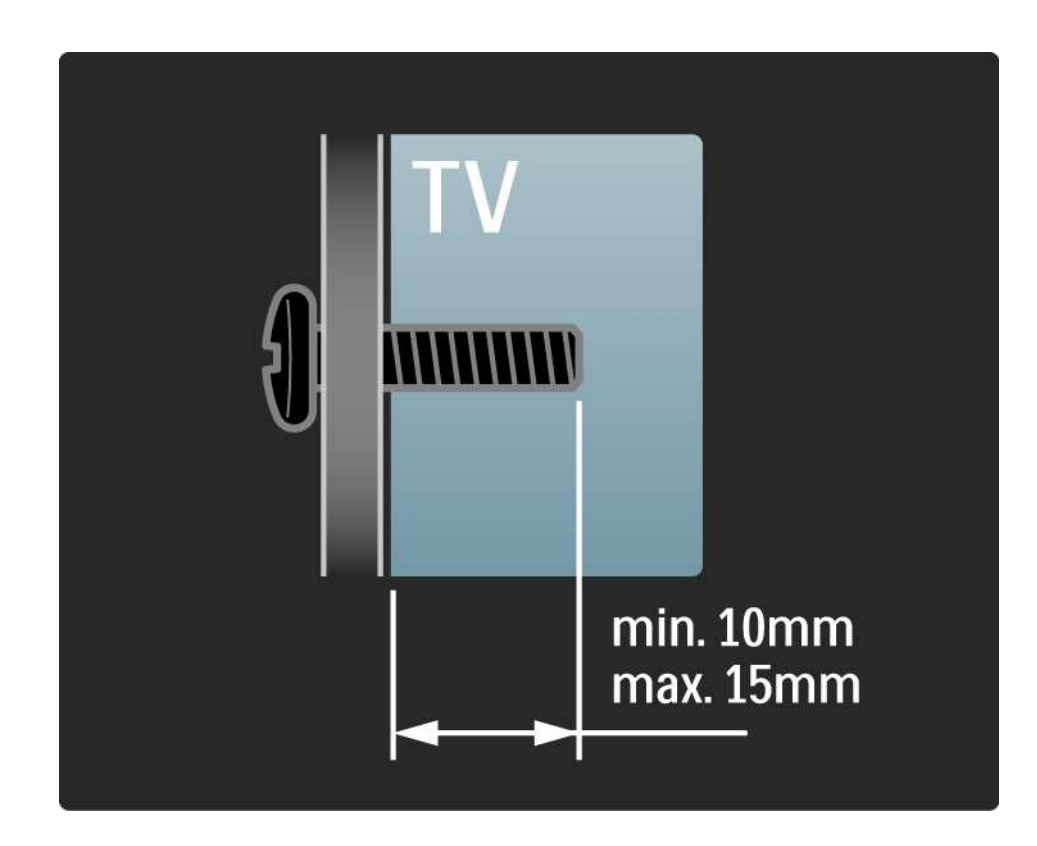

# 1.3.2 Smontare il supporto 1/2

Modelli da 81 a 132 cm: prima di sollevare il televisore dal supporto, svitare le 4 viti del supporto sul retro del televisore.

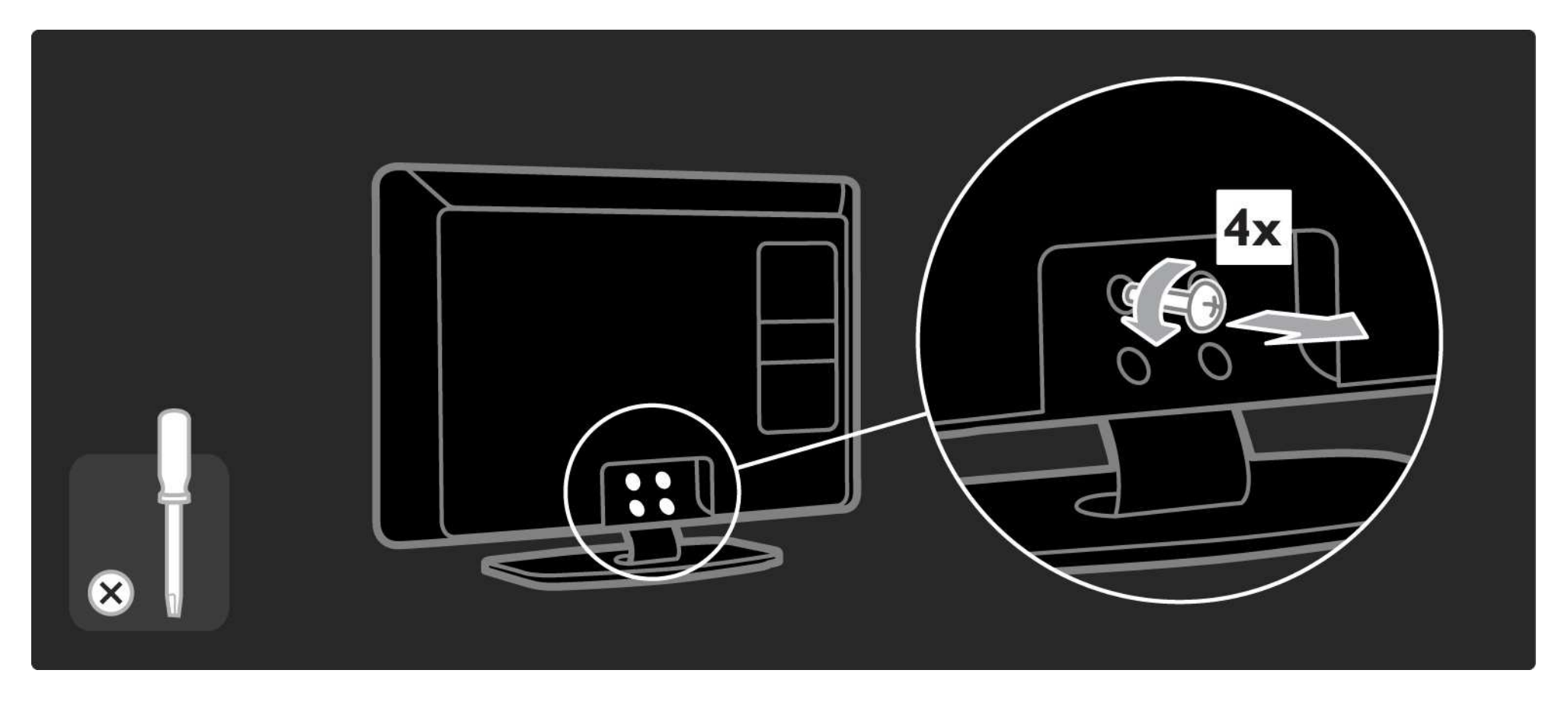

# 1.3.2 Smontare il supporto 2/2

Modelli da 48 a 66 cm: prima di sollevare il televisore dal supporto, svitare parzialmente le 3 viti sulla parte inferiore del supporto stesso.

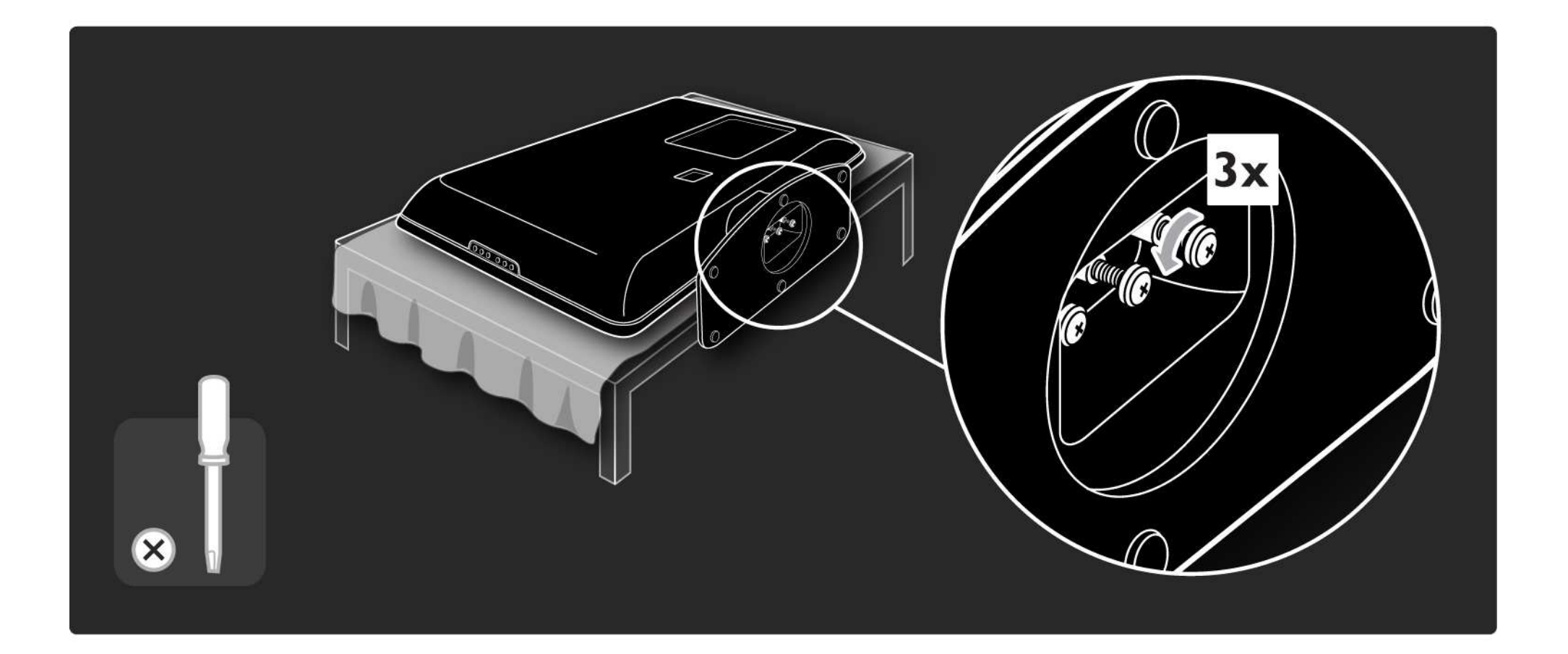

# 1.4.1 Display LCD ad alta definizione\*

Questo televisore è dotato di display ad alta definizione (HD). Full HD 1920 x 1080p è la risoluzione più elevata delle sorgenti HD.

Questo display riproduce immagini a scansione progressiva nitide e perfettamente stabili, con un'ottima luminosità e colori eccezionali.

\* Alcuni modelli dispongono solo di un display HD. Per informazioni più dettagliate, andare sul sito www.philips.com/support.

Tuttavia, per visualizzare programmi TV HD, è necessario che questi ultimi siano trasmessi in alta definizione (HD). Per i programmi non HD, la qualità delle immagini è pari a quella dei televisori normali.

Consultare Utilizzare il televisore > Importante > Goditi i programmi TV HD
## 1.4.2 Sintonizzatore integrato DVB-T/DVB-T Lite e DVB-C

Oltre alla normale trasmissione televisiva analogica, il televisore può ricevere trasmissioni TV e radio del digitale terrestre (DVB-T/DVB-T Lite) e, in alcuni paesi, anche via cavo in digitale (DVB-C).

DVB - Digital Video Broadcasting garantisce una qualità audio e video superiore.

Alcune emittenti offrono servizi in diverse lingue audio (parlato) e/o televideo.

Verificare che il televisore supporti lo standard DVB-T/DVB-T Lite o DVB-C nel proprio paese. Consultare l'etichetta "Compatibilità del Paese con la televisione digitale" sul retro del televisore.

# 1.4.3 Guida elettronica dei programmi\*

Si tratta di una guida su schermo che fornisce informazioni sulla programmazione TV. Questa guida viene fornita dalle emittenti che trasmettono in digitale. È possibile leggere il riepilogo dei programmi, impostare un promemoria in modo che venga visualizzato un messaggio quando inizia un programma oppure selezionare i programmi per genere.

Consultare la sezione Ulteriori informazioni su … > Guida elettronica dei programmi (EPG).

\* La guida EPG non è disponibile in tutti i paesi.

# 1.4.4 Connessione USB

È possibile visualizzare o riprodurre i propri file multimediali (foto, brani, musica, filmati video, ecc.) tramite la connessione USB sul lato del televisore.

## 1.5.1 Su schermo

Si tratta del manuale d'uso integrato.

Il presente manuale contiene le informazioni relative all'installazione e all'utilizzo del televisore.

È possibile aprire o chiudere il manuale d'uso con il tasto giallo del telecomando. In alternativa, è possibile farlo tramite il menu Home.

Prima di seguire le istruzioni, chiudere il manuale con il tasto giallo.

Quando si apre nuovamente il manuale, viene riaperto nel punto in cui è stato chiuso.

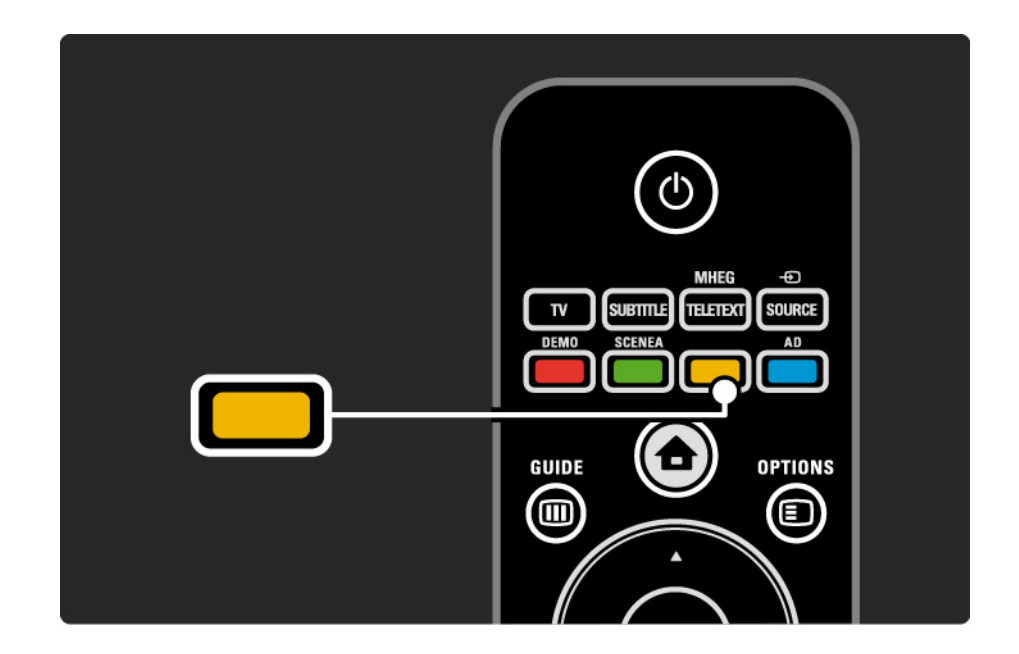

### 1.5.2 Su Internet

Una versione stampabile del manuale d'uso è disponibile anche su Internet.

Consultare o stampare il manuale d'uso dal sito Web www.philips.com/support

### 1.6 Licenze open source

# 2.1.1 Panoramica del telecomando 1/6

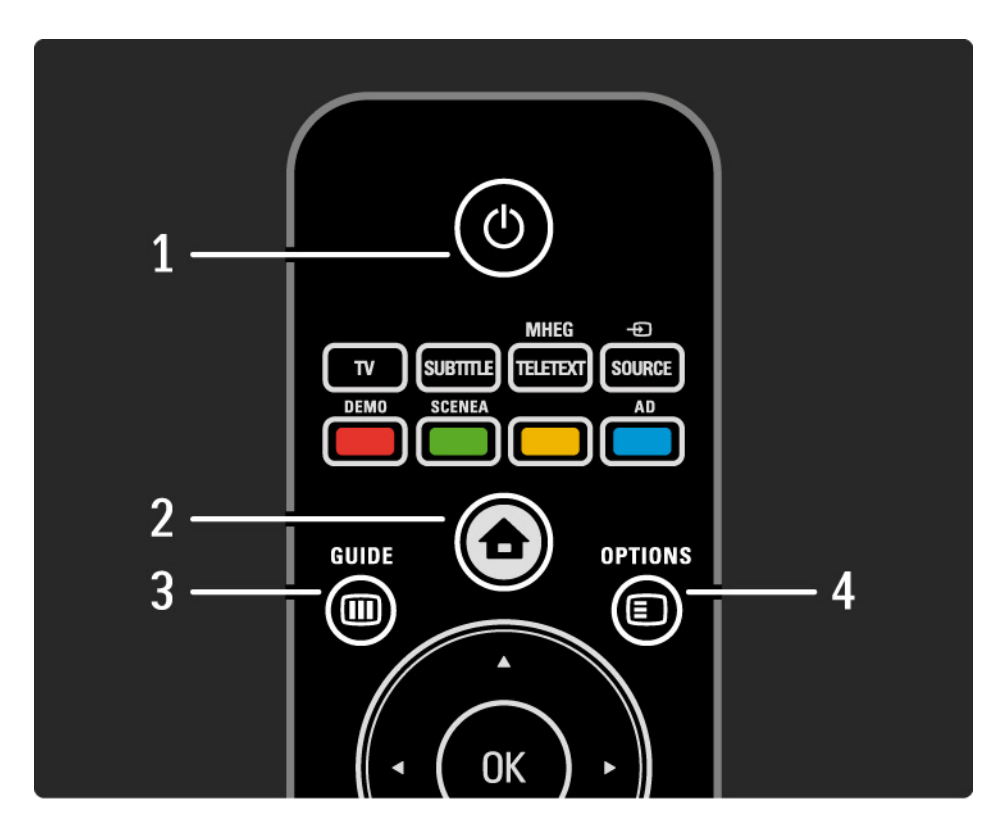

#### 1 Standby  $\bigcirc$

Consente di accendere il televisore o di spegnerlo in standby.

#### 2 Menu iniziale  $\triangle$

Consente di aprire o chiudere il menu iniziale.

3 Guide m

Consente di aprire o chiudere la guida elettronica dei programmi. Consente di aprire o chiudere gli elenchi di contenuti quando si scorrono i contenuti multimediali.

4 Options  $\Box$ 

...

Consente di aprire o chiudere il menu Opzioni per visualizzare le opzioni disponibili.

# 2.1.1 Panoramica del telecomando 2/6

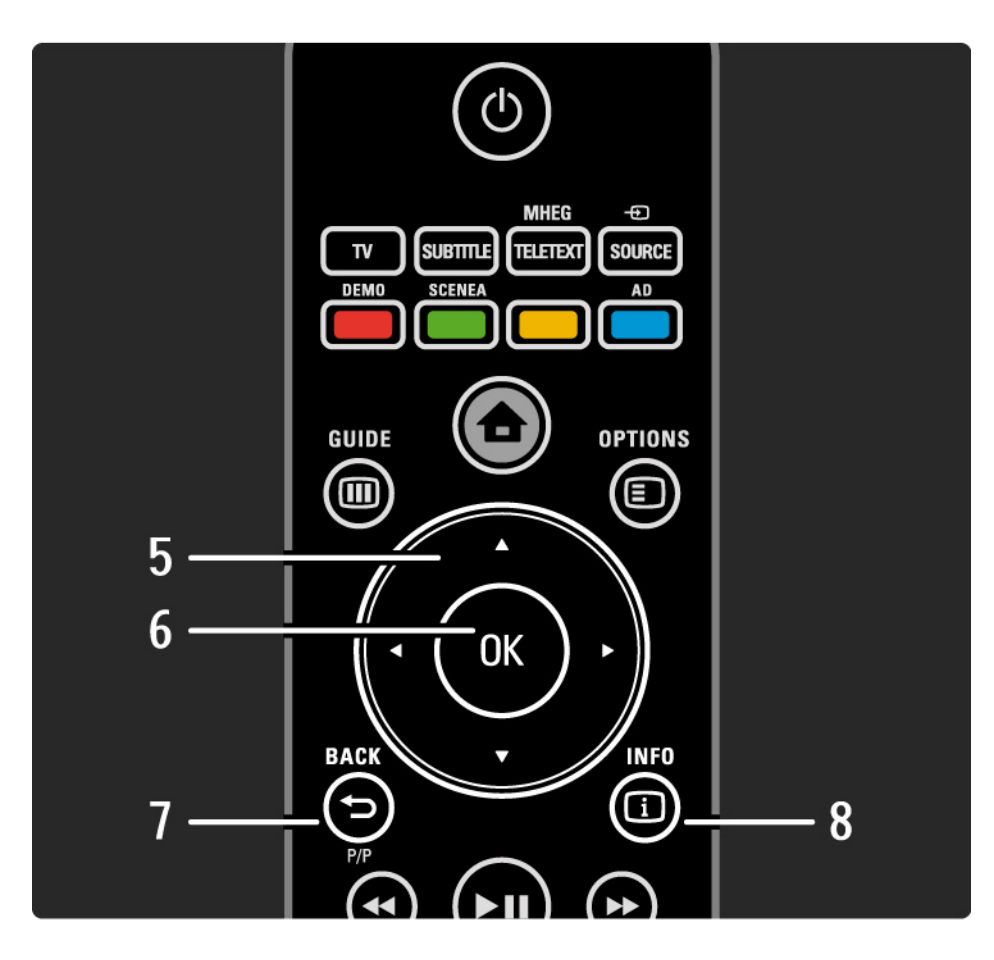

5 Tasto di navigazione

Consente di spostarsi in alto, in basso, a sinistra o a destra.

6 Tasto OK

- Consente di aprire l'elenco dei canali.
- Consente di attivare una selezione.

7 Back  $\rightarrow$  P/P

• Consente di tornare alla schermata precedente del menu.

• Consente di tornare al canale precedente (solo Regno Unito: funzione non supportata per i canali MHEG).

 $8$  Info  $\Box$ 

...

Consente di visualizzare le informazioni disponibili sul canale o programma.

### 2.1.1 Panoramica del telecomando 3/6

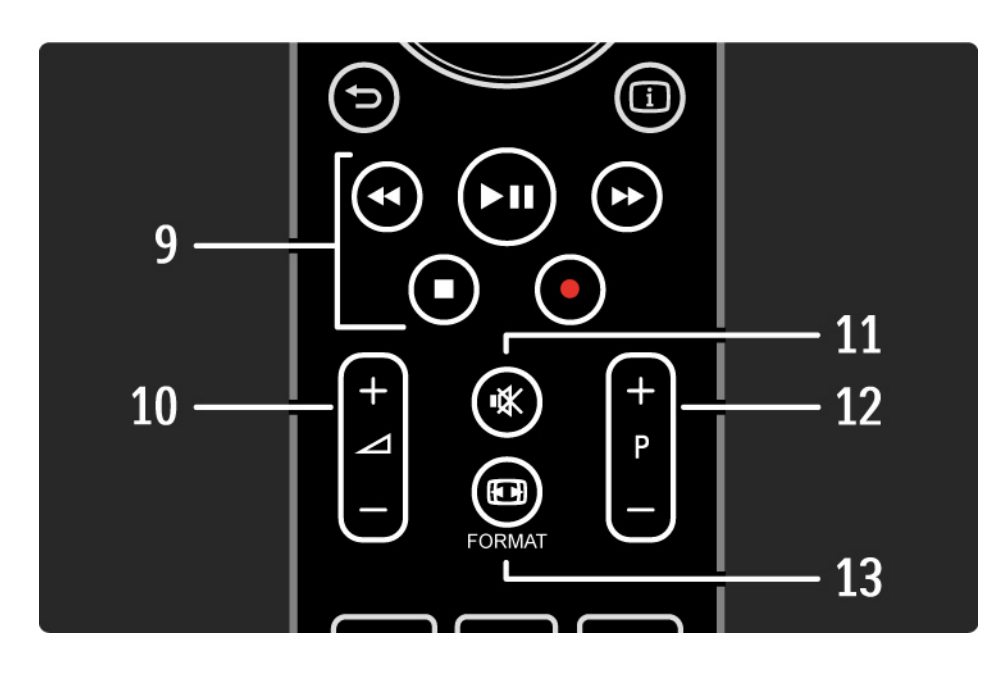

#### 9 Tasti audio/video  $\leftrightarrow$ ,  $\rightarrow$ n,  $\rightarrow$ ,  $\equiv$ ,  $\bullet$

Consentono di riprodurre file multimediali (tramite dispositivo USB). Si utilizzano anche per controllare i dispositivi compatibili EasyLink HDMI-CEC.

10 Volume  $\angle$ 

Consente di regolare il volume.

11 Esclusione dell'audio 咏

Consente di attivare e disattivare l'audio.

12 Canale/Programma su e giù

• Consente di passare al canale successivo o precedente nell'elenco dei canali.

• Consente di passare alla pagina televideo successiva o precedente.

13 Format F

...

Consente di selezionare il formato delle immagini.

# 2.1.1 Panoramica del telecomando 4/6

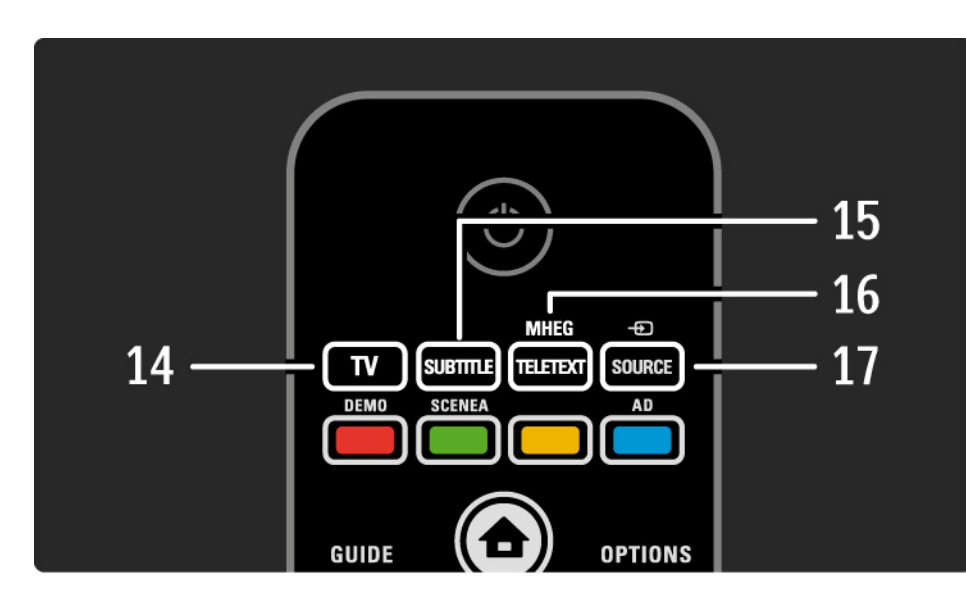

#### 14 Tasto TV

Consente di tornare alla sorgente dell'antenna.

15 Subtitle

Consente di attivare/disattivare i sottotitoli.

16 MHEG/Teletext

Consente di aprire o chiudere il televideo/MHEG.

17 Source  $\bigoplus$ 

...

Consente di selezionare un dispositivo collegato dall'elenco delle sorgenti.

# 2.1.1 Panoramica del telecomando 5/6

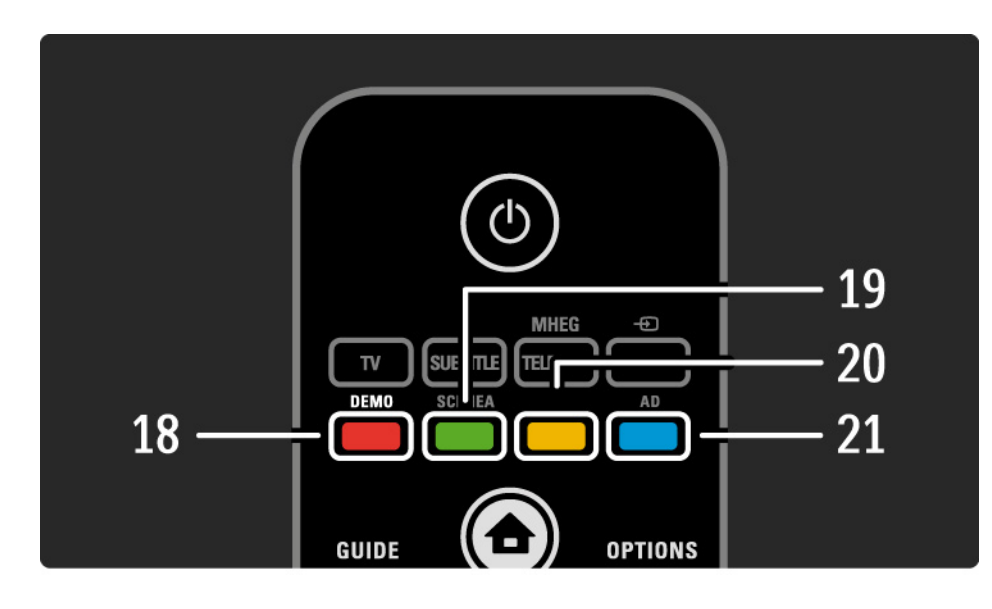

#### 18 Tasto rosso/Demo

- Consente di aprire o chiudere il menu Demo.
- Consente di selezionare rapidamente le pagine del televideo.

19 Tasto verde/SCENEA

• Consente di selezionare rapidamente le pagine del televideo.

• Scenea trasforma il televisore in una cornice digitale personalizzata. Funzione non supportata in tutti i modelli.

20 Tasto giallo/CQ

• Consente di aprire o chiudere il manuale d'uso.

• Consente di selezionare rapidamente le pagine del televideo.

21 Tasto blu/AD

...

• Consente di selezionare rapidamente le pagine del televideo.

• AD (Audio Descriptor) consente di attivare un commento audio per gli ipovedenti. Funzione non supportata da tutti i modelli.

# 2.1.1 Panoramica del telecomando 6/6

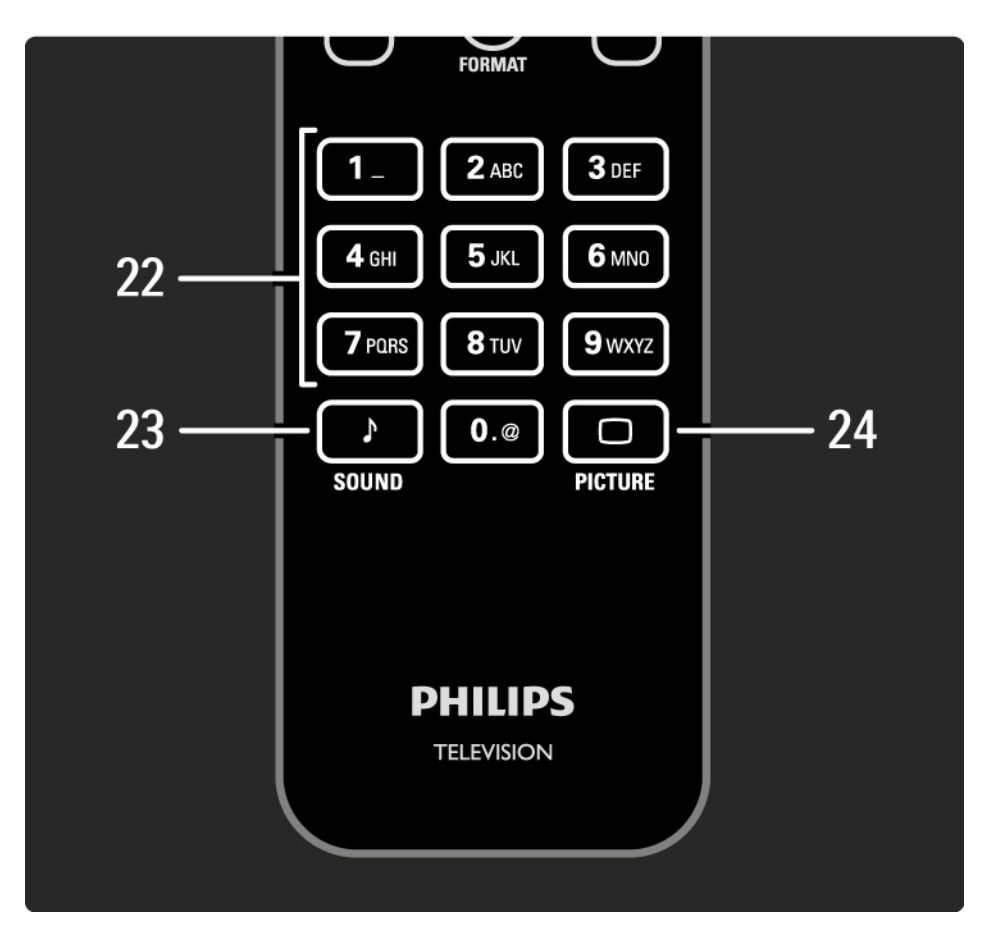

22 Tasti numerici

Consentono di selezionare un canale TV o di inserire cifre e testo.

23 Sound  $\sqrt{ }$ 

Consente di aprire o chiudere il menu audio.

24 Picture  $\Box$ 

Consente di aprire o chiudere il menu Immagine.

### 2.1.2 Batterie

Aprire il coperchio del vano batterie sul retro del telecomando per inserire le 2 batterie fornite (tipo AAA-LR03-1.5 V).

Accertarsi che le polarità + e - delle batterie siano corrette (le polarità + e - sono indicate all'interno).

Quando non si utilizza il telecomando per lunghi periodi, rimuovere le batterie.

Smaltire le batterie attenendosi alle direttive sullo smaltimento dei materiali. Consultare la sezione Utilizzare il televisore > Importante > Smaltimento dei materiali.

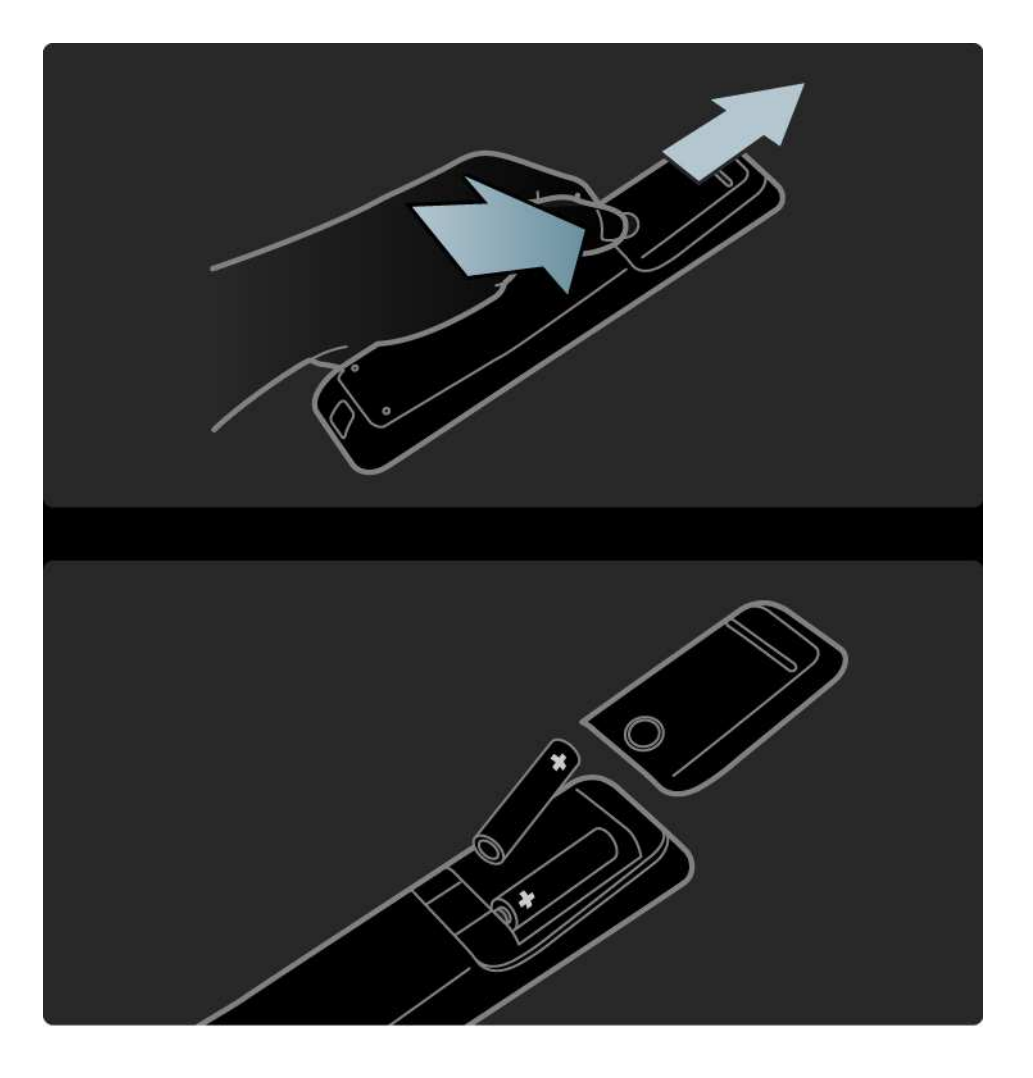

# 2.2.1 Elenco dei canali 1/3

Mentre si guarda il TV, premere OK per visualizzare l'elenco dei canali. Questo elenco permette di visualizzare i canali TV e le stazioni radio installate sul televisore.

Scorrere fino al canale o alla stazione con i tasti  $\triangle$  o  $\blacktriangledown$ , ◆ 0 ▶. Premere OK per guardare o ascoltare il canale o la stazione selezionata.

Premere Back  $\rightarrow$  per uscire dall'elenco dei canali senza modificare il canale.

Una volta aperto l'elenco dei canali, è possibile premere Options  $\epsilon$  per visualizzare le sequenti opzioni:

Selez. lista

...

Consente di selezionare i canali presenti nell'elenco dei canali. Se è stato impostato un filtro nell'elenco dei canali, quando si guarda il TV premere P+/- per visualizzare solo i canali filtrati.

Contrassegna come preferito

Dopo aver evidenziato un canale nel relativo elenco, è possibile contrassegnarlo come preferito.

Consultare Ulteriori informazioni su… > Canali preferiti.

# 2.2.1 Elenco dei canali 2/3

Riordinare

È possibile riposizionare i canali all'interno della panoramica.

1 Selezionare Riordina dal menu Opzioni  $\textcircled{1}$  per avviare il riordino dei canali.

2 Evidenziare un canale e premere OK.

3 Riposizionare il canale nella posizione desiderata con i tasti di navigazione.

4 Premere OK per confermare la posizione.

È possibile evidenziare un altro canale e ripetere l'operazione.

Per interrompere il riordino, premere Options  $\textbf{r}$  e selezionare Esci.

#### Rinominare

...

È possibile rinominare un canale.

1 Nell'elenco dei canali, scorrere fino al canale che si desidera rinominare.

2 Selezionare Rinominare dal menu Opzioni  $\epsilon$ .

3 Premere Back → per cancellare un carattere. Utilizzare i tasti numerici del telecomando come si fa per scrivere gli SMS per selezionare il carattere desiderato. Utilizzare il tasto 0 per immettere un carattere speciale. Premere OK per terminare la digitazione.

4 Selezionare Fine e premere OK per completare la rinominazione.

# 2.2.1 Elenco dei canali 3/3

Mostra canali nascosti

È possibile visualizzare tutti i canali, inclusi quelli nascosti. È possibile nascondere o mostrare i canali.

1 Selezionare Mostra canali nascosti dal menu Opzioni  $\textbf{D}$ .

2 Scorrere fino a un canale.

3 Premere Options  $\textcircled{=}$  e selezionare Nascondi o Scopri canale.

È possibile scorrere fino a un altro canale e ripetere l'operazione.

Per uscire dalla visualizzazione Mostra canali nascosti, selezionare Esci nel menu Opzioni. L'elenco verrà adattato alla prossima apertura.

#### Nascondi canale

Selezionare questa opzione se si desidera nascondere un canale nell'elenco dei canali. Quando si nasconde un canale, esso verrà nascosto la volta successiva che si apre l'elenco dei canali.

Per visualizzare i canali, selezionare Mostra canali nascosti dal menu Opzioni  $\square$ .

# 2.2.2 Menu iniziale  $\triangle$

Il menu iniziale include le attività che si possono eseguire con il televisore.

Premere  $\triangle$  per aprire il menu iniziale.

Per avviare una funzione, evidenziare la voce desiderata con i tasti di navigazione e premere OK.

È possibile aggiungere una funzione, sempre collegata a un dispositivo, con la voce Aggiungi dispositivo.

Per uscire dal menu iniziale, premere nuovamente  $\triangle$ .

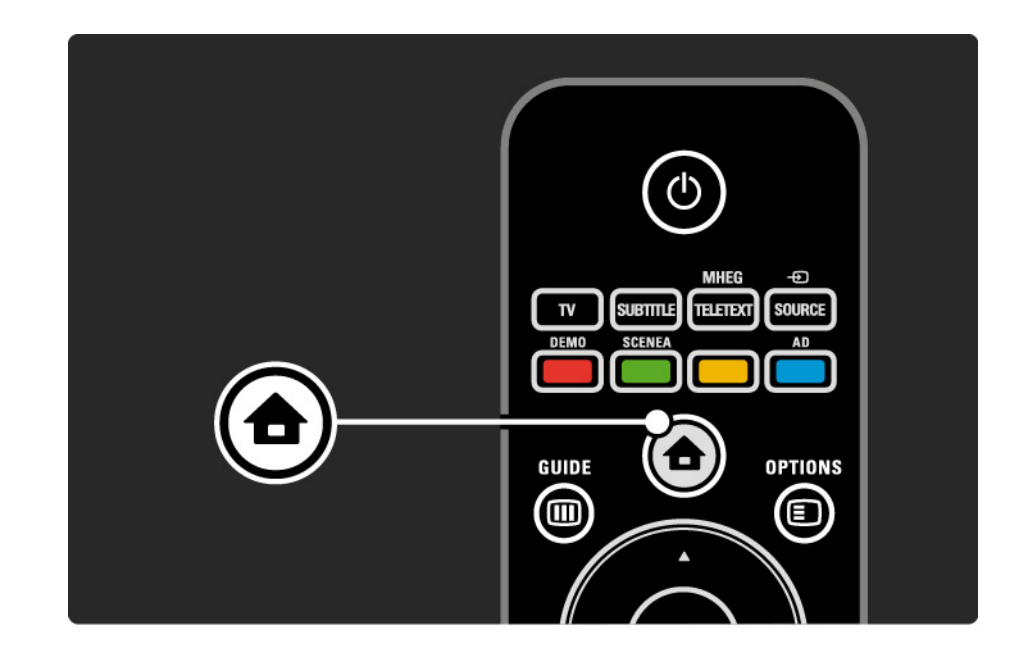

# 2.2.3 Aggiungi dispositivo

Una volta collegato un dispositivo al televisore, è necessario aggiungerlo alle voci del menu iniziale. Se la voce è presente nel menu iniziale, è possibile passare facilmente dal televisore al dispositivo.

Nel menu iniziale, selezionare Aggiungi dispositivo e premere OK. Seguire le istruzioni visualizzate sullo schermo.

Il televisore richiede di selezionare il dispositivo e il connettore di ingresso al quale è collegato.

Da adesso in poi, il dispositivo è incluso nel menu iniziale.

Per rimuovere un dispositivo dal menu iniziale, selezionarlo, premere Options  $\epsilon$  e selezionare Rimuovi dispositivo dall'elenco. Premere OK.

# 2.2.4 Impostazioni

La voce Setup nel menu iniziale include la maggior parte delle impostazioni del televisore.

Dal menu Setup è possibile:

 $\bullet$  ...

- Impostare le opzioni delle immagini o dell'audio
- Impostare alcune funzioni speciali.
- Aggiornare o reinstallare i canali TV.
- Aggiornare il software del televisore.

Nel menu iniziale, selezionare Setup e premere OK.

Selezionare una voce con i tasti  $\triangleleft$  o  $\triangleright$ ,  $\triangle$  o  $\triangleright$ , quindi premere OK.

Per uscire dal menu Setup, premere Back  $\rightarrow$ .

## 2.2.5 Opzioni  $\square$

Il menu Opzioni visualizza le impostazioni relative all'elemento presente sullo schermo.

Premere Options  $\textcircled{=}$  in qualsiasi momento per vedere le opzioni disponibili.

Per uscire, premere nuovamente Options  $\epsilon$ .

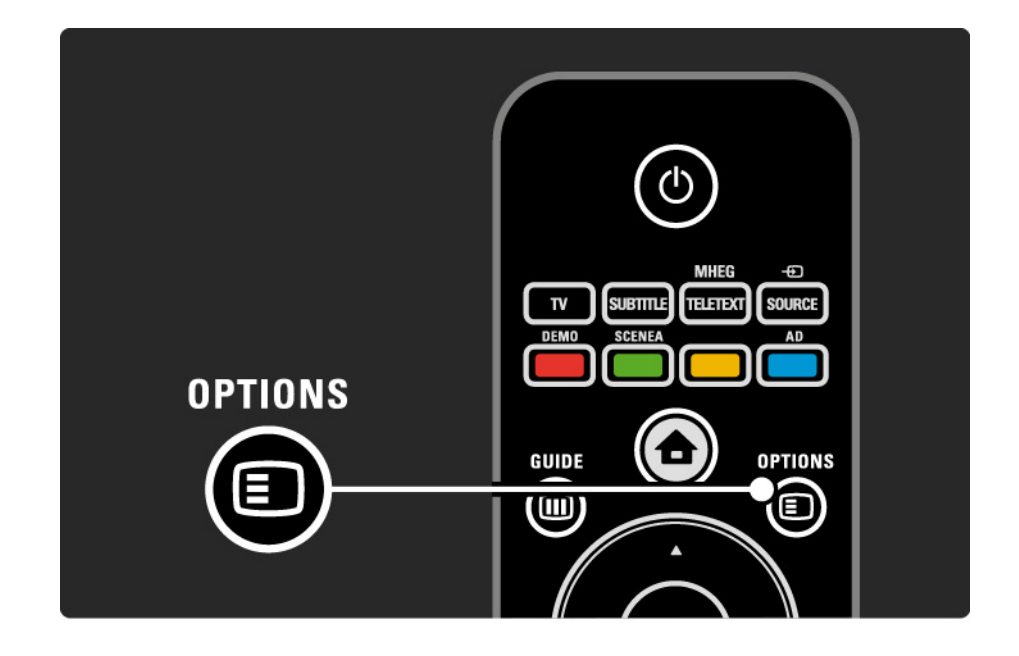

# 2.2.6 Guida elettronica dei programmi (EPG)

Dal menu EPG è possibile visualizzare l'elenco dei programmi TV (solo per la trasmissione digitale in alcuni paesi). Inoltre, è possibile utilizzare il tasto Guide per visualizzare l'elenco delle foto, brani musicali o video da un dispositivo di archiviazione USB collegato.

Mentre si guarda il TV, premere Guide il per aprire la guida EPG, se disponibile.

Mentre si visualizza il contenuto del dispositivo di archiviazione USB, premere Guide **m** per visualizzare il contenuto.

Consultare la sezione Ulteriori informazioni su … > Guida elettronica dei programmi (EPG) o Ulteriori informazioni su … > Multimediale.

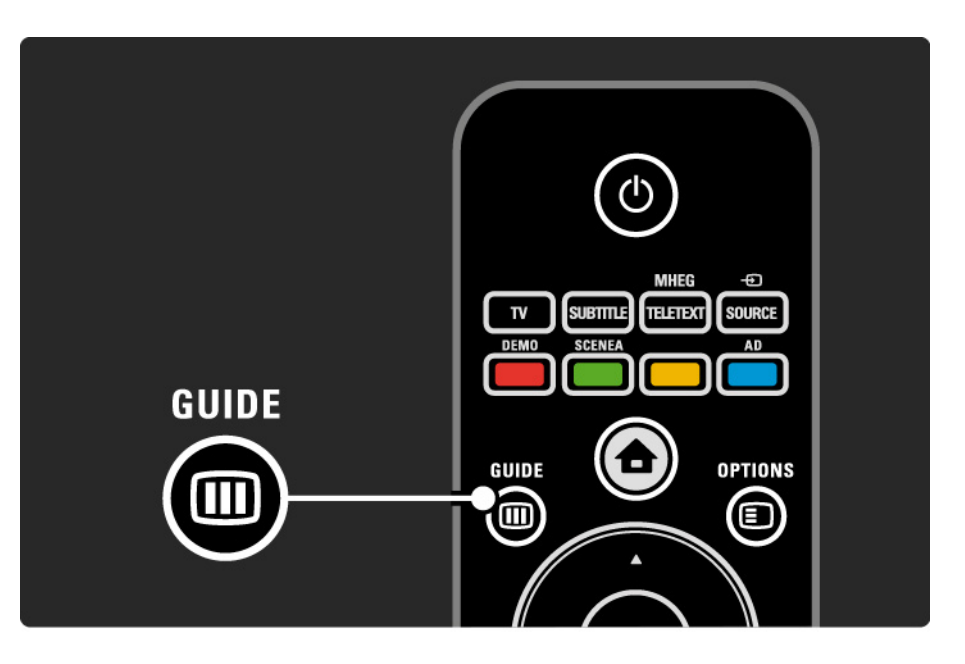

# 2.3.1 Cambiare canale

Per passare da un canale TV all'altro, premere P + o sul telecomando. Se si conosce il numero del canale, è possibile utilizzare i tasti numerici.

Per tornare al canale visualizzato precedentemente,

premere Back  $\Rightarrow$ .

Durante l'installazione dei canali video digitali vengono di conseguenza sintonizzate anche le stazioni radio. È possibile passare da un canale radio all'altro esattamente come per i canali TV. Le stazioni radio iniziano, in genere, dal canale 400 in avanti.

Elenco dei canali

Mentre si guarda il TV, premere OK per aprire l'elenco dei canali. Selezionare il canale con i tasti di navigazione e premere OK per passare da un canale all'altro.

Per uscire dall'elenco dei canali senza cambiare il canale, premere Back  $\Rightarrow$ .

## 2.3.2 Informazioni sui programmi

Mentre si guarda un canale TV digitale, sono disponibili le informazioni sul programma corrente e su quello successivo.

Mentre si guarda il TV, premere Info  $\Box$  per visualizzare le informazioni sui programmi del canale che si sta guardando.

Per chiudere le informazioni sui programmi, premere nuovamente Info  $\overline{\mathbf{u}}$ .

Opzioni $\textcircled{f}$ 

Quando le informazioni sui programmi sono presenti sullo schermo, premere Options  $\textcircled{\small{\texttt{}}}$  per accedere alle informazioni sulla qualità del canale digitale che si sta guardando.

# 2.3.3 Passaggio alla modalità standby

Se il televisore è acceso, premere  $\circlearrowright$  sul telecomando per passare alla modalità standby.

L'indicatore di standby rosso è acceso.

In modalità standby, il televisore continua a consumare energia,

anche se poca.

Se il televisore non viene utilizzato per un lungo periodo di tempo, si consiglia di spegnerlo con il tasto  $\bigcirc$  e scollegare il cavo di alimentazione dalla presa di corrente. Se non si riesce a trovare il telecomando e si desidera mettere il televisore in standby, premere  $\circlearrowleft$  sul lato del televisore per spegnerlo.

Per riaccendere il televisore, premere nuovamente  $\circlearrowleft$ ).

# 2.3.4 Impostazioni preferite

È possibile impostare il televisore su una delle impostazioni predefinite, cercando quella che si adatta meglio al tipo di programma che si sta guardando, ciascuna delle quali include la regolazione di immagini e suoni.

Mentre si guarda il TV, premere Options  $\epsilon$  e selezionare Immagine e audio. Premere OK.

Selezionare Impostazioni preferite e premere OK.

Selezionare un'impostazione dall'elenco e premere OK.

- Personale Consente di impostare il televisore sulle preferenze personali impostate nei menu Immagine e Suono.
- Vivace Impostazioni coinvolgenti e dinamiche, ideale per l'uso alla luce del giorno.
- Naturale Impostazione naturale delle immagini.
- Film Impostazioni ideali per guardare i film.
- Gioco Impostazioni ideali per i giochi.
- Standard Impostazioni studiate per ridurre il consumo energetico. Impostazioni predefinite standard.

# 2.3.5 Formato immagine 1/2

Se sullo schermo vengono visualizzate delle bande nere, regolare il formato immagine. Preferibilmente, modificare il formato scegliendone uno che riproduca l'immagine a schermo intero.

Mentre si guarda il TV, premere Format **i di** per passare al menu Formato immagine, selezionarne uno e premere OK.

Se i sottotitoli di un programma sono nascosti, premere  $\triangle$ per spostare l'immagine verso l'alto.

È possibile selezionare le seguenti opzioni per il formato immagine:

Formato automatico

Ingrandisce automaticamente l'immagine adattandola allo schermo. La distorsione dell'immagine è minima e i sottotitoli sono visibili.

Non adatta ai PC.

...

Nel menu Setup > Immagine > Modo formato automatico è possibile scegliere fra 2 impostazioni per la formattazione automatica:

• Schermo pieno, per riempire lo schermo il più possibile.

• Zoom automatico, per mantenere il formato originario dell'immagine, potrebbero essere visibili delle bande nere.

# 2.3.5 Formato immagine 2/2

Super Zoom

Elimina le bande nere visibili ai lati delle trasmissioni in formato 4:3. L'immagine viene adattata alle dimensioni dello schermo.

Formato 4:3

Visualizza il programma in formato 4:3.

Espansione filmato 16:9

Riduce il formato a 16:9.

Schermo largo

Allarga il formato a 16:9.

Non in scala

Massima nitidezza. Potrebbe apparire una distorsione sui bordi. Potrebbero apparire delle bande nere con le immagini dal PC. Solo per HD e PC.

# 2.4 Guardare un DVD

Per guardare un DVD dal lettore DVD, accendere il lettore, inserire un disco e premere Play sul lettore stesso. L'immagine del DVD compare automaticamente su schermo se il lettore DVD è collegato tramite HDMI ed è compatibile con il sistema EasyLink HDMI-CEC.

Se l'immagine del DVD non viene visualizzata, premere  $\triangle$ sul telecomando e selezionare lettore DVD. Premere OK.

Attendere alcuni secondi che l'immagine del DVD appaia.

Se il lettore DVD non è presente nel menu iniziale, consultare la sezione Utilizzare il televisore > Menu > Aggiungi dispositivo.

### 2.5 Guardare i programmi TV da un ricevitore digitale

Per guardare un programma televisivo da un ricevitore digitale, tramite un abbonamento a un'emittente via cavo o via satellite, collegare il ricevitore al TV e aggiungerlo nel menu iniziale

Per aggiungere il ricevitore al menu iniziale, consultare la sezione Utilizzare il televisore > Menu > Aggiungi dispositivo.

Per guardare un programma dal ricevitore, accendere quest'ultimo. Se il programma non viene visualizzato automaticamente, premere  $\triangle$  e selezionare la voce ricevitore dal menu iniziale. Premere OK.

Per selezionare i programmi del ricevitore digitale, utilizzare il telecomando del ricevitore stesso.

# 2.6 Guardare i programmi TV da un dispositivo collegato

Una volta aggiunto nel menu iniziale un nuovo dispositivo collegato al TV, è possibile selezionarlo direttamente e con facilità per guardare i suoi programmi.

Per aggiungere il dispositivo al menu iniziale, consultare la sezione Utilizzare il televisore > Menu > Aggiungi dispositivo.

Per guardare un programma dal dispositivo collegato al TV, premere  $\triangle$  e selezionare la voce relativa al dispositivo dal menu iniziale. Premere OK.

Se il dispositivo non è presente nel menu iniziale, selezionarlo dal menu Sorgenti.

Premere Source  $\bigoplus$  sul telecomando o sul lato del televisore per aprire l'elenco delle sorgenti.

Selezionare il dispositivo o il suo connettore e premere OK.

# 3.1.1 Selezione di una pagina del televideo

La maggior parte delle emittenti televisive trasmette informazioni tramite il televideo.

Durante la visualizzazione delle immagini, premere MHEG / Teletext.

Per uscire dal televideo, premere nuovamente MHEG / Teletext.

Per selezionare una pagina ...

- Immettere il numero della pagina desiderata con i tasti numerici.
- Premere P +/-  $0 \triangleq 0 \blacktriangleright 0 \triangleleft$  per visualizzare la pagina successiva o quella precedente.
- Per selezionare uno degli argomenti con codifica a colori nella parte inferiore dello schermo, premere uno dei tasti colorati.

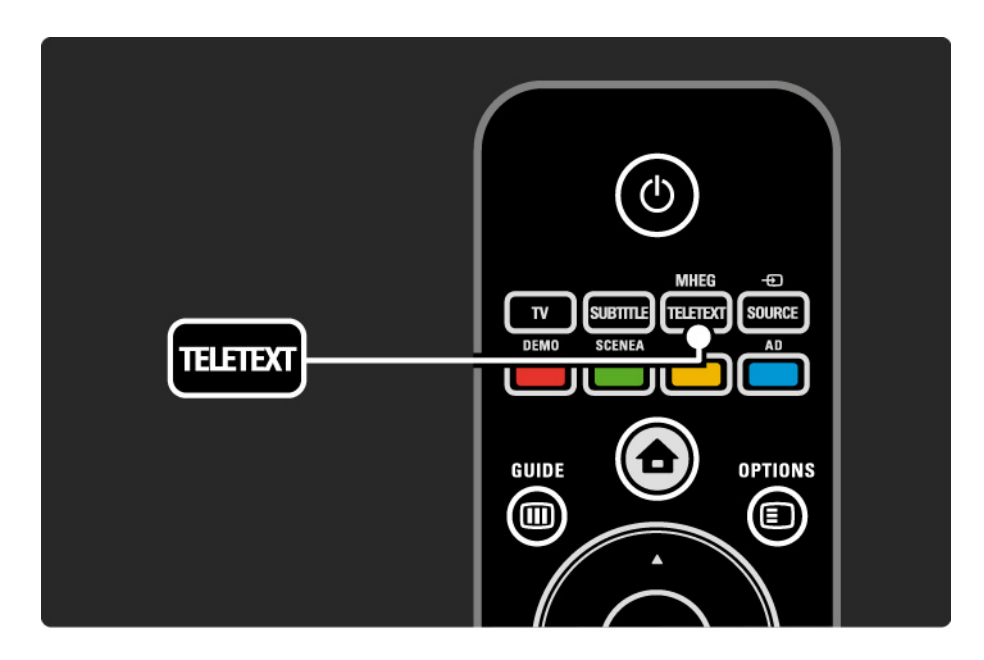

# 3.1.2 Selezione di una lingua del televideo

Alcune emittenti offrono diverse lingue per il televideo. È possibile impostare la lingua principale e la lingua secondaria.

Premere  $\triangle$  > Setup > Installazione > Lingue > Lingua televideo principale o secondaria e selezionare le lingue preferite per il televideo.

# 3.1.3 Selezione delle sottopagine del televideo

Le pagine del televideo possono includere numerose sottopagine.

Le pagine vengono visualizzate su una barra accanto al numero della pagina principale.

Utilizzare  $\triangleleft$  o  $\triangleright$  per selezionare le sottopagine quando sono disponibili su una pagina del televideo.

# 3.1.4 Selezione del televideo TOP (Table Of Pages)

Il televideo TOP (Table Of Pages) consente di passare da un argomento all'altro senza utilizzare i numeri di pagina.

Non tutti i canali televisivi trasmettono il televideo TOP.

Premere Info **i** quando il televideo è in funzione.

Viene visualizzata una panoramica degli argomenti disponibili.

Selezionare un soggetto e premere OK per visualizzare la pagina.

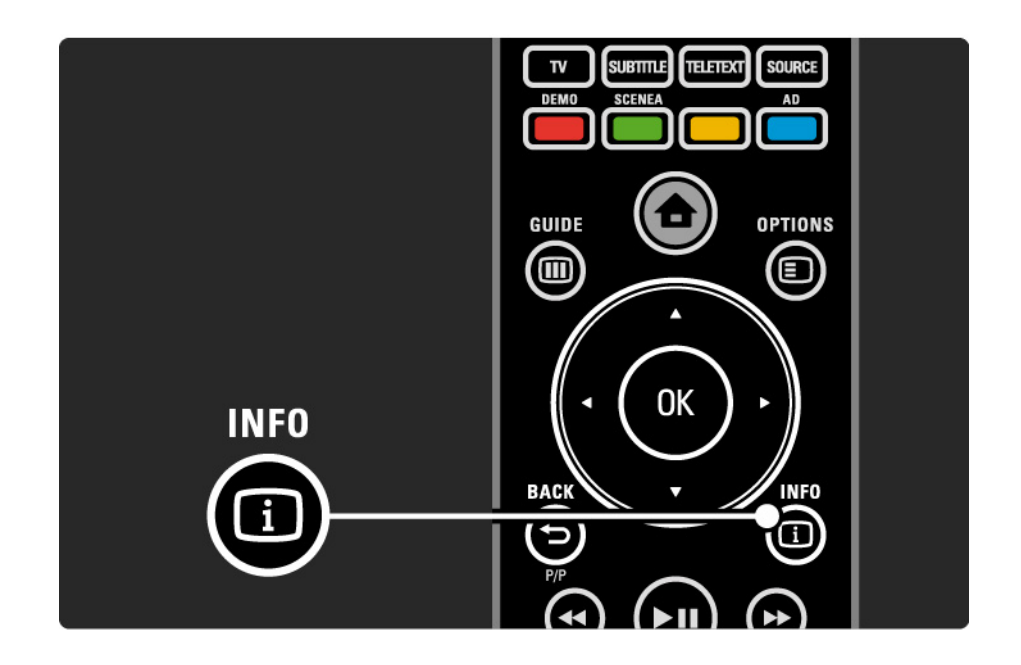

## 3.1.5 Esecuzione di ricerche nel televideo

All'interno del televideo, è possibile passare da un argomento all'altro collegati a una serie di pagine. Inoltre, nelle pagine del televideo, è possibile cercare parole specifiche.

Attivare il televideo e premere OK. Sarà evidenziata la prima parola o il primo numero dell'indice della pagina visualizzata.

Passare alla parola o al numero successivi sulla pagina con  $\blacktriangle$  0  $\blacktriangleright$ ,  $\blacktriangle$  0  $\blacktriangledown$ .

Premere OK per cercare una pagina che contiene la parola o il numero evidenziato.

Tutte le volte che si preme OK, viene visualizzata la pagina successiva che contiene la parola o il numero evidenziato.

Per uscire dal menu Ricerca, premere MHEG / Teletext.

## 3.1.6 Opzioni del televideo 1/2

All'interno del televideo, premere Options  $\textcircled{\small{=}}$  sul telecomando per mostrare le informazioni nascoste, far scorrere le sottopagine automaticamente, modificare le impostazioni dei caratteri, bloccare una pagina del televideo, visualizzare contemporaneamente il canale TV e il televideo o visualizzare nuovamente una pagina del televideo a schermo intero.

#### Blocca pagina

Consente di interrompere la selezione automatica delle sottopagine o il contatore delle pagine quando si inserisce un numero di pagina errato o quando una pagina non è disponibile.

#### Doppio programma/Schermo intero

Non disponibile per i canali con servizi di testo digitale.

Selezionare Doppio programma per visualizzare il canale TV e il televideo uno accanto all'altro.

Selezionare l'opzione Schermo intero per visualizzare nuovamente il televideo a schermo intero.

#### Visualizzazione

...

Nasconde o mostra le informazioni nascoste di una pagina, quali ad esempio le soluzioni di enigmi e puzzle.
## 3.1.6 Opzioni del televideo 2/2

Scorrimento delle sottopagine

Se la pagina selezionata include delle sottopagine, questa opzione le scorre automaticamente.

#### Lingua

Alcune lingue utilizzano un diverso gruppo di caratteri. Per visualizzare correttamente il testo potrebbe essere necessario passare all'altro gruppo di caratteri.

Ingrandimento delle pagine del televideo

Per una lettura più confortevole è possibile ingrandire la pagina del televideo.

All'interno del televideo, premere **i per ingrandire** la parte superiore della pagina e nuovamente **F** per ingrandire la parte inferiore della pagina. Con  $\triangle$  0  $\triangledown$  è possibile scorrere la pagina ingrandita.

Premere **F** di nuovo per tornare alle dimensioni normali della pagina.

### 3.1.7 MHEG (solo Regno Unito)

Alcune emittenti televisive digitali offrono servizi di testo digitale o interattivi dedicati (ad esempio BBC1), trasmessi direttamente sui canali televisivi digitali. Questi servizi funzionano come un normale televideo mediante i tasti numerici, colorati e di navigazione per selezionare e spostarsi.

Mentre si guarda la televisione, premere MHEG / Teletext e selezionare o evidenziare le voci desiderate.

Utilizzare i tasti colorati per selezionare un'opzione e premere OK per confermare o attivare.

Premere nuovamente MHEG / Teletext per cancellare i servizi MHEG o interattivi.

I servizi di testo digitale sono bloccati quando la trasmissione include i sottotitoli e nel menu Funzioni, Sottotitoli è impostato su Acceso.

Consultare la sezione Sottotitoli e lingue > Sottotitoli.

### 3.1.8 Televideo 2.5

Quando viene trasmesso dal canale televisivo, Televideo 2.5 offre una grafica migliore e un maggior numero di colori rispetto al televideo normale.

Televideo 2.5 è attivato come impostazione predefinita.

Per disattivarlo, selezionare  $\triangle$  > Setup > Installazione > Preferenze > Televideo 2.5.

### 3.2 Canali preferiti

Al termine dell'installazione, tutti i canali TV e radio sono aggiunti all'elenco dei canali.

Con questa funzione è possibile contrassegnare i canali come preferiti e impostare l'elenco dei canali in modo da visualizzare solo i canali preferiti.

Mentre si guarda il TV, premere OK per aprire l'elenco dei canali. Una volta evidenziato un canale, premere Options  $\textcircled{=}$ . Selezionare Contrassegna come preferito per renderlo preferito. I canali preferiti sono contrassegnati da ★. Deselezionare un canale preferito con Elimina contrassegno di preferito.

Selez. lista

L'opzione Selez. lista in Panoramica dei canali è possibile fare in modo di visualizzare solo i canali preferiti.

Consultare la sezione Utilizzare il televisore > Menu > Elenco dei canali.

# 3.3.1 Guida elettronica dei programmi (EPG) 1/3

Si tratta di una guida su schermo che fornisce informazioni sulla programmazione TV\* fornita dalle emittenti digitali. È possibile impostare un promemoria in modo che venga visualizzato un messaggio quando inizia un programma oppure selezionare i programmi per genere.

Mentre si guarda la televisione, premere Guide **in** per aprire la guida EPG. Se disponibile, viene visualizzato un elenco dei programmi TV correnti. Il caricamento di queste informazioni potrebbe richiedere del tempo.

Per uscire dalla quida EPG, premere Guide  $m$ .

...

\* La guida EPG non è disponibile in tutti i paesi. Se disponibile sono presenti le opzioni EPG corrente/ successiva o EPG 8 giorni.

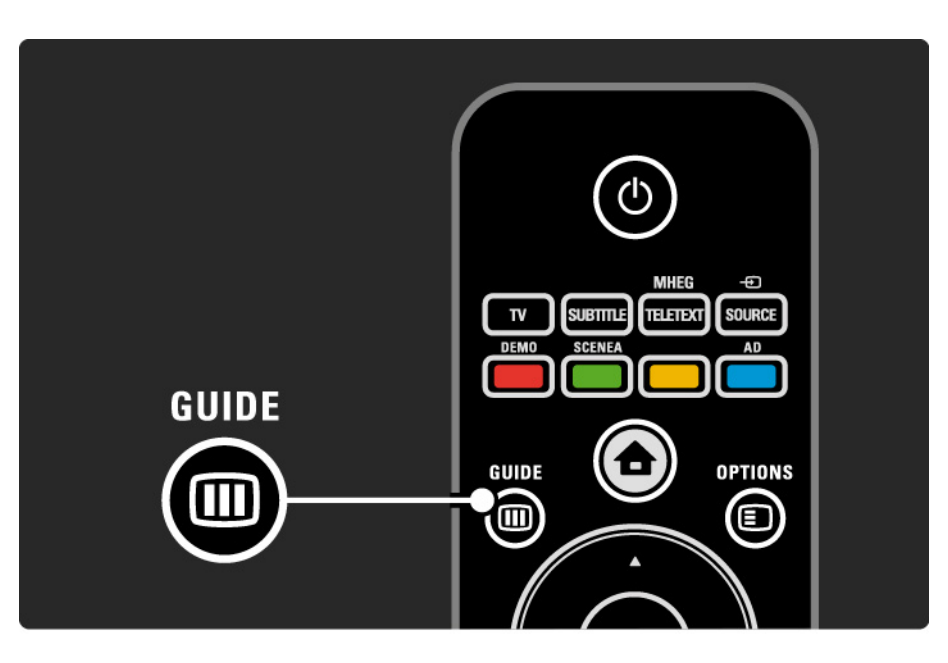

# 3.3.1 Guida elettronica dei programmi (EPG) 2/3

Scorrere l'elenco per selezionare un programma.

Info  $\Box$ 

Per aprire i dettagli sui programmi e il riepilogo, premere Info  $\Box$ .

Per visualizzare un messaggio sullo schermo quando inizia un programma, selezionare Imposta promemoria e premere OK. Il programma viene contrassegnato con ©. Per annullare il messaggio, selezionare Elimina promemoria e premere OK. Per passare direttamente alla visione del programma TV, selezionare Guarda canale e premere OK.

Opzioni  $\Box$ 

Nell'elenco EPG, premere Options  $\text{E}$  per selezionare una delle seguenti opzioni:

• Imposta promemoria

Se è stato impostato un promemoria, è disponibile l'opzione Richiamo programmato con l'elenco di tutti i promemoria.

• Modifica giorno

...

Consente di visualizzare i programmi del giorno precedente o successivo.

• Maggiori informazioni

Consente di aprire la schermata delle informazioni con i dettagli e il riepilogo del programma.

# 3.3.1 Guida elettronica dei programmi (EPG) 3/3

• Ricerca per tema

Consente di visualizzare tutti i programmi per genere. Selezionare un programma e premere Info **i** per maggiori informazioni o per impostare un promemoria.

• Elenco dei programmi preferiti

Consente di impostare i canali da visualizzare nell'elenco EPG (fino a 50 canali).

### 3.4.1 Sleeptimer

Con Sleeptimer è possibile mettere il televisore in standby o accenderlo a un orario specifico.

Chiudere il manuale d'uso e premere  $\triangle$  > Setup > Funzioni > Sleeptimer.

Tramite la barra laterale dello Sleeptimer è possibile impostare un intervallo fino a un massimo di 180 minuti in incrementi di 5 minuti.

Se si imposta 0, Sleeptimer viene disattivato.

È comunque possibile spegnere il televisore prima dello scadere del tempo o azzerare il timer durante il conto alla rovescia.

# 3.4.2 Blocco di sicurezza per i bambini 1/2

Per impedire che i bambini guardino il TV, è possibile bloccare il televisore stesso o i programmi non dedicati a una certa fascia d'età.

Impostazione del codice personale

Prima di impostare il Blocco accesso o una fascia d'età, impostare il codice blocco personale in  $\triangle$  > Setup > Funzioni > Imposta codice.

Inserire il codice a 4 numeri con i tasti numerici.

Se necessario, è possibile modificare il codice in seguito.

Blocco di sicurezza per i bambini

...

Selezionare Blocco alla voce Blocco accesso per bloccare tutti i canali TV e i programmi dei dispositivi.

Se il Blocco è impostato, è necessario inserire il codice personale se si desidera guardare il TV.

Il blocco viene attivato nel momento in cui si chiude il menu o si mette il televisore in standby.

# 3.4.2 Blocco di sicurezza per i bambini 2/2

Vietato ai minori \*

Selezionare Vietato ai minori alla voce Blocco accesso per poter impostare una fascia d'età dall'elenco Vietato ai minori. Impostare l'età del bambino. I programmi destinati a una fascia d'età più elevata vengono bloccati.

Per impostare una fascia d'età dall'elenco, consultare la sezione Ulteriori informazioni su … > Timer e blocchi > Fascia d'età.

\* Questo tipo di blocco non è disponibile in tutti i paesi.

Se si dimentica il codice:

Selezionare Modifica codice, premere ► e inserire il codice di annullamento 8888.

Inserire un nuovo codice e confermare.

Il codice precedente viene cancellato e sostituito dal nuovo codice.

# 3.4.3 Fascia d'età

Alcune emittenti digitali, a seconda del Paese, classificano i loro programmi in base all'età.

Quando un programma è destinato a una fascia d'età superiore a quella impostata, viene bloccato.

Per impostare una fascia d'età, premere  $\triangle$  > Setup > Funzioni > Blocco accesso e selezionare Vietato ai minori.

Una volta selezionato Vietato ai minori in Blocco accesso, andare su  $\triangle$  > Setup > Funzioni > Vietato ai minori e selezionare la fascia d'età per i programmi dei quali si consente la visualizzazione.

I programmi destinati a fasce d'età superiori verranno bloccati e il televisore chiederà il codice blocco per sbloccarli.

La fascia d'età viene attivata nel momento in cui si chiude il menu o si mette il televisore in standby.

Consultare la sezione Ulteriori informazioni su … > Timer e blocchi > Blocco di sicurezza per i bambini.

### 3.5.1 Sottotitoli 1/3

Nella maggior parte dei casi, per i programmi sono disponibili i sottotitoli. È possibile impostare i sottotitoli in modo che vengano visualizzati sempre. A seconda del canale, analogico o digitale, viene utilizzato un metodo diverso per impostare i sottotitoli fissi.

Per i canali digitali è possibile impostare una lingua dei sottotitoli preferita.

Per i canali analogici

...

Per visualizzare sempre i sottotitoli, selezionare un canale televisivo analogico e premere MHEG / Teletext per attivare il televideo.

Inserire il numero di tre cifre della pagina dei sottotitoli, in genere 888, e premere nuovamente MHEG / Teletext per disattivarlo. Se i sottotitoli sono disponibili compariranno sullo schermo.

Ogni canale analogico deve essere impostato separatamente.

## 3.5.1 Sottotitoli 2/3

Per i canali digitali

...

Per impostare i sottotitoli in modo che vengano visualizzati sempre, premere Subtitle.

Selezionare Spento, Acceso o Audio disattivato.

Con l'opzione Audio disattivato, il televisore visualizza i sottotitoli solo quando l'audio viene disattivato con 咏.

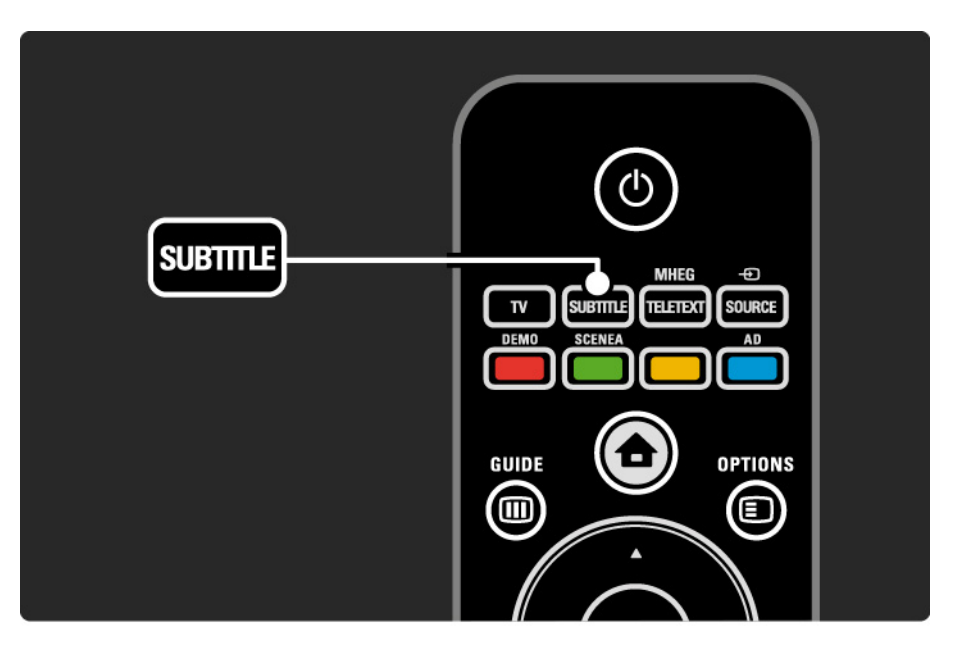

### 3.5.1 Sottotitoli 3/3

Lingue dei sottotitoli per canali digitali

Se sono disponibili i sottotitoli per i canali digitali, è possibile selezionare una lingua dei sottotitoli preferita da un elenco di lingue di trasmissione.

Vedere  $\spadesuit$  > Setup > Funzioni > Lingua sottotitoli.

Selezionare una lingua per i sottotitoli dall'elenco delle lingue disponibili e premere OK.

Le lingue preferite per i sottotitoli impostate nel menu Installazione sono temporaneamente annullate.

### 3.5.2 Lingua audio

I programmi trasmessi in digitale possono essere in più lingue audio. È possibile impostare le lingue preferite in modo che l'audio passi su queste appena vengono trasmesse.

Per impostare le lingue audio preferite, premere  $\triangle$  > Setup > Installazione > Lingue > Lingua audio principale. È possibile impostare anche una lingua secondaria dallo stesso menu.

Il televisore passerà automaticamente alle lingue impostate, se queste vengono trasmesse.

Per controllare se è disponibile una lingua audio, premere Options  $\epsilon$  e selezionare Lingua audio. È possibile selezionare un'altra lingua audio dall'elenco.

Alcuni canali televisivi digitali trasmettono audio e sottotitoli speciali adatti ai non udenti e non vedenti. Consultare la sezione Ulteriori informazioni su… > Accesso universale.

### 3.5.2 Lingua del menu

Quando il televisore è stato acceso per la prima volta, è stata impostata una lingua del menu.

Per modificarla, premere  $\triangle$  > Setup > Installazione > Lingue > Lingua del menu.

Il televisore passerà automaticamente alla lingua selezionata.

# 3.6.1 Effettua ricerca su dispositivo USB 1/2

Sul televisore è possibile guardare foto o riprodurre brani musicali e video presenti su un dispositivo di memoria USB.

Inserire un dispositivo USB nel connettore USB alla sinistra del televisore mentre quest'ultimo è acceso.

Il televisore rileva il dispositivo e sullo schermo viene visualizzato il contenuto del dispositivo USB.

Nel caso in cui il contenuto non venga visualizzato, premere  $\triangle$  > Effettua ricerca su dispositivo USB e premere OK.

Una volta visualizzato l'elenco del contenuto USB, selezionare il file che si desidera riprodurre e premere OK o avviare la riproduzione  $\blacktriangleright$ u.

Si avvia la riproduzione di un brano, una presentazione di foto o un video.

Per mettere in pausa, premere nuovamente ► · .

Per passare al file successivo, premere  $\triangleright$  o P +.

Per passare al file precedente, premere  $\triangleleft$  o P -.

Per far avanzare un file musicale, premere  $\rightarrow$ .

...

Premere Options  $\textcircled{=}$  per selezionare Riproduci una volta, Ripeti, Casuale, Ruotare e altre funzioni.

# 3.6.1 Effettua ricerca su dispositivo USB 2/2

Riproduzione di video

Selezionare un video dal menu Guida e premere ►u.

Per mettere in pausa il video, premere il pulsante pausa  $\blacktriangleright$ II.

Per l'avanzamento veloce, premere una volta → per rallentare, due volte per andare più veloce. Premere nuovamente per tornare alla velocità normale.

Premere Options o per passare a Schermo intero, Riduz. schermo, Riproduci una volta, ecc.

Per uscire da Effettua ricerca su dispositivo USB, premere h e selezionare un'altra funzione o scollegare il dispositivo di memoria USB.

### 3.7.1 Non udenti

Alcuni canali televisivi digitali trasmettono audio e sottotitoli speciali adatti ai non udenti.

Per passare all'audio e ai sottotitoli per persone non udenti, premere  $\triangle$  > Setup > Installazione > Lingue > Non udenti. Selezionare Acceso e premere OK.

Il televisore passa all'audio e ai sottotitoli per i non udenti, se disponibili.

Per verificare se è disponibile una lingua audio e sottotitoli per non udenti, premere Options  $\epsilon$  e selezionare Lingua audio, quindi cercare una lingua audio con il simbolo dell'orecchio.

### 3.7.2 Non vedenti

Alcuni canali televisivi digitali trasmettono audio speciali adatti ai non vedenti. All'audio normale vengono aggiunti commenti extra.

Per passare all'audio per persone non vedenti, premere Options  $\epsilon$  mentre si guarda un canale televisivo digitale e selezionare Non vedenti. Selezionare Acceso e premere OK.

Il televisore passa all'audio per i non vedenti, se disponibile.

Dal menu Opzioni è possibile impostare l'audio per non vedenti in modo che venga ascoltato dagli Altoparlanti, solo tramite Cuffia o da entrambi Altoparlanti + cuffia.

Sempre nel menu Opzioni, selezionare Volume - Non vedenti per modificare il volume dei commenti extra.

Per verificare se è disponibile una lingua audio per non vedenti, premere Options  $\text{E}$  e selezionare Lingua audio, quindi cercare una lingua audio con il simbolo dell'occhio.

## 4.1.1 Impostazioni preferite

È possibile impostare il televisore su una delle impostazioni predefinite, cercando quella che si adatta meglio al tipo di programma che si sta guardando, ciascuna delle quali include la regolazione di immagini e suoni.

Mentre si guarda il TV, premere Options  $\epsilon$  e selezionare Immagine e audio. Premere OK.

Selezionare Impostazioni preferite e premere OK.

Selezionare un'impostazione dall'elenco e premere OK.

- Personale Consente di impostare il televisore sulle preferenze personali impostate nei menu Immagine e Suono in Setup.
- Vivace Impostazioni coinvolgenti e dinamiche, ideale per l'uso alla luce del giorno.
- Naturale Impostazione naturale delle immagini.
- Film Impostazioni ideali per guardare i film.
- Gioco Impostazioni ideali per i giochi.
- Standard Impostazioni studiate per ridurre il consumo energetico. Impostazioni predefinite standard.

### 4.1.2 Immagine 1/4

Nel menu Immagine, è possibile regolare tutte le impostazioni dell'immagine singolarmente.

Chiudere il manuale d'uso e premere  $\triangle$  > Setup > Immagine.

Utilizzare  $\triangleleft$  o  $\triangleright$ ,  $\triangle$  o  $\triangleright$  per selezionare e regolare un'impostazione.

Premere OK per attivare un'impostazione.

• Regolazione automatica

L'Assistente impostazioni supporta l'utente in tutte le procedure di base per l'impostazione delle immagini.

Seguire le istruzioni visualizzate sullo schermo.

• Contrasto

Modifica il livello di luminosità delle parti chiare dell'immagine, mantenendo fisso il livello delle parti scure.

• Luminosità

Modifica il livello di luminosità di tutta l'immagine.

• Colore

...

Modifica l'intensità del colore.

# 4.1.2 Immagine 2/4

### • Hue

Se lo standard di trasmissione è NTSC, compensa le variazioni cromatiche.

• Nitidezza

Modifica il livello di nitidezza dei dettagli.

• Riduzione del rumore

Filtra e riduce il rumore dell'immagine. Imposta i livelli su Minimo, Medio, Massimo o Spento.

• Colore

Consente di impostare i colori su Normale, Caldo (rossicci) o Freddo (bluastri). Per personalizzare un'impostazione nel menu Personalizzato, selezionare Personalizzato.

• Tinta personalizzata

Utilizzare una barra laterale per modificare la temperatura del colore di un'immagine.

- R-WP punto bianco su rosso
- G-WP punto bianco su verde
- B-WP punto bianco su blu
- R-BL livello nero su rosso
- G-BL livello nero su verde

...

# 4.1.2 Immagine 3/4

### • Pixel Plus/Pixel Precise HD

Controlla le impostazioni avanzate di Pixel Plus/Pixel Precise HD.

#### - HD Natural Motion

Rimuove il movimento a scatti di certe immagini in movimento e riproduce un movimento fluido soprattutto nei film. Questa impostazione non è disponibile su tutti i modelli.

 $-$  LCD a 100 Hz

Offre un tempo di risposta dei pixel rapido per una nitidezza senza precedenti per tutti i film e i programmi sportivi. Questa impostazione non è disponibile su tutti i modelli.

- Contr. dinamico

...

Imposta il livello in cui il televisore migliora automaticamente i dettagli nelle aree scure, mediamente illuminate e illuminate dell'immagine.

- Retroilluminazione dinamica

Consente di impostare il livello in cui è possibile ridurre il consumo energetico attenuando l'intensità di illuminazione dello schermo. Scegliere il consumo energetico ottimale o l'immagine con la migliore intensità di illuminazione.

# 4.1.2 Immagine 4/4

### - Riduzione artefatti MPEG

Rende morbide le elaborazioni digitali dell'immagine.

#### - Ottimizzazione dei colori

Rende i colori più vivaci e migliora la risoluzione dei dettagli nei colori vivaci.

### • Modalità PC

Consente di impostare il televisore sull'impostazione computer predefinita quando viene collegato un computer.

#### • Sensore di luce

Regola le impostazioni dell'immagine in base alle condizioni di luce della stanza. Consente di attivare o disattivare il sensore di luce.

• Modalità Formato immagine/Formato automatico

Consultare la sezione Utilizzare il televisore > Visione dei programmi TV > Formato immagine.

• Spostamento immagine

Consente di spostare l'immagine in verticale sullo schermo con i tasti di navigazione.

# 4.1.3 Audio 1/3

Nel menu Suono, è possibile regolare tutte le impostazioni audio singolarmente.

Chiudere il manuale d'uso e premere  $\triangle$  > Setup > Suono.

Utilizzare  $\triangleleft$  o  $\triangleright$ ,  $\triangle$  o  $\triangleright$  per selezionare e regolare un'impostazione.

Premere OK per attivare un'impostazione.

• Bassi

Consente di modificare i toni bassi dell'audio. Per modificare le impostazioni, selezionare la barra desiderata.

• Alti

Consente di modificare i toni alti dell'audio. Per modificare le impostazioni, selezionare la barra desiderata.

• Volume

...

Regola il volume.

Se non si desidera che la barra del volume venga visualizzata, premere  $\triangle$  > Setup > Installazione > Preferenze > Barra del volume. Selezionare Spento e premere OK.

# 4.1.3 Audio 2/3

### • Lingua audio

Visualizza l'elenco delle lingue audio trasmesse dai canali televisivi digitali.

 $\dot{\epsilon}$  possibile impostare la lingua audio preferita in  $\hat{\epsilon}$  > Setup > Installazione > Lingue > Lingua audio principale.

• Dual I/II

Se trasmesse, è possibile scegliere fra due diverse lingue.

• Mono/Stereo

Se i programmi vengono trasmessi in stereo, è possibile scegliere fra Mono e Stereo per ciascun canale TV.

• Altoparlanti TV

...

Se è stato collegato un sistema audio al televisore, è possibile disattivare gli altoparlanti del televisore.

Se il sistema audio supporta EasyLink, consultare la sezione Collegamenti > EasyLink.

Selezionare Automatico (EasyLink) per fare riprodurre l'audio dal televisore automaticamente dal sistema audio.

# 4.1.3 Audio 3/3

#### • Surround

Imposta automaticamente il televisore sulla migliore modalità surround disponibile. Selezionare Acceso o Spento.

• Volume cuffia

Consente di regolare il volume della cuffia.

- $\dot{\epsilon}$  possibile disattivare l'audio degli altoparlanti con  $\dot{\mathbb{X}}$ .
- Delta volume

Livella le differenze di volume fra i canali

o i dispositivi collegati. Selezionare il canale o l'apparecchio di cui si desidera livellare le differenze di volume.

• Bilanciamento

Consente di impostare il bilanciamento degli altoparlanti sinistro e destro in funzione della posizione di ascolto.

• Regolaz. automatica volume

Riduce le variazioni improvvise del volume, quali ad esempio quelle degli annunci pubblicitari o dei passaggi da un canale a un altro. Selezionare Acceso o Spento.

# 4.1.4 Impostazioni predefinite

È possibile ripristinare le impostazioni predefinite.

Saranno ripristinate solo le impostazioni di immagini e audio.

Chiudere il manuale d'uso e premere  $\spadesuit$  > Setup > Installazione > Ripristina valori predefiniti, quindi premere OK.

### 4.2.1 Riordinare e rinominare  $1/2$

Dopo la prima installazione, è possibile riordinare e rinominare i canali installati. Organizzare i canali TV nell'elenco dei canali in base alle preferenze o assegnare loro un nome riconoscibile.

Mentre si guarda il televisore, premere OK per aprire l'elenco dei canali. Nell'elenco sono visualizzati i canali TV e le stazioni radio installate sul televisore.

Per riordinare o rinominare, premere Options  $\textbf{r}$  e selezionare l'opzione desiderata.

#### Riordinare

...

È possibile riposizionare i canali all'interno della panoramica.

1 Selezionare Riordina dal menu Opzioni  $\Box$  per avviare il riordino dei canali.

2 Evidenziare un canale e premere OK.

3 Riposizionare il canale nella posizione desiderata con i tasti di navigazione.

4 Premere OK per confermare la posizione.

È possibile evidenziare un altro canale e ripetere l'operazione.

Per interrompere il riordino, premere Options  $\textbf{F}$  e selezionare Esci.

# 4.2.1 Riordinare e rinominare 2/2

Rinominare

È possibile rinominare un canale.

1 Nell'elenco dei canali, scorrere fino al canale che si desidera rinominare.

2 Selezionare Rinominare dal menu Opzioni ©.

3 Premere Back b per cancellare un carattere. Utilizzare i tasti numerici del telecomando come si fa per scrivere gli SMS per selezionare il carattere desiderato. Utilizzare il tasto 0 per immettere un carattere speciale. Premere OK per terminare la digitazione.

4 Selezionare Fine e premere OK per completare la rinominazione.

# 4.2.2 Aggiornamento canali 1/2

Alla prima accensione del televisore, è stata eseguita un'installazione completa dei canali.

Per i canali digitali, è possibile impostare il televisore in modo che i canali vengano aggiunti o rimossi automaticamente. È possibile avviare l'aggiornamento dei canali anche manualmente.

#### Aggiornamento automatico

...

Per impostare il televisore in modo che i canali televisivi digitali vengano aggiornati automaticamente, lasciare il televisore in modalità standby. Una volta al giorno,il televisore aggiorna i vecchi canali e memorizza quelli nuovi. I canali vuoti vengono rimossi dall'elenco dei canali.

# 4.2.2 Aggiornamento canali 2/2

Se un canale viene aggiornato, viene visualizzato un messaggio sul televisore all'accensione. Se si desidera non visualizzare più questo messaggio, selezionare No in  $\triangle$  > Setup > Installazione > Installazione canali > Messaggio di aggiornamento canale.

Per disattivare gli aggiornamenti automatici, selezionare Spento in  $\triangle$  > Setup > Installazione > Installazione canali > Aggiorn. can. in standby.

Aggiornamento manuale

Per aggiornare i canali in qualsiasi momento, premere  $\triangle$ > Setup > Installazione > Installazione canali > Installazione automatica e premere OK.

Avviare l'aggiornamento e selezionare Aggiorna canali.

L'aggiornamento può richiedere alcuni minuti.

### 4.2.3 Reinstallazione dei canali

Alla prima accensione del televisore, è stata eseguita un'installazione completa dei canali.

È possibile eseguire nuovamente un'installazione completa per impostare la lingua, il paese e installare i canali TV disponibili.

Installazione completa

Per reinstallare il televisore, premere  $\triangle$  > Setup > Installazione > Installazione canali > Installazione automatica, quindi premere OK.

Avviare l'installazione e selezionare Reinstalla canali.

L'aggiornamento può richiedere alcuni minuti.

Per riordinare o rinominare i canali trovati, consultare la sezione Impostazioni > Canali > Riordinare e rinominare.

### 4.2.4 Qualità ricezione digitale 1/2

Se si ricevono i programmi televisivi digitali (DVB) dalla propria antenna (DVB-T) o si utilizza il sintonizzatore TV per ricevere i canali digitali via cavo (DVB-C), è possibile verificare la qualità e l'intensità del segnale di un canale.

Se la ricezione è scarsa, è possibile riposizionare l'antenna per provare a migliorare la ricezione. Per risultati ottimali, contattare un installatore di antenne specializzato.

Per verificare la qualità della ricezione di un determinato canale digitale, selezionare il canale, premere  $\triangle$  > Setup > Installazione > Installazione canali > Digitale: test ricezione > Ricerca e premere OK.

Viene visualizzata la frequenza digitale di questo canale.

Se la ricezione è scarsa, è possibile riposizionare l'antenna. Selezionare Ricerca e premere OK per verificare nuovamente la qualità del segnale per questa frequenza.

...

# 4.2.4 Qualità ricezione digitale 2/2

È possibile anche inserire direttamente una frequenza digitale specifica.

Selezionare la frequenza, posizionare le frecce su un numero con  $\rightarrow$  e  $\rightarrow$ , quindi modificare il numero con  $\rightarrow$  e v. Premere Ricerca per verificare la frequenza.

Se si riceve il canale tramite DVB-C, vengono visualizzate le opzioni modo Symbol rate e Symbol rate.

Per Modo Symbol rate, selezionare Automatico a meno che il provider di servizi via cavo non abbia fornito un valore specifico. In tal caso, è possibile inserire questo valore in Symbol rate con i tasti numerici.
## 4.2.5 Installazione manuale di canali analogici 1/2

I canali televisivi analogici possono essere sintonizzati manualmente uno alla volta.

Per avviare l'installazione manuale dei canali analogici, premere h > Setup > Installazione > Installazione canali > Analogico: installazione manuale.

Seguire tutti i passaggi in questo menu.

È possibile effettuare nuovamente questi passaggi finché non sono stati trovati tutti i canali analogici disponibili.

1 Sistema - Se si dispone di un'antenna propria, è necessario selezionare il paese o l'area geografica da cui proviene il canale televisivo. Se si ricevono i canali TV da un sistema di cavi, è sufficiente inserire il paese o l'area geografica una sola volta.

2 Trova canale - Consente di eseguire la ricerca di un canale televisivo analogico. La ricerca si avvia automaticamente ma è possibile inserire una frequenza manualmente. Se la ricezione del canale è scarsa, selezionare Ricerca per effettuare una nuova ricerca. Selezionare Fine e premere OK se si desidera memorizzare il canale.

...

## 4.2.5 Installazione manuale di canali analogici 2/2

3 Sintonia fine - Sintonizzare la ricezione del canale trovato con  $\triangle$  e  $\triangledown$ . Premere Fine una volta sintonizzato il canale.

4 Memorizza - È possibile memorizzare un canale trovato con il numero corrente del canale tramite Memorizza il canale attivo o come Memorizza come nuovo canale con un nuovo numero di canale.

## 4.2.6 Sintonia fine dei canali analogici

Se la ricezione di un canale televisivo analogico è di scarsa qualità, è possibile tentare di sintonizzarlo meglio.

Per sintonizzare al meglio i canali analogici, premere  $\triangle$ > Setup > Installazione > Installazione canali > Analogico: installazione manuale > Sintonia fine.

Sintonizzare la ricezione di un canale con  $\triangle$  e  $\triangledown$ . Premere Fine una volta sintonizzato il canale.

È possibile memorizzare la sintonizzazione di un canale con il numero corrente del canale con Memorizza il canale attivo o come Memorizza come nuovo canale con un nuovo numero di canale.

#### 4.2.7 DVB-T/DVB-T Lite o DVB-C

Se sia la ricezione DVB-T/DVB-T Lite che DVB-C sono disponibili nel proprio paese, e il TV risulta compatibile, è necessario selezionare DVB-T/DVB-T Lite o DVB-C prima dell'installazione dei canali televisivi.

Per selezionare la ricezione DVB-T/DVB-T Lite o DVB-C, premere h > Setup > Installazione > Installazione canali > Antenna o Cavo DVB.

Selezionare Antenna per l'installazione DVB-T/DVB-T Lite.

Selezionare Cavo per l'installazione di DVB-C.

Installazione dei canali DVB-C

Tutte le impostazioni del televisore riguardo alla ricezione DVB-C sono impostate su automatico ma la rete DVB-C potrebbe richiedere altre impostazioni che devono essere fornite dal provider di servizi DVB-C. Inserire queste impostazioni o valori nel momento in cui vengono richieste dal televisore.

È possibile installare il televisore per la ricezione DVB-T/ DVB-T Lite e DVB-C. In tal caso, è necessario eseguire due installazioni di canali. Effettuare prima un'installazione tramite antenna seguita da un'installazione tramite cavo. A questo punto, l'elenco programmi mostrerà sia i canali TV DVB-T/DVB-T Lite che quelli DVB-C.

#### 4.2.8 Impostazioni dell'orologio

In alcuni paesi, le emittenti di canali digitali non inviano le informazioni UTC (Coordinated Universal Time). Pertanto, i cambiamenti dell'ora solare e quella legale potrebbero essere ignorati. È possibile ovviare a questo inconveniente con le impostazioni dell'orologio.

Se l'orario visualizzato sul televisore non è corretto, premere h > Setup > Installazione > Orologio > Modalità ora automatica e selezionare Manuale.

Nel menu Salvataggi giornalieri, selezionare Ora solare od Ora legale in base all'ora locale.

## 4.3.1 Tramite un dispositivo di memorizzazione USB 1/3

In alcuni casi, potrebbe essere necessario aggiornare il software del televisore. Avviare l'aggiornamento del software sul televisore, quindi scaricare il software del televisore da Internet sul computer. Utilizzare un dispositivo di memorizzazione USB per trasferire il software dal computer al televisore.

#### Preparazione

...

È necessario un computer con una connessione a Internet ad alta velocità. È necessario un dispositivo di memorizzazione USB con 256 MB di spazio libero con la protezione anti-scrittura disattivata. Alcuni dispositivi di memorizzazione USB potrebbero non funzionare con il televisore.

## 4.3.1 Tramite un dispositivo di memorizzazione USB 2/3

...

1 Identificazione

Chiudere il manuale d'uso e premere  $\triangle$  > Setup > Aggiornamento del software > Aggiorna ora e premere OK.

Selezionare USB > e premere OK.

Seguire le istruzioni a video.

Il televisore chiederà di inserire il dispositivo USB nel connettore USB sul lato del televisore.

2 Download dal computer al dispositivo USB

Una volta che il file di identificazione del televisore è stato scritto sul dispositivo USB, collegare quest'ultimo al computer collegato a Internet. Nel dispositivo USB, individuare il file "update.htm" e fare doppio clic su di esso. Fare clic su Invia ID. Se il nuovo software è disponibile, verrà caricato sul dispositivo USB.

## 4.3.1 Tramite un dispositivo di memorizzazione USB 3/3

3 Download dal dispositivo USB al televisore

Inserire un dispositivo di memorizzazione USB sul retro del televisore.

Seguire le istruzioni su schermo per avviare l'aggiornamento del software del televisore. Il televisore si spegne per 10 secondi, quindi si riaccende. Attendere.

Cose da non fare…

- Utilizzare il telecomando
- Durante l'aggiornamento del software, non rimuovere il dispositivo USB.

Se durante l'aggiornamento manca la corrente, non scollegare la periferica USB dal televisore. Quando tornerà la corrente, il televisore proseguirà con l'aggiornamento.

Al termine dell'aggiornamento, viene visualizzato il messaggio Operation successful. Rimuovere il dispositivo USB e premere  $(1)$  sul telecomando.

Cose da non fare…

• Premere (<sup>I</sup>) due volte.

• Utilizzare l'interruttore (<sup>I</sup>) sul televisore.

Il televisore si spegne (per 10 secondi), quindi si riaccende. Attendere.

L'aggiornamento del nuovo software per il televisore è stato completato.

Ora è possibile utilizzare il televisore.

## 5.1.1 Cavo di alimentazione

Assicurarsi che il cavo di alimentazione sia collegato correttamente al televisore. Assicurarsi che la spina di alimentazione nella presa a muro sia accessibile in qualsiasi momento.

Estrarre sempre il cavo di alimentazione afferrando la spina e non il cavo.

Anche se il consumo energetico del televisore nella modalità standby è molto ridotto, scollegare il cavo di alimentazione se il televisore non viene utilizzato per un lungo periodo al fine di risparmiare energia.

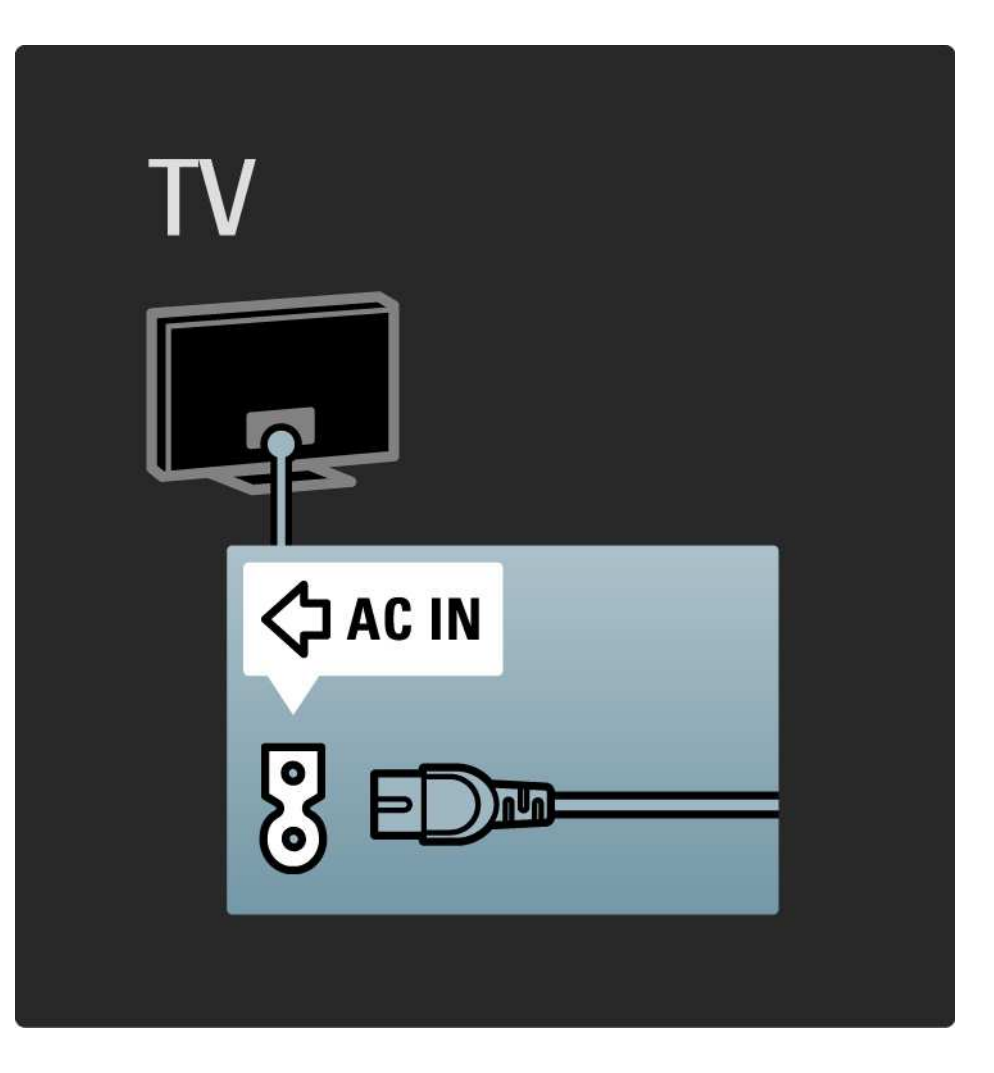

### 5.1.2 Cavo antenna

Individuare il collegamento dell'antenna sul retro del televisore. Inserire correttamente il cavo antenna nella presa Antenna  $\neg$ r.

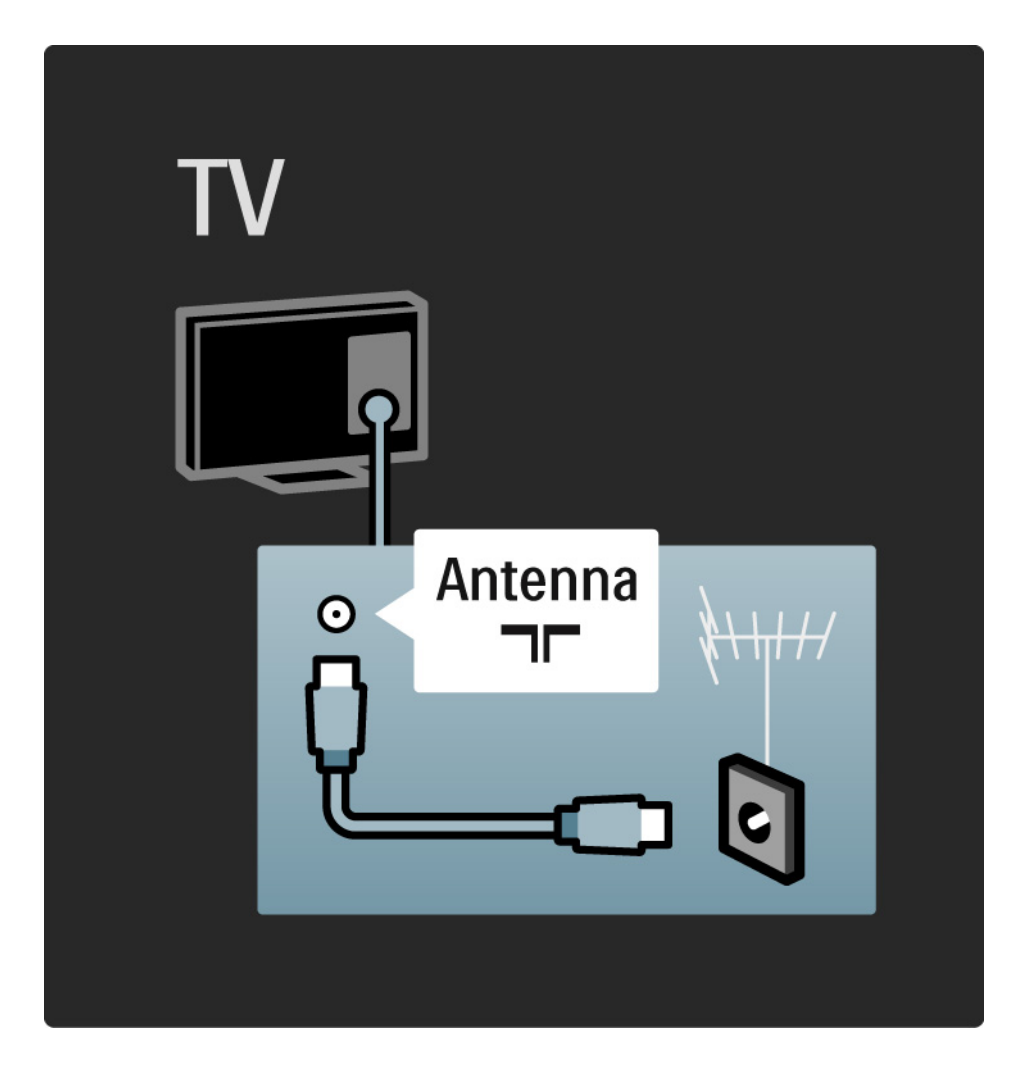

#### 5.2.1 Qualità dei cavi

Prima di collegare i dispositivi al televisore, verificare i connettori disponibili su tali dispositivi. Collegare il dispositivo al televisore tramite la connessione che offre la migliore qualità possibile. I cavi di alta qualità assicurano un buon trasferimento audio e video.

I collegamenti illustrati in questa sezione sono suggerimenti consigliati per i casi più comuni. Sono possibili anche altre soluzioni.

Per ulteriori informazioni sui tipi di cavi e sui collegamenti disponibili, consultare la sezione Informazioni sui cavi > HDMI … ecc.

Aggiungi dispositivo

Una volta collegato un dispositivo al televisore, è necessario aggiungerlo alle voci del menu iniziale. Se la voce è presente nel menu iniziale, è possibile passare facilmente dal televisore al dispositivo.

Per aggiungere un nuovo dispositivo, premere  $\triangle$  > Aggiungi dispositivo. Seguire le istruzioni sullo schermo.

## 5.2.2 HDMI 1/2

...

I collegamenti HDMI assicurano la migliore qualità audio e video.

I segnali video e audio sono raggruppati in un solo cavo HDMI.

Per i segnali televisivi HD (alta definizione) utilizzare un collegamento HDMI.

I segnali audio e video in un cavo HDMI sono unidirezionali, al contrario del cavo Scart.

Non utilizzare un cavo HDMI più lungo di 5 m.

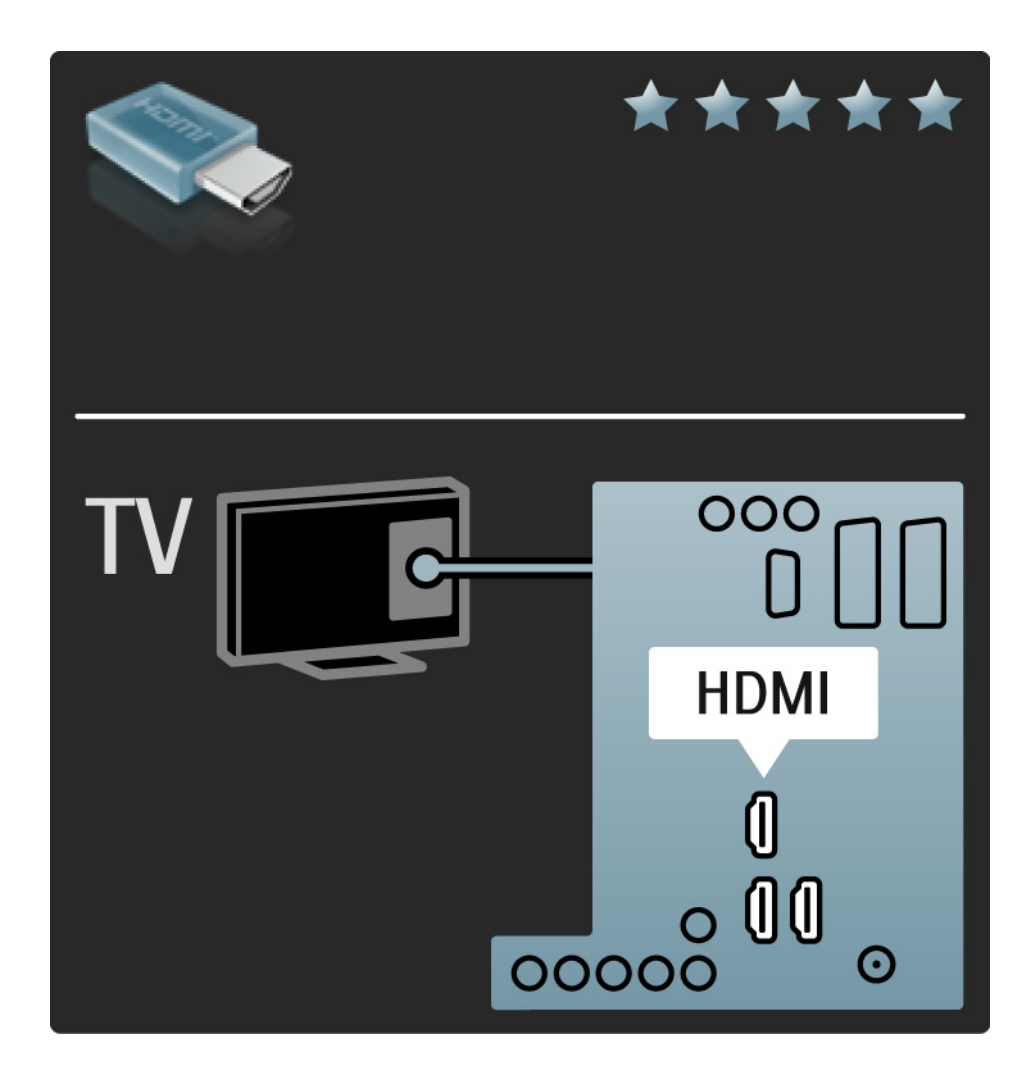

## 5.2.2 HDMI 2/2

HDMI supporta HDCP (High-bandwidth Digital Contents Protection). HDCP è un segnale di protezione anti copia fornito con i contenuti HD (disco DVD o disco Blu-ray).

#### DVI-HDMI

Utilizzare un adattatore da DVI a HDMI se sul dispositivo è presente solo un connettore DVI. È necessario utilizzare uno degli ingressi HDMI e, per l'audio, collegare un cavo audio L/R al connettore con mini-jack Audio In Left/Right, HDMI/DVI, sul retro del televisore.

#### EasyLink

HDMI con EasyLink consente di far funzionare facilmente i dispositivi collegati se sono dotati di HDMI CEC standard.

Consultare la sezione Collegamenti > EasyLink HDMI-CEC.

#### 5.2.3 YPbPr - Component video

Utilizzare il collegamento Component Video YPbPr insieme alla connessione L/R per l'audio.

Per il collegamento, far combaciare i colori del connettore YPbPr con quello degli spinotti. Il segnale YPbPr è in grado di gestire i segnali televisivi ad alta definizione (HD).

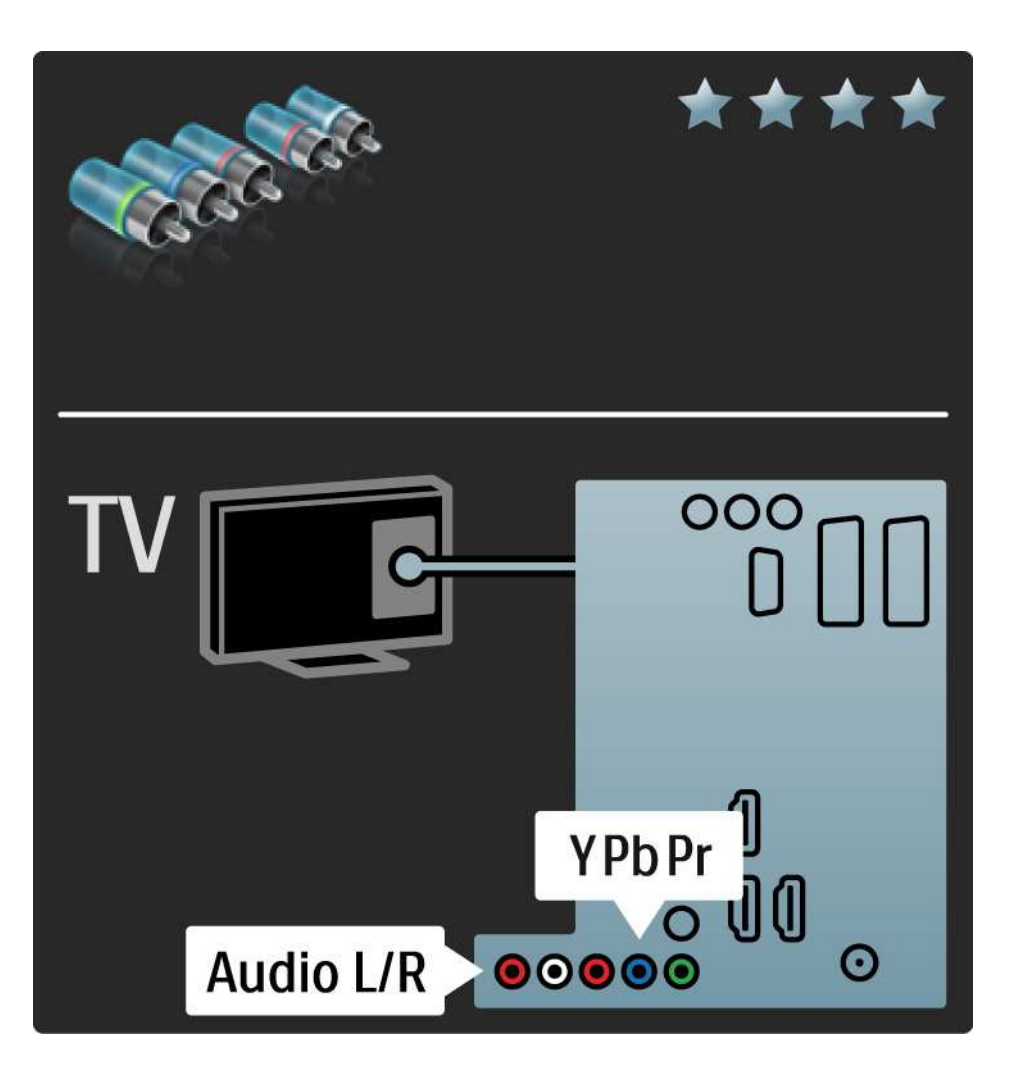

## 5.2.4 Scart

Un cavo Scart combina segnali audio e video. I connettori Scart possono gestire segnali video RGB ma non i segnali televisivi ad alta definizione (HD).

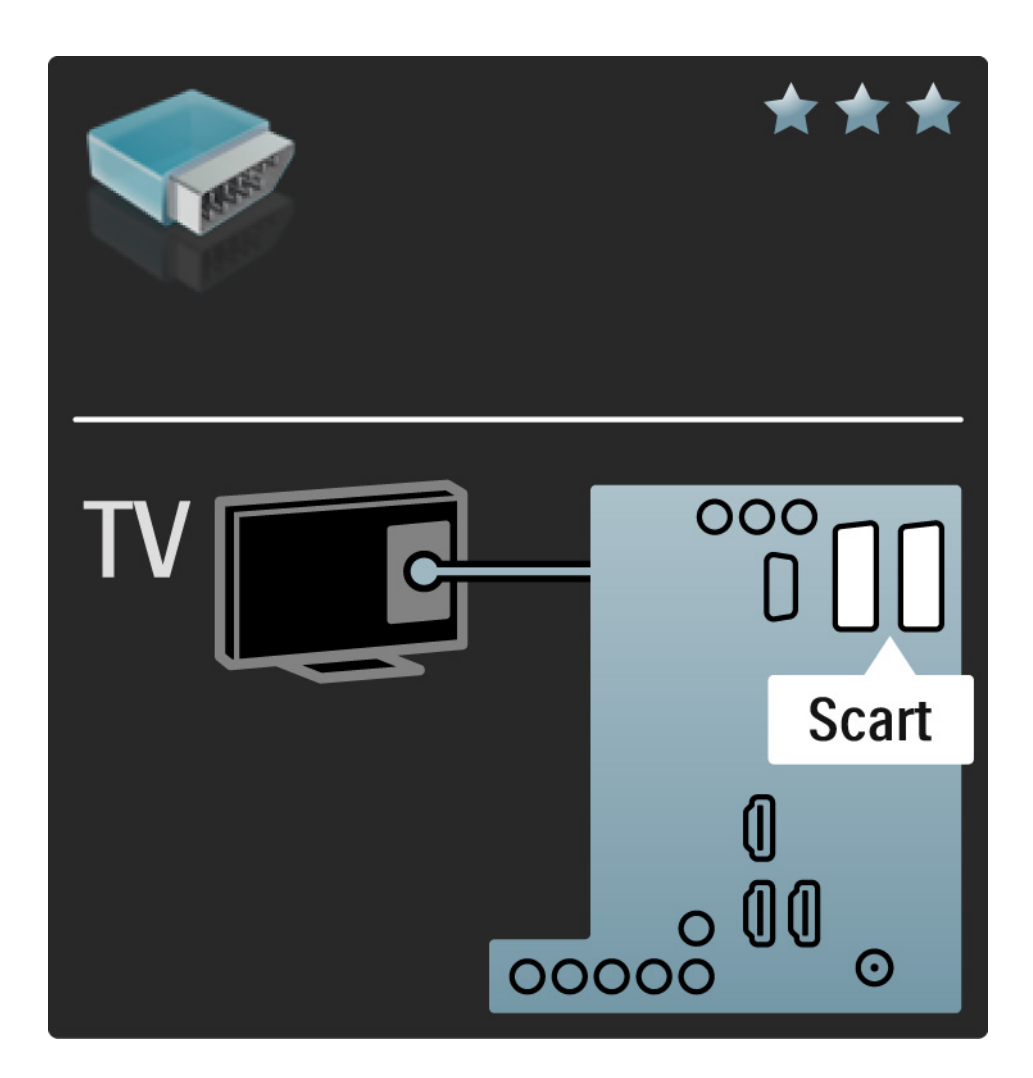

## 5.2.5 S-Video

Utilizzare un cavo S-Video con un cavo audio L/R (cinch).

Per il collegamento, far combaciare i colori dei connettori audio con gli spinotti.

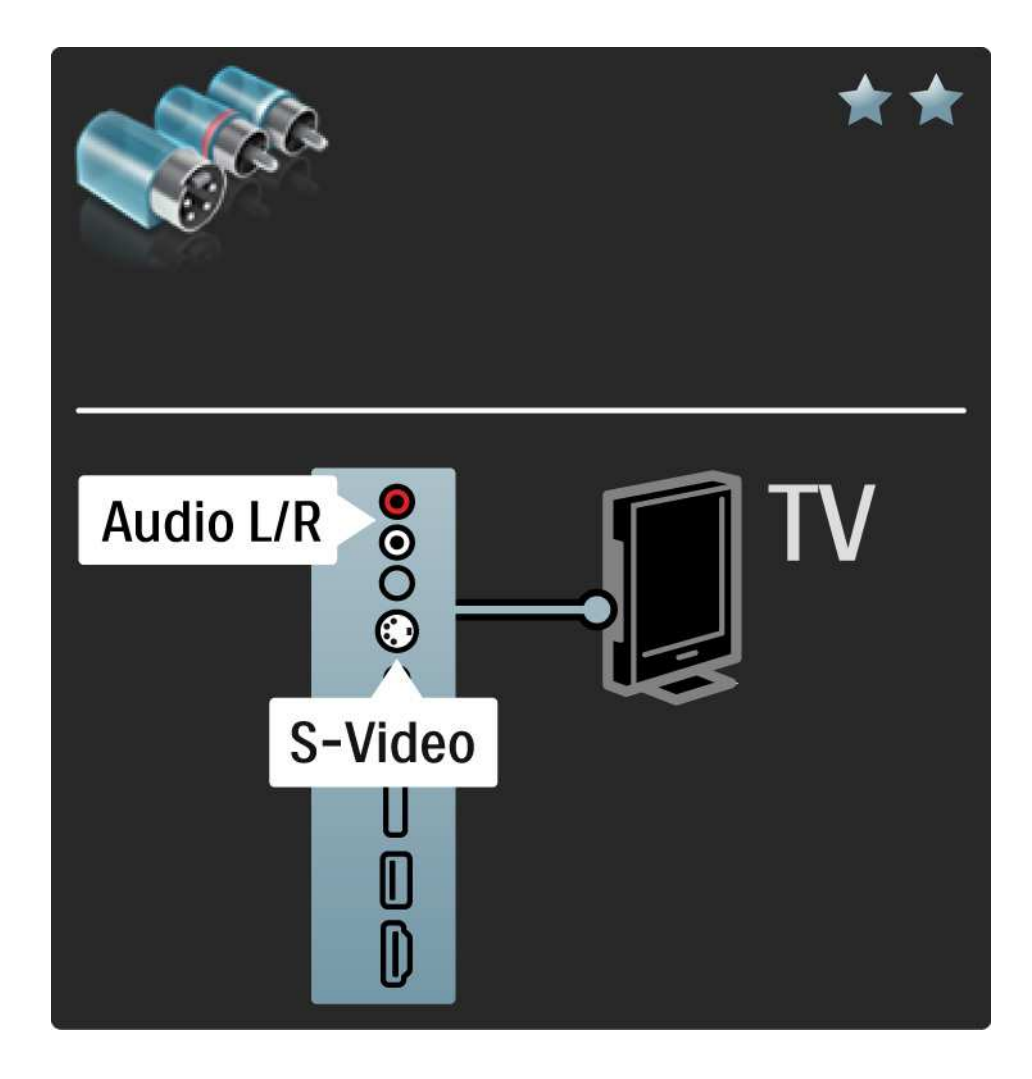

#### 5.2.6 Video

Utilizzare un cavo video (cinch) con un cavo audio L/R (cinch).

Per il collegamento, far combaciare i colori dei connettori audio con gli spinotti.

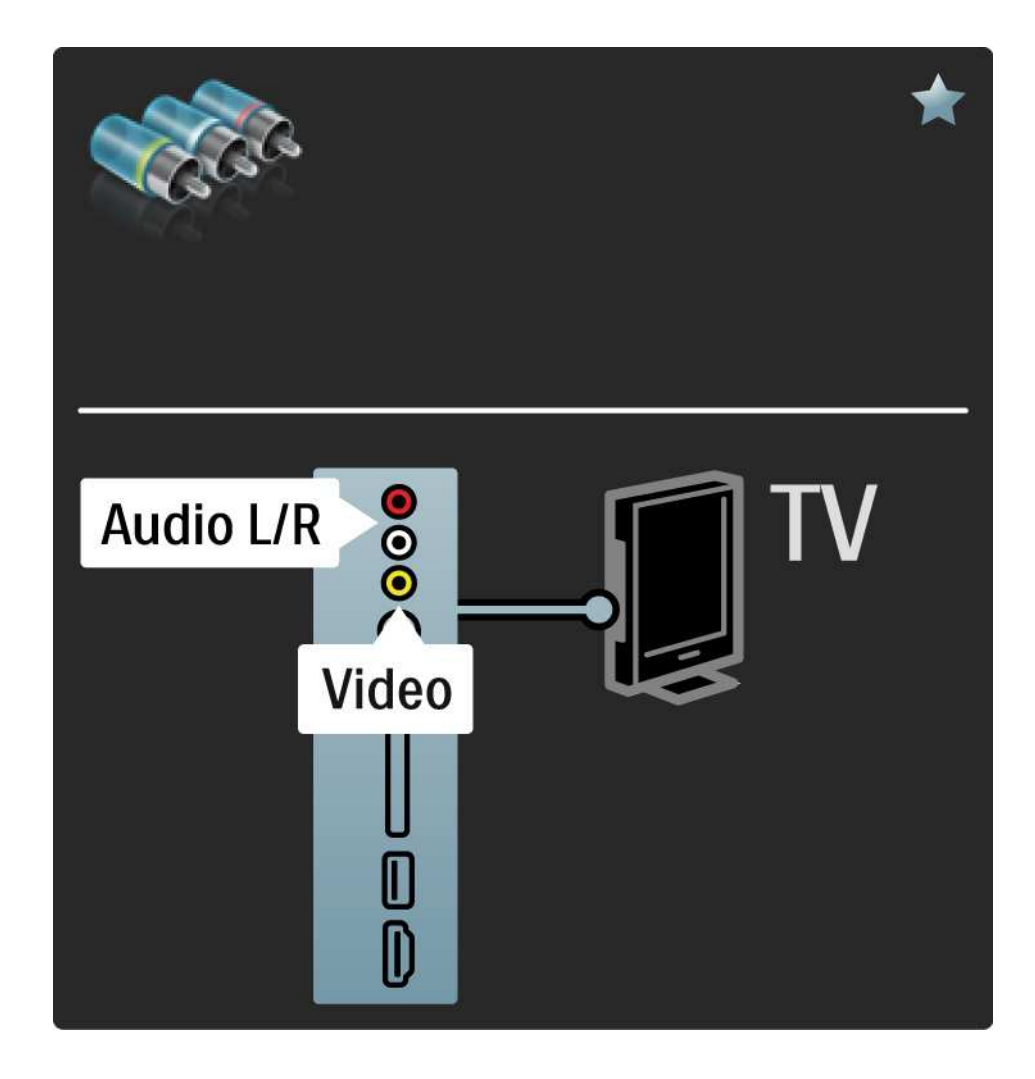

#### 5.2.7 VGA

Utilizzare un cavo VGA (connettore DE15) per collegare un computer al televisore. Con questo collegamento è possibile utilizzare il televisore come monitor PC. Per l'audio, è possibile aggiungere un cavo audio L/R.

Consultare la sezione Collegamenti > Altri dispositivi > Televisore utilizzato come monitor PC.

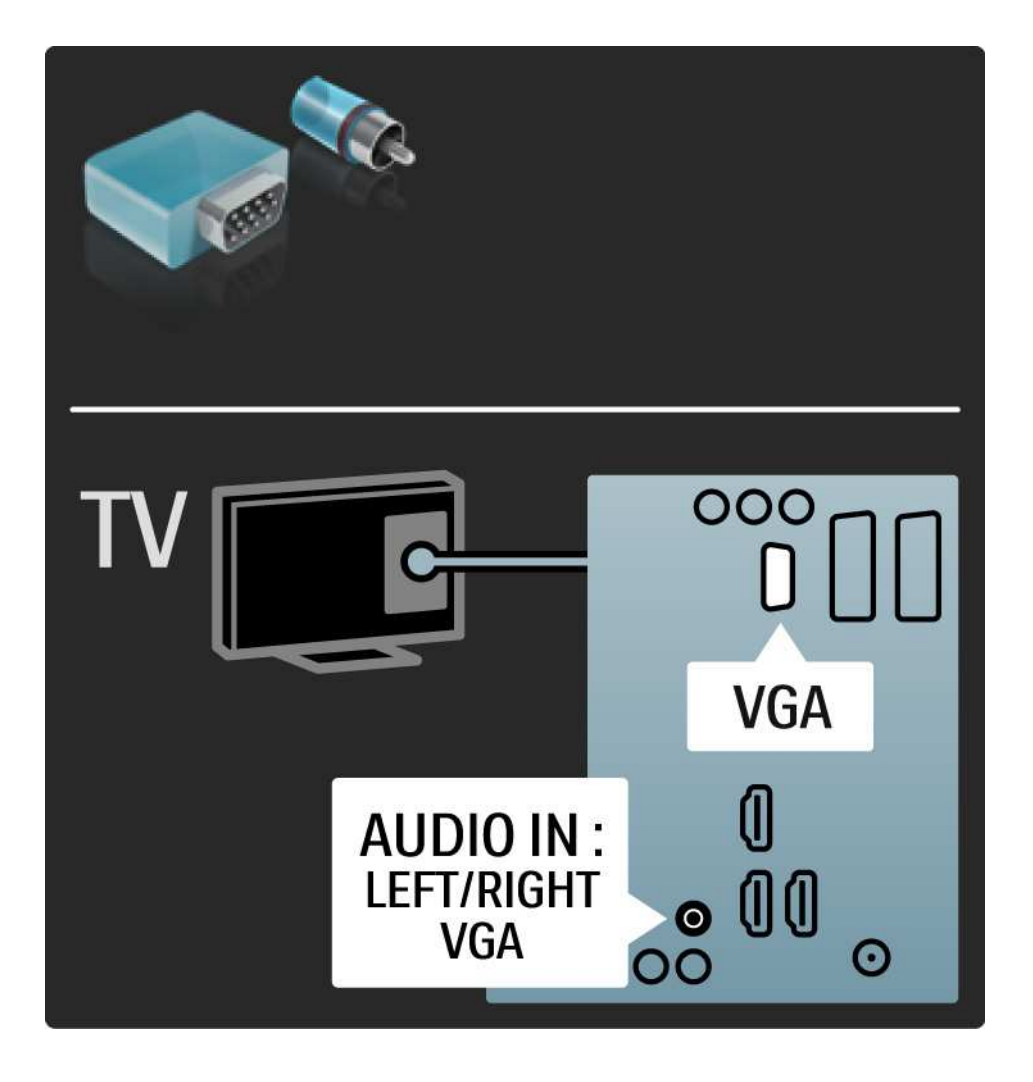

#### 5.3.1 Lettore DVD

Utilizzare un cavo HDMI per collegare il lettore DVD alla presa HDMI sul retro del televisore.

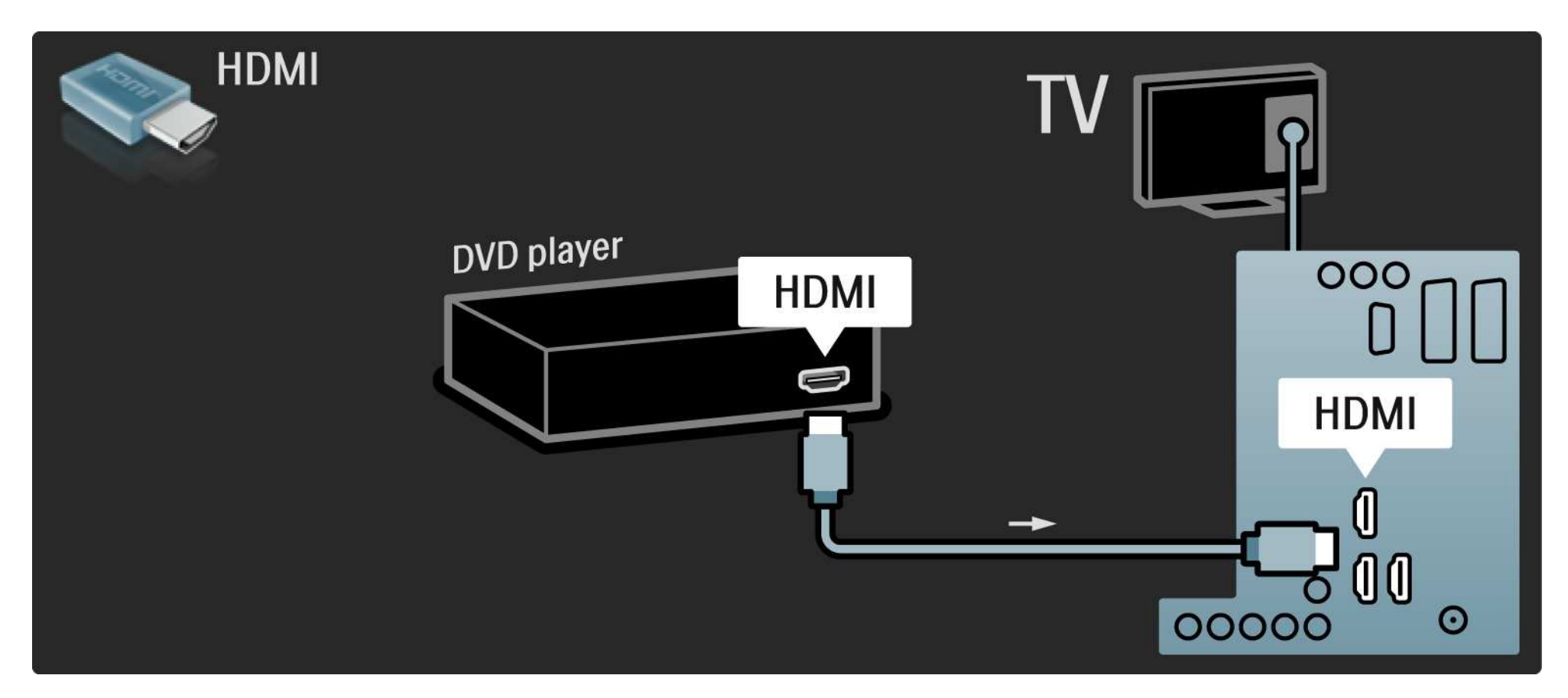

## 5.3.2 Sistema Home Theatre DVD 1/3

Innanzitutto, utilizzare un cavo HDMI per collegare il dispositivo al televisore.

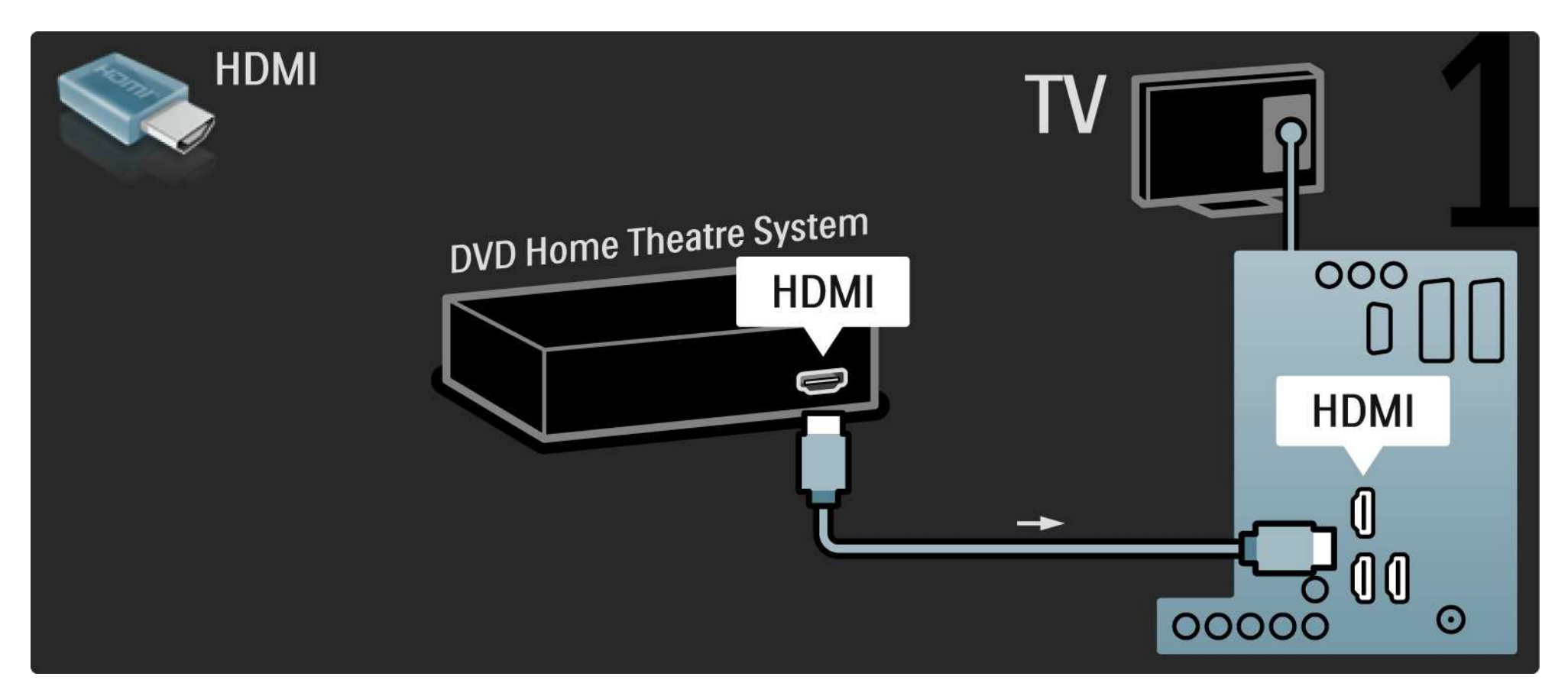

## 5.3.2 Sistema Home Theatre DVD 2/3

Quindi, utilizzare un cavo cinch audio digitale o, in alternativa, un'uscita audio analogico (L/R), per collegare il dispositivo al televisore.

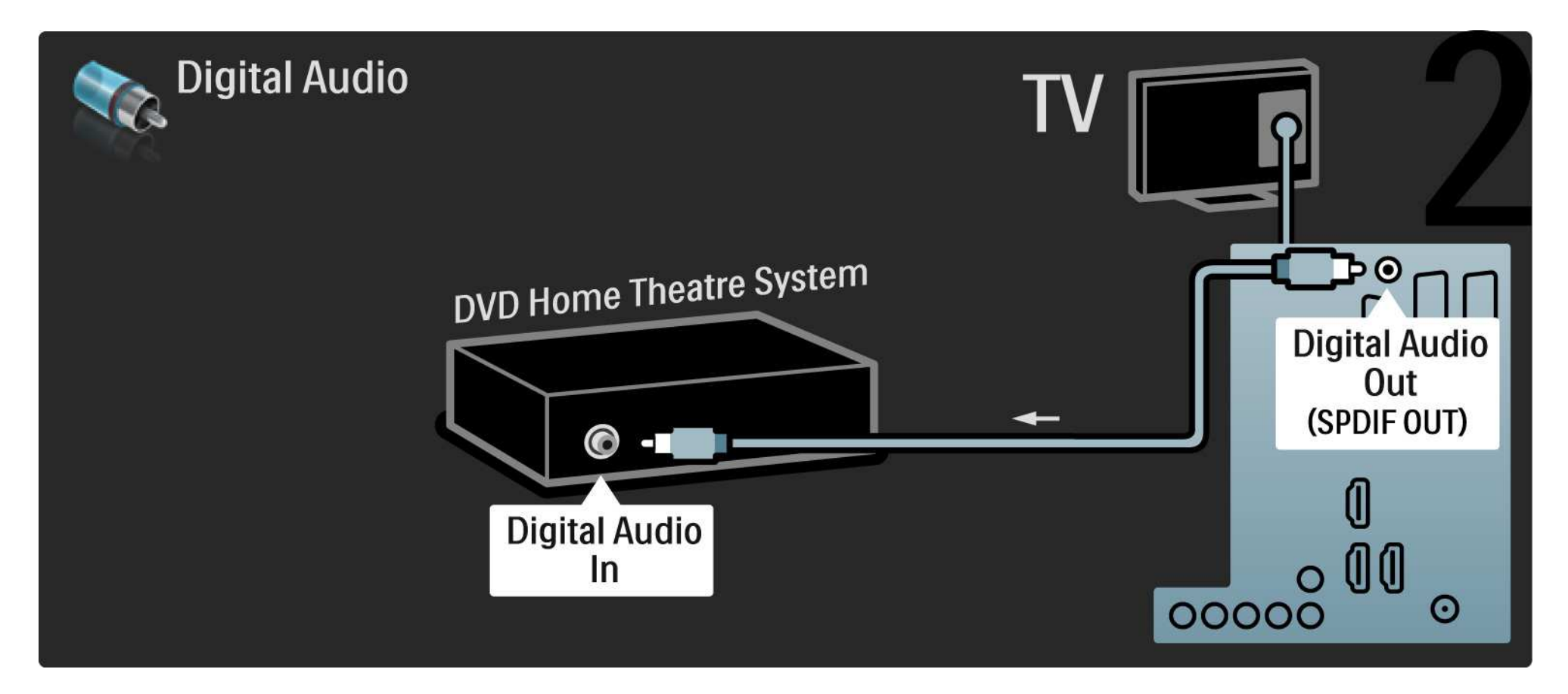

#### 5.3.2 Sistema Home Theatre DVD 3/3

Uscita audio L/R

Se sul sistema Home Theatre non è presente alcuna uscita audio digitale, è possibile utilizzare la connessione di uscita audio analogica L/R denominata TV.

Sincronizzazione audio e video (sincronizzazione)

Se l'audio non è sincronizzato con le immagini sullo schermo è possibile impostare, sulla maggior parte dei sistemi Home Theatre, un tempo di ritardo.

Non collegare il segnale audio del lettore DVD o di un altro dispositivo direttamente al sistema Home Theatre. Riprodurre sempre l'audio tramite il televisore.

## 5.3.3 Registratore DVD 1/2

Innanzitutto, utilizzare 2 cavi antenna per collegare l'antenna al registratore DVD e al televisore.

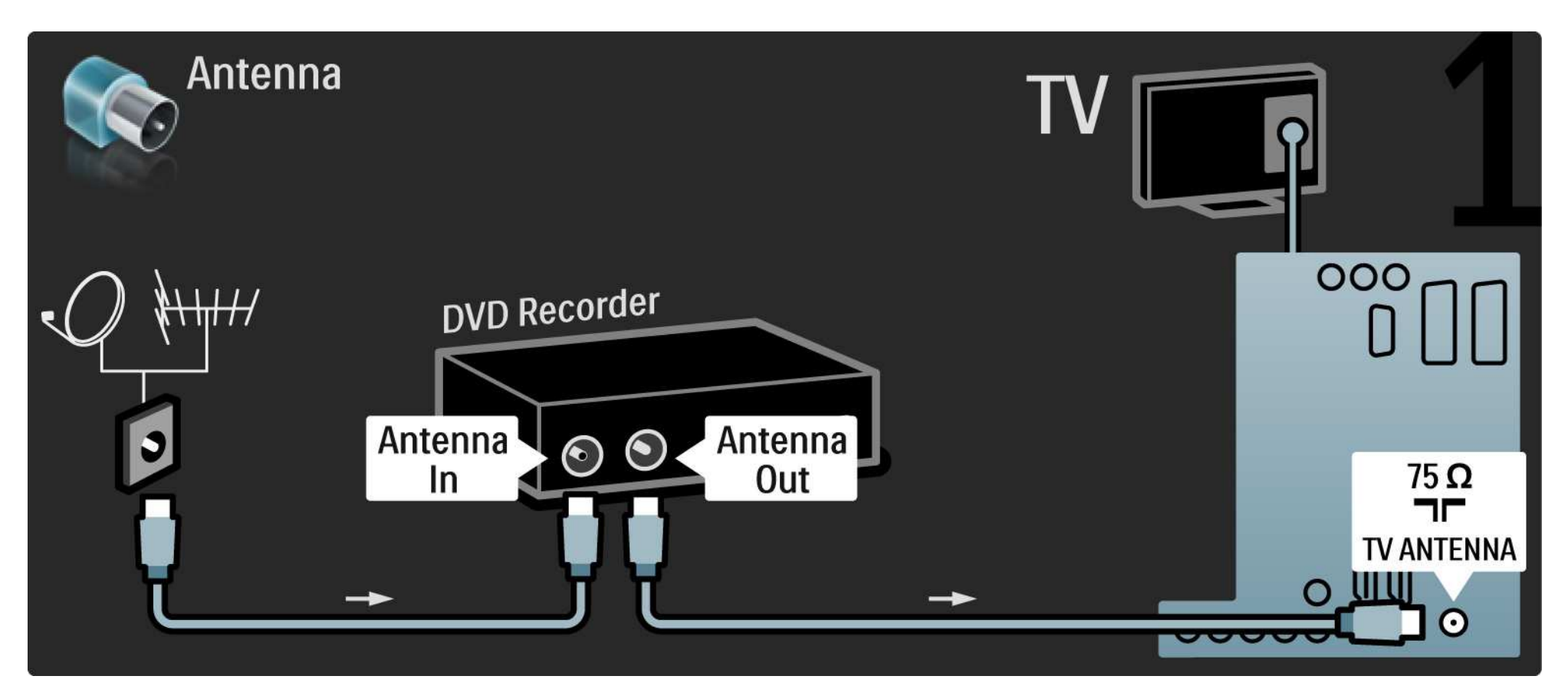

## 5.3.3 Registratore DVD 2/2

Quindi, utilizzare un cavo Scart per collegare il registratore DVD alla presa Scart sul retro del televisore.

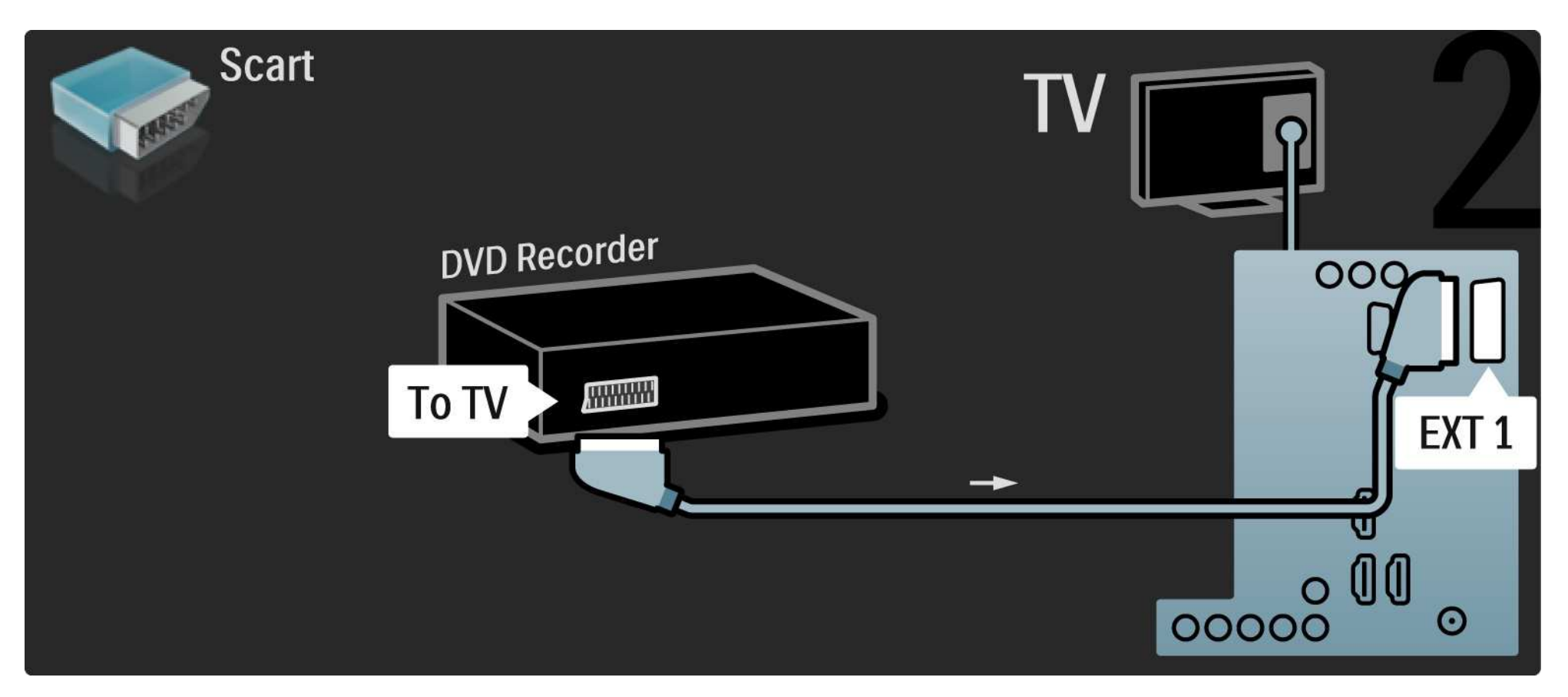

## 5.3.4 Ricevitore digitale o satellitare 1/2

Innanzitutto, utilizzare 2 cavi antenna per collegare l'antenna al ricevitore e al televisore.

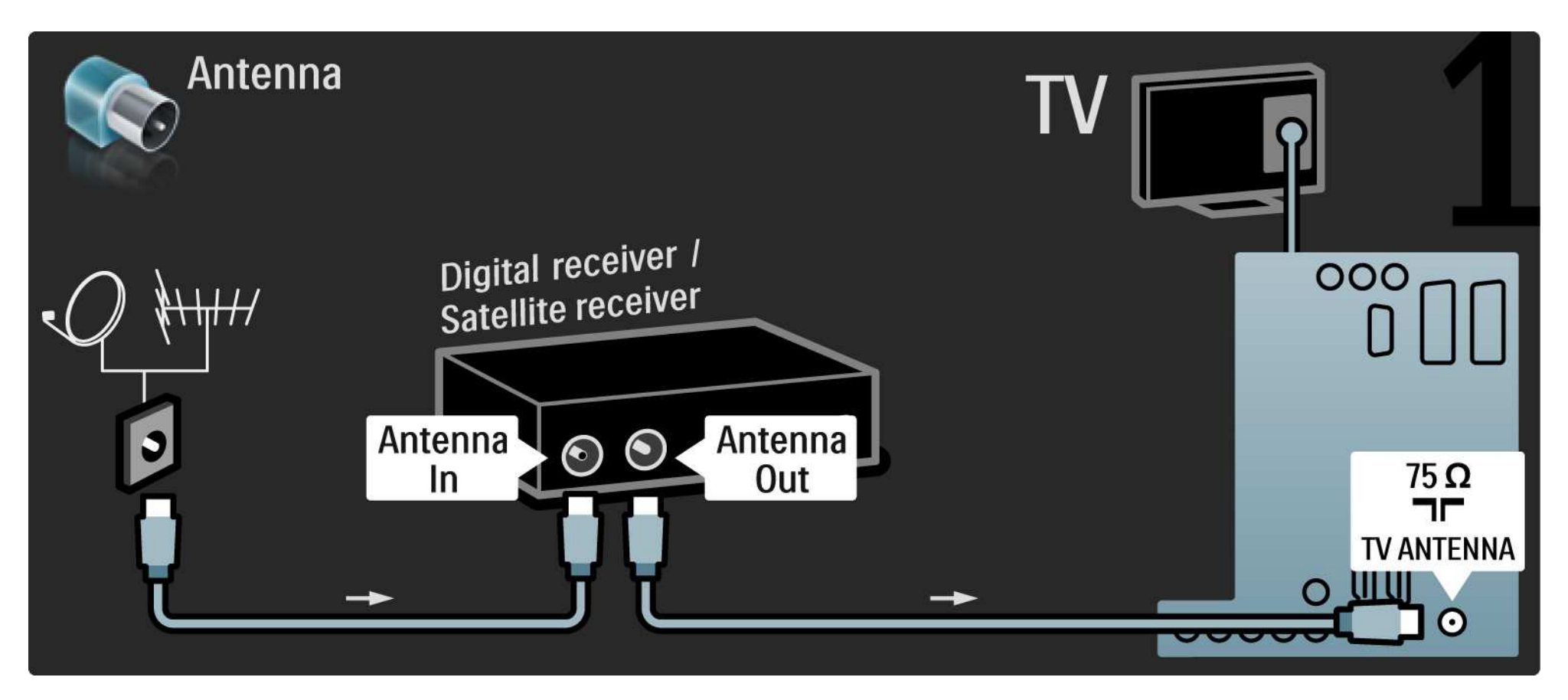

## 5.3.4 Ricevitore digitale o satellitare 2/2

Quindi, utilizzare un cavo Scart per collegare il ricevitore sul retro del televisore.

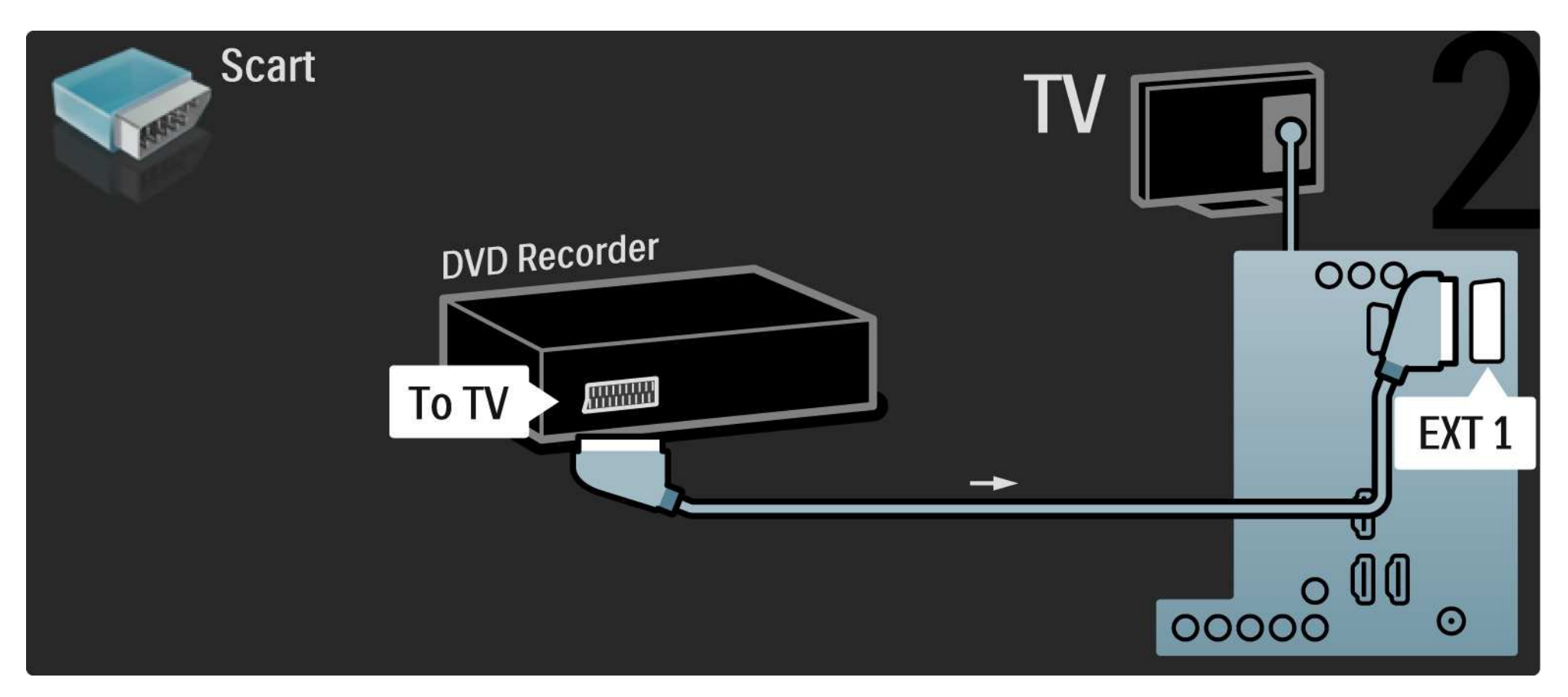

## 5.3.5 Ricevitore digitale e registratore DVD 1/3

Innanzitutto, utilizzare 3 cavi antenna per collegare il ricevitore digitale e il registratore DVD al televisore.

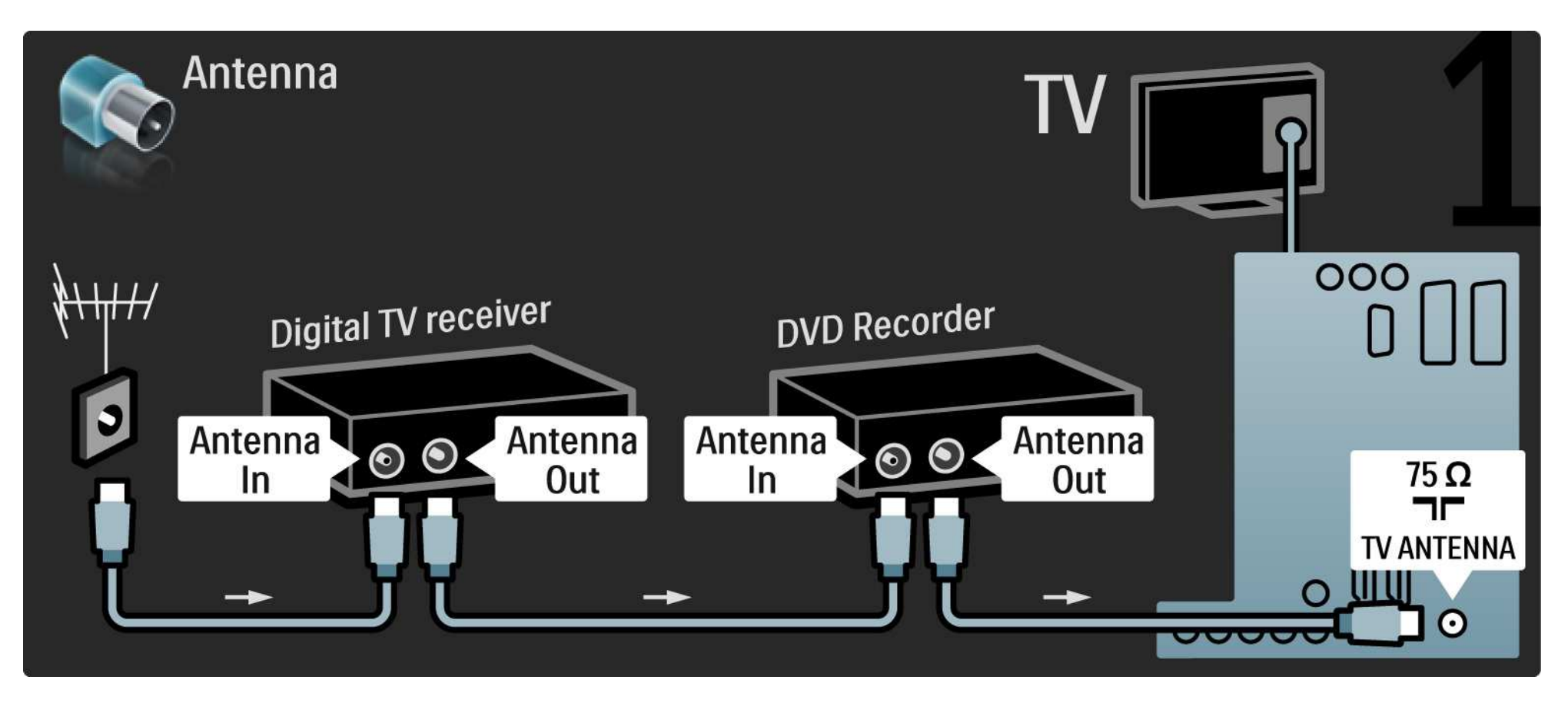

## 5.3.5 Ricevitore digitale e registratore DVD 2/3

Quindi utilizzare un cavo Scart per collegare il ricevitore digitale al televisore.

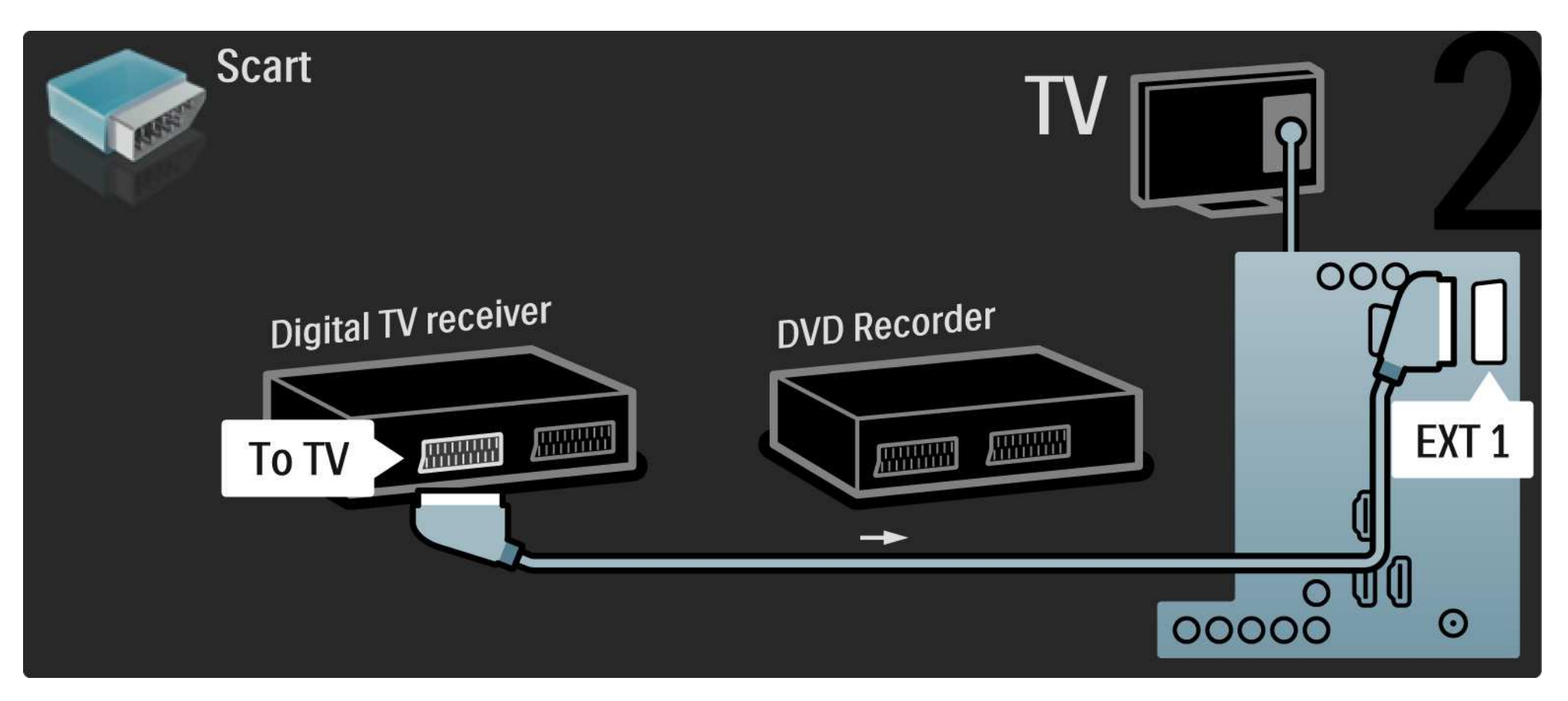

## 5.3.5 Ricevitore digitale e registratore DVD 3/3

Quindi, utilizzare 2 cavi Scart per collegare i 2 dispositivi al televisore.

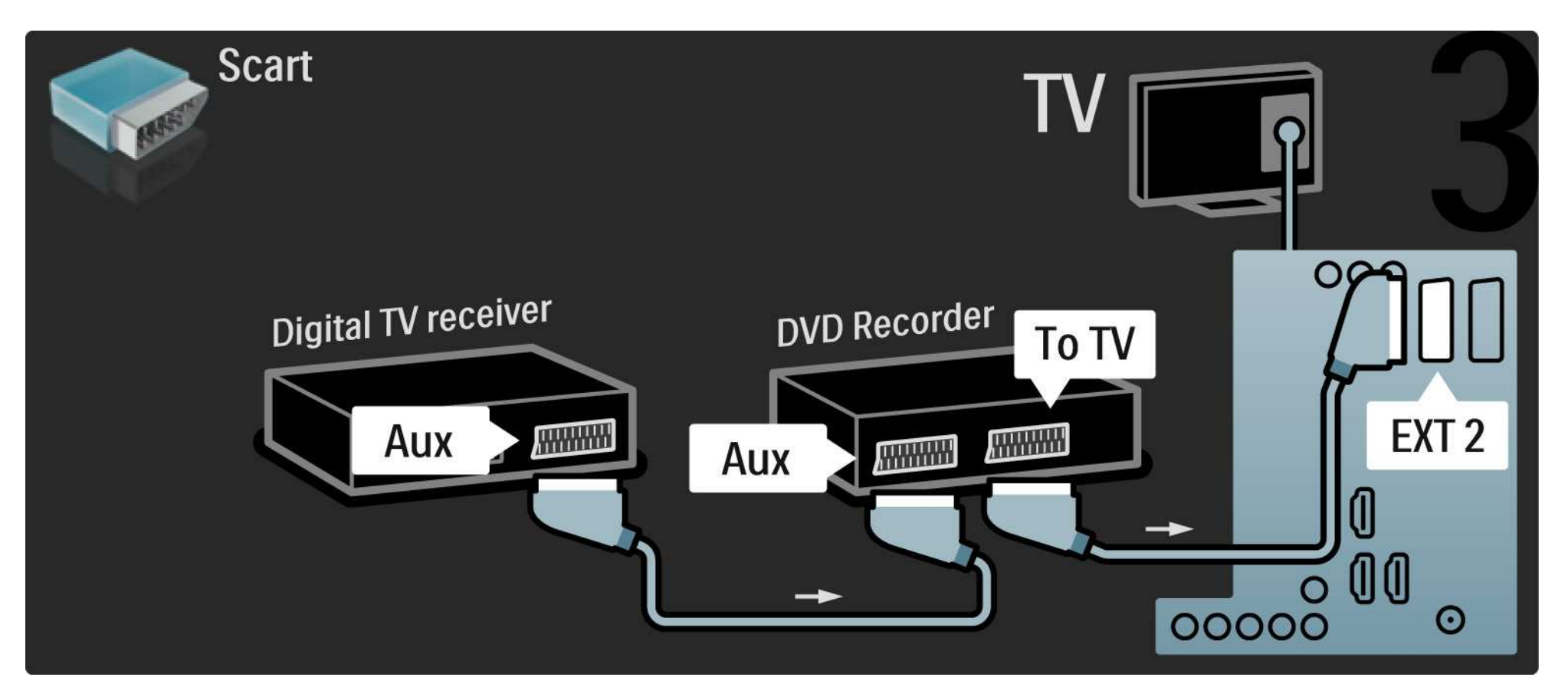

# 5.3.6 Ricevitore digitale, registratore DVD e sistema Home Theatre 1/5

Innanzitutto, utilizzare 3 cavi antenna per collegare i 2 dispositivi e il televisore.

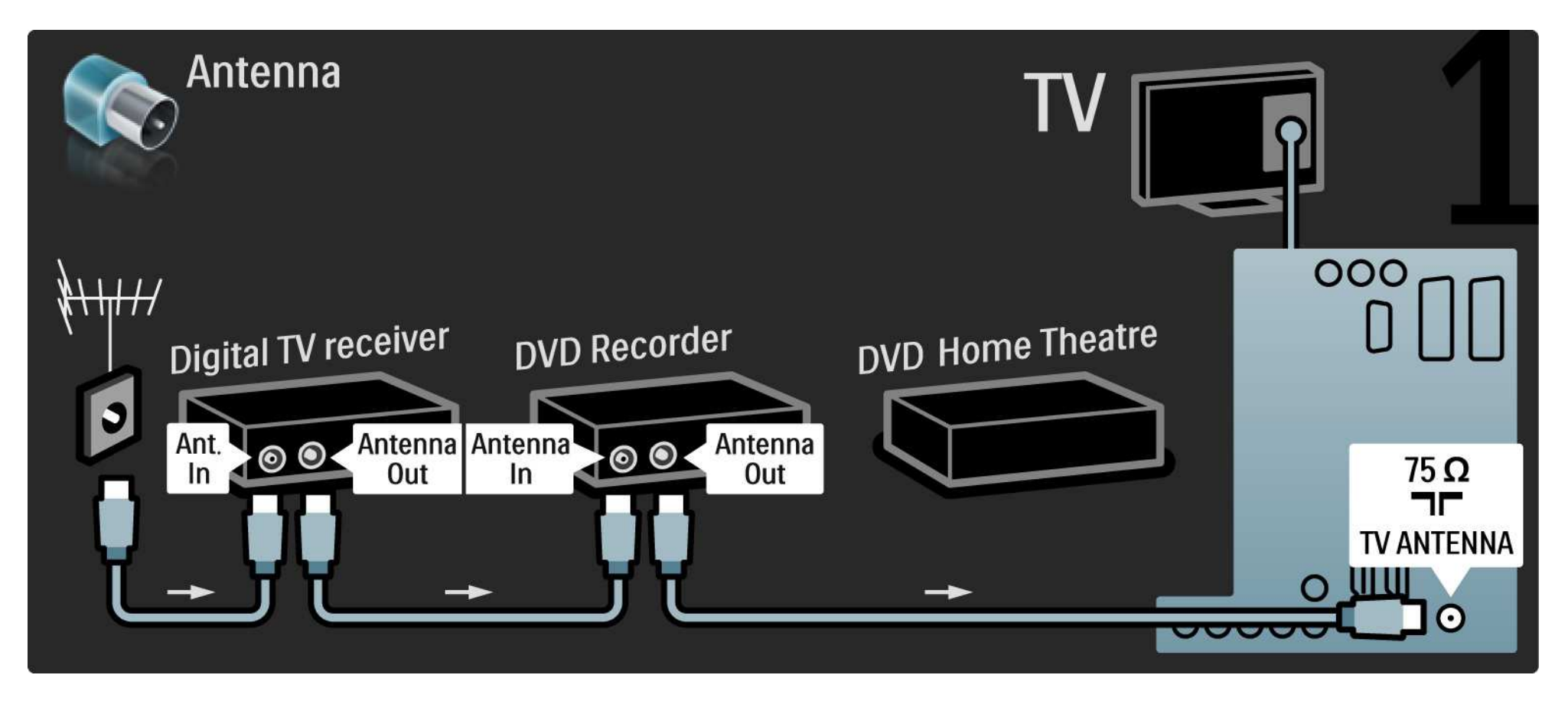

# 5.3.6 Ricevitore digitale, registratore DVD e sistema Home Theatre 2/5

Quindi utilizzare un cavo Scart per collegare il ricevitore digitale al televisore.

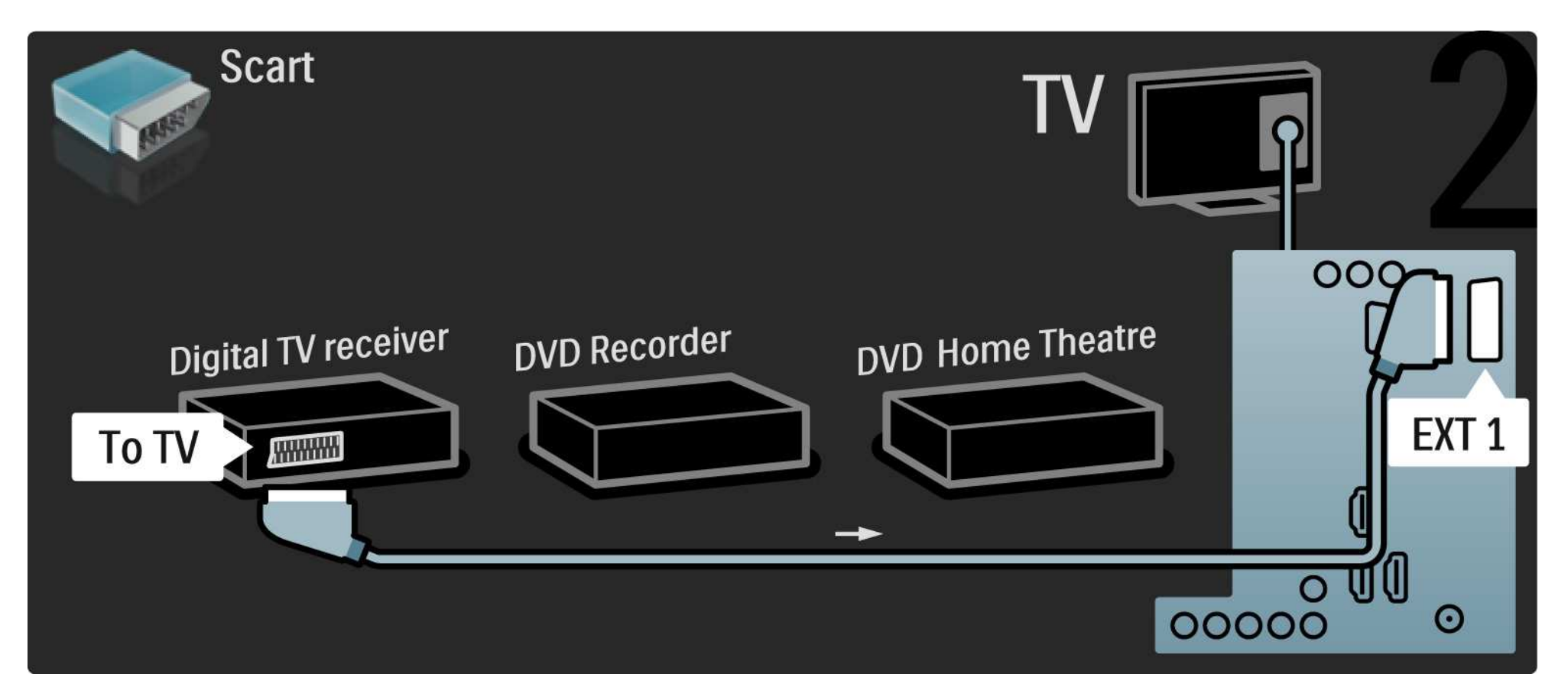

## 5.3.6 Ricevitore digitale, registratore DVD e sistema Home Theatre 3/5

Quindi, utilizzare 2 cavi Scart per collegare il ricevitore digitale al registratore DVD e quest'ultimo al televisore.

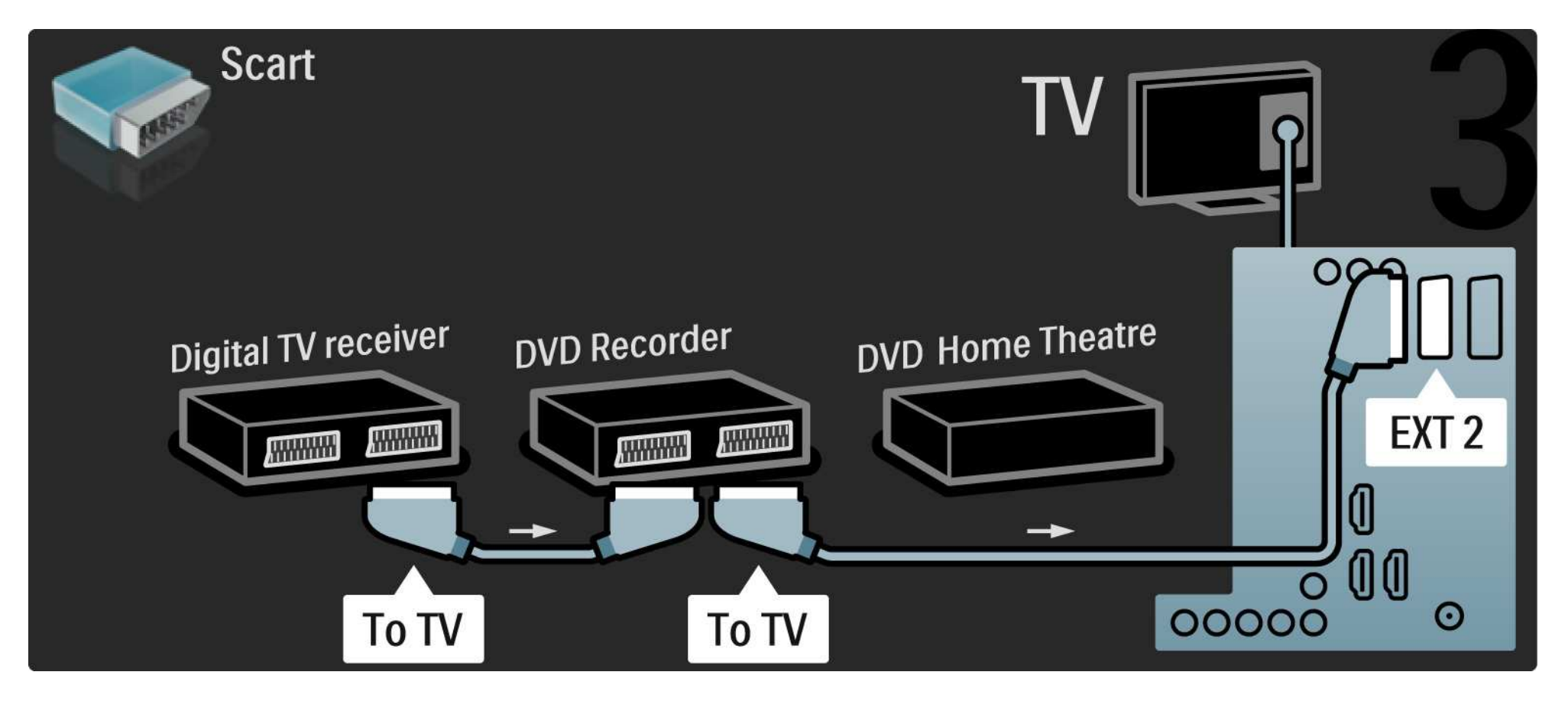

## 5.3.6 Ricevitore digitale, registratore DVD e sistema Home Theatre 4/5

Quindi utilizzare un cavo HDMI per collegare il sistema Home Theatre al televisore.

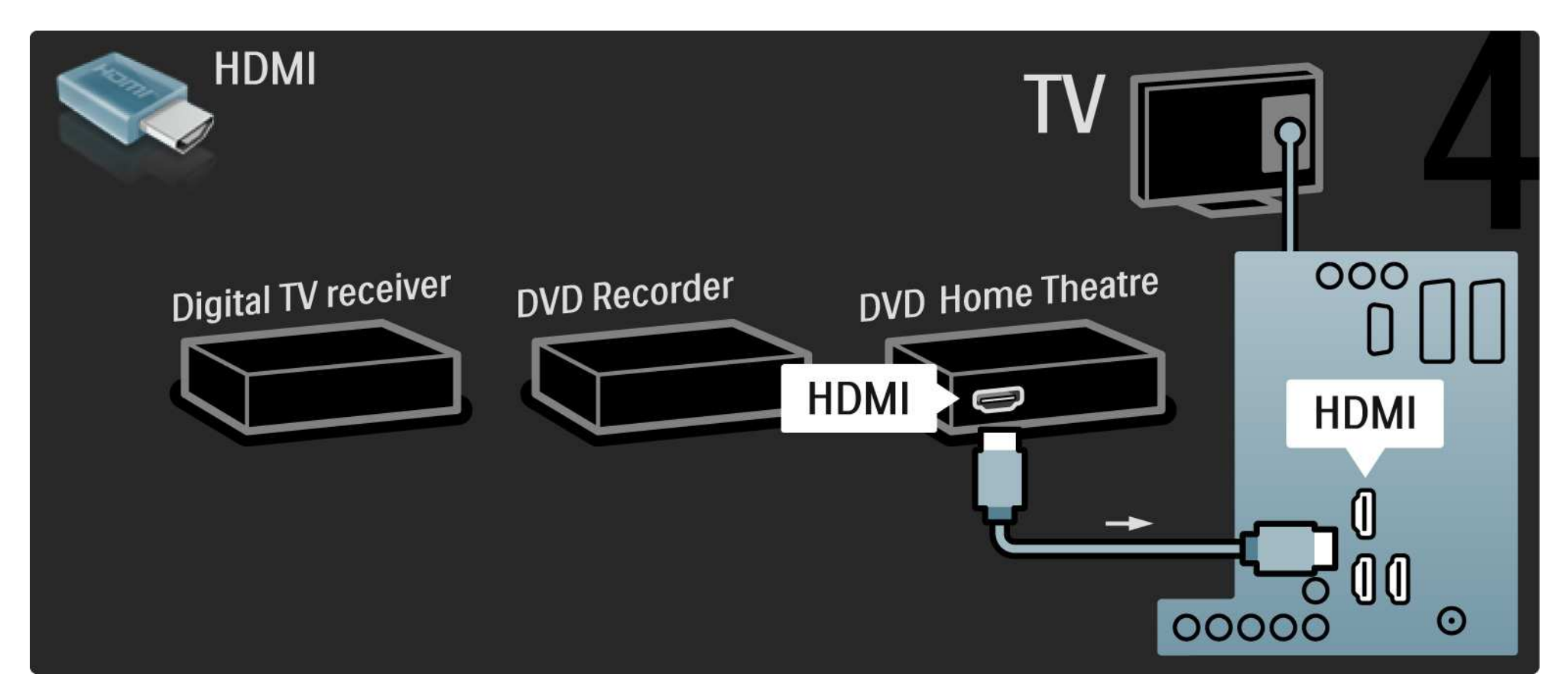

# 5.3.6 Ricevitore digitale, registratore DVD e sistema Home Theatre 5/5

Quindi, utilizzare un cavo cinch audio digitale per collegare il sistema Home Theatre al televisore.

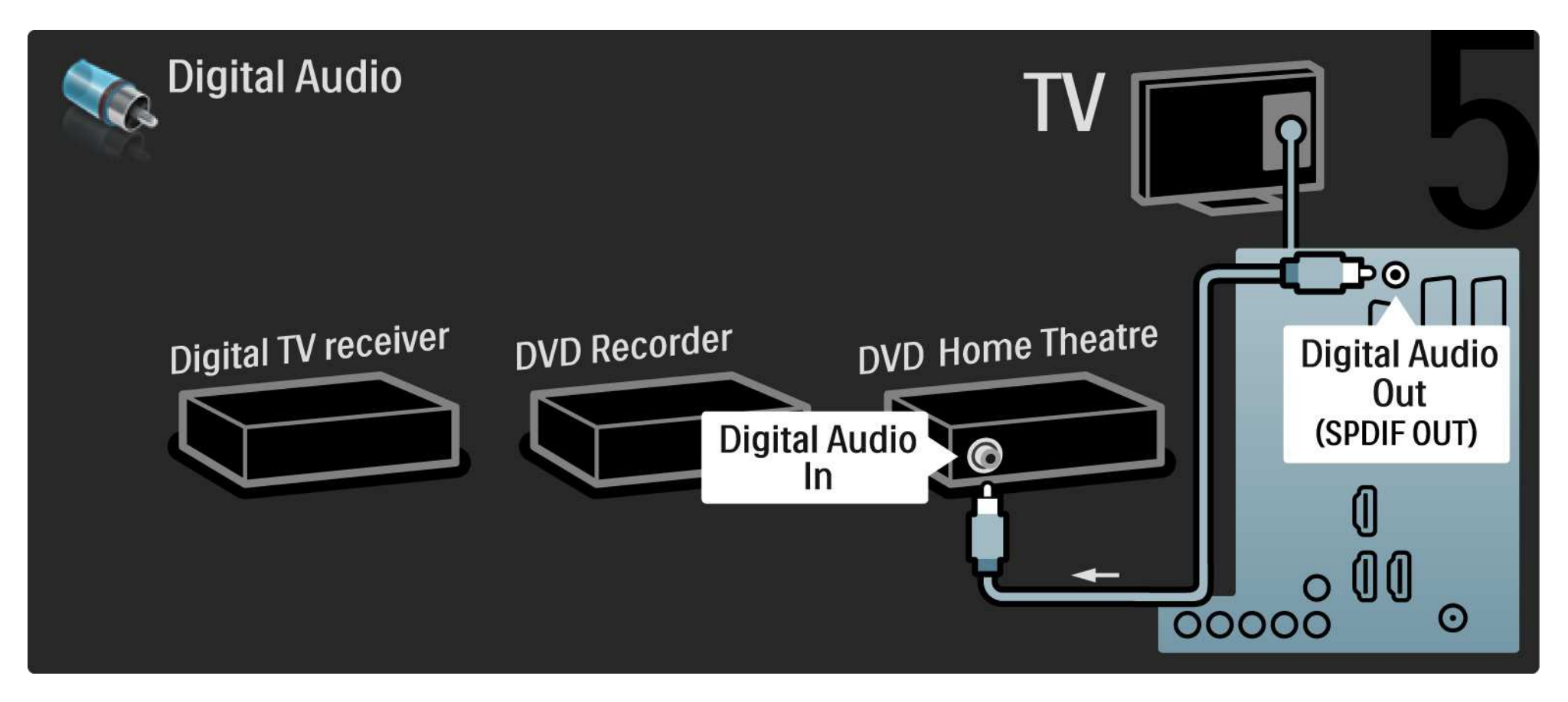

## 5.3.7 Lettore Blu-ray Disc

Utilizzare un cavo HDMI per collegare il lettore Blu-ray Disc a un ingresso HDMI, sul retro del televisore.

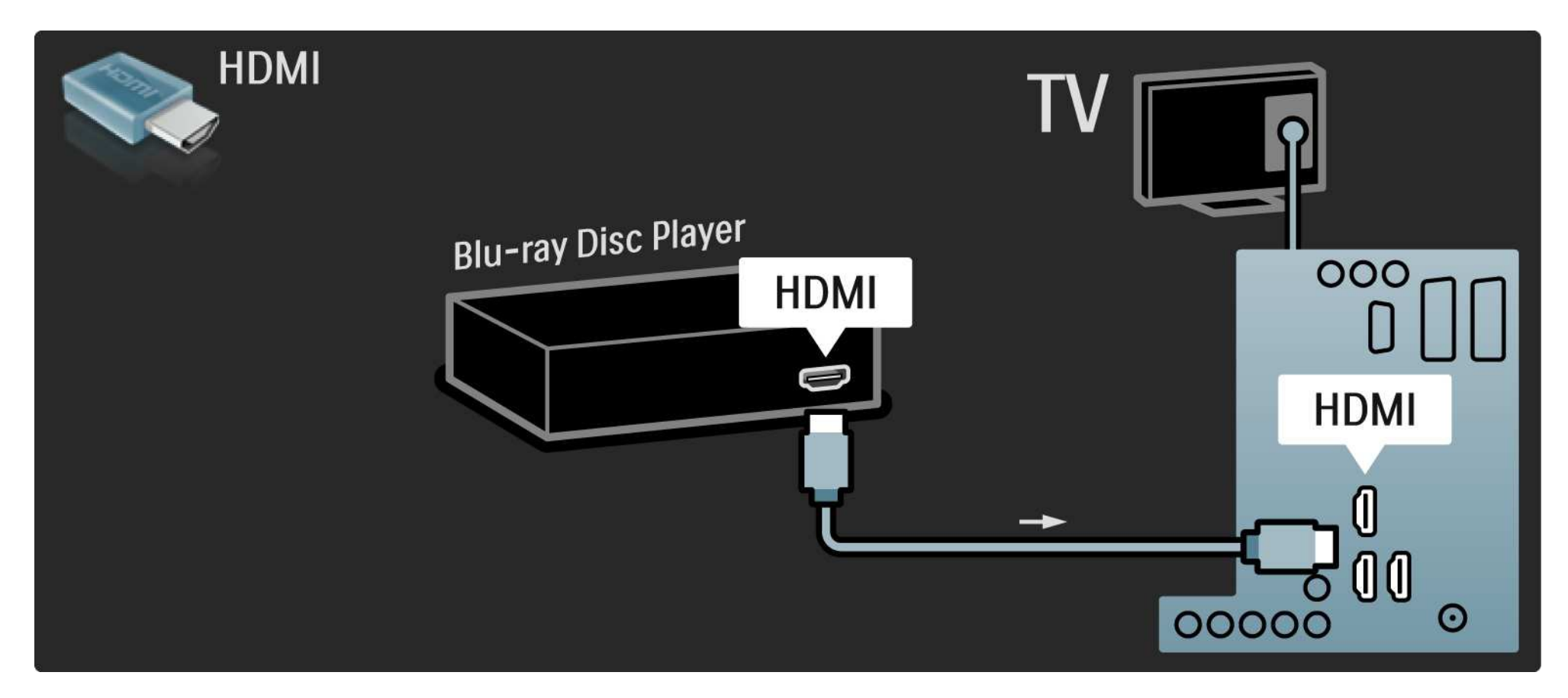

## 5.3.8 Ricevitore HD digitale 1/2

Innanzitutto, utilizzare 2 cavi antenna per collegare il ricevitore HD digitale al televisore.

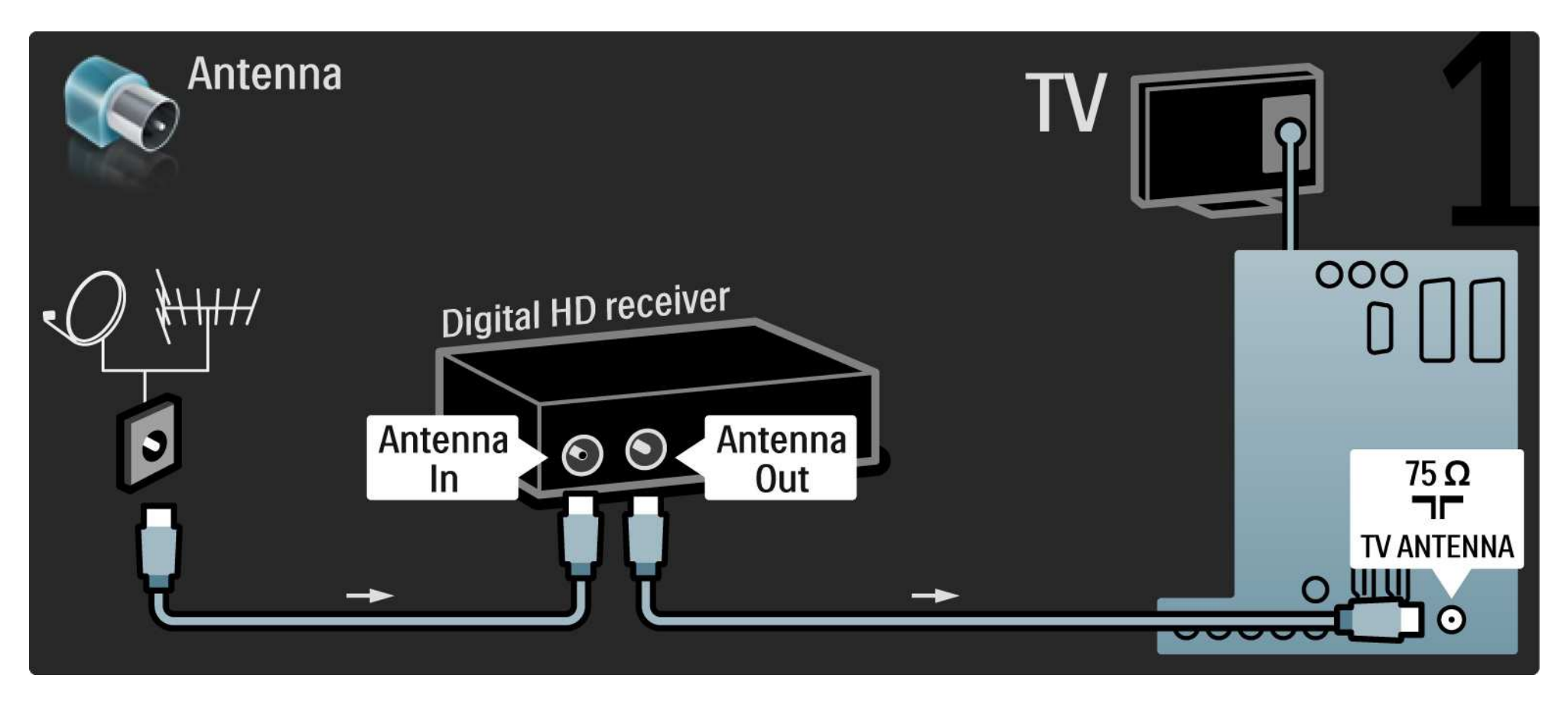
## 5.3.8 Ricevitore HD digitale 2/2

Utilizzare un cavo HDMI per collegare il televisore a un ricevitore HD digitale.

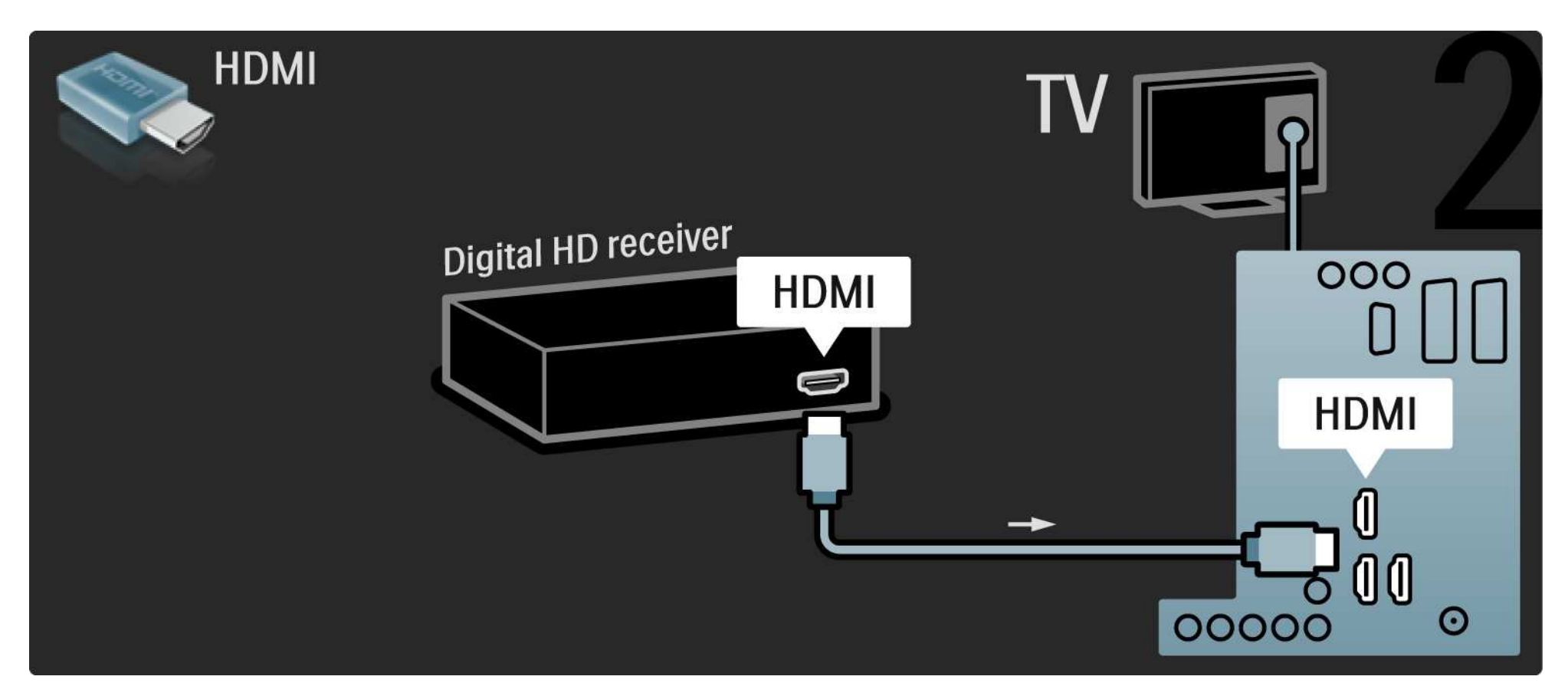

### 5.4.1 Console videogiochi 1/3

Il connettore più pratico per una console per videogiochi è disponibile sul lato del televisore. È possibile utilizzare una connessione HDMI, S-Video o Video ma mai quella S-Video e Video contemporaneamente.

Se si utilizza una connessione HDMI o YPbPr, è possibile utilizzare i connettori sul retro del televisore.

Consultare le pagine seguenti per collegare la console per videogiochi.

Ritardo nella visualizzazione delle immagini

Per evitare ritardi nella visualizzazione delle immagini, impostare il televisore in modalità Gioco.

Chiudere il manuale d'uso e premere Options  $\epsilon$ , quindi selezionare Immagine e audio. Premere OK.

Selezionare Impostazioni preferite e premere OK.

Selezionare Gioco > e premere OK.

...

# 5.4.1 Console videogiochi 2/3

Il connettore più pratico per la console di gioco è disponibile sul lato del televisore.

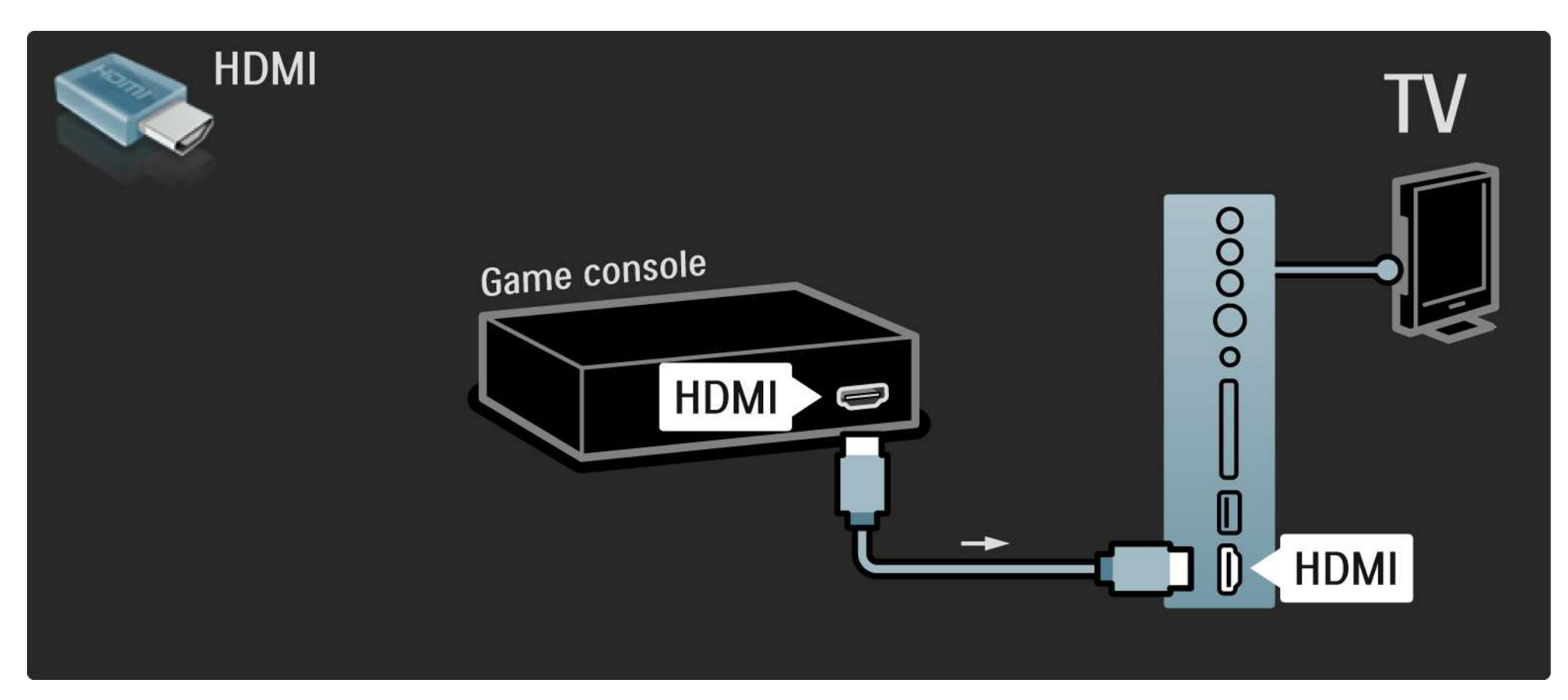

# 5.4.1 Console videogiochi 3/3

Per collegare la console per videogiochi, utilizzare una presa HDMI o la presa EXT3 (YPbPr e Audio L/R), sul retro del televisore.

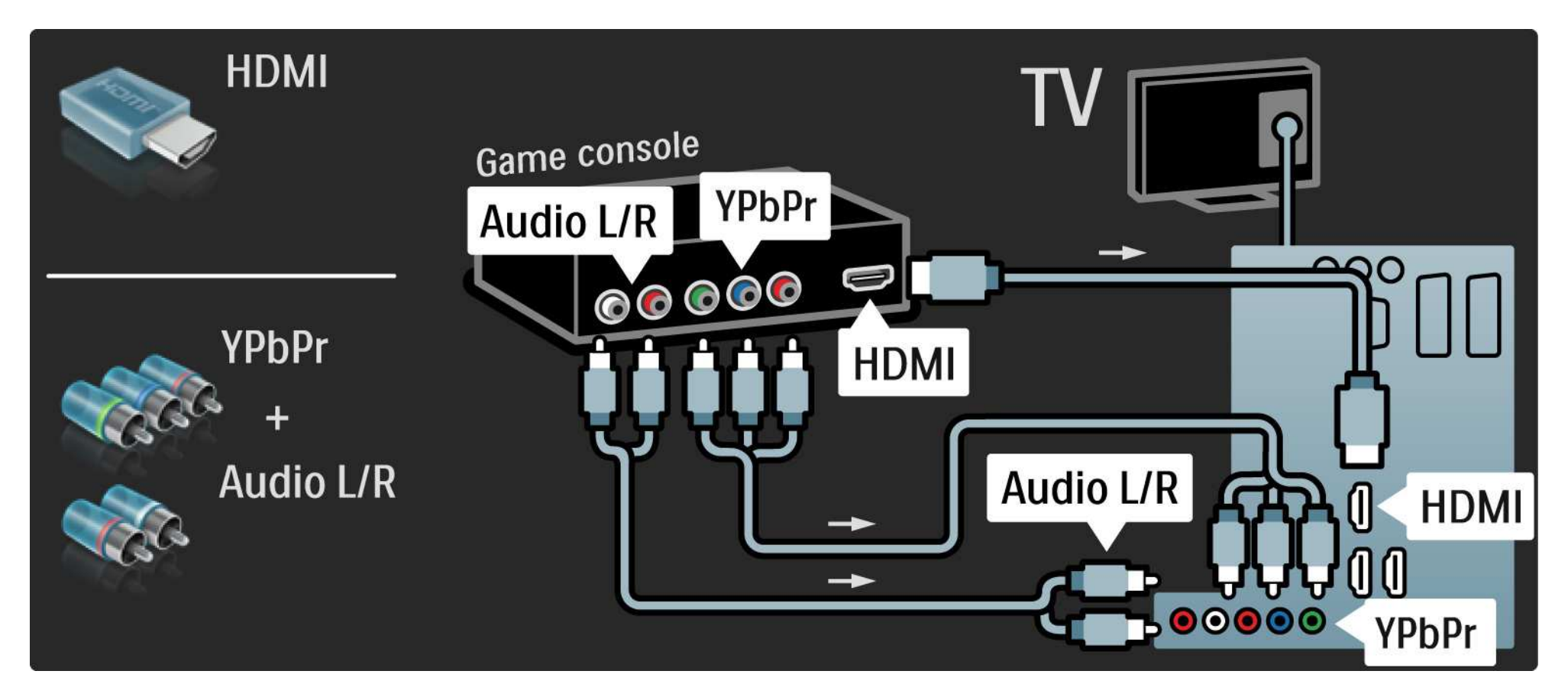

## 5.4.2 Console per videogiochi HD

Per collegare una console per videogiochi ad alta definizione al televisore, utilizzare una porta HDMI oppure un cavo YPbPr.

Consultare anche la sezione Collegamenti > Altri dispositivi > Gioco.

#### 5.4.3 Videocamera 1/3

...

Il connettore più pratico per una videocamera è disponibile sul lato del televisore. È possibile utilizzare una connessione HDMI, S-Video o Video ma mai quella S-Video e Video contemporaneamente.

Consultare le pagine seguenti per collegare la videocamera.

### 5.4.3 Videocamera 2/3

Il connettore più pratico per la videocamera è disponibile sul lato del televisore.

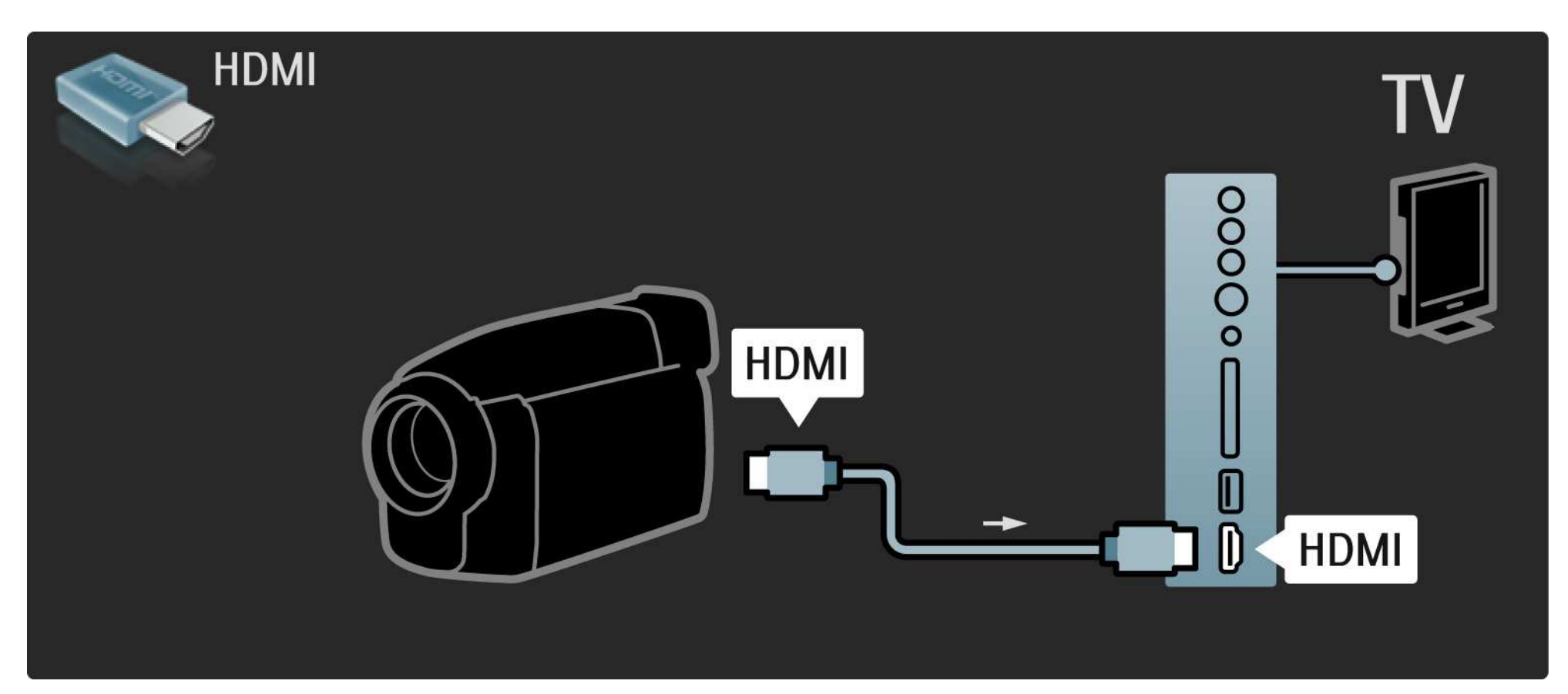

### 5.4.3 Videocamera 3/3

Per collegare la videocamera, utilizzare una presa HDMI o la presa EXT3 (YPbPr e Audio L/R), sul retro del televisore.

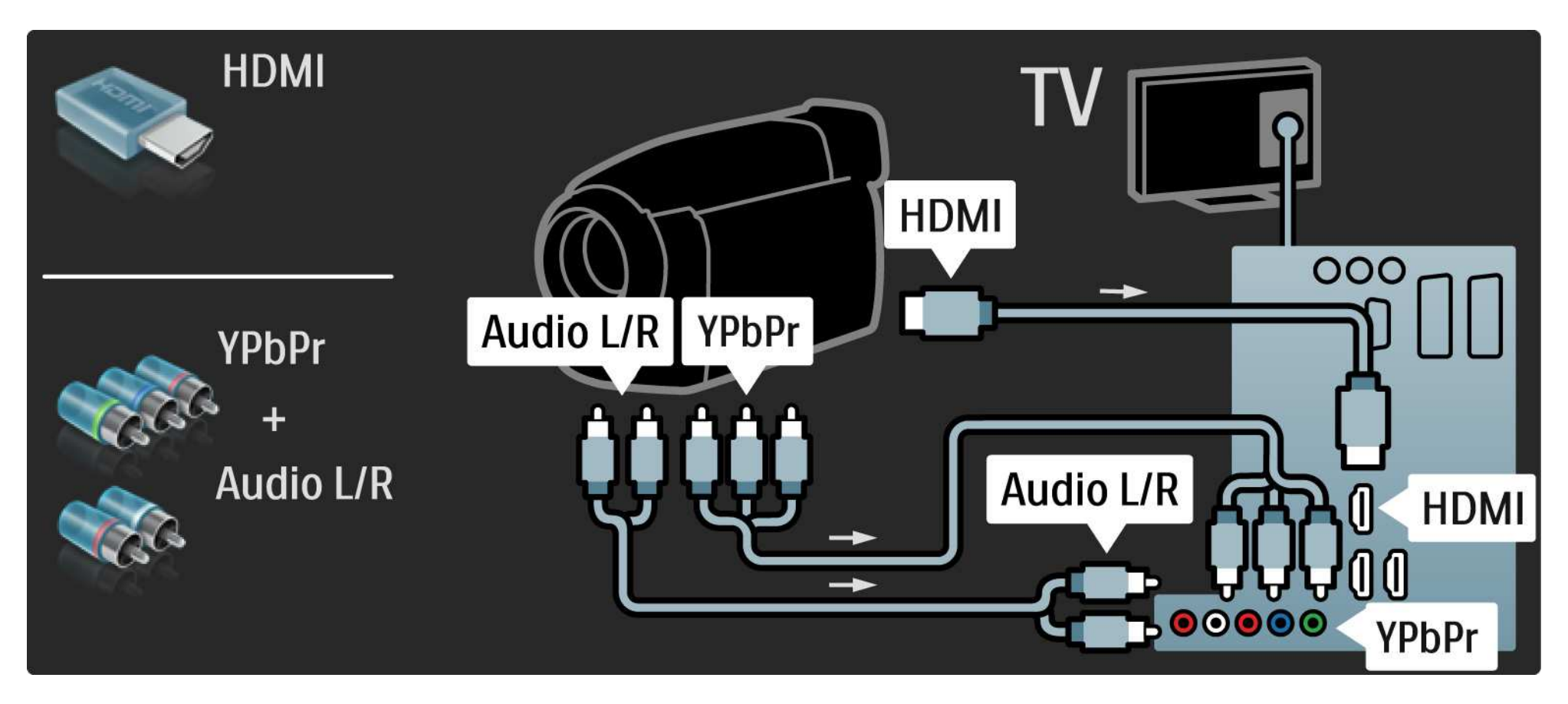

# 5.4.4 Televisore utilizzato come monitor PC 1/3

È possibile collegare il televisore al computer come monitor PC.

Prima di collegare un PC, impostare la frequenza di aggiornamento del monitor del PC su 60 Hz.

È possibile collegare il computer sul lato o, alternativamente, sul retro del televisore. Consultare le pagine seguenti per il collegamento al computer.

Impostazione ideale del televisore

Per ottenere la migliore nitidezza di immagine, impostare il formato immagine del televisore su Non in scala. Mentre si guarda la televisione, premere Options  $\Xi$ , selezionare Formato immagine e quindi Non in scala.

Risoluzioni PC supportati

...

Per avere l'elenco delle risoluzioni supportate, consultare la sezione Dati tecnici > Risoluzioni Display.

# 5.4.4 Televisore utilizzato come monitor PC 2/3

Utilizzare un adattatore da DVI a HDMI per collegare il computer a una porta HDMI e un cavo audio L/R per collegare l'Audio L/R sul lato del televisore.

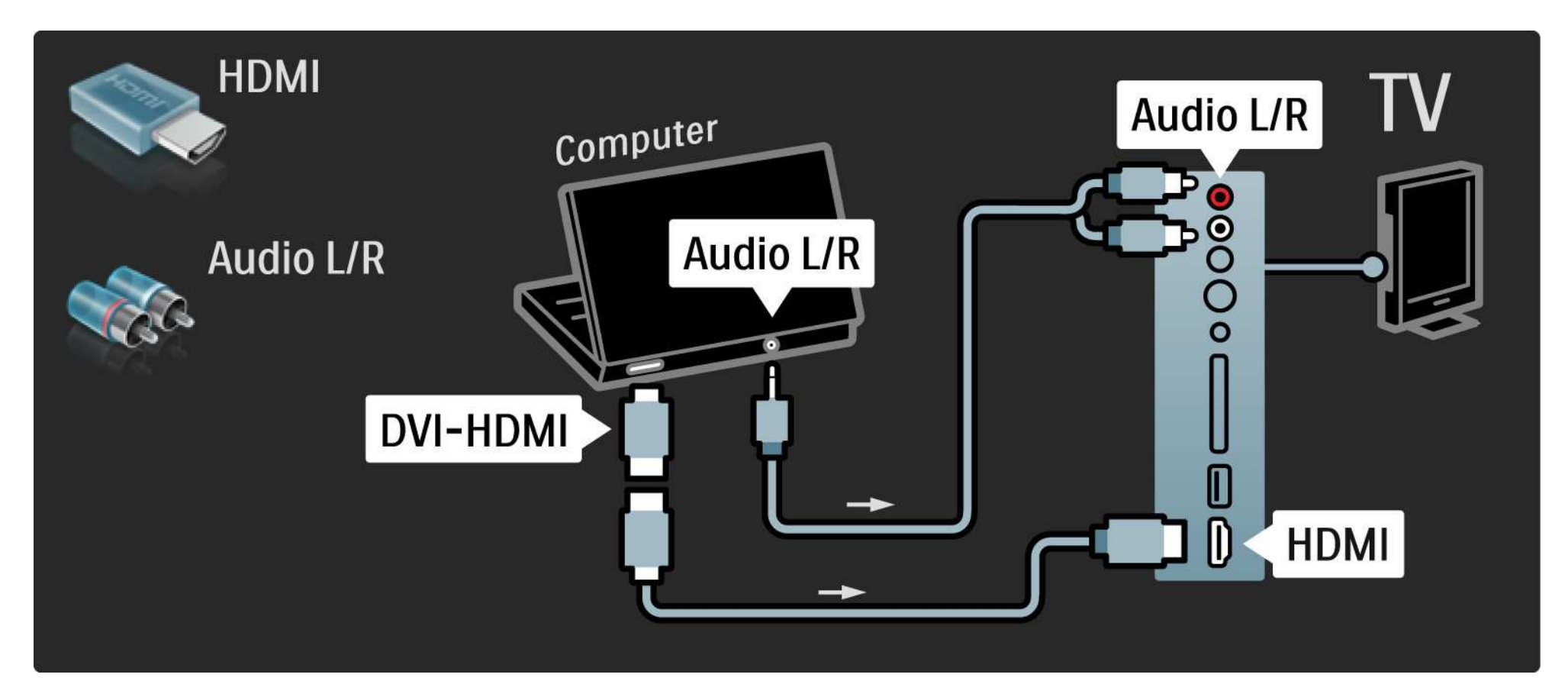

# 5.4.4 Televisore utilizzato come monitor PC 3/3

Utilizzare un cavo VGA per collegare il computer al connettore VGA e un cavo audio L/R per collegare l'ingresso VGA Audio L/R sul retro del televisore.

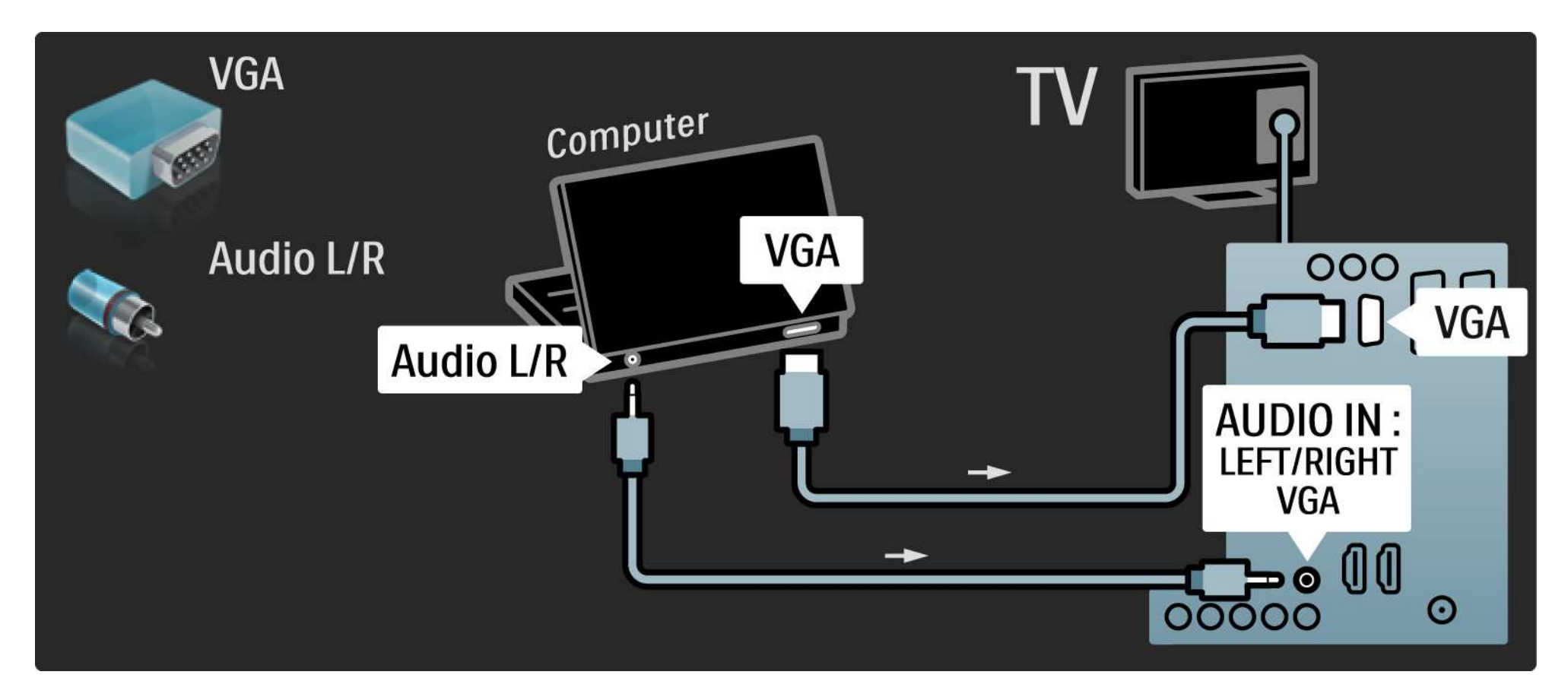

### 5.4.5 Decoder

Utilizzare un cavo Scart per collegare un decoder che decodifica i canali analogici mediante antenna. Utilizzare le connessioni EXT1 o EXT2 sul retro del televisore.

È necessario assegnare il canale TV da decodificare. Quindi identificare il connettore al quale collegare il decoder.

Chiudere il manuale d'uso e premere  $\triangle$  > Setup > Installazione > Decoder. Selezionare Canale per impostare il canale che si desidera codificare. Selezionare Stato per impostare la connessione da utilizzare per il decoder.

### 5.5.1 EasyLink 1/2

Se un dispositivo è dotato dello standard HDMI-CEC, può interagire col televisore.

Collegare il televisore al dispositivo tramite un cavo HDMI. Come impostazione predefinita, EasyLink è impostato su Acceso. Per disattivare EasyLink, premere  $\triangle$  > Setup > Installazione > Preferenze > EasyLink.

Con EasyLink, sono disponibili le seguenti opzioni:

• Riproduzione One Touch

Inserire un disco e premere Play sul dispositivo. Il televisore si riattiva dallo standby e visualizza il programma del disco automaticamente.

• Standby del sistema

...

Premere  $\circlearrowleft$  per 3 secondi sul telecomando per mettere in standby i dispositivi collegati.

### 5.5.1 EasyLink 2/2

#### • Controllo audio del sistema

Collegando un sistema audio, è possibile ascoltare l'audio dal televisore tramite il sistema audio. Gli altoparlanti del televisore vengono disattivati automaticamente.

Per impostazione predefinita, gli altoparlanti del televisore sono impostati su EasyLink (Automatico). Per disattivare gli altoparlanti o per renderli sempre attivi, premere  $\triangle$  > Setup > Suono > Altoparlanti TV.

Assicurarsi che tutte le impostazioni HDMI-CEC del dispositivo siano configurate correttamente. EasyLink potrebbe non funzionare con dispositivi di altre marche. Denominazione di HDMI-CEC su altre marche

La funzione HDMI-CEC ha nomi diversi a seconda dei marchi. Alcuni esempi di nomi sono: Anynet, Aquos Link, Bravia Theatre Sync, Kuro Link, Simplink, Viera Link, ...

Non tutte le marche sono totalmente compatibili con EasyLink.

#### 5.5.2 Telecomando EasyLink

Prima di procedere con il telecomando EasyLink, consultare la sezione Collegamenti > EasyLink.

Con il telecomando EasyLink, i comandi del telecomando del televisore vengono inviati direttamente al dispositivo mentre si guarda il TV. Non è necessario selezionare prima il dispositivo sul telecomando.

Attenzione > Si tratta di un'impostazione avanzata. Verificare che tutti i dispositivi siano compatibili con questa impostazione. I dispositivi non compatibili non reagiranno. Prima di attivare il telecomando EasyLink in modo permanente, provare prima la funzione.

Per attivare il telecomando EasyLink, premere  $\triangle$  > Setup > Installazione > Preferenze > Telecomando EasyLink.

Tranne il tasto Home  $\bigoplus$ , tutti i comandi del telecomando del televisore cercheranno di azionare il dispositivo. Alcuni comandi potrebbero non funzionare con il dispositivo.

Per tornare al controllo del televisore, premere  $\triangle$  e selezionare Visione prog. TV.

Per controllare un altro dispositivo, premere  $\triangle$  e selezionarlo.

### 5.6 Modulo CAM (Conditional Access Module) 1/2

I canali televisivi digitali criptati possono essere decodificati mediante un modulo CAM (Conditional Access Module). Le emittenti di servizi televisivi digitali forniscono il modulo CAM quando si sottoscrivono ai propri servizi. Per ulteriori informazioni, rivolgersi a un emittente digitale.

#### Inserimento di un modulo CAM

...

Prima di inserire un modulo CAM, spegnere il televisore.

Per il corretto metodo di inserimento, attenersi alle istruzioni del modulo CAM. L'inserimento non corretto potrebbe danneggiare il modulo CAM e il televisore.

Cercare lo slot per interfaccia comune sul lato del televisore. Spingere a fondo il modulo CAM e lasciarlo in modo permanente nello slot.

L'attivazione del modulo CAM potrebbe richiedere alcuni minuti. Rimuovendo il modulo CAM si disattiva il servizio.

### 5.6 Modulo CAM (Conditional Access Module) 2/2

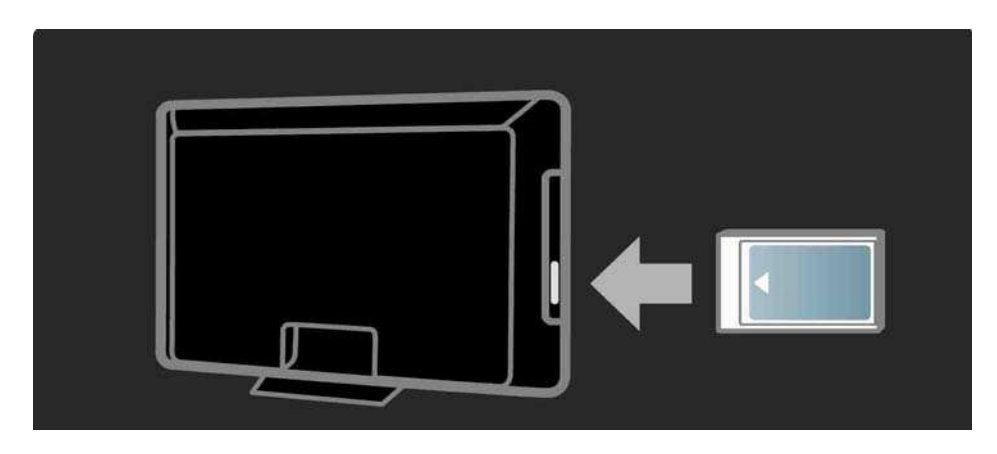

Guardare un servizio del modulo CAM

Se è stato inserito un modulo CAM ed è stato acquistato un abbonamento, il televisore visualizza il programma del fornitore di servizi digitali. Le applicazioni e le relative funzioni, nonché i contenuti e i messaggi a schermo dipendono dal servizio del modulo CAM.

#### Impostazioni CAM

Per impostare le password o i codici PIN per il servizio CAM, premere  $\triangle$  > Setup > Funzioni > Interfaccia comune. Selezionare il fornitore di moduli CAM e premere OK.

# 6.1 Informazioni di contatto

Avviso

Se il televisore si guasta, NON tentare mai di ripararlo da soli.

Se i consigli e i suggerimenti presenti nella sezione Risoluzione dei problemi non hanno aiutato a risolvere il problema, provare a spegnere e riaccendere il televisore. Informazioni di contatto - Assistenza clienti

Se il problema del televisore non si risolve, è possibile contattare l'assistenza clienti Philips del proprio paese. Il numero di telefono si trova nella documentazione fornita con il televisore.

Oppure è possibile consultare il nostro sito Web all'indirizzo www.philips.com/support

Numero di modello e numero di serie del televisore

Tali numeri si trovano sull'etichetta dell'imballo o sulla targhetta sul retro/fondo del televisore.

#### 6.2 Televisore e telecomando 1/2

Il televisore non si accende

- Verificare che il cavo di alimentazione sia collegato.
- Verificare che le batterie del telecomando non siano scariche. Verificare l'orientamento +/-.
- Scollegare il cavo di alimentazione, attendere un minuto e ricollegarlo. Provare a riaccenderlo.
- È comunque possibile utilizzare i tasti del televisore per accenderlo.

Il televisore non risponde ai comandi del telecomando

- Verificare che le batterie del telecomando non siano scariche. Verificare l'orientamento +/-.
- Pulire i sensori del telecomando e del televisore.

...

- Verificare che il telecomando EasyLink sia impostato su Spento
- Durante la fase di accensione del televisore, che dura circa due minuti, è possibile che il televisore stesso e alcuni dispositivi esterni non rispondano immediatamente ai segnali dei rispettivi telecomandi. Il dispositivo funziona normalmente e non è guasto.

### 6.2 Televisore e telecomando 2/2

Il televisore si spegne e la luce rossa lampeggia

• Scollegare il cavo di alimentazione, attendere un minuto e

ricollegarlo. Verificare che ci sia spazio sufficiente per la ventilazione. Aspettare che il televisore si raffreddi.

Quando il televisore non si riavvia in standby e il lampeggio si ripete, rivolgersi al centro di assistenza clienti.

Non ricordo il codice per sbloccare il blocco di sicurezz a per i bambini

• Consultare la sezione Timer e blocchi > Blocco di sicurezza per i bambini.

### 6.3 Canali televisivi

Alcuni canali televisivi sono spariti

• Verificare che sia stato selezionato il filtro per i canali corretto per l'elenco dei canali. Consultare la sezione Utilizzare il televisore > Menu > Elenco dei canali.

• Nell'elenco dei canali, un canale potrebbe essere nascosto. Consultare la sezione Utilizzare il televisore > Menu > Elenco dei canali.

Durante la sintonia non sono stati rilevati canali digitali

• Verificare che il televisore supporti lo standard DVB-T/DVB-T Lite o DVB-C nel proprio paese. Consultare l'etichetta "Compatibilità del Paese con la televisione digitale" sul retro del televisore.

# 6.4 Immagine 1/3

La spia a LED bianca è accesa ma non vengono visualizzate le immagini

- Verificare che l'antenna sia collegata correttamente.
- Verificare che sia stato selezionato il dispositivo corretto.

L'audio funziona, ma non vengono visualizzate immagini

• Verificare le impostazioni di contrasto e luminosità nel menu.

L'immagine televisiva è di scarsa qualità

...

• Verificare che l'antenna sia collegata correttamente.

• I dispositivi audio senza messa a terra, le luci al neon, gli edifici molto alti e le montagne possono influenzare la qualità delle immagini. Provare a migliorare le immagini cambiando la posizione dell'antenna o allontanando i dispositivi dal televisore.

• Verificare di aver selezionato il sistema televisivo corretto nel menu Installazione manuale.

• Se il problema riguarda solo un canale, è possibile tentare di sintonizzarlo meglio mediante il menu Sintonia fine. Consultare la sezione Impostazioni > Installazione > Analogico: installazione manuale.

## 6.4 Immagine 2/3

I colori delle immagini sono di scarsa qualità

• Verificare le impostazioni del colore nel menu Immagine. Selezionare una delle impostazioni preferite dal menu Setup.

• Verificare i collegamenti e i cavi degli apparecchi collegati.

Ritardo nella visualizzazione delle immagini quando è collegata una console per videogiochi

• Per evitare ritardi nella visualizzazione delle immagini, impostare il televisore in modalità Gioco. Selezionare Gioco tra le impostazioni preferite nel menu Setup.

Quando si riaccende il televisore, le impostazioni personalizzate vengono cancellate

...

• Il TV si trova in modalità Shop. Verificare che il TV si trovi in modalità Home nel menu Home > Setup > Installazione > Preferenze > Località. È inoltre necessario impostare il televisore in modalità standby affinché esca completamente dalla modalità Shop.

## 6.4 Immagine 3/3

Sul TV compare un "e-sticker" che mostra le informazioni sul prodotto.

• Il TV si trova in modalità Shop. Rimuovere l'e-sticker impostando il TV in modalità Home dal menu Home > Setup > Installazione > Preferenze > Località. È inoltre necessario impostare il televisore in modalità standby affinché esca completamente dalla modalità Shop.

L'immagine non si adatta allo schermo; è troppo grande o troppo piccola

• Premere FE e selezionare un formato immagine adeguato nel menu Formato immagine.

La posizione dell'immagine sullo schermo non è corretta

• I segnali delle immagini di alcuni dispositivi non si adattano correttamente allo schermo. È possibile spostare l'immagine con i tasti cursore del telecomando. Controllare il segnale di uscita del dispositivo.

## 6.5 Audio

L'immagine è presente ma manca l'audio

- Accertarsi che il volume non sia impostato su 0.
- Verificare che l'audio non sia stato disattivato con  $\mathbf{M}$ .
- Verificare che i cavi siano collegati correttamente.

• Se non viene rilevato alcun segnale audio, il televisore disattiva automaticamente l'audio. Non si tratta di un errato funzionamento.

L'audio è di scarsa qualità

- Verificare che l'audio sia impostato su Stereo.
- Selezionare un'impostazione preferita in  $\bigoplus$  > Setup > Impostazioni preferite.

Il suono viene riprodotto da un solo altoparlante

• Verificare che il Bilanciamento delle casse non sia regolato troppo a sinistra o troppo a destra.

Ritardo dell'audio quando si collega un sistema Home Theatre DVD

• Consultare il manuale d'uso del dispositivo DVD per regolare il ritardo di sincronizzazione dell'audio. Se non è possibile impostare un ritardo, disattivare HD Natural Motion nel menu  $\triangle$  > Setup > Immagine > Pixel Plus/Pixel Precise HD.

### 6.6 Dispositivi 1/2

#### Collegamenti HDMI

• Quando è collegata una sorgente HDMI-HDCP, potrebbero essere necessari alcuni secondi prima che appaia l'immagine trasmessa dal dispositivo.

• Se il televisore non riconosce l'apparecchio e lo schermo non visualizza alcuna immagine, selezionare un'altra sorgente, quindi tornare sull'apparecchio desiderato per riavviare la procedura HDCP.

• Se si verificano continue interruzioni dell'audio, consultare il manuale d'uso del dispositivo per controllare le impostazioni delle uscite. Se il problema persiste, collegare un altro cavo audio.

• Se si utilizza un adattatore da DVI a HDMI, verificare che sia stato predisposto un collegamento audio supplementare per completare il collegamento DVI.

HDMI con EasyLink

• Verificare che il dispositivo collegato supporti lo standard HDMI-CEC e sia impostato correttamente. Consultare il manuale d'uso in dotazione con il dispositivo.

• Verificate che il cavo HDMI sia collegato correttamente.

• Verificare che EasyLink sia attivato in  $\bigoplus$  > Setup > Installazione > Preferenze > EasyLink.

# 6.6 Dispositivi 2/2

• Assicuratevi che il controllo audio del sistema nei dispositivi audio CEC HDMI sia impostato correttamente. Consultare il manuale d'uso in dotazione con il dispositivo audio.

Telecomando EasyLink

• Alcuni dispositivi dispongono delle stesse funzioni ma non supportano specifici comandi del telecomando. Consultare la sezione Collegamenti > EasyLink HDMI-CEC > EasyLink RC.

La visualizzazione PC sul televisore non è stabile o non è sincronizzata (con il televisore utilizzato come monitor PC)

• Impostare la velocità di aggiornamento del PC su 60 Hz.

• Verificare di aver selezionato la modalità di risoluzione corretta sul PC. Consultare la sezione Dati tecnici > Risoluzioni Display.

#### 6.7 Multimediale

Il contenuto del dispositivo USB non viene visualizzato

• Impostare la periferica (fotocamera) affinché sia compatibile con la classe della memoria di massa.

• Il dispositivo USB potrebbe richiedere un software specifico. Sfortunatamente tale software non può essere scaricato sul televisore.

• Non sono supportati tutti i tipi di file audio e immagine. Consultare la sezione Dati tecnici.

Il contenuto del dispositivo USB non viene riprodotto correttamente

• Le prestazioni di trasmissione della periferica USB limitano la velocità di trasferimento.

### 7.1 Alimentazione e ricezione

Le specifiche sono soggette a modifica senza preavviso. Per ulteriori dettagli su questo prodotto, visitare il sito Web www.philips.com/support.

Alimentazione

- Tensione di alimentazione: 220-240 V c.a. (+/-10%)
- Temperatura ambiente: da 5°C a 35°C

• Per il consumo energetico in uso e in standby, consultare le specifiche tecniche sul sito Web www.philips.com

Ricezione

- Ingresso antenna: coassiale 75 ohm (IEC75)
- Sistema TV: DVB COFDM 2K/8K
- Riproduzione video: NTSC, SECAM, PAL
- DVB: DVB terrestre Cavo 0151

(vedere i Paesi sulla targhetta del televisore)

• Sintonizzatore bande: VHF, UHF, S-Channel, iperbanda

#### 7.2 Risoluzioni display supportate

Formati video

- Risoluzione Frequenza di aggiornamento
- $480i 60 Hz$
- 480p 60 Hz
- 576i 50 Hz
- 576p 50 Hz
- 720p 50 Hz, 60 Hz
- 1080i 50 Hz, 60 Hz
- 1080p 24 Hz, 25 Hz, 30 Hz
- 1080p 50 Hz, 60 Hz

Formati per computer

Risoluzione - Frequenza di aggiornamento

- $640 \times 480 60$  Hz
- 800 x 600  $-$  60 Hz
- 1024 x 768  $-$  60 Hz
- 1280 x 1024  $-$  60 Hz (solo full HD)
- 1360 x 765 60 Hz
- $1600 \times 1200 60$  Hz (solo full HD)
- 1920 x 1.080  $-$  60 Hz

#### 7.3 Multimediale

Collegamenti

• USB

Formati USB/Memorie supportati

• FAT 16, FAT 32, NTFS

Formati file supportati

- Immagini: JPEG
- Audio : MP3, LPCM
- Video : MPEG-1, MPEG-2, H.264/MPEG-4 AVC

# 7.4 Connettività

Retro

- EXT1 (Scart): Audio L/R, ingresso CVBS, RGB
- EXT2 (Scart): Audio L/R, ingresso CVBS, RGB
- EXT3: YPbPr, Audio L/R
- VGA, audio L/R (mini-jack da 3,5 mm)
- HDMI 1 in (HDMI 1.3a per tutti i collegamenti HDMI)
- Ingresso HDMI 2\*
- Ingresso HDMI 3\*
- Audio In L/R DVI a HDMI (mini-jack da 3,5 mm)
- Audio Out L/R Display sincronizzato
- Uscita audio digitale (coassiale-cinch-S/PDIF) Display sincronizzato

#### Laterale

- Ingresso laterale HDMI
- Ingresso S-Video\* (Y/C)
- Ingresso Video\* (CVBS)
- Ingresso Audio L/R\*
- Cuffie (mini-jack stereo da 3,5 mm)
- USB
- Slot per Common Interface
- \* La disponibilità varia a seconda del modello del televisore.

#### **Sicurezza**

#### Rischio di scossa elettrica o di incendio!

• Non esporre il televisore a pioggia o acqua. Non collocare contenitori di liquidi, ad esempio vasi, accanto al televisore. Nel caso di versamento di liquidi sul o nel televisore, staccare immediatamente la presa di corrente. Per un controllo del televisore prima dell'uso, contattare il centro di assistenza clienti Philips.

• Non posizionare mai il televisore, il telecomando o le batterie vicino a fiamme esposte o altre fonti di calore, inclusa la luce diretta del sole. Per impedire il propagarsi degli incendi, tenere lontane candele o altre fiamme dal televisore, dal telecomando e dalle batterie.

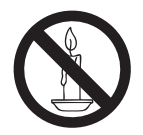

• Non inserire oggetti nelle fessure di ventilazione o nelle altre aperture del televisore.

• Quando il televisore viene ruotato, verificare che il cavo di alimentazione non sia sottoposto a tensione. La tensione del cavo di alimentazione può allentare le connessioni e provocare archi elettrici.

#### Rischio di corto circuito o di incendio!

• Non esporre il telecomando o le batterie a pioggia, acqua o calore eccessivo.

• Evitare di fare forza sulle spine di alimentazione. Le spine di alimentazione non inserite correttamente possono causare archi elettrici o incendi.

#### Rischio di lesioni o danni al televisore!

• Per sollevare e trasportare un televisore che pesa più di 25 kg sono necessarie due persone.

• Quando la TV viene montata a parete, utilizzare solo il supporto fornito. Fissare bene il supporto al televisore. Collocare il televisore su una superficie piana e liscia in grado di sostenere il peso del televisore e del supporto.

• Quando il televisore viene montato a parete, utilizzare un supporto in grado di sostenere il peso dell'apparecchio. Fissare il supporto a una parete in grado di sostenere il peso del televisore e del supporto stesso. Koninklijke Philips Electronics N.V. non sarà da ritenersi responsabile in caso di danni o lesioni riconducibili a montaggi a parete non corretti.

• Prima di collegare il televisore alla presa di corrente accertarsi che la tensione di alimentazione corrisponda al valore stampato sul retro dell'apparecchio. Non collegare mai il televisore alla presa di corrente se la tensione è diversa.

#### Rischio di lesioni per i bambini!

Adottare le seguenti precauzioni per prevenire la caduta del televisore e conseguenti lesioni ai bambini:

• Non posizionare il televisore su una superficie coperta da un panno o altro materiale che possa essere tirato e rimosso.

• Assicurarsi che non vi siano parti del televisore che sporgono dal bordo della superficie.

- Non posizionare il televisore su mobili alti (ad esempio, una libreria) prima di fissare il mobile e il televisore alla parete o a un supporto idoneo.
- Informare i bambini sui pericoli legati al fatto di salire sui mobili per raggiungere il televisore.

#### Rischio di surriscaldamento!

Non installare il televisore in uno spazio ristretto. Lasciare uno spazio di almeno 10 cm intorno al televisore per consentirne la ventilazione. Accertarsi che le aperture di ventilazione del televisore non siano mai coperte da tende o altri oggetti.

#### Rischio di lesioni, incendio o danni al cavo di alimentazione!

• Non collocare il televisore o altri oggetti sul cavo di alimentazione.

• Per scollegare facilmente il televisore dalla presa di corrente, accertarsi di poter accedere al cavo di alimentazione in qualsiasi momento.

- Estrarre sempre il cavo di alimentazione afferrando la spina e non il cavo.
- Scollegare il televisore dalla presa e dall'antenna quando si avvicina un temporale. Durante il temporale, non toccare le parti del televisore, il cavo di alimentazione o dell'antenna.

#### Rischio di danni all'udito!

Non utilizzare le cuffie ad elevato volume o per intervalli di tempo prolungati.

#### Alacsony hőmérséklet

Se il televisore viene trasportato a temperature inferiori a 5°C, estrarlo dalla confezione e attendere che la relativa temperatura si adatti a quella ambientale prima di collegarlo alla presa elettrica.

#### **Avviso**

#### 2009 © Koninklijke Philips Electronics N.V. Tutti i diritti riservati.

Le speciiche sono soggette a modiica senza preavviso. I marchi sono di proprietà di Koninklijke Philips Electronics N.V o dei rispettivi detentori. Philips si riserva il diritto di modiicare i prodotti senza l'obbligo di implementare tali modifiche anche nelle versioni precedenti.

Le informazioni contenute nel presente manuale sono da ritenersi adeguate per l'utilizzo consentito dell'impianto. Se il prodotto, o singoli moduli e procedure, vengono utilizzati per scopi diversi da quelli specificati in questo manuale, è necessario richiedere conferma della validità e dell'adeguatezza delle informazioni qui riportate. Philips garantisce che il materiale non viola alcun brevetto statunitense. Non vengono concesse ulteriori garanzie esplicite o implicite.

#### Garanzia

• Rischio di lesioni, di danni al televisore o di invalidamento della garanzia! Non tentare di riparare da soli il televisore.

• Utilizzare esclusivamente il televisore e gli accessori consigliati dal produttore.

• Il simbolo di attenzione posto sul retro del televisore indica il rischio di scariche elettriche. Non rimuovere per alcun motivo il pannello posteriore del televisore. Per l'assistenza o le riparazioni, contattare sempre il Centro Assistenza Clienti Philips.

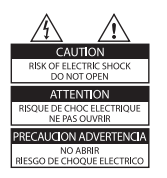

• Eventuali operazioni espressamente vietate in questo manuale e procedure di regolazione o montaggio non consigliate o autorizzate nel presente manuale invalidano la garanzia.

#### Caratteristiche dei pixel

Gli schermi a cristalli liquidi sono costituiti da un numero elevato di pixel a colori. Nonostante questo schermo vanti una percentuale di pixel funzionanti pari al 99,999% o superiore, i pixel spenti, quelli sempre accesi o difettosi possono comunque apparire sullo schermo. Si tratta di una caratteristica strutturale degli schermi riconosciuta dai più diffusi standard industriali e non di un malfunzionamento.

#### Software open source

Su questo televisore è installato software di tipo open source. Pertanto Philips offre o rende disponibile, dietro richiesta e a un costo non superiore a quello sostenuto per la distribuzione, una copia completa e leggibile del codice sorgente su un supporto tipicamente utilizzato per la diffusione del software. Tale offerta è valida per un periodo di 3 anni dalla data di acquisto del presente prodotto. Per ottenere il codice sorgente, scrivere a: Development Manager Technology & Development Philips Consumer Lifestyle 620A Lorong 1, Toa Payoh  $TP1$ ,  $\sqrt{9}$  3 Singapore 319762

#### Conformità ai requisiti EMF

Koninklijke Philips Electronics N.V. produce e commercializza numerosi prodotti per il mercato consumer che, come tutti gli apparecchi elettronici, possono emettere e ricevere segnali elettromagnetici.

Uno dei principali principi aziendali applicati da Philips prevede l'adozione di tutte le misure sanitarie e di sicurezza volte a rendere i propri prodotti conformi a tutte le regolamentazioni e a tutti gli standard EMF applicabili alla data di produzione dell'apparecchio.

In base a tale principio, Philips sviluppa, produce e commercializza prodotti che non hanno effetti negativi sulla salute. Garantisce pertanto che i propri prodotti, se utilizzati nelle modalità previste, sono da ritenersi sicuri in base ai dati scientifici attualmente disponibili.

Inoltre Philips collabora attivamente all'elaborazione degli standard internazionali EMF e di sicurezza ed è in grado di anticipare evoluzioni future degli stessi e di implementarle

#### nei propri prodotti.

#### Fusibile di rete (solo Regno Unito)

Questo televisore è dotato di una spina stampata regolarmente approvata. Nel caso in cui si renda necessario procedere alla sostituzione del fusibile di rete, sostituirlo con un fusibile di valore corrispondente a quello indicato sul connettore (ad esempio 10A).

1. Rimuovere il coperchio del fusibile e il fusibile.

2. Il nuovo fusibile deve essere conforme alla norma BS 1362 e presentare il marchio di approvazione ASTA. In caso di smarrimento del fusibile, rivolgersi al rivenditore per richiedere il tipo corretto da utilizzare.

3. Riposizionare il coperchio del fusibile.

Ai fini della conformità con la direttiva EMC, la spina di rete di questo prodotto non deve essere asportata dal cavo di alimentazione.

#### Copyright

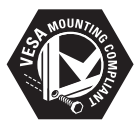

I loghi VESA, FDMI e conformità VESA sono marchi commerciali dell'associazione Video Electronics Standards **Association** 

Windows Media è un marchio registrato o un marchio di Microsoft Corporation negli Stati Uniti e/o in altri paesi. ® Kensington e Microsaver sono marchi registrati di ACCO World Corporation, la cui registrazione è stata accettata negli Stati Uniti e richiesta in tutti gli altri Paesi del mondo.

Tutti gli altri marchi registrati e non registrati sono di proprietà dei rispettivi detentori..

Diagramma elettronico / Electronic diagram 32-52PFL7404H, 32-47PFL8404H

#### Diagramma elettronico / Electronic diagram 19-32PFL5404H, 22-52PFL5604H, 22PFL5614H

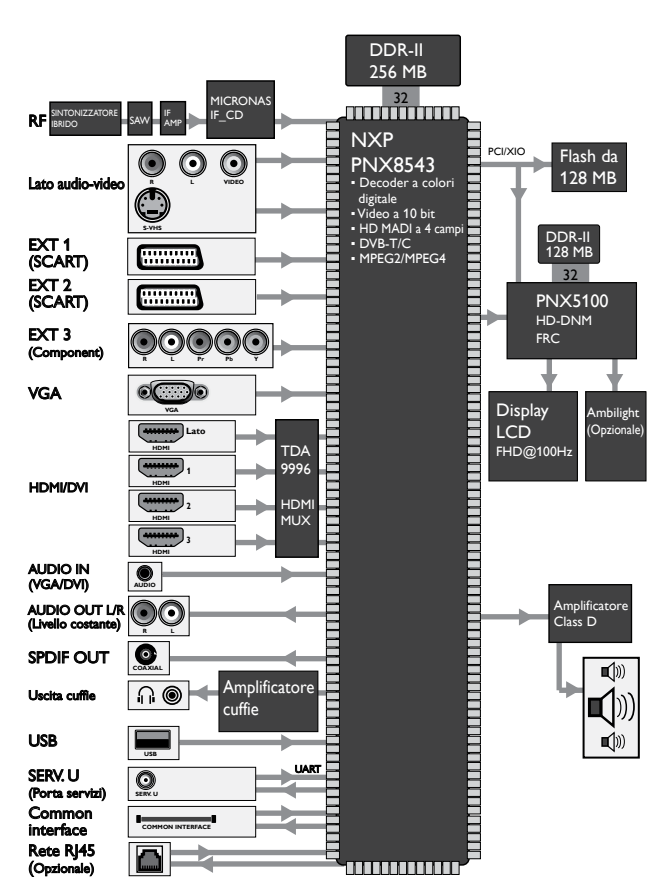

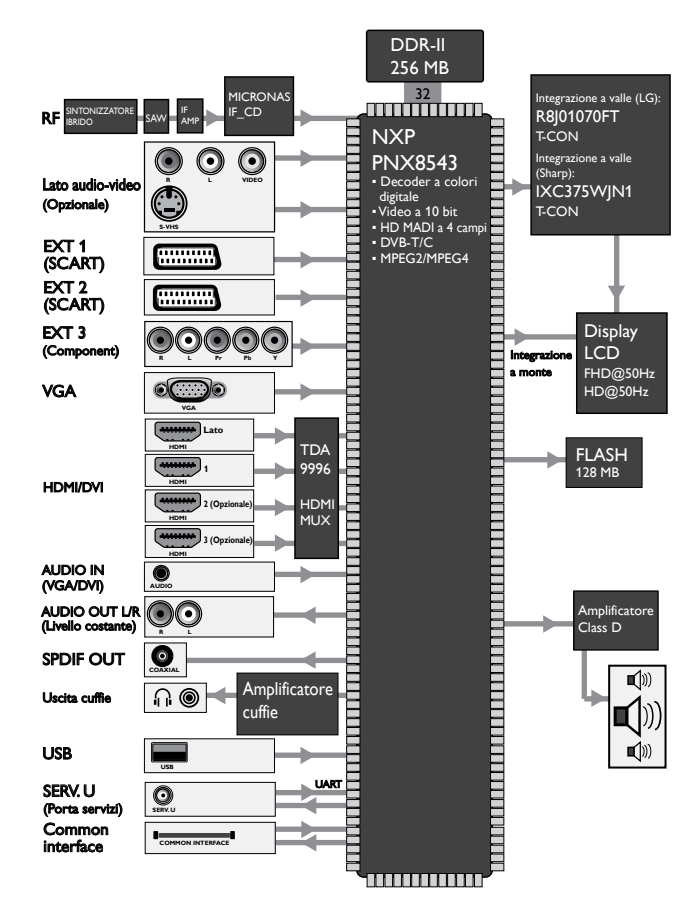

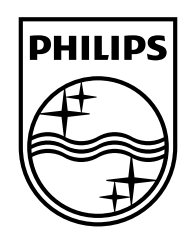

#### www.philips.com/tv

Non-contractual images. / Images non contractuelles. / Außervertragliche Bilder.

All registered and unregistered trademarks are property of their respective owners.

Specifications are subject to change without notice Trademarks are the property of Koninklijke Philips Electronics N.V. or their respective owners 2009 © Koninklijke Philips Electronics N.V. All rights reserved

www.philips.com